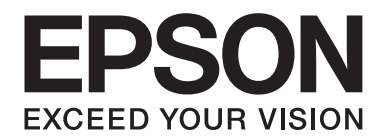

# **AL-C500 Series Kullanım Kılavuzu**

NPD4626-00 TR

# **Telif Hakkı ve Ticari Markalar**

Bu belge, Seiko Epson Corporation'ın önceden yazılı izni olmadan kısmen veya tamamen çoğaltılamaz, bilgi erişim sistemlerinde saklanamaz veya elektronik, fotokopi, kayıt yöntemleriyle veya diğer yöntemlerle başka ortamlara aktarılamaz. İşbu belgede bulunan bilgilerin kullanımına ilişkin olarak patent hakkı sorumluluğu üstlenilmemektedir. Yine bu belgedeki bilgilerin kullanımından doğan zarar ve ziyanlar için de sorumluluk kabul edilmemektedir.

Seiko Epson Corporation ve bağlı kuruluşları, bu ürünü satın alanın veya üçüncü kişilerin aşağıdaki nedenlerden ötürü uğradıkları zarar, kayıp, maliyet veya gider konusunda ürünü satın alana veya üçüncü kişilere karşı kesinlikle yükümlü olmayacaktır: kaza, ürünün yanlış veya uygun olmayan amaçlarla kullanılması, ürün üzerinde yetkisiz kişilerce yapılan modifikasyonlar, onarımlar veya değişiklikler veya (ABD hariç olmak üzere) Seiko Epson Corporation'ın işletme ve bakım talimatlarına aykırı hareketler.

Seiko Epson Corporation ve bağlı kuruluşları, Seiko Epson Corporation tarafından Orijinal Epson Ürünleri veya Epson Onaylı Ürünler olarak tanımlanmış ürünler dışındaki herhangi bir isteğe bağlı aygıtın veya sarf malzemesinin kullanılmasından doğacak zararlardan ve sorunlardan sorumlu olmayacaktır.

Yazdırma dili benzetimi için Zoran Corporation Integrated Print System (IPS) özelliğine sahiptir.

#### **ZORAN**

Bu ürün içinde yer alan ICC Profile (ICC Profili) parçası Gretag Macbeth ProfileMaker tarafından yaratılmıştır. Gretag Macbeth, Gretag Macbeth Holding AG Logo'nun tescilli ticari markasıdır. ProfileMaker, LOGO GmbH'nin ticari markasıdır.

IBM ve PS/2, International Business Machines Corporation'ın tescilli ticari markalarıdır.

Microsoft®, Windows® ve Windows Vista® Microsoft Corporation'ın tescilli ticari markalarıdır.

Apple®, Macintosh®, Mac®, Mac OS®, AppleTalk® ve Bonjour® Apple, Inc.'ın tescilli ticari markalarıdır. Apple Chancery, Chicago, Geneva, Hoefler Text, Monaco, New York ve True Type Apple, Inc. şirketinin ticari markaları veya tescilli ticari markalarıdır.

EPSON ve EPSON ESC/P tescilli ticari markalar, Epson AcuLaser ve Epson ESC/P 2 ise ticari markalar olmak kaydıyla Seiko Epson Corporation'a aittir.

Monotype Monotype Imaging, Inc.'in Amerika Birleşik Devletleri Patent ve Ticari Marka Dairesi'nde kayıtlı ticari markasıdır ve belirli yargı bölgelerinde tescil edilebilir.

Albertus, Arial, Coronet, Gillsans, Times New Roman ve Joanna Monotype Corporation'ın Amerika Birleşik Devletleri Patent ve Ticari Marka Ofisi'nde kayıtlı ticari markalarıdır ve belirli yargı bölgelerinde tescil edilebilir.

ITC Avant Garde Gothic, ITC Bookman, ITC Lubalin, ITC Mona Lisa Recut, ITC Symbol, ITC Zapf-Chancery ve ITC ZapfDingbats International Typeface Corporation'ın Amerika Birleşik Devletleri Patent ve Ticari Marka Dairesi'nde kayıtlı ticari markalarıdır ve belirli yargı bölgelerinde tescil edilebilir.

Clarendon, Helvetica, New Century Schoolbook, Optima, Palatino, Stempel Garamond, Times ve Univers Heidelberger Druckmaschinen AG'ye ait tescilli ticari markalardır ve belirli yargı bölgelerinde tescil edilebilir; tamamı Heidelberger Druckmaschinen AG'ye ait Linotype Library GmbH tarafından lisansı verilmiştir.

Wingdings Microsoft Corporation'ın Amerika Birleşik Devletleri ve diğer ülkelerde tescilli ticari markasıdır.

Marigold, Arthur Baker'ın ticari markasıdır ve belirli yargı bölgelerinde tescil edilebilir.

Antique Olive, Marcel Olive şirketinin tescilli ticari markasıdır ve belirli yargı bölgelerinde tescil edilmiş olabilir.

Carta ve Tekton, Adobe Systems Incorporated şirketinin tescilli ticari markalarıdır.

Marigold ve Oxford, AlphaOmega Typography şirketinin ticari markalarıdır.

Coronet, Ludlow Type Foundry şirketinin tescilli bir ticari markasıdır.

Eurostile, Nebiolo şirketinin bir ticari markasıdır.

HP ve HP LaserJet, Hewlett-Packard Şirketinin tescilli ticari markalarıdır.

PCL, Hewlett-Packard Company şirketinin tescilli ticari markasıdır.

Adobe, Adobe logosu ve PostScript3, Adobe Systems Incorporated'ın ticari markalarıdır ve bazı ülkelerde tescilli olabilir.

*Genel Uyarı: Bu belgede kullanılan diğer ürün adları yalnızca ürünü belirtmek amacıyla kullanılmıştır ve ilgili sahiplerinin ticari markaları olabilir. Epson bu markalarla ilgili olarak hiçbir hak talep etmemektedir.*

Copyright © 2012 Seiko Epson Corporation. All rights reserved.

# **İşletim Sistemi Sürümleri**

Bu kılavuzda, aşağıdaki kısaltmalar kullanılmaktadır.

#### **Windows ifadesi Windows 7, 7 x64, Vista, Vista x64, XP, XP x64, Server 2008, Server 2008 x64, Server 2008 R2, Server 2003 ve Server 2003 x64 işletim sistemlerini temsil eder.**

- ❏ Windows 7 ifadesi Windows 7 Ultimate Edition, Windows 7 Home Premium Edition, Windows 7 Home Basic Edition ve Windows 7 Professional Edition işletim sistemlerini temsil eder.
- ❏ Windows 7 x64 ifadesi Windows 7 Ultimate x64 Edition, Windows 7 Home Premium x64 Edition, Windows 7 Home Basic x64 Edition ve Windows 7 Professional x64 Edition işletim sistemlerini temsil eder.
- ❏ Windows Vista ifadesi, Windows Vista Ultimate Edition, Windows Vista Home Premium Edition, Windows Vista Home Basic Edition, Windows Vista Enterprise Edition ve Windows Vista Business Edition işletim sistemlerini temsil eder.
- ❏ Windows Vista x64 ifadesi, Windows Vista Ultimate x64 Edition, Windows Vista Home Premium x64 Edition, Windows Vista Home Basic x64 Edition, Windows Vista Enterprise x64 Edition ve Windows Vista Business x64 Edition işletim sistemlerini temsil eder.
- ❏ Windows XP ifadesi, Windows XP Home Edition ve Windows XP Professional işletim sistemlerini temsil eder.
- ❏ Windows XP x64, Windows XP Professional x64 Edition işletim sistemini temsil eder.
- ❏ Windows Server 2008 ifadesi, Windows Server 2008 Standard Edition ve Windows Server 2008 Enterprise Edition işletim sistemlerini ifade eder.
- ❏ Windows Server 2008 x64 ifadesi Windows Server 2008 x64 Standard Edition, Windows Server 2008 x64 Enterprise Edition, Windows Server 2008 R2 Standard Edition ve Windows Server 2008 R2 Enterprise Edition işletim sistemlerini temsil eder.
- ❏ Windows Server 2003 ifadesi, Windows Server 2003 Standard Edition ve Windows Server 2003 Enterprise Edition işletim sistemlerini ifade eder.
- ❏ Windows Server 2003 x64 ifadesi, Windows Server 2003 x64 Standard Edition ve Windows Server 2003 x64 Enterprise Edition işletim sistemlerini temsil eder.

#### **Mac OS ifadesi Mac OS X işletim sistemini temsil eder.**

❏ Mac OS X ifadesi Mac OS X 10.5.8 veya üzeri işletim sistemlerini temsil eder.

# İçindekiler

### Güvenlik Talimatları

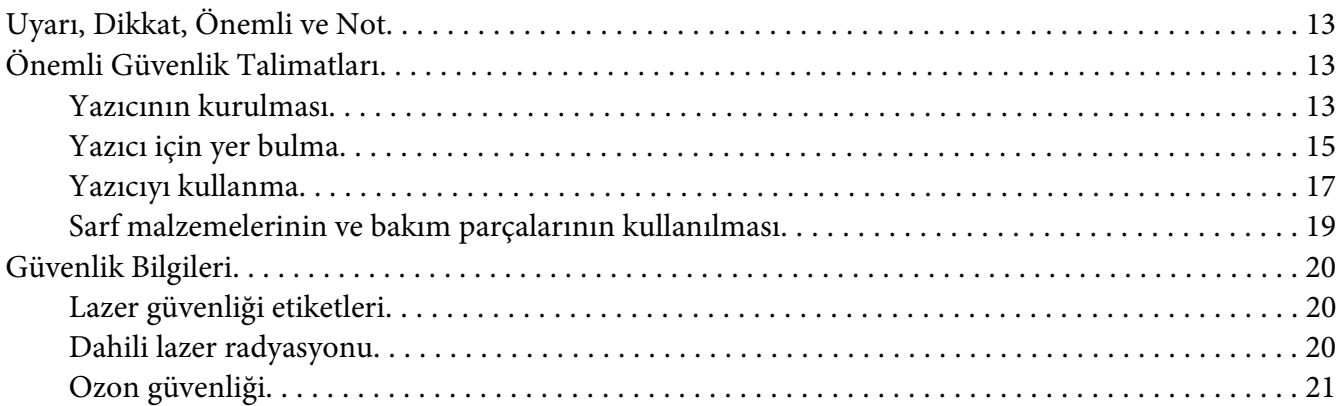

### Bölüm 1 Yazıcınızı Tanıma

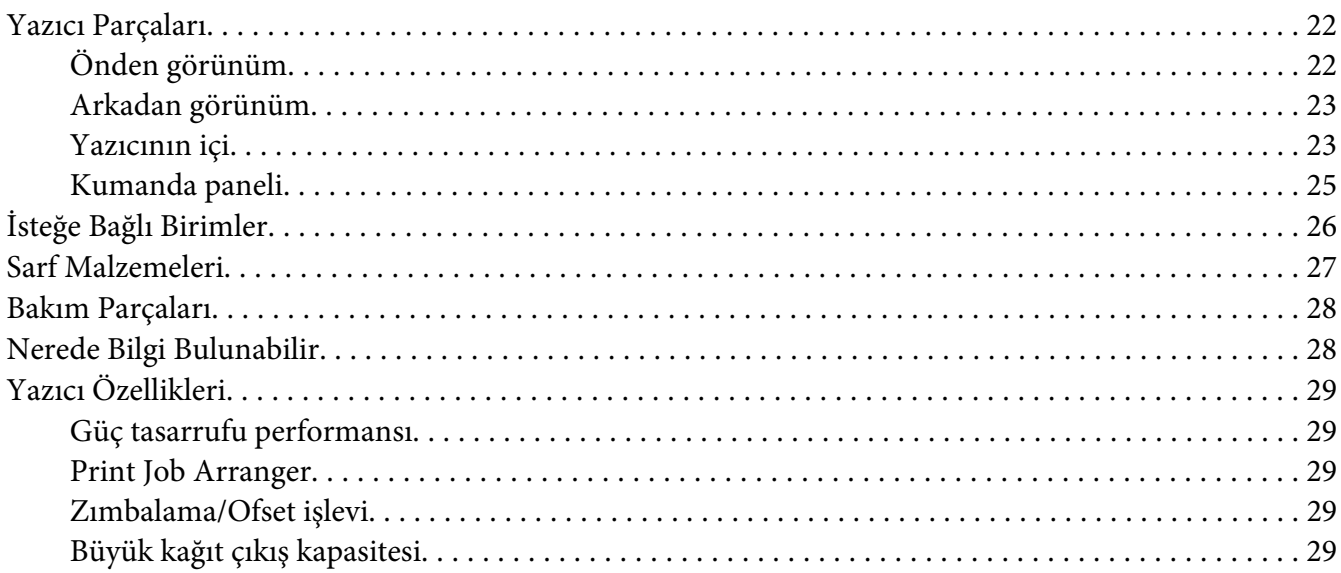

### Bölüm 2 Yazdırma Görevleri

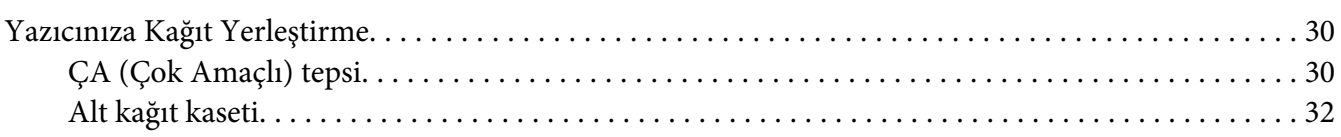

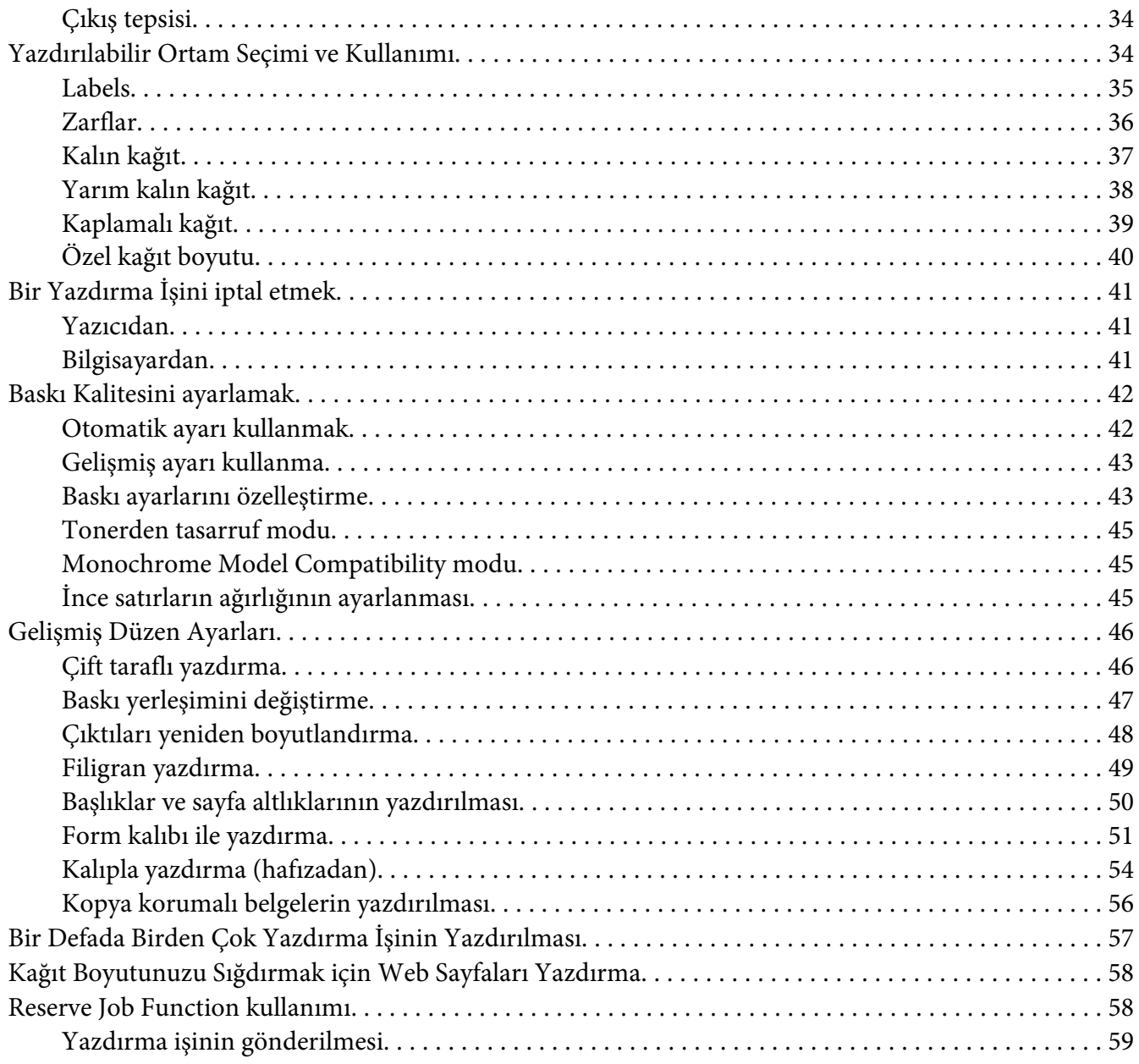

### Bölüm 3 **[Kumanda Panelinin Kullanılması](#page-60-0)**

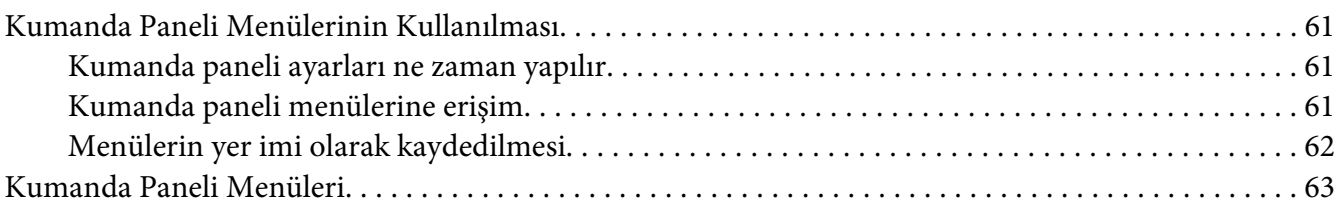

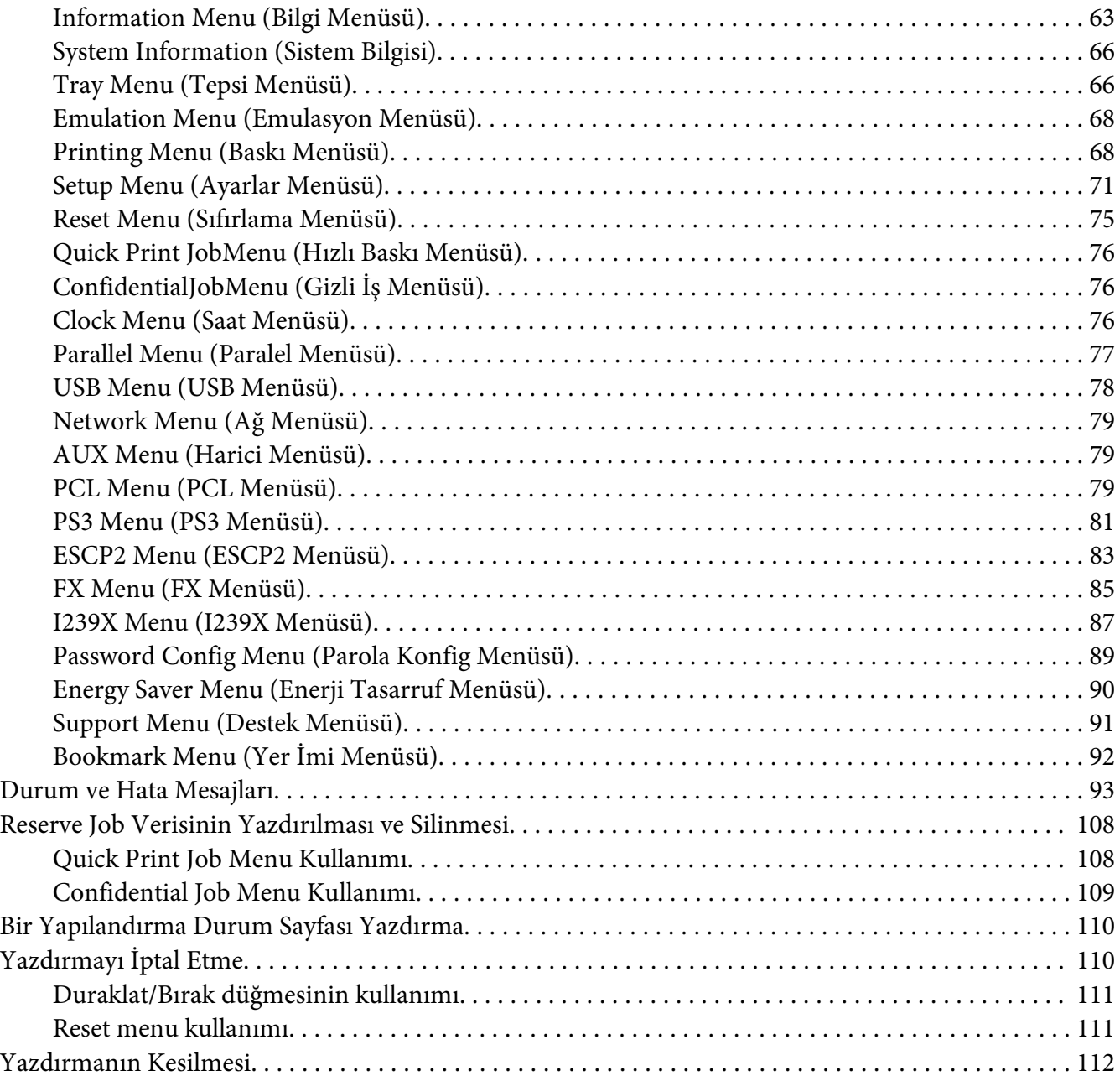

### Bölüm 4 **[İsteğe Bağlı Zımbalayıcı/İstifleyici Biriminin Kullanılması](#page-112-0)**

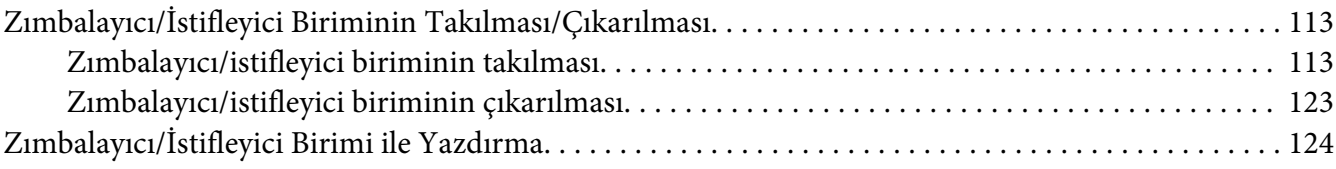

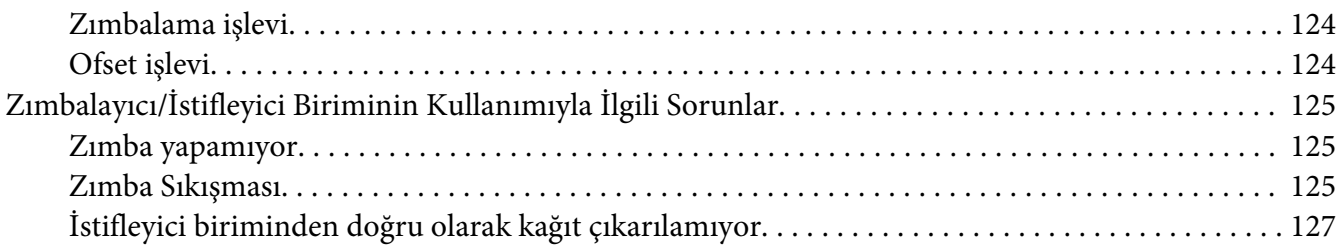

### Bölüm 5 **[İsteğe Bağlı Birimleri Takma](#page-128-0)**

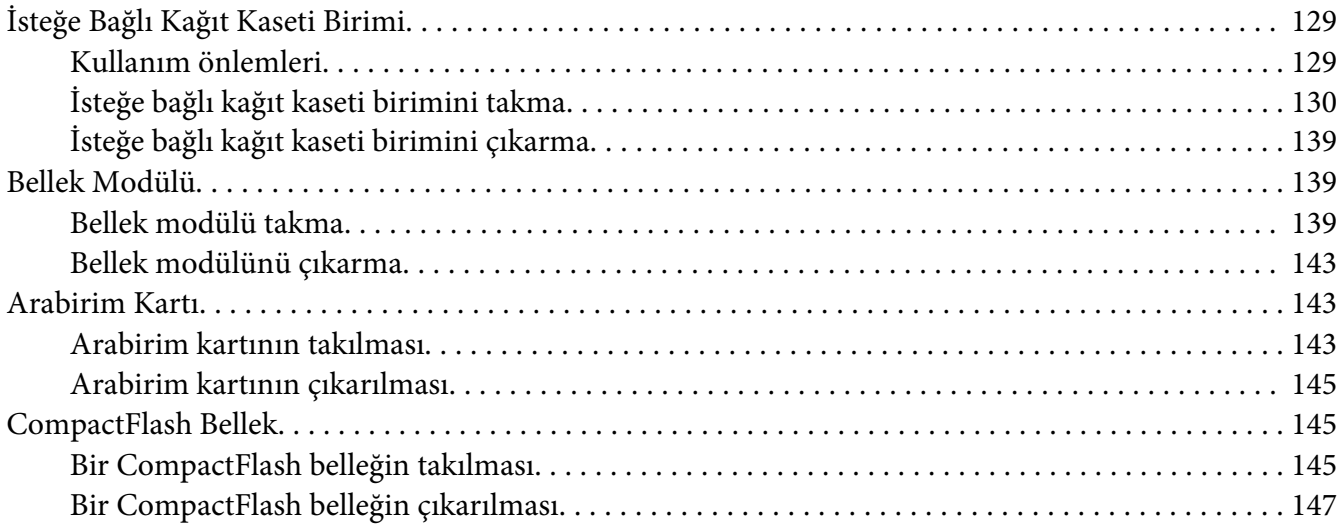

### Bölüm 6 **[Sarf Malzemelerinin/Bakım Parçalarının Değiştirilmesi](#page-148-0)**

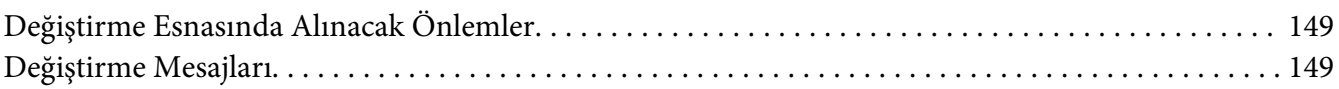

### Bölüm 7 **[Yazıcıyı Temizleme ve Nakletme](#page-150-0)**

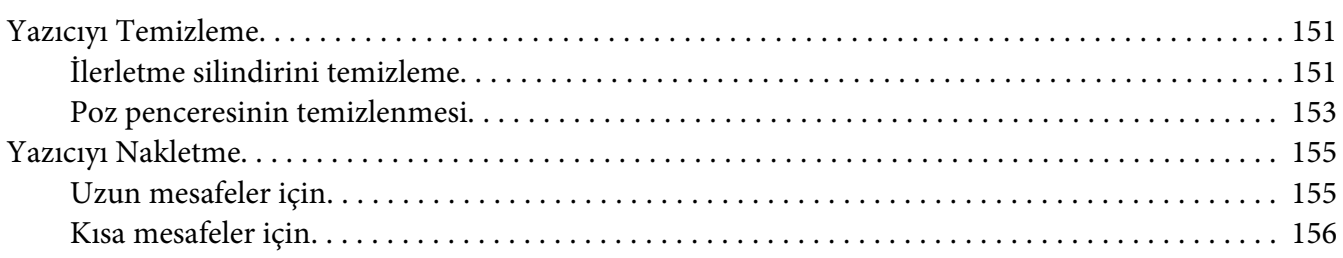

### Bölüm 8 **[Sorun Giderme](#page-157-0)**

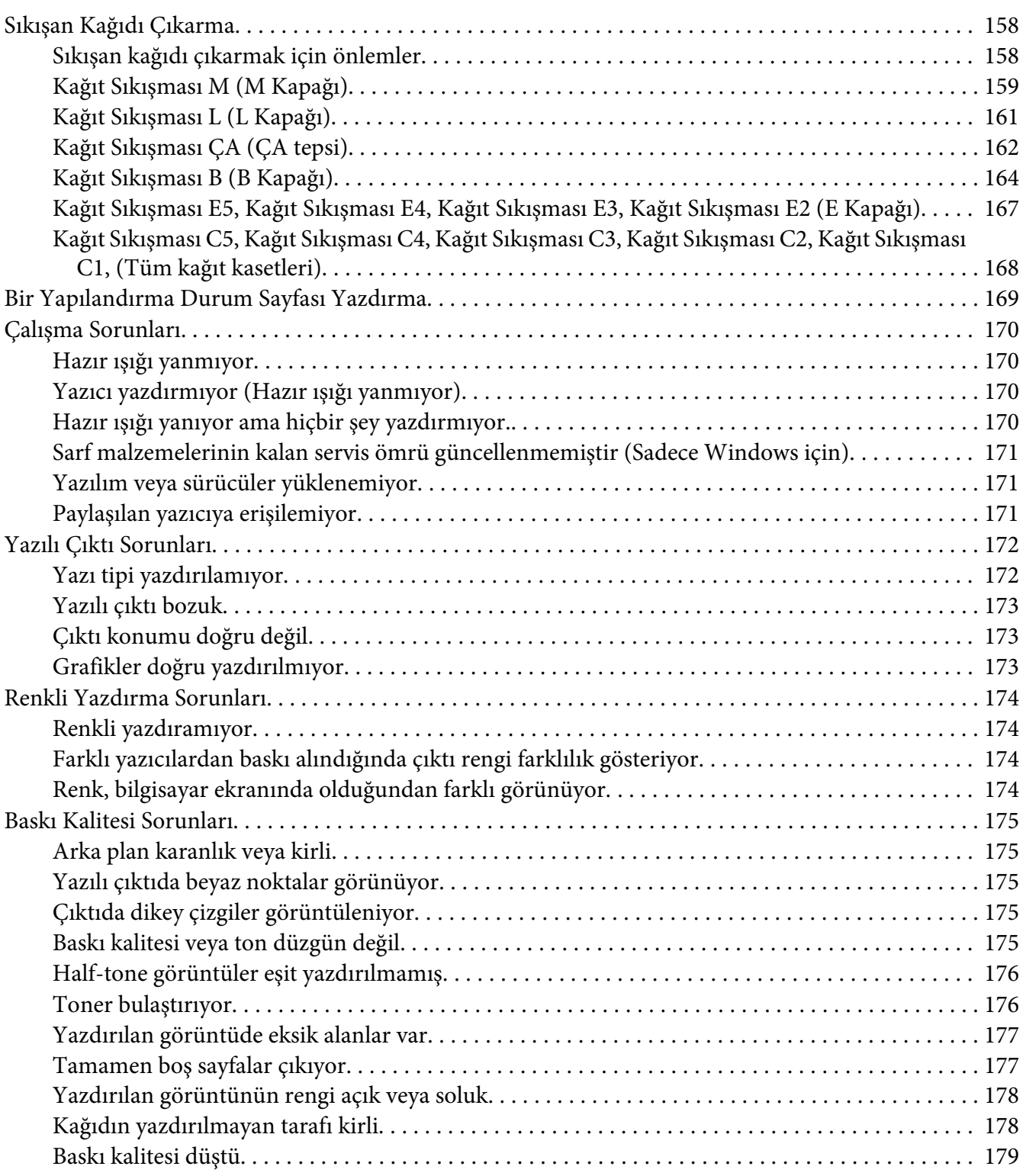

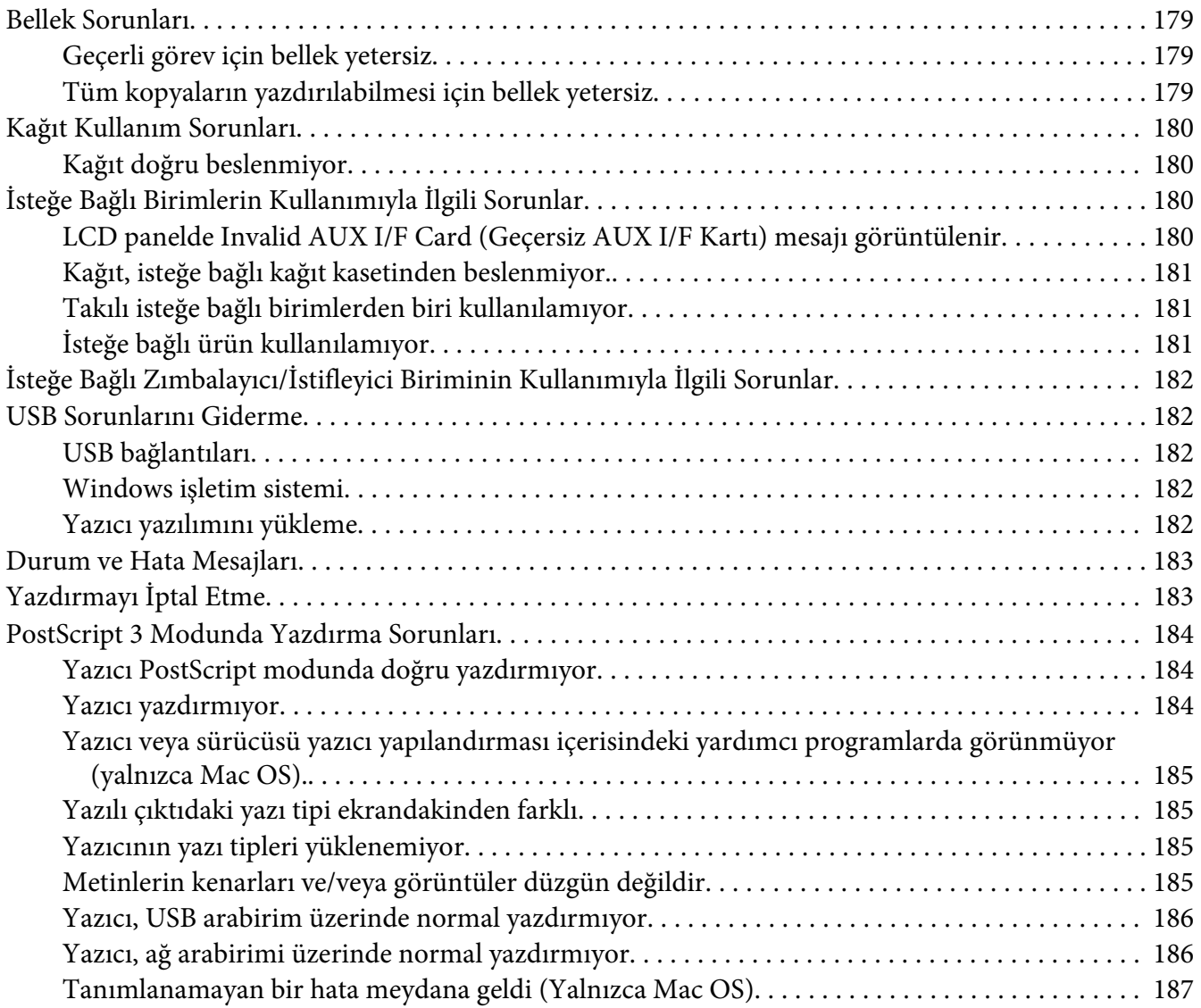

### Bölüm 9 **[Yazıcı Yazılımı Hakkında](#page-187-0)**

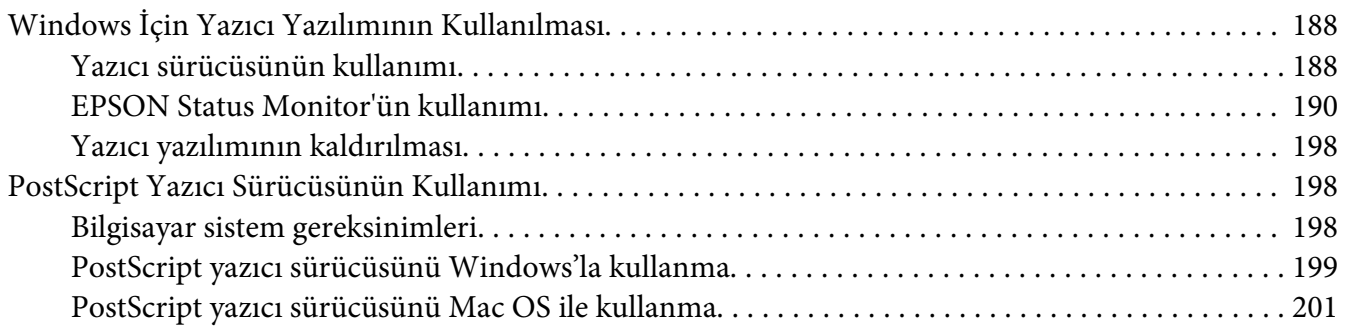

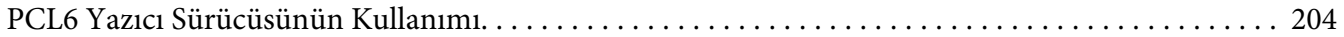

### Ek A Teknik Özellikler

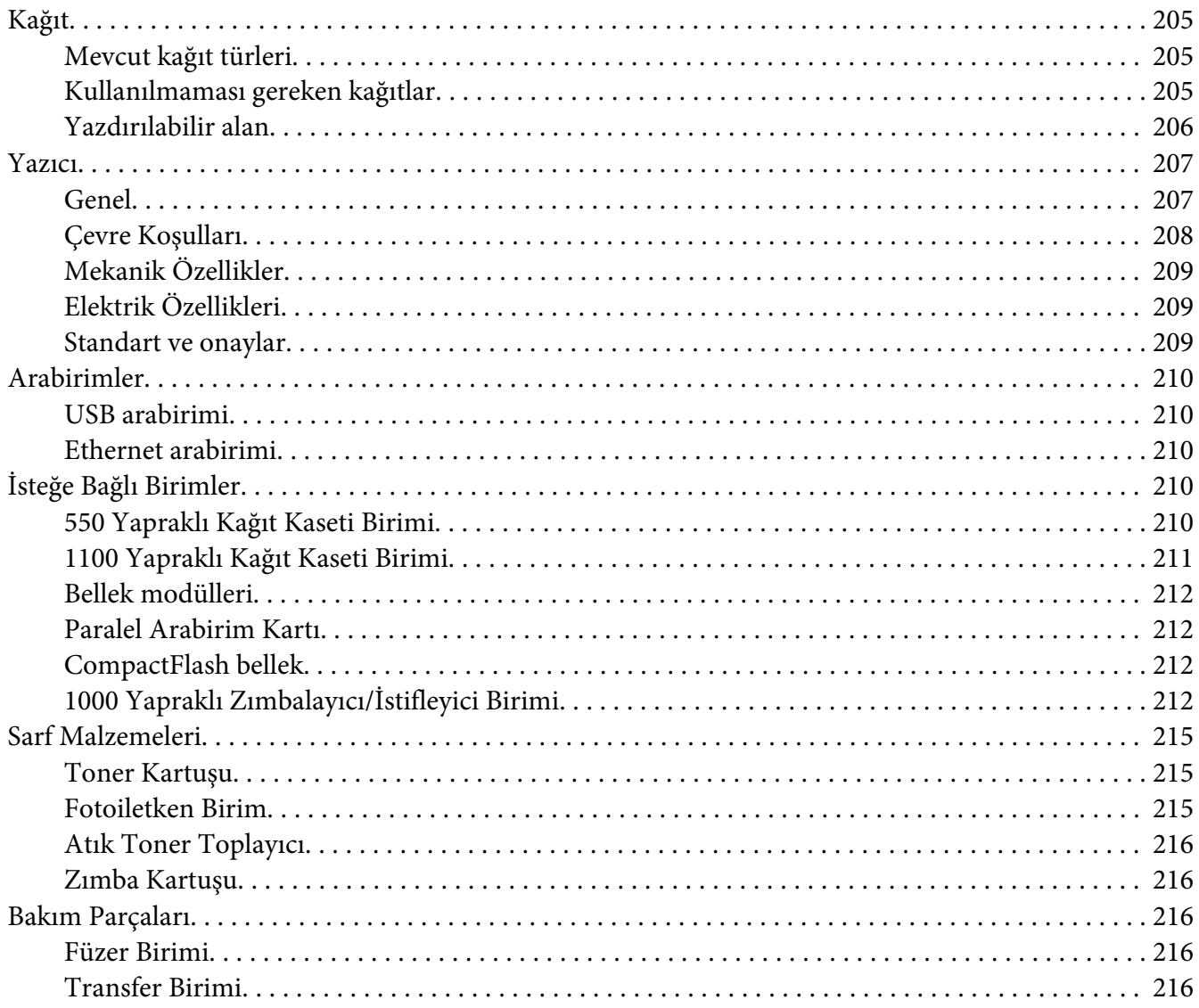

### Ek B Nereden Yardım Alabilirsiniz

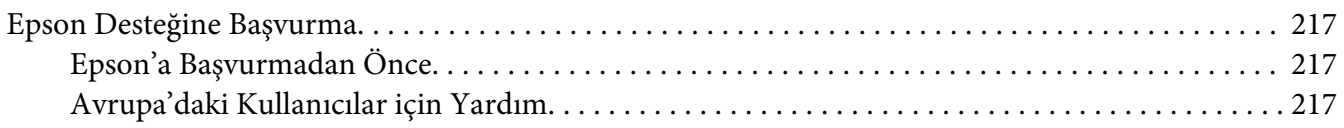

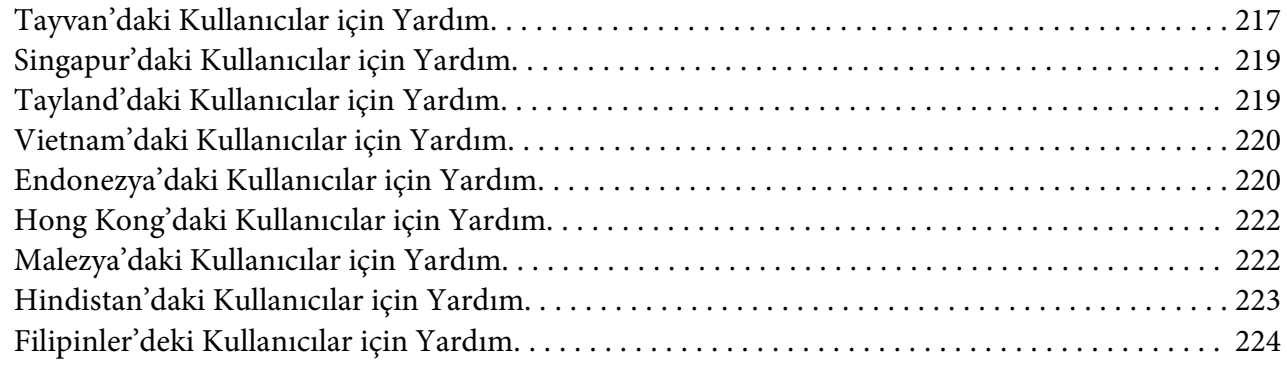

**[Dizin](#page-225-0)**

# <span id="page-12-0"></span>**Güvenlik Talimatları**

# **Uyarı, Dikkat, Önemli ve Not**

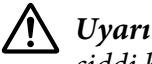

*ciddi bedensel yaralanmaları önlemek için uyulması gerekenlere işaret eder.*

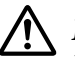

!*Dikkat*

*bedensel yaralanmaları önlemek için uyulması gerekenlere işaret eder.*

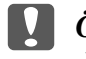

c *Önemli*

*donanımınıza zarar gelmesini önlemek için uyulması gerekenlere işaret eder.*

*Not*

*yazıcınızın çalıştırılması hakkında önemli bilgiler ve faydalı ipuçları içerir.*

# **Önemli Güvenlik Talimatları**

# **Yazıcının kurulması**

❏ Takılı sarf malzemeleri ile birlikte yaklaşık 42,2 kg ağırlığında olan bu yazıcı üç kişi tarafından aşağıda gösterildiği gibi doğru şekilde kaldırılarak taşınmalıdır.

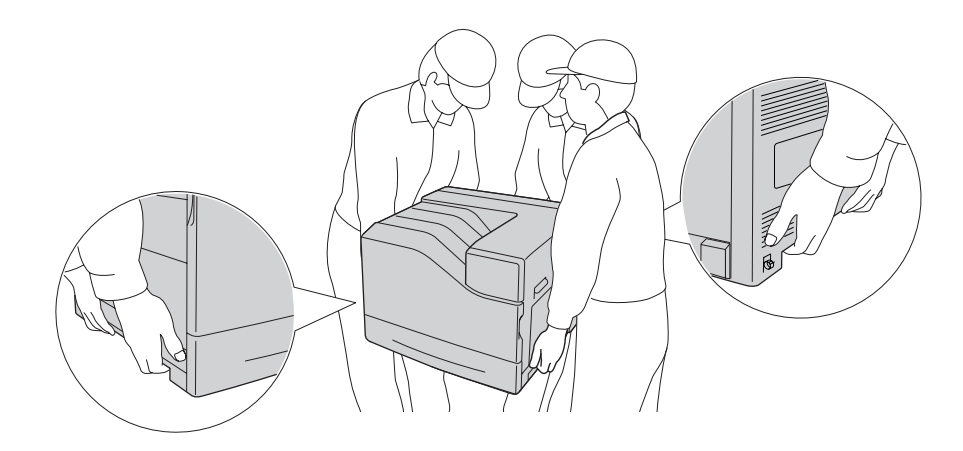

❏ Yazıcıyı taşırken her zaman yatay konumda tutun.

- ❏ AC fişini elektrik prizine takamıyorsanız, bir elektrikçiye başvurun.
- ❏ AC elektrik kablosunun ilgili yerel güvenlik standartlarına uygun olduğundan emin olun. Sadece bu yazıcı ile birlikte gelen elektrik kablosunu kullanın. Başka bir kablonun kullanılması yangına veya elektrik çarpmasına yol açabilir. Bu yazıcının elektrik kablosu sadece bu yazıcıyla kullanım içindir. Başka donanımlarla kullanılması yangına veya elektrik çarpmasına yol açabilir.
- ❏ Fiş kısmında bir hasar oluşması durumunda kablo setini yenisi ile değiştirin ya da kalifiye bir elektrik teknisyeni ile irtibata geçin. Fişte sigorta varsa, doğru ebatta ve sınıfta olan sigortalar ile değiştirdiğinizden emin olun.
- ❏ Yazıcının elektrik fişine uygun topraklanmış priz kullanın. Fiş bağdaştırıcısı kullanmayın.
- ❏ Duvar şalterleri veya otomatik zamanlayıcılarla kumanda edilen elektrik prizlerini kullanmaktan kaçının. Gücün kazara kesilmesi, bilgisayarınızın ve yazıcınızın belleğindeki değerli bilgileri silebilir.
- ❏ Soket üzerinde toz bulunmadığından emin olun.
- ❏ Fişi elektrik prizine tamamen yerleştidiğinizden emin olun.
- ❏ Fişi ıslak elle tutmayın.
- ❏ Aşağıdaki koşullarda bu yazıcıyı prizden çıkarın ve servis almak için ehliyetli bir servis temsilcisine başvurun:

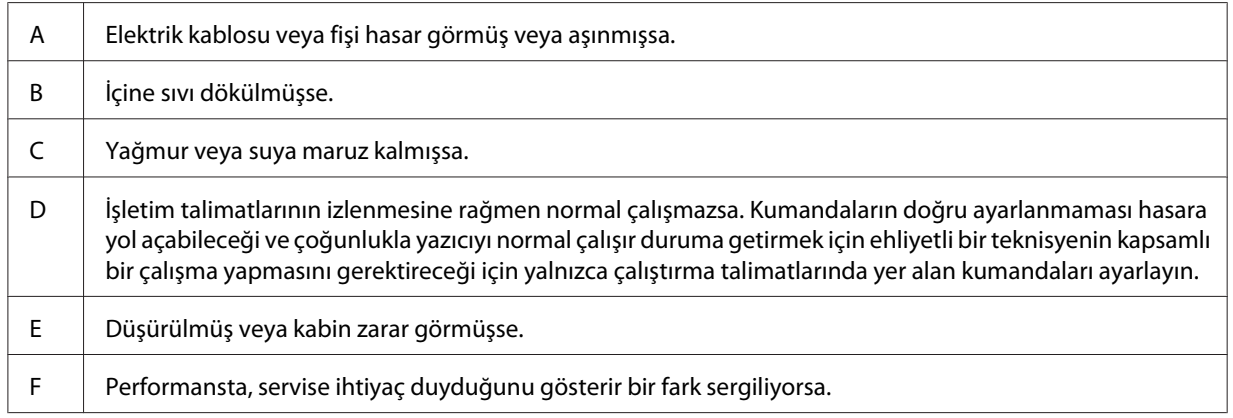

- ❏ Prizleri başka aygıtlarla paylaşmayın.
- ❏ Tüm ekipmanı gerektiği gibi topraklanmış elektrik prizlerine takın. Düzenli olarak açılıp kapanan fotokopi makineleri veya hava kontrol sistemleri ile aynı devrede bulunan prizleri kullanmaktan kaçının.
- <span id="page-14-0"></span>❏ Yazıcınızı, bu yazıcının güç gereksinimlerine uygun bir elektrik prizine takın. Yazıcınızın güç gereksinimleri, üzerine yapıştırılmış bir etikette belirtilmektedir. Bölgenizdeki güç kaynağı özelliklerini tam olarak bilmiyorsanız, yerel elektrik şirketine veya satıcınıza başvurun.
- ❏ Bir uzatma kablosu kullanıyorsanız, uzatma kablosuna takılan ürünlerin toplam amper değerinin uzatma kablosunun amper değerini aşmadığından emin olun.
- ❏ Bu yazıcıyı bir kablo yardımıyla bir bilgisayara veya başka cihazlara bağlarken bağlayıcıların yönünün doğru olduğundan emin olun. Her bir bağlayıcının yalnızca bir doğru yönü vardır. Bağlayıcının yanlış yönde takılması kabloya bağlanan her iki cihaza da zarar verebilir.
- ❏ Sadece bu ürün için özel olarak üretilmiş olan kağıt kasetleri ve yazıcı sehpası vb. isteğe bağlı ürünleri kullanın. Diğer ürünler için üretilen seçeneklerin kullanılması ürünün düşmesine ve yaralanmalara yol açabilir.
- ❏ Yazıcıyı isteğe bağlı 1100-Yapraklı Kağıt Kaseti Birimi üzerine kaldırırken, tekerlekleri kilitlediğinizden emin olun.

# **Yazıcı için yer bulma**

Yazıcıyı yeniden yerleştirirken, her zaman rahat kullanmaya ve bakım yapmaya olanak tanıyan yeterli alana sahip bir yer seçin. Düzgün çalışmasını sağlamak için yazıcının çevresinde gerekli olan yer konusunda şu çizimi kılavuz olarak kullanın.

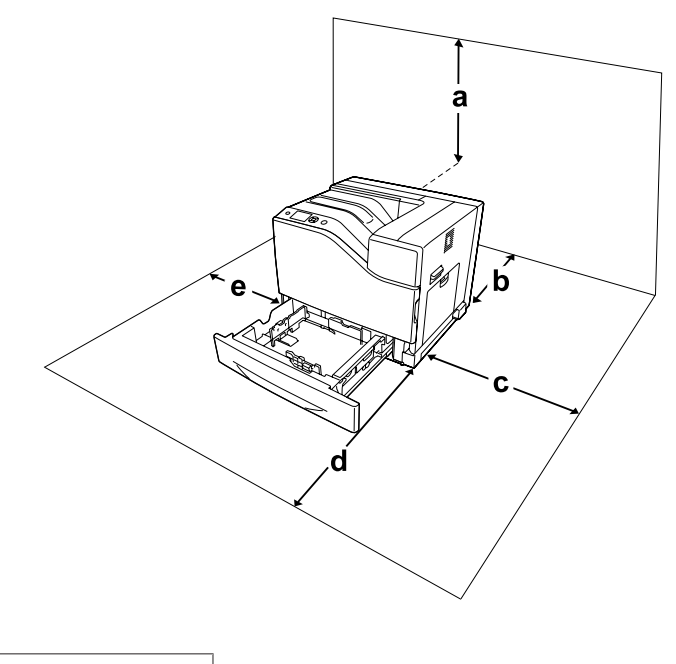

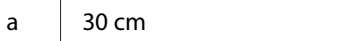

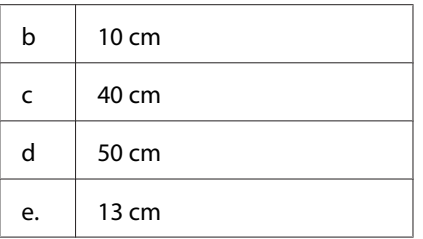

Aşağıdaki isteğe bağlı birimlerden birini takmak ve kullanmak için, belirtilen genişlikte yer gereklidir.

550 Yapraklı Kağıt Kaseti Birimi yazıcının tabanına 13,4 cm ekler.

1100 Yapraklı Kağıt Kaseti Birimi yazıcının tabanına 35,1 cm ekler.

1000 Yapraklı Zımbalayıcı/İstifleyici Birimi yazıcının sol tarafına 47,8 cm ekler.

Yazıcıyı yerleştirmek için bir yer ayarlarken alanla ilgili hususların yanı sıra daima aşağıdaki önlemleri de alın:

- ❏ Yazıcıyı elektrik kablosunu kolayca takabileceğiniz ve çıkarabileceğiniz bir elektrik prizinin yakınına yerleştirin.
- ❏ Yazıcınızı kablonun üzerine basılabilecek yerlere koymayın.
- ❏ Yazıcıyı nemli bir ortamda kullanmayın.
- ❏ Doğrudan güneş ışığına, aşırı sıcağa, neme, benzin buharına ve toza maruz kalan yerlerden uzak tutun.
- ❏ Yazıcıyı dengesiz bir yüzeye yerleştirmeyin.
- ❏ Kabindeki ve arka veya alttaki oyuklar ve açıklıklar havalandırma amaçlı tasarlanmıştır. Bunları engellemeyin veya kapatmayın. Yazıcıyı yatağa, divana, halıya veya benzeri diğer yüzeylere ya da yeterli havalandırma olmadığı sürece dahili bir tesisata yerleştirmeyin.
- ❏ Bilgisayar ve yazıcı sisteminin tümünü, hoparlör veya kablosuz telefon ana birimi gibi olası parazit kaynaklarından uzak tutun.
- ❏ Yeterli havalandırma sağlanabilmesi için yazıcının etrafında yeterli boşluk bırakın.

# <span id="page-16-0"></span>**Yazıcıyı kullanma**

❏ ! (**DİKKAT**) yazısının bulunduğu füzere veya çevresindeki alana dokunmamaya dikkat edin. Yazıcı kullanıldıysa füzer ve çevresindeki alan çok sıcak olabilir. Bu alanlardan birine dokunmanız gerekiyorsa, yazıcıyı kapatın ve öncelikle ısının düşmesi için 30 dakika bekleyin.

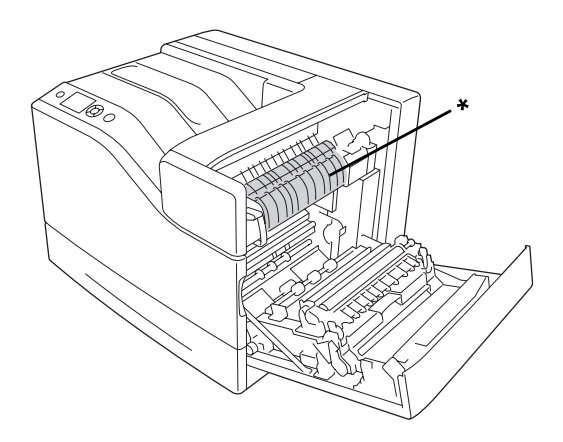

### \*! (**DİKKAT**)

❏ Aşağıdaki şekilde gösterildiği gibi ! (**DİKKAT**) yazısının bulunduğu parçalara dokunmamaya dikkat edin. Yazıcı kullanıldıysa bu parçalar çok sıcak olabilir.

### **Soğutucu**

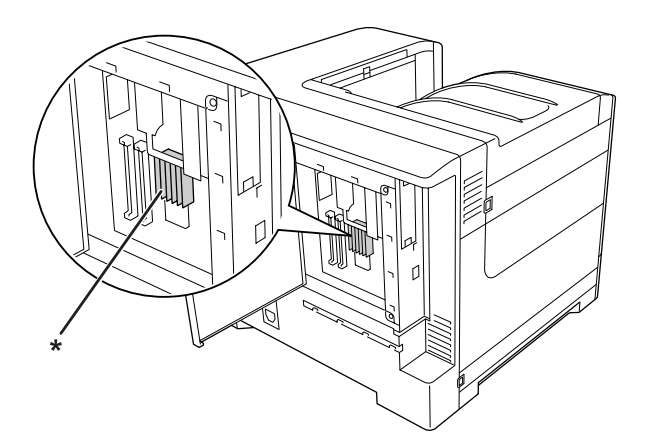

\*! (**DİKKAT**)

#### **Kavrama**

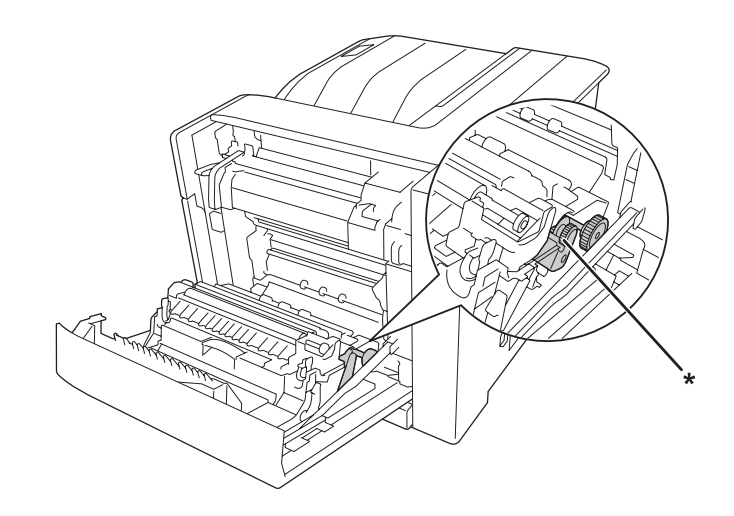

### \*! (**DİKKAT**)

- ❏ Bazı parçaları keskin olup yaralanmalara neden olabileceğinden elinizi füzer biriminin içine sokmayın.
- ❏ Kabindeki oyukluklardan kesinlikle hiçbir şey sokmayın çünkü bunlar, tehlikeli voltaj noktalarına temas edebilir veya yangın ve elektrik çarpması riskine yol açabilecek parça kısa devrelerine neden olabilir.
- ❏ İsteğe bağlı kağıt kaseti birimleri takıldığında, aynı anda iki veya daha fazla kağıt kasetini açmayın. Açık kasetler yazıcının dengesini bozar ve yazıcının arkasına baskı uygulanması durumunda devrilerek yaralanmalara neden olabilir.
- ❏ Yazıcının üstüne oturmayın veya dayanmayın. Yazıcının üzerine ağır nesneler koymayın.
- ❏ Yazıcının içinde veya civarında herhangi bir yanıcı gaz içeren aerosol ürün kullanmayın.
- ❏ Yazıcının parçalarını hiçbir zaman zorlayarak yerlerine oturtmayın. Yazıcı dayanıklı olarak tasarlanmış olsa da kaba kullanımdan dolayı zarar görebilir.
- ❏ Yazıcının içinde sıkışmış kağıt bırakmayın. Bu, yazıcının fazla ısınmasına neden olabilir.
- ❏ Yazıcının üzerine kesinlikle hiçbir türden sıvı dökmeyin.
- ❏ Yalnızca işletim talimatlarında belirtilen kumanda ayarlarını yapın. Diğer kumanda ayarlarının yanlış yapılması, hasara neden olabilir ve yetkili servis temsilcisi tarafından onarım yapılmasını gerektirebilir.
- <span id="page-18-0"></span>❏ Aşağıdaki durumlarda yazıcıyı kapatmayın:
	- Yazıcı açıldıktan sonra, LCD panelde Ready (Hazır) mesajı çıkıncaya kadar bekleyin.
	- Ready ışığı yanıp sönerken.
	- Data ışığı yanıkken veya yanıp sönerken.
	- Yazdırma sırasında.
- ❏ Bu kılavuzda aksi belirtilmediği sürece yazıcının içindeki parçalara dokunmayın.
- ❏ Yazıcı üzerinde yer alan tüm uyarı ve talimatları izleyin.
- ❏ Yazıcının belgelerinde özel olarak açıklanmadığı sürece bu yazıcıyı kendiniz servise almaya kalkışmayın.
- ❏ Fişi düzenli olarak prizden çekerek uçlarını temizleyin.
- ❏ Fişi yazıcı açıkken çekmeyin.
- ❏ Yazıcı uzun süre boyunca kullanılmayacaksa, fişi elektrik prizinden çekin.
- ❏ Yazıcıyı temizlemeden önce fişini prizden çekin.
- ❏ Temizlemek için iyice sıkılmış bir bez kullanın ve sıvı veya aerosollü temizlik maddeleri kullanmayın.

### **Sarf malzemelerinin ve bakım parçalarının kullanılması**

- ❏ Patlayarak başkalarına zarar verebileceklerinden kullanılmış sarf malzemelerini veya bakım parçalarını yakmayın. Bunları yerel yönetmeliklere uygun olarak atın.
- ❏ Sarf malzemelerini ve bakım parçalarını çocukların ulaşamayacağı yerlerde saklamaya dikkat edin.
- ❏ Bir toner kartuşunu elinize aldığınızda her zaman temiz ve düz bir yüzeye yerleştirin.
- ❏ Sarf malzemelerini veya bakım parçalarını değiştirmeye veya parçalarına ayırmaya çalışmayın.
- ❏ Tonere dokunmayın. Toneri her zaman gözlerinizden uzak tutun. Toner gözünüze veya giysilerinize değerse, derhal sabun ve suyla yıkayın.
- ❏ Toner dökülürse temizlemek için süpürge ve faraş veya sabun ve suyla nemlendirilmiş bir bez kullanın. Küçük parçacıklar kıvılcım değdiğinde, yangına veya patlamaya neden olabileceğinden elektrikli süpürge kullanmayın.
- ❏ Bir toner kartuşunu serin bir ortamdan sıcak bir ortama taşıdığınızda yoğunlaşmadan oluşabilecek zararı önlemek için kullanmadan önce en az bir saat bekleyin.
- <span id="page-19-0"></span>❏ En iyi baskı kalitesini elde etmek için toner kartuşunu veya fotoiletken birimi doğrudan güneş ışığına, toza, tuzlu havaya veya aşındırıcı gazlara (amonyum gibi) maruz kalan yerlerde saklamayın. Aşırı veya hızlı ısı veya nem değişikliklerinin olduğu yerlerden uzak tutun.
- ❏ Fotoiletken birimi çıkarırken, kartuşu asla güneş ışığına maruz bırakmayın ve üç dakikadan fazla oda ışığı altında tutmayın. Fotoiletken birim ışığa duyarlı bir silindir içerir. Bu silindirin ışığa maruz kalması silindire zarar verebilir, yazdırılan sayfa üzerinde koyu veya açık alanlar kalmasına neden olur ve silindirin servis ömrünü kısaltır. Fotoiletken birimi uzun süre yazıcının dışında tutmanız gerektiğinde üzerini ışık geçirmeyen bir kumaşla örtün.
- ❏ Silindir yüzeyini çizmemeye dikkat edin. Fotoiletken birimi yazıcıdan çıkardığınız zaman daima temiz, düz bir yüzey üzerine yerleştirin. Cildinizin yağı silindir yüzeyine kalıcı hasar verebileceği ve baskı kalitesini etkileyebileceğinden, silindire dokunmayın.
- ❏ Kesiklere neden olabileceğinden, kağıdın kenarının cildinize sürtünmesine izin vermeyin.

# **Güvenlik Bilgileri**

# **Lazer güvenliği etiketleri**

### !*Uyarı:*

*Yazıcı belgelerinde yer alanlar dışında farklı işlem ve ayarlamaların yapılması zararlı ışın yayılmasına neden olabilir. Yazıcınız IEC60825 teknik özelliklerinde tanımlandığı üzere Sınıf 1 lazer ürünüdür. Aşağıda gösterilen etikete benzer bir etiket gerekli ülkelerde yazıcının arkasına yapıştırılır.*

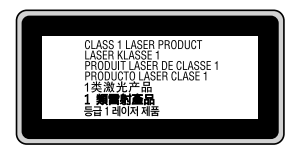

# **Dahili lazer radyasyonu**

Yazıcı kafasında, görünmez bir lazer ışınına sahip olan Sınıf III b Lazer Diyot Grubudur. Yazıcı kafası BAKIMI YAPILABİLİR bir birim değildir ve bu nedenle, hiçbir koşulda açılmamalıdır. Yazıcının içine ilave bir lazer uyarı etiketi yapıştırılmıştır.

# <span id="page-20-0"></span>**Ozon güvenliği**

### **Ozon emisyonu**

Lazer yazıcılar tarafından yazdırma işleminin bir yan ürünü olarak ozon gazı açığa çıkartılır. Ozon, yalnızca yazıcı yazdırırken üretilir.

### **Ozona maruz kalma sınırı**

Epson lazer yazıcı kesintisiz çalışma boyunca 3 mg/h'den daha az ozon yayar.

### **Riski en aza indirin**

Ozona maruz kalma riskini en aza indirmek için aşağıdaki durumlardan kaçınmalısınız:

- ❏ Dar bir alanda çok sayıda lazer yazıcı kullanılması
- ❏ Aşırı derecede düşük nem koşullarında çalıştırılması
- ❏ Oda havalandırmasının yetersiz olması
- ❏ Yukarıdaki koşullardan herhangi birinde uzun süreli kesintisiz yazdırma

### **Yazıcının yeri**

Yazıcı, açığa çıkan egzoz gazları ve ısı itibariyle aşağıdaki koşulları karşılayan bir yere yerleştirilmelidir:

- ❏ Doğrudan kullanıcının yüzüne üflememelidir
- ❏ Mümkün olan her durumda doğrudan binanın dışına yönlendirilmelidir

## <span id="page-21-0"></span>Bölüm 1

# **Yazıcınızı Tanıma**

# **Yazıcı Parçaları**

# **Önden görünüm**

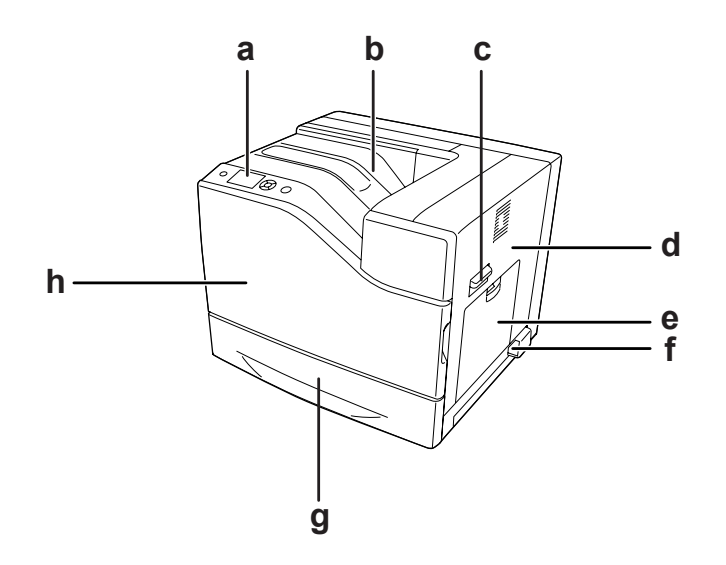

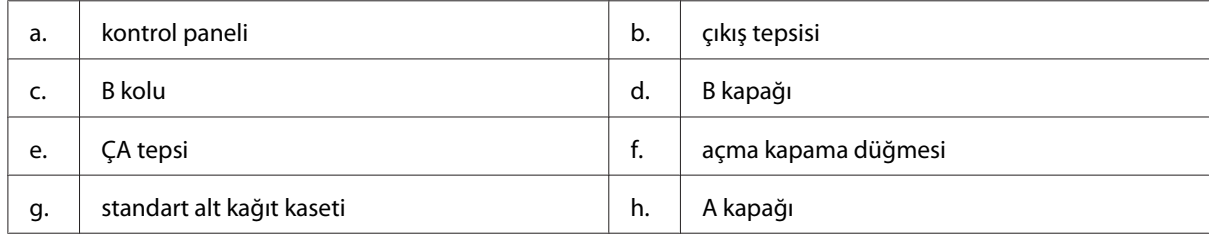

# <span id="page-22-0"></span>**Arkadan görünüm**

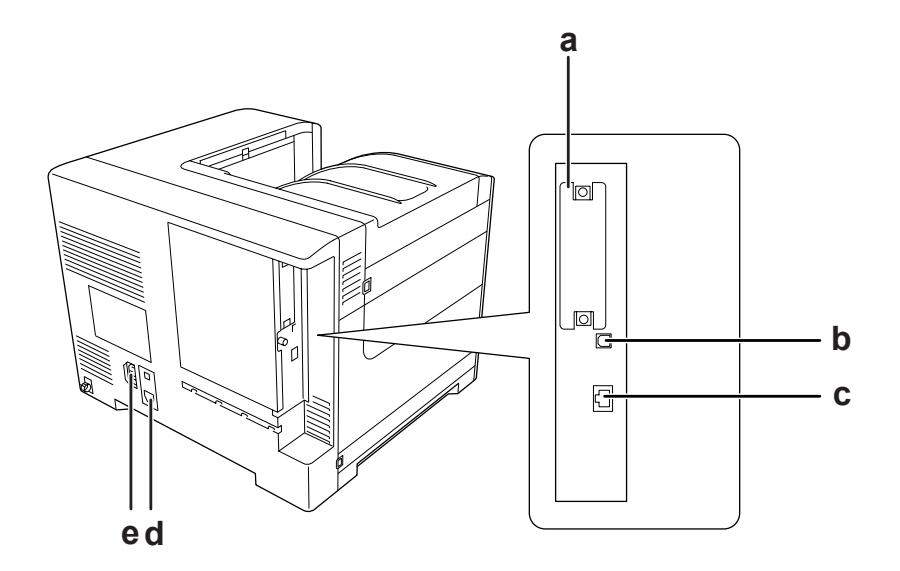

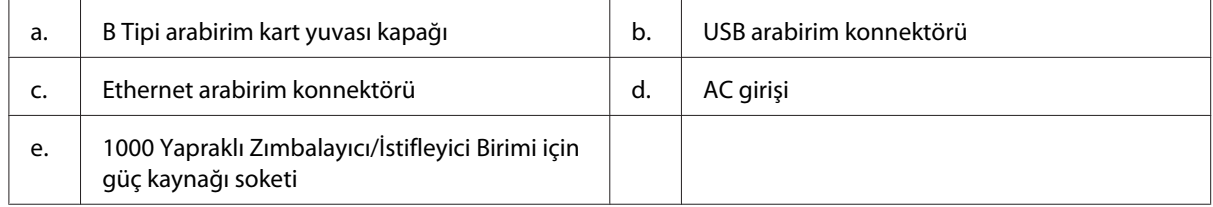

# **Yazıcının içi**

A kapağı açılır

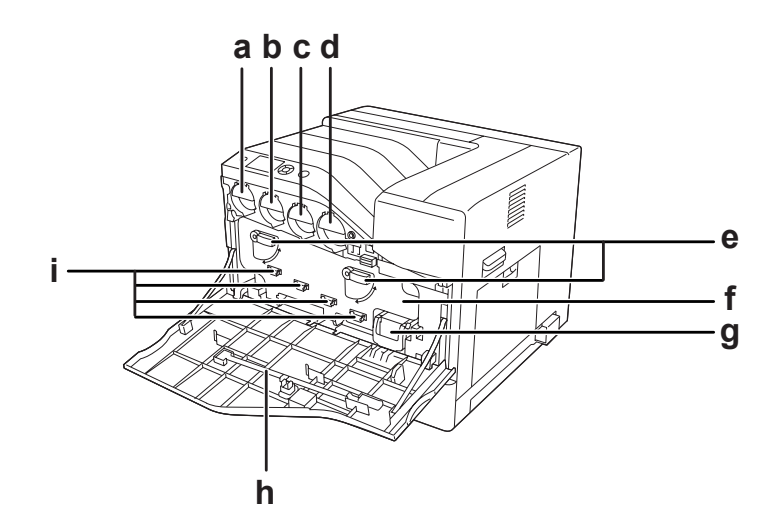

A kapağı ve H kapağı açılır

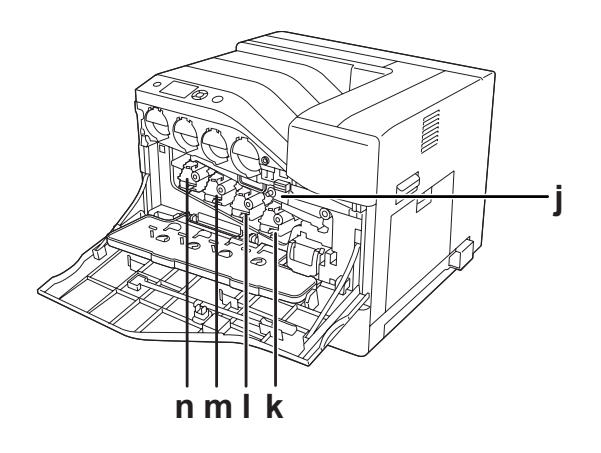

B kapağı açılır

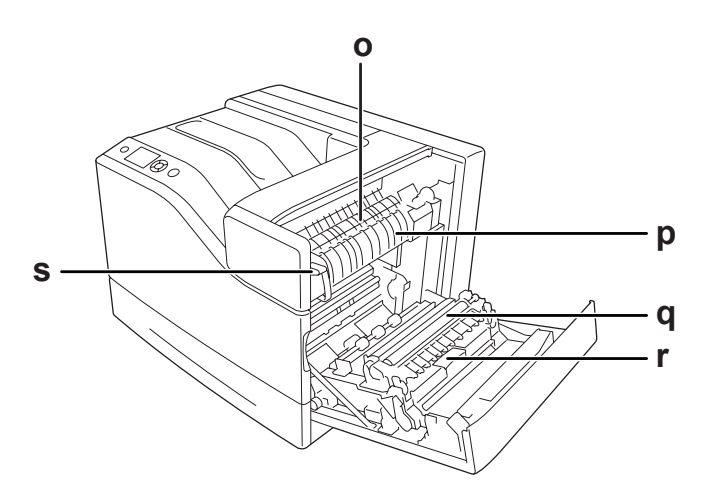

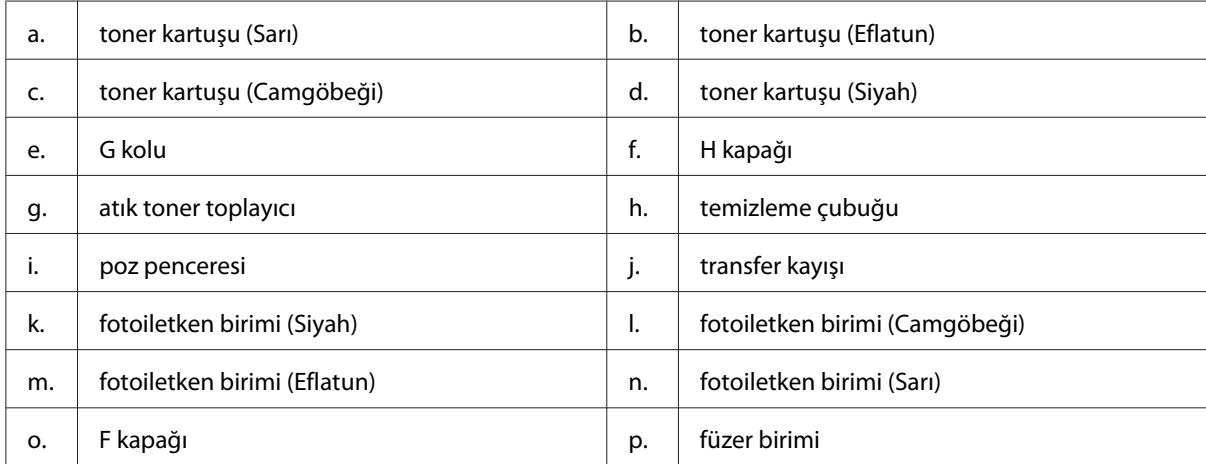

<span id="page-24-0"></span>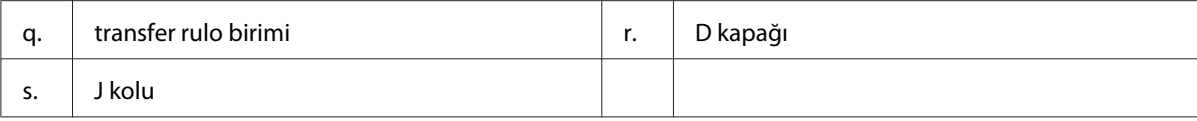

# **Kumanda paneli**

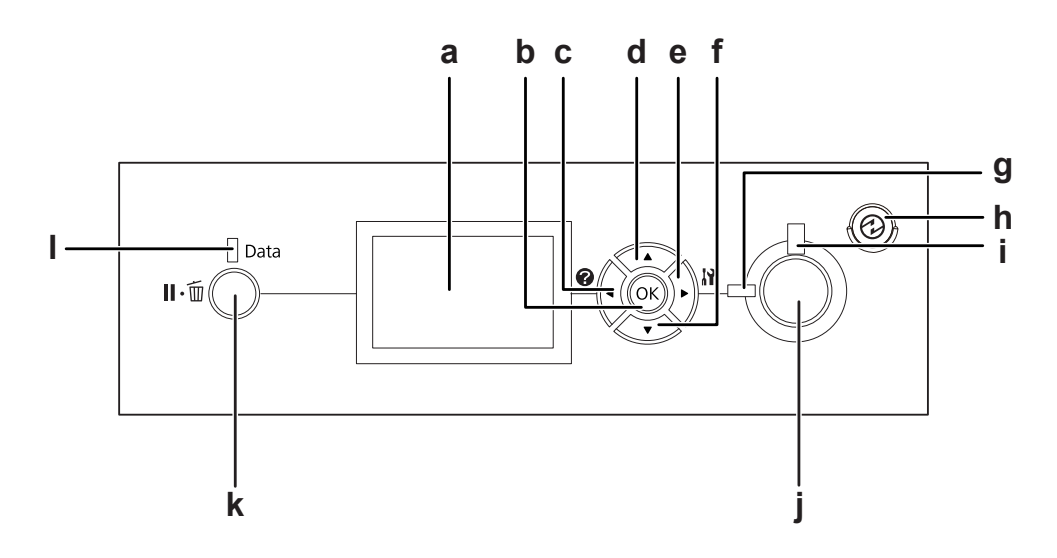

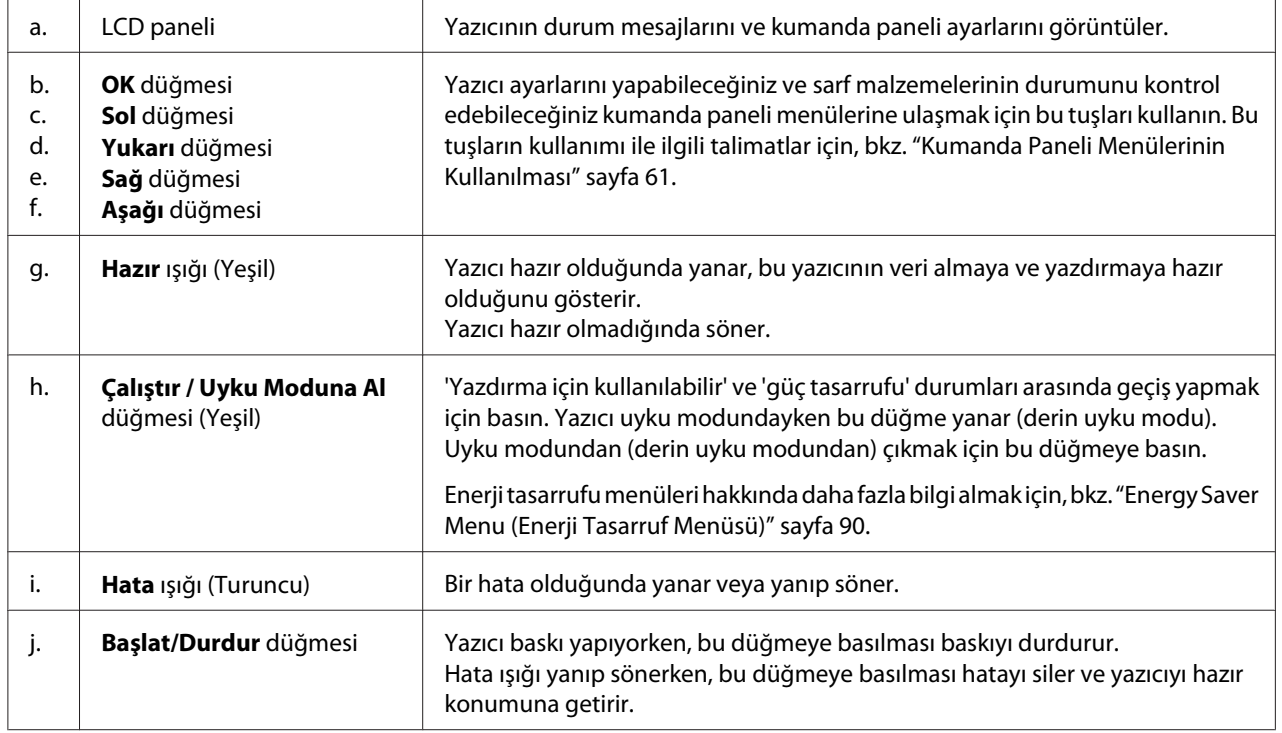

<span id="page-25-0"></span>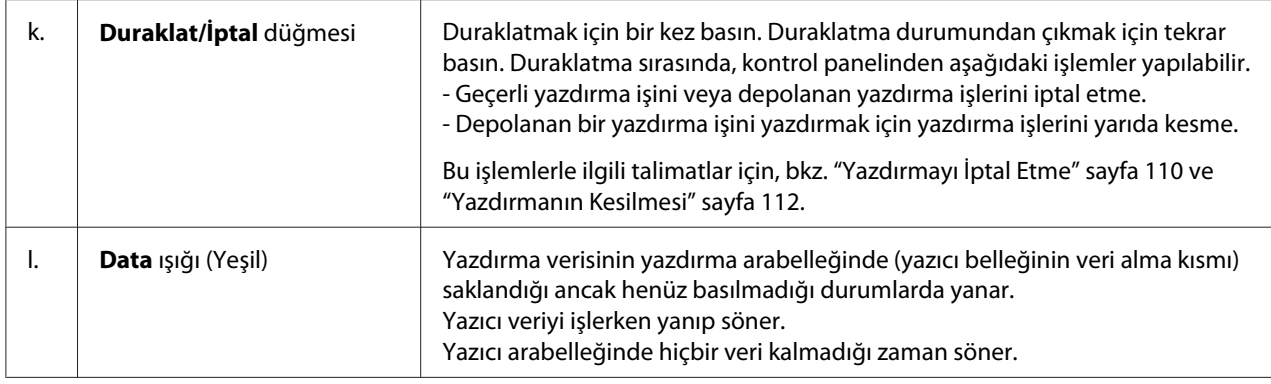

# **İsteğe Bağlı Birimler**

Aşağıdaki isteğe bağlı birimlerden herhangi birini takarak yazıcınızın olanaklarını genişletebilirsiniz.

- ❏ 550 Yapraklı Kağıt Kaseti Birimi (C12C802721) Bu birim kağıt besleme kapasitesini 550 yaprağa kadar çıkarır. İki birime kadar monte edebilirsiniz.
- ❏ 1100 Yapraklı Kağıt Kaseti Birimi (C12C802731) Bu birim kağıt besleme kapasitesini 1100 yaprağa kadar çıkarır. Yazıcınıza sadece bir birim takabilirsiniz.
- ❏ 1000 Yapraklı Zımbalayıcı/İstifleyici Birimi (C12C802741) Bu birim kağıt çıkış kapasitesini maksimum 1000 yaprağa kadar çıkarır. Ayrıca bu birimi kullanarak her bir kopya setini zımbalayabilirsiniz.
- ❏ CompactFlash Bellek

Bu seçenek, form kalıplarını saklamanızı, Reserve Job işlevini kullanmanızı ve baskı ortamını harmanlamayı iyileştirmenizi sağlar. Reserve Job işlevini kullanarak, yazdırma işlerini yazıcının CompactFlash belleğinde saklayabilir ve bunları daha sonra doğrudan yazıcının kumanda panelinden yazdırabilirsiniz. Yazdırmayı harmanla işlevini kullanarak, daha büyük ve daha karmaşık yazdırma işlerini yazdırabilirsiniz.

*Not: CompactFlash bellek en az 4 GB olmalıdır.*

❏ Bellek Modülü

Bu isteğe bağlı birim, yazıcının belleğini artırarak karmaşık ve grafik yoğun belgeleri yazdırmanızı sağlar. Yazıcının RAM'i 512 MB RAM DIMM eklenerek 1024 MB'a kadar artırılabilir.

<span id="page-26-0"></span>*Not:*

*Satın aldığınız DIMM'in Epson ürünleriyle uyumlu olduğundan emin olun. Ayrıntılı bilgi için, bu yazıcıyı satın aldığınız mağazayla veya Epson yetkili servis temsilcisi ile temas kurun.*

❏ Paralel Arabirim Kartı (C12C824521) Bu seçenek paralel arabirim bağlantısını etkinleştirir. Paralel arabirim kartını B Tipi arabirim kart yuvasına yerleştirin.

# **Sarf Malzemeleri**

Aşağıdaki sarf malzemelerinin ömrü yazıcı tarafından izlenir. Yazıcı ne zaman değiştirmek gerektiğini size bildirir.

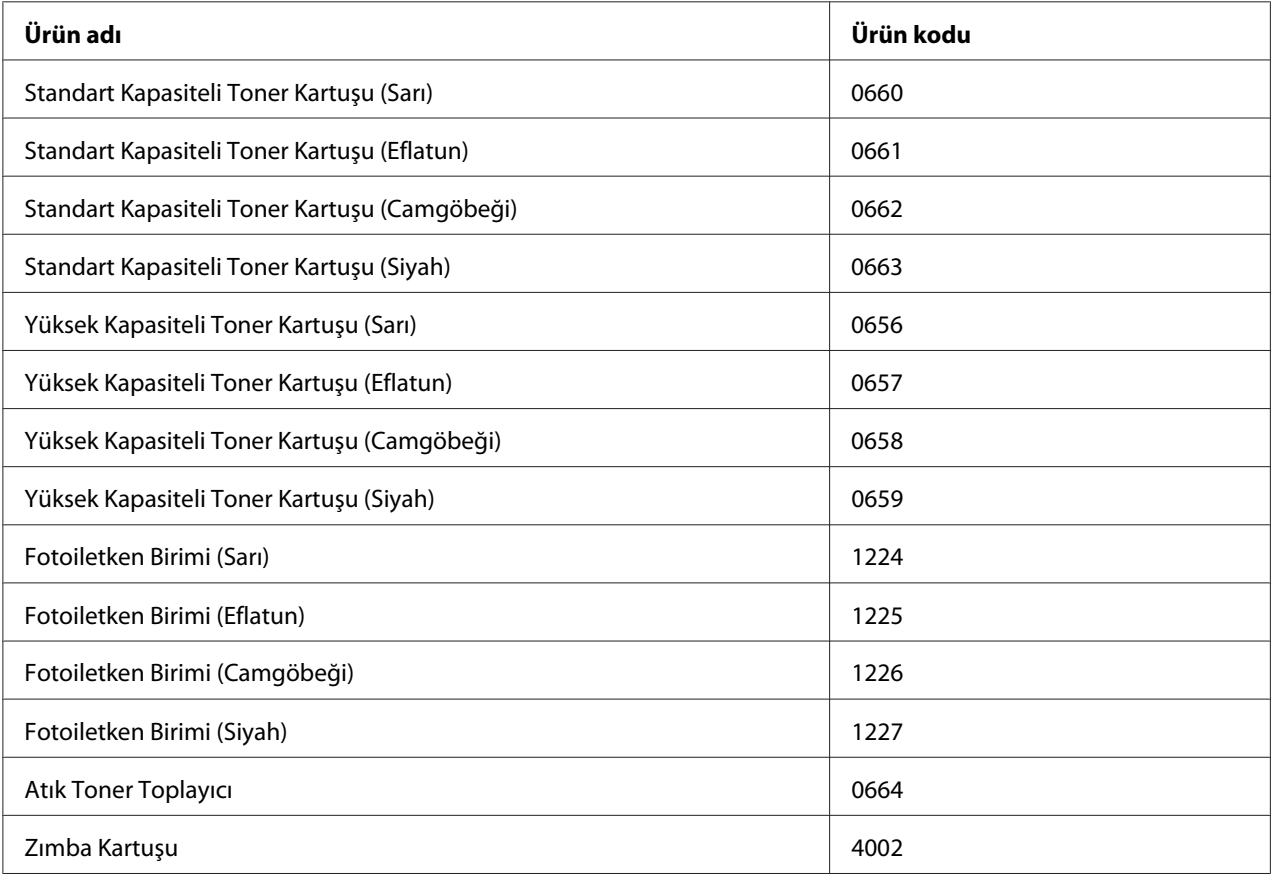

Aşağıdaki sarf malzemelerinin ömrü yazıcı tarafından izlenir. Yazıcı ne zaman değiştirmek gerektiğini size bildirir.

### <span id="page-27-0"></span>**Bakım Parçaları**

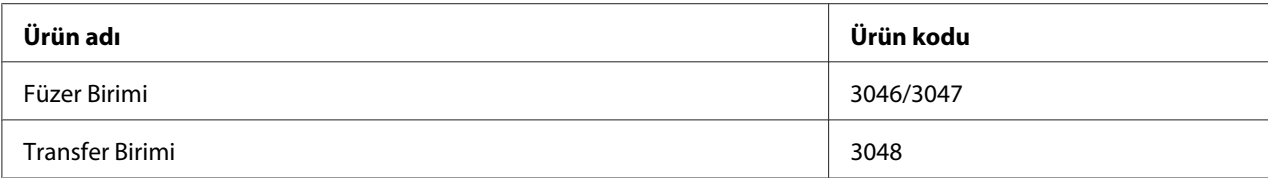

#### *Not:*

*Füzer birimi parça numaraları konuma göre değişir.*

# **Nerede Bilgi Bulunabilir**

#### **Kurulum Kılavuzu**

Yazıcının montajı ve yazıcı yazılımının yüklenmesi hakkında bilgi verir.

#### **Kullanım Kılavuzu (bu kılavuz)**

Yazıcının işlevleri, isteğe bağlı ürünler, bakım, sorun giderme ve teknik özellikler hakkında ayrıntılı bilgi verir.

#### **Network Guide**

Ağ yöneticilerine hem yazıcı sürücüsü, hem de ağ ayarları hakkında bilgi verir.

#### **Font Guide**

Yazıcıda kullanılan yazı tipleri hakkında bilgiler sunar.

#### **Yazıcı yazılımı için Çevrimiçi Yardım**

Yazıcınızı denetleyen yazıcı yazılımı hakkında ayrıntılı bilgiler ve talimatlar için **Help** düğmesini tıklatın. Çevrimiçi yardım, yazıcı yazılımını yüklediğinizde otomatik olarak yüklenir.

# <span id="page-28-0"></span>**Yazıcı Özellikleri**

### **Güç tasarrufu performansı**

Yazıcı, elektrik tüketimini azaltmanıza yardımcı olan gelişmiş bir güç tasarrufu özelliğine sahiptir. Güç kapalı modunda, yazıcı hemen hemen tüm işlemleri devre dışı bırakarak yaklaşık 0,3 W tüketir. Ayrıntılı bilgi almak için, bkz. ["Energy Saver Menu \(Enerji Tasarruf Menüsü\)" sayfa 90](#page-89-0).

### **Print Job Arranger**

Bu işlev, aynı anda farklı uygulamalar tarafından oluşturulan çeşitli belgelere ait yazdırma ayarlarının yapılmasını sağlar. İşlerin yazdırılma sırasını değiştirebilir ve veri düzenini değiştirebilirsiniz.

## **Zımbalama/Ofset işlevi**

Bu yazıcı isteğe bağlı 1000 Yapraklı Zımbalayıcı/İstifleyici Birimi kullanarak her bir kopya setini zımbalamanızı sağlar. Ayrıca, yazıcı bir kopya setini diğerinden tanımlayabileceğiniz şekilde çıktıların konumunu kaydırabilir.

# **Büyük kağıt çıkış kapasitesi**

Kağıt giriş kapasitesi, iki 550 Yapraklı Kağıt Kaseti Birimi ve bir 1100 Yapraklı Kağıt Kaseti Birimi ekleyerek 700 yapraktan (ÇA tepsi: 150 yaprak ve standart alt kağıt kaseti: 550 yaprak) 2900 yaprağa kadar artırılabilir. 1000 Yapraklı Zımbalayıcı/İstifleyici Birimi takarak da kağıt çıkış kapasitesini artırabilirsiniz.

### <span id="page-29-0"></span>Bölüm 2

# **Yazdırma Görevleri**

# **Yazıcınıza Kağıt Yerleştirme**

Bu bölümde kağıdın nasıl yükleneceği anlatılmaktadır. Zarflar gibi özel ortamlar kullanıyorsanız, ayrıca bkz. ["Yazdırılabilir Ortam Seçimi ve Kullanımı" sayfa 34](#page-33-0). Kağıt tipleri ve boyutları ile ilgili detaylı bilgi ya da teknik özellikler için bkz. ["Kağıt" sayfa 205.](#page-204-0)

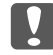

c *Önemli:*

*Kesiklere neden olabileceğinden, kağıdın kenarının cildinize sürtünmesine izin vermeyin.*

# **ÇA (Çok Amaçlı) tepsi**

ÇA tepsi (Çok amaçlı tepsi) etiketler, zarflar, kalın kağıt ve kaplamalı kağıt gibi çeşitli kağıt türleri için kullanılabilen bir kağıt kaynağıdır.

*Not: Zarfları yerleştirmek için, bkz. ["Zarflar" sayfa 36.](#page-35-0)*

1. ÇA tepsiyi açın.

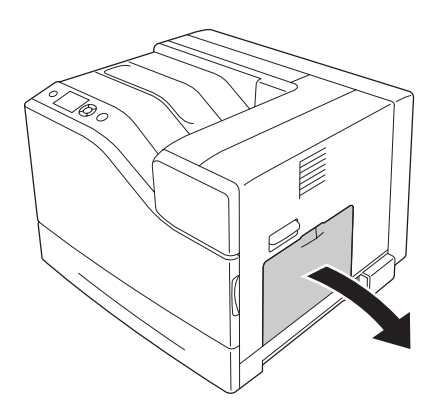

2. Kağıt kılavuzlarını dışa doğru kaydırın.

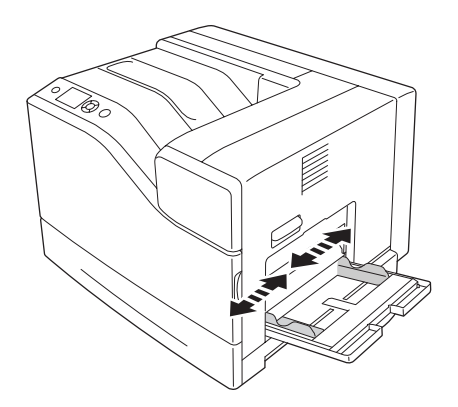

#### *Not:*

*Yüklenen kağıt boyutu A4'ten büyükse, kağıdı alması için ÇA tepsideki uzatma tepsisini açın.*

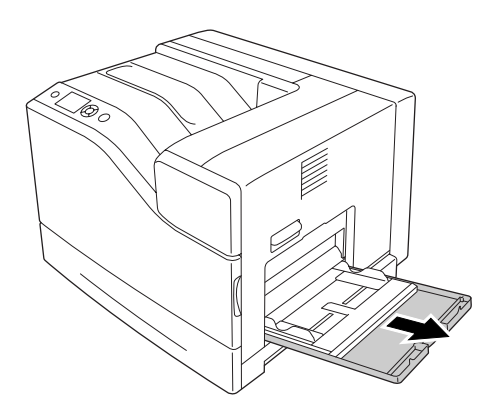

3. Baskı yüzeyi aşağı bakacak şekilde bir deste kağıdı yerleştirin. Ardından, iyice oturacak şekilde kağıt kılavuzlarını kaydırın.

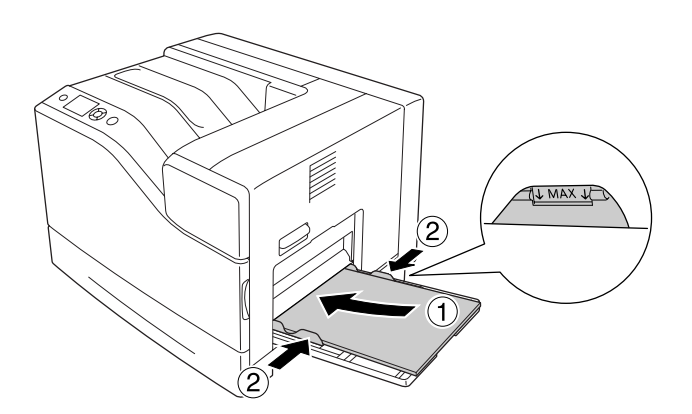

<span id="page-31-0"></span>*Not:*

- ❏ *Kağıdı sınır işaretinin ötesine yerleştirmediğinizden emin olun.*
- ❏ *Kağıdı yükledikten sonra, kontrol paneli üzerinde* MP Tray Size (MP Tepsi Boyutu) *ve* MP Type (MP Tipi) *ayarlarını yüklenen kağıt boyutu ile eşleşecek şekilde ayarlayın. Ayrıntılar için bkz. ["Tray Menu \(Tepsi Menüsü\)" sayfa 66.](#page-65-0)*

# **Alt kağıt kaseti**

Bu kaset, ÇA tepsiye ilave olarak size ikinci bir kağıt kaynağı sağlar.

### *Not:*

*Aşağıdaki talimatlarda örnek olarak kağıt kaseti 1'e kağıt yükleme işlemi açıklanmıştır.*

1. Kağıt kasetini çıkarın.

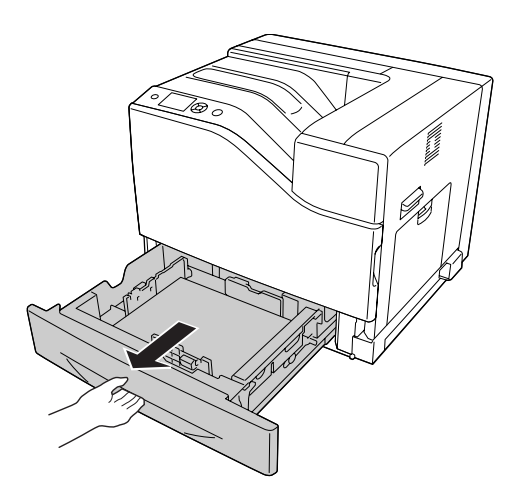

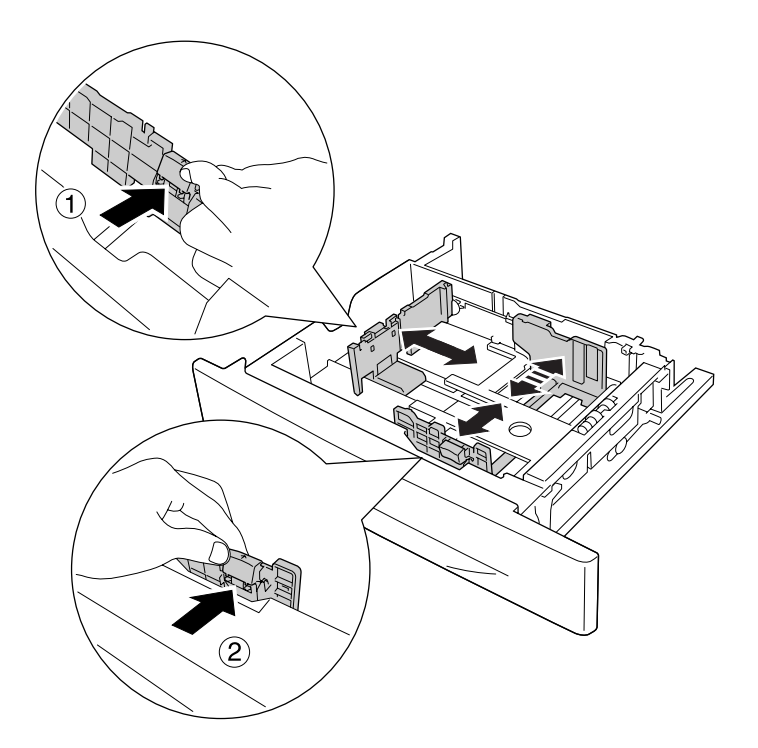

2. Çıkıntıları sıkın ve yerleştirdiğiniz kağıdı alacak şekilde kağıt kılavuzlarını kaydırın.

3. Baskı yüzeyi yukarı bakacak şekilde bir deste kağıdı yerleştirin.

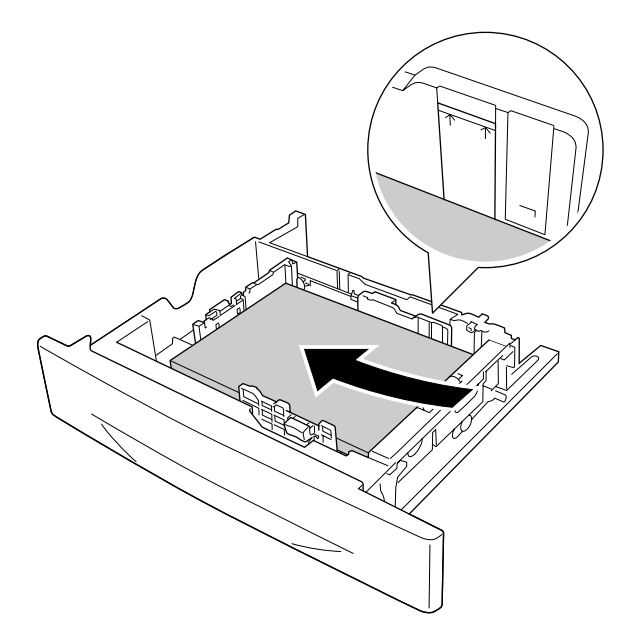

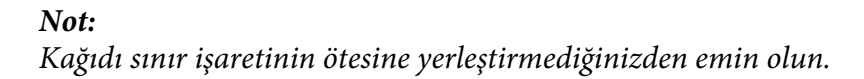

<span id="page-33-0"></span>4. Kağıt kasetini tekrar yazıcıya takın.

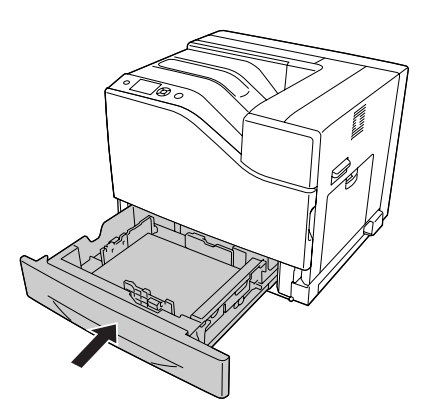

#### *Not:*

*Kağıdı yükledikten sonra, kontrol paneli üzerinde* Cassette1 Size (Kaset1 Boyutu) *ve* Cassette1 Type (Kaset1 Tipi) *ayarlarını yüklenen kağıt boyutu ve kağıt türü ile eşleşecek şekilde ayarlayın. Ayrıntılar için, bkz. ["Tray Menu \(Tepsi Menüsü\)" sayfa 66](#page-65-0).*

# **Çıkış tepsisi**

Çıkış tepsisi yazıcının üst kısmında yer alır. Çıktılar yüzleri aşağı bakacak şekilde alındığı için bu tepsi 'yüzü aşağı tepsi' olarak da anılır. A4 boyutunda düz kağıt kullanıldığında üst üste 500 yaprağa kadar istifleme yapılabilir.

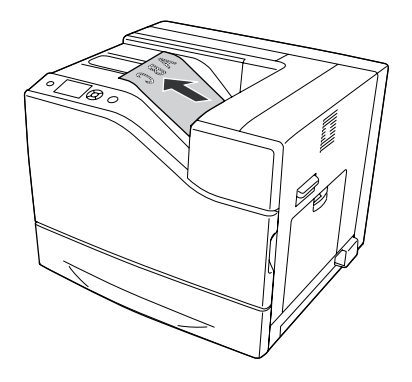

# **Yazdırılabilir Ortam Seçimi ve Kullanımı**

Etiketler, zarflar, kalın kağıt ve kaplamalı kağıt gibi özel ortam tiplerini kullanabilirsiniz.

<span id="page-34-0"></span>Özel ortam yüklerken kağıt ayarlarını yapmanız gerekmektedir. Bu ayarları ayrıca kontrol panelinde bulunan Tray Menu (Tepsi Menüsü) içinden de yapabilirsiniz. Bkz. ["Tray Menu \(Tepsi Menüsü\)"](#page-65-0) [sayfa 66](#page-65-0).

### *Not:*

*Herhangi bir marka veya türdeki medyanın kalitesi üretici tarafından her an değiştirilebileceği için Epson, herhangi bir medyanın kalitesine ilişkin garanti vermez. Büyük miktarlarda ortam satın almadan veya büyük yazdırma işlerinden önce, her zaman ortam örnekleriyle deneme yapın.*

## **Labels**

### **Kullanılabilir etiketler**

- ❏ Lazer yazıcılar veya düz kağıt fotokopi makineleri için tasarlanmış olan etiketler
- ❏ Aralarında boşluk olmayan ve arka yaprağı tamamen kaplayan etiketler

### **Kullanılabilir kağıt kaynağı**

- ❏ ÇA tepsi
- ❏ Standart alt kağıt kaseti

### **Yazıcı sürücüsü ayarları**

#### **ÇA tepsi**

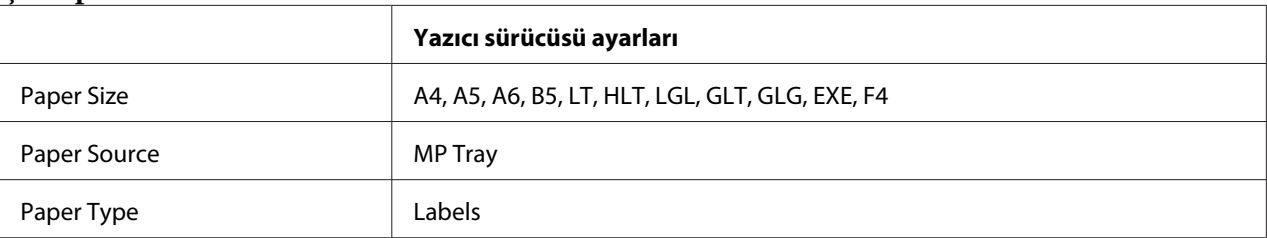

#### **Standart alt kağıt kaseti**

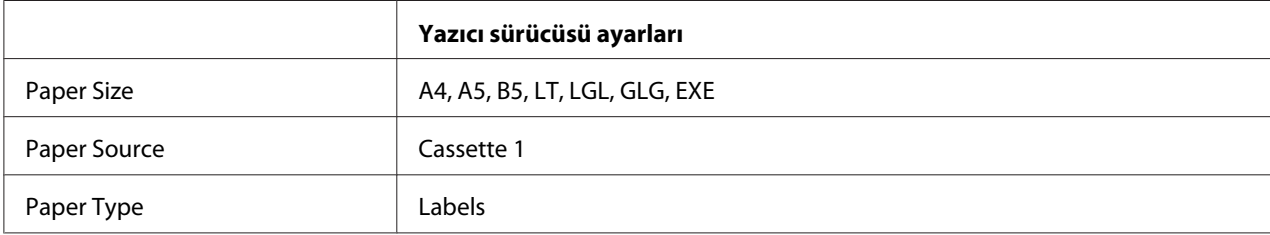

<span id="page-35-0"></span>*Not:*

- ❏ *Etiketlerin kalitesine, yazdırma koşullarına veya yazdırma işlemine bağlı olarak, etiketler buruşabilir. Çok sayıda etiket yazdırmadan önce deneme baskısı yapın.*
- ❏ *Etiketler çift taraflı yazdırmada kullanılamaz.*
- ❏ *Deneme amacıyla her etiket yaprağının üstüne bir yaprak kağıt bastırın. Kağıt yapışıyorsa, bu etiketleri yazıcınızda kullanmayın.*

# **Zarflar**

### **Kullanılabilir zarflar**

❏ Yapıştırıcı ya da bantı olmayan zarflar

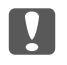

### c *Önemli:*

*Pencereli zarf kullanmayın. Çoğu pencereli zarfın üzerindeki plastik eriyecektir.*

### **Kullanılabilir kağıt kaynağı**

❏ ÇA tepsi

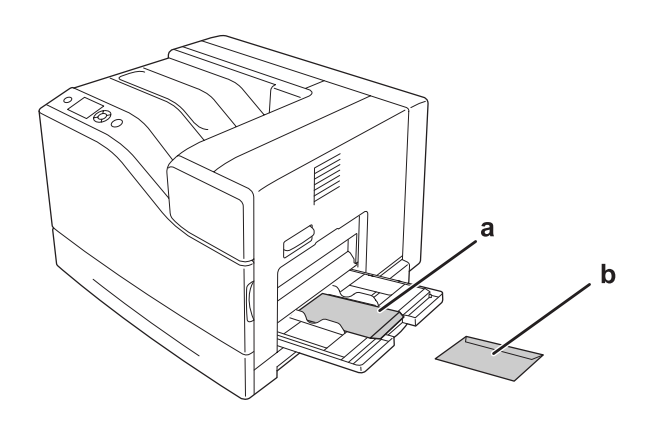

a. C5, IB5 b. MON, C10, DL, C6
## **Yazıcı sürücüsü ayarları**

#### **ÇA tepsi**

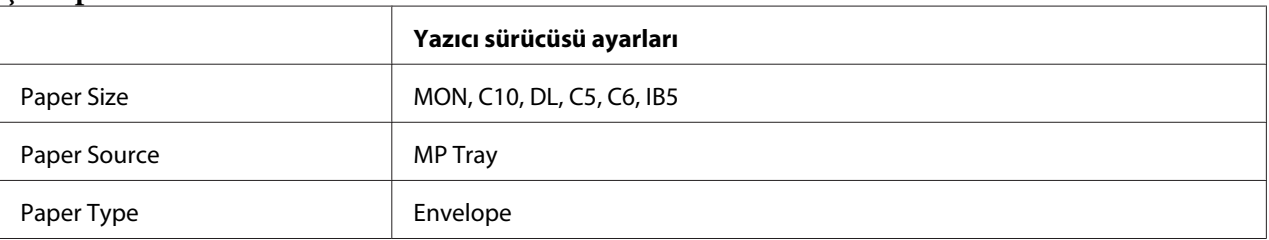

#### *Not:*

- ❏ *Zarfların kalitesine, yazdırma koşullarına veya yazdırma işlemine bağlı olarak, zarflar buruşabilir. Çok sayıda zarfa yazdırmadan önce, bir deneme baskısı yapın.*
- ❏ *Zarflar çift taraflı yazdırmada kullanılamaz.*
- ❏ *Çözünürlük, zarflara yazdırırken 600 dpi değerine düşürülür.*
- ❏ *Zarflara yazdırırken B kapağını açın ve ardından J kolunu duruncaya aşağıya itin. Zarflardaki kırışıklıkları azaltabilir. Zarf dışında kağıt kullanırken kolları tekrar yukarı ittiğinizden emin olun.*

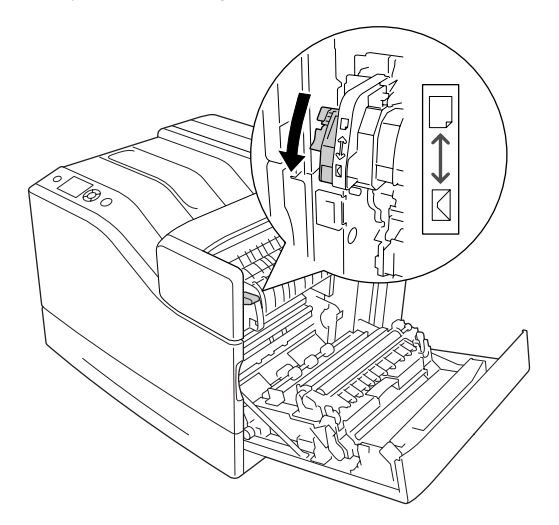

# **Kalın kağıt**

## **Kullanılabilir kağıt kaynağı**

- ❏ ÇA tepsi
- ❏ Alt kağıt kasetleri

## **Yazıcı sürücüsü ayarları**

#### **ÇA tepsi**

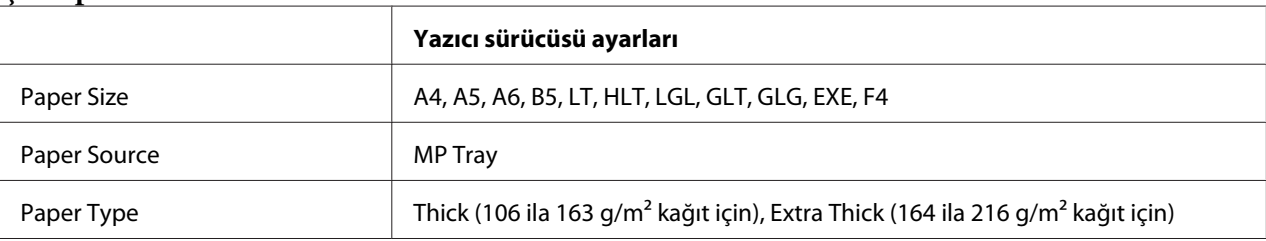

### **Alt kağıt kasetleri**

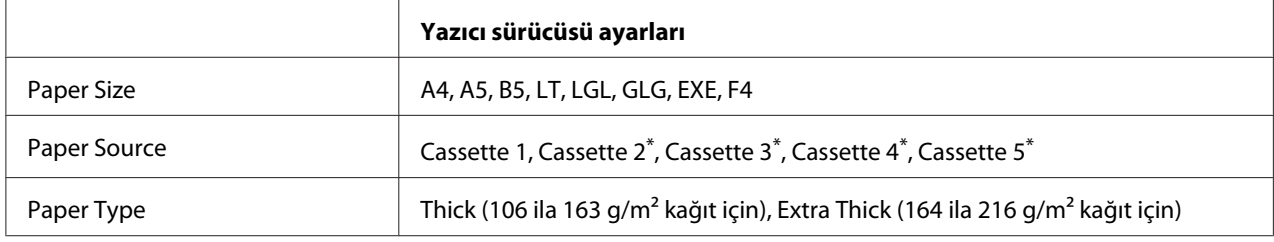

\* Sadece isteğe bağlı kağıt kaseti birimi takılı olduğu zaman kullanılabilir.

#### *Not:*

*Extra Thick çift taraflı yazdırmada kullanılamaz.*

# **Yarım kalın kağıt**

## **Kullanılabilir kağıt kaynağı**

- ❏ ÇA tepsi
- ❏ Alt kağıt kasetleri

## **Yazıcı sürücüsü ayarları**

## **ÇA tepsi**

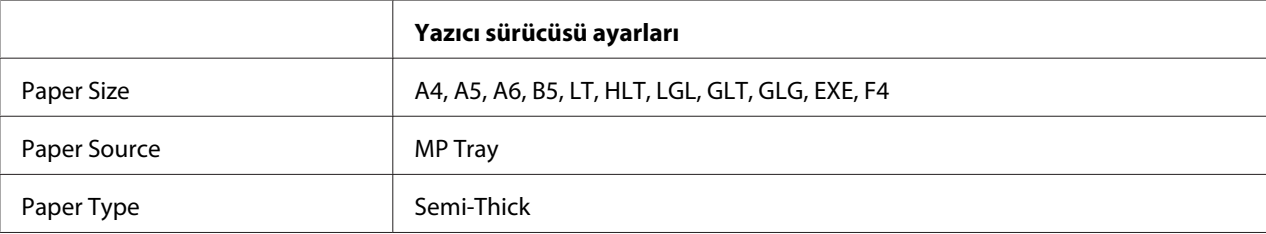

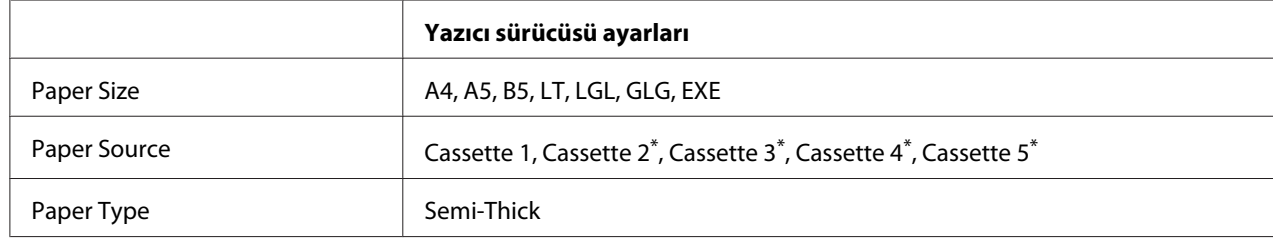

### **Alt kağıt kasetleri**

\* Sadece isteğe bağlı kağıt kaseti takılı olduğu zaman kullanılabilir.

# **Kaplamalı kağıt**

## **Kullanılabilir kağıt kaynağı**

- ❏ ÇA tepsi
- ❏ Standart alt kağıt kaseti

## **Yazıcı sürücüsü ayarları**

## **ÇA tepsi**

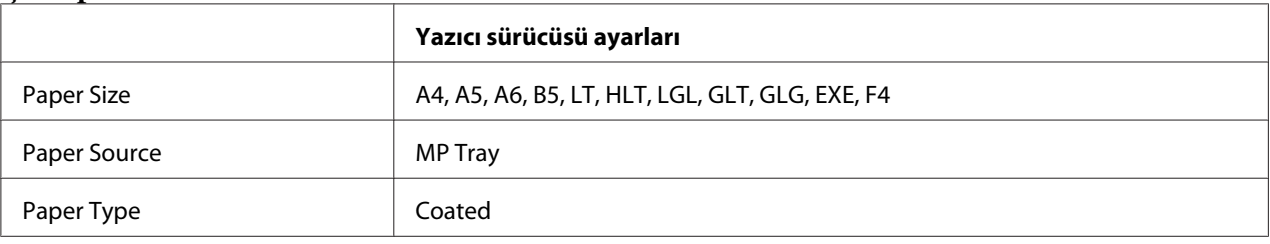

#### **Standart alt kağıt kaseti**

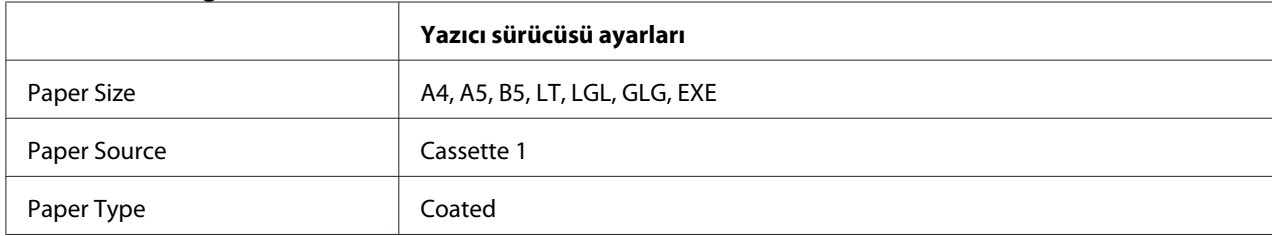

#### *Not:*

*Kaplamalı kağıt özel malzemelerle kaplı olduğu için, bir seferde bir yaprak yükleyin.*

# **Özel kağıt boyutu**

## **Kullanılabilir kağıt kaynağı**

- ❏ ÇA tepsi
- ❏ Alt kağıt kasetleri

## **Yazıcı sürücüsü ayarları**

#### **ÇA tepsi**

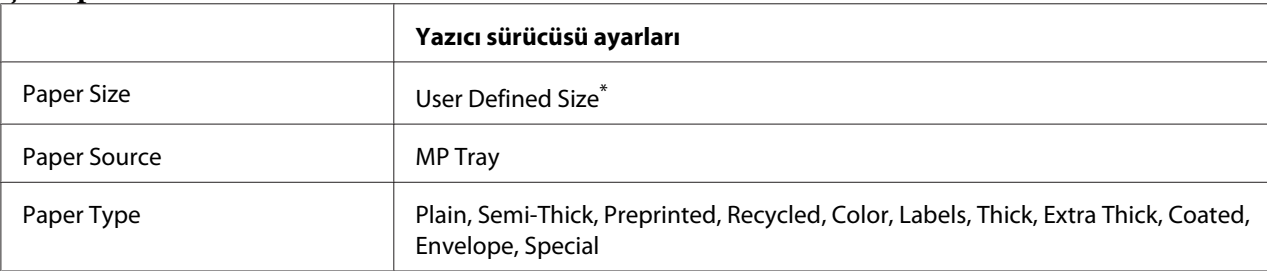

 $*$  76,2  $\times$  127 mm - minimum ve 215,9  $\times$  355,6 mm - maksimum.

### **Alt kağıt kasetleri**

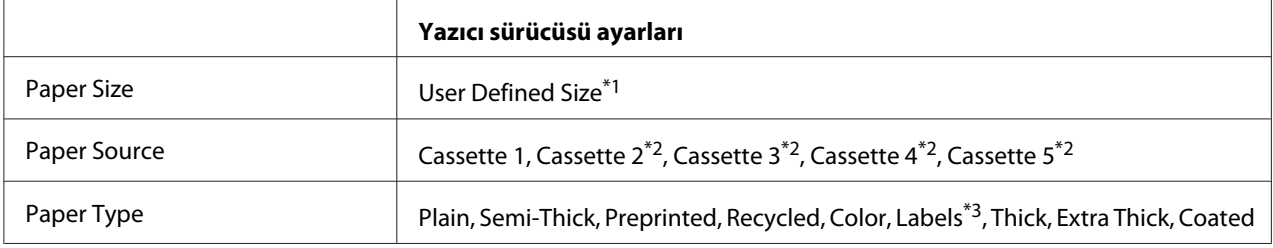

 $*1$  98,4  $\times$  190,5 mm ila 215,9  $\times$  355,6 mm.

\*2 Sadece isteğe bağlı kağıt kaseti birimi takılı olduğu zaman kullanılabilir.

\*3 Sadece Paper Source olarak Cassette 1 seçildiğinde kullanılabilir.

- ❏ *Standart olmayan boyuttaki kağıdın kalitesine, yazdırma koşullarına veya yazdırma işlemine bağlı olarak, zarflar buruşabilir. Çok sayıda standart boyutta olmayan kağıda yazdırmadan önce, bir deneme baskısı yapın.*
- ❏ *Extra Thick çift taraflı yazdırmada kullanılamaz.*
- ❏ *Windows için yazıcı sürücüsüne erişin, ardından Basic Settings sekmesinde Paper Size listesinden* **User Defined Size** *seçeneğini seçin. User defined Paper Size iletişim kutusunda, Paper Width, Paper Length ve Unit ayarlarını özel kağıdınıza göre ayarlayın. Daha sonra* **OK** *düğmesini tıklatın; özel kağıt boyutunuz kaydedilir.*
- ❏ *Kayıtlı kağıt boyutları sadece üzerine kaydını yaptığınız yazıcı sürücüsü ile kullanılabilir. Bir yazıcı sürücüsü için birden fazla yazıcı adı atanmış olsa bile, ayarlar sadece ayarları kaydettiğiniz yazıcı adı için geçerli olacaktır.*
- ❏ *Yazıcıyı bir ağ üzerinde paylaşırken, istemci üzerinde User Defined Size oluşturamazsınız.*
- ❏ *Yazıcı sürücüsünü yukarıda açıklanan şekilde kullanamazsanız, kontrol panelinden* Printing Menu (Baskı Menüsü)*'ye girip* Page Size (Sayfa Boyutu) *ayarı olarak* CTM*'yi (özel) seçerek yazıcıda bu ayarı yapın.*

# **Bir Yazdırma İşini iptal etmek**

## **Yazıcıdan**

Yazıcının kontrol panelinden bir yazdırma işini iptal etmek için, bkz. ["Yazdırmayı İptal Etme"](#page-109-0) [sayfa 110.](#page-109-0)

## **Bilgisayardan**

#### **Windows kullanıcıları için**

Yazıcınızın görev çubuğundaki simgesini çift tıklatın. Listeden işi seçip Document (Belge) menüsünden **Cancel (İptal)** düğmesini tıklatın.

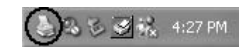

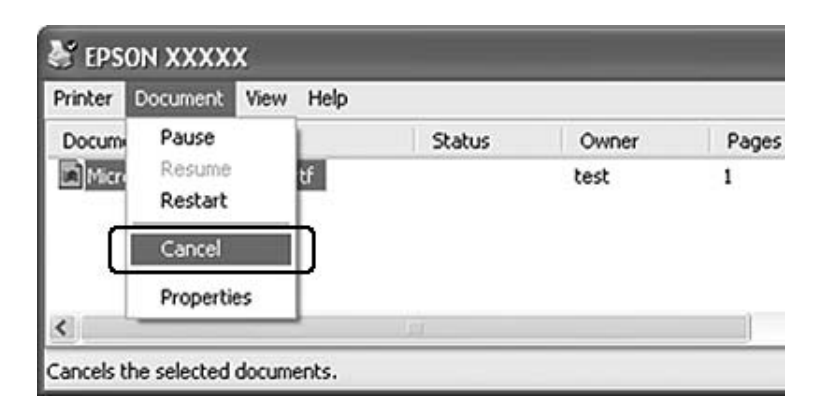

# **Baskı Kalitesini ayarlamak**

Çıktıların baskı kalitesini yazıcı sürücüsündeki ayarlardan değiştirebilirsiniz.

Automatic ayarında, yazdırma amacınıza göre bir baskı modu seçebilirsiniz. Yazıcı sürücüsü, seçtiğiniz yazdırma moduna göre en uygun ayarları yapar. Advanced ayarında, daha çok ayar seçeneğiniz olur.

#### *Not:*

*Yazıcı sürücüsünün çevrimiçi yardımı yazıcı sürücüsü ayarları hakkında ayrıntılar sunmaktadır.*

## **Otomatik ayarı kullanmak**

**Windows kullanıcıları için**

- 1. **Basic Settings** sekmesini tıklatın.
- 2. **Automatic** öğesini tıklatıp istediğiniz baskı kalitesini seçin.

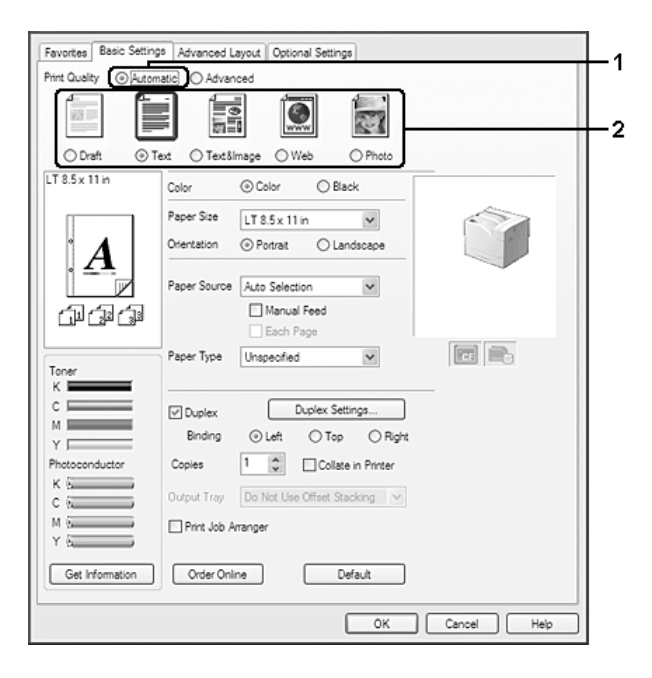

3. **OK** düğmesini tıklatın.

# **Gelişmiş ayarı kullanma**

**Windows kullanıcıları için**

- 1. **Basic Settings** sekmesini tıklatın.
- 2. **Advanced** seçeneğini seçin. Ardından yazdırmak istediğiniz belge veya resim türüne göre, listeden en uygun ayarları seçin.

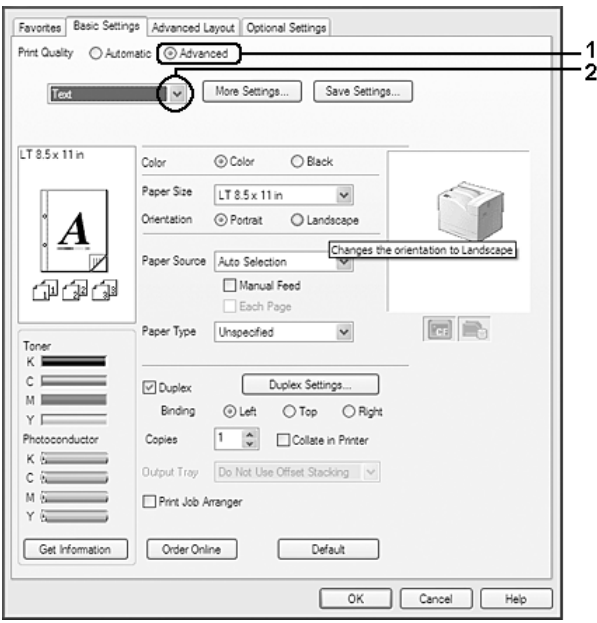

Önceden tanımlı bir ayar seçtiğinizde, Print Quality ve Color Management gibi diğer ayarlar otomatik olarak yapılır. Değişiklikler, Optional Settings sekmesindeki **Setting Info** düğmesine basarak açılan Setting Information iletişim kutusundaki geçerli ayarlar listesinde gösterilir.

# **Baskı ayarlarını özelleştirme**

Ayrıntılı ayarları değiştirmeniz gerekirse, ayarları elle yapın.

**Windows kullanıcıları için**

- 1. **Basic Settings** sekmesini tıklatın.
- 2. **Advanced** seçeneğini seçin, ardından **More Settings** düğmesini tıklatın.
- 3. Uygun ayarları yapın. Ayarlarla ilgili ayrıntılar için çevrimiçi yardıma bakın.
- 4. **OK** düğmesini tıklatın.

### **Ayarlarınızı kaydetme**

Özel ayarlarınızı kaydedebilirsiniz.

#### *Not:*

- ❏ *Özel ayarınız için önceden tanımlanmış bir ayar adı kullanamazsınız.*
- ❏ *Kayıtlı özel ayarlar sadece üzerine kaydı yaptığınız yazıcı sürücüsü ile kullanılabilir. Bir yazıcı sürücüsü için birden fazla yazıcı adı atanmış olsa bile, ayarlar sadece ayarları kaydettiğiniz yazıcı adı için geçerli olacaktır.*
- ❏ *Önceden tanımlı ayarları silemezsiniz.*

#### **Windows kullanıcıları için**

*Not:*

*Yazıcıyı bir ağ üzerinde paylaştırırken Save Settings sönük hale gelir ve istemciden özel bir ayar oluşturamazsınız.*

- 1. **Basic Settings** sekmesini tıklatın.
- 2. **Advanced** seçeneğini seçin, ardından Custom Settings iletişim kutusunu açmak için **Save Settings** düğmesini tıklatın.
- 3. Özel ayarlarınız için Name kutusuna bir ad yazın ve daha sonra **Save** düğmesini tıklatın.

Ayarlarınız, Basic Settings sekmesinde Advanced seçildiğinde açılan listede görüntülenecektir.

#### *Not:*

*Özel bir ayarı silmek için, adım 1 ve 2'yi izleyin, Custom Settings iletişim kutusundaki ayarı seçin, ardından* **Delete** *düğmesini tıklatın.*

More Settings iletişim kutusundan yeni ayarlar oluşturabilirsiniz. Yeni ayarlar oluşturduğunuzda, Basic Settings sekmesindeki listede Custom Settings görüntülenir. Bu durumda orijinal ayarın üzerine yazılmaz. Yeni ayarları kaydetmek için, onları yeni bir isimle kaydedin.

## **Tonerden tasarruf modu**

Yazdırılan belgelerde kullanılan toner miktarını azaltmak için, Toner Save modunu kullanarak kaba taslaklar yazdırabilirsiniz.

### **Windows kullanıcıları için**

- 1. **Basic Settings** sekmesini tıklatın.
- 2. **Advanced** seçeneğini seçin, ardından More Settings iletişim kutusunu açmak için **More Settings** düğmesini tıklatın.
- 3. **Toner Save** onay kutusunu seçin, ardından **OK** düğmesini tıklatın.

## **Monochrome Model Compatibility modu**

Siyah beyaz yazdırma sırasında aşağıdakiler oluştuğunda bu işlevi kullanın.

- ❏ Metin ve satırlar çok ince.
- ❏ Yazdırma verisi boyutu çok büyük.
- 1. **Basic Settings** sekmesini tıklatın.
- 2. **Advanced** seçeneğini seçin, ardından More Settings iletişim kutusunu açmak için **More Settings** düğmesini tıklatın.
- 3. Color olarak **Black** seçeneğini seçin, **Monochrome Model Compatibility** onay kutusunu seçin ve ardından **OK** düğmesini tıklatın.

# **İnce satırların ağırlığının ayarlanması**

İnce çizgiler görünür olacak şekilde daha kalın çizgiler olarak yazdırılabilir.

1. **Basic Settings** sekmesini tıklatın.

*Not: Bu modu kullandığınızda toner tüketim miktarı artar.*

- 2. **Advanced** seçeneğini seçin, ardından More Settings iletişim kutusunu açmak için **More Settings** düğmesini tıklatın.
- 3. **Dot Correction** onay kutusunu seçin, ardından **OK** düğmesini tıklatın.

Dot Correction için varsayılan ayar on (açık)'tır.

# **Gelişmiş Düzen Ayarları**

## **Çift taraflı yazdırma**

Bu işlev, kağıdın her iki yüzüne otomatik olarak yazdırma yapmanızı sağlar.

#### **Windows kullanıcıları için**

- 1. **Basic Settings** sekmesini tıklatın.
- 2. **Duplex** onay kutusunu seçin, ardından ciltleme konumu olarak **Left**, **Top** veya **Right** seçeneğini seçin.

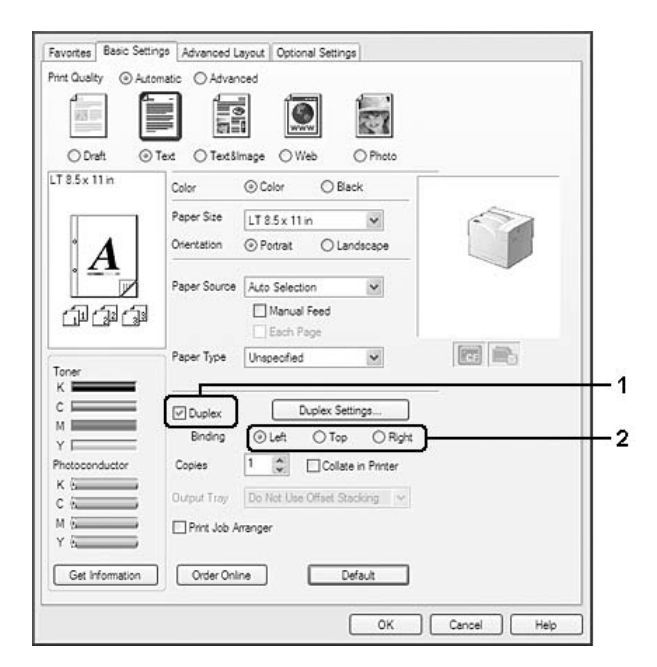

3. Ayrıntılı ayarlar yapmak isterseniz, Duplex Settings iletişim kutusunu açmak için **Duplex Settings** düğmesini tıklatın.

- 4. Uygun ayarları yapın. Ayarlarla ilgili ayrıntılar için çevrimiçi yardıma bakın.
- 5. **OK** düğmesini tıklatın.

## **Baskı yerleşimini değiştirme**

Bu özellik kağıdın tek bir yaprağına birden fazla sayfa yazdırmanıza imkan verir.

#### **Windows kullanıcıları için**

- 1. **Advanced Layout** sekmesini tıklatın.
- 2. **Print Layout** onay kutusunu ve bir kağıt yaprağına yazdırmak istediğiniz sayfa sayısını seçin.
- 3. Ayrıntılı ayarlar yapmak isterseniz, **More Settings** düğmesini tıklatın. Print Layout Settings iletişim kutusu görüntülenir.

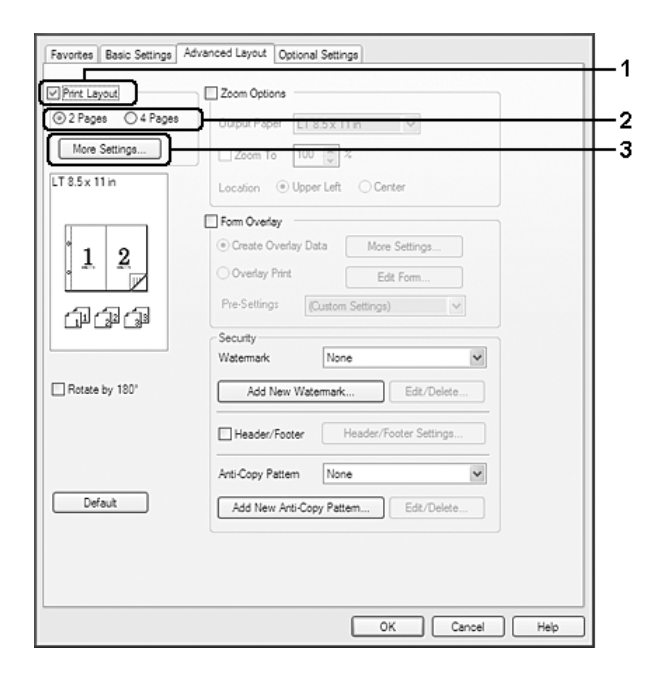

- 4. Uygun ayarları yapın. Ayarlarla ilgili ayrıntılar için çevrimiçi yardıma bakın.
- 5. **OK** düğmesini tıklatın.

# **Çıktıları yeniden boyutlandırma**

Bu özellik belgenizi genişletip küçültmenize imkan verir.

#### **Windows kullanıcıları için**

- 1. **Advanced Layout** sekmesini tıklatın.
- 2. **Zoom Options** onay kutusunu seçin.

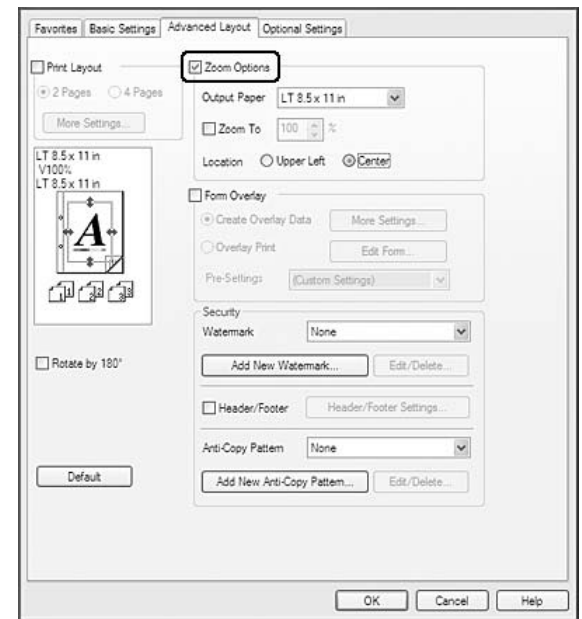

- 3. Sayfaları çıktı kağıdına uyacak şekilde otomatik olarak boyutlandırmak isterseniz, Output Paper açılır listesinden istenilen kağıt boyutunu seçin. Sayfaları özel bir büyüklükte yeniden boyutlandırmak isterseniz, **Zoom To** onay kutusunu seçin, ardından yüzdeyi belirleyin. Ayrıca çıktı kağıdı boyutunu da seçebilirsiniz.
- 4. Location ayarı için **Upper Left** (küçültülmüş sayfa görüntüsünü kağıdın sol üst köşesine yazdırmak için) veya **Center** (küçültülmüş sayfa görüntüsünü kağıdın ortasına yazdırmak için) seçeneğini seçin.

## *Not:* **Zoom To** *onay kutusunu seçtiğinizde bu ayar kullanılamaz.*

5. **OK** düğmesini tıklatın.

## **Filigran yazdırma**

Bu özellik belgenize metin tabanlı ya da görüntü tabanlı bir filigran yazdırmanıza imkan verir.

### **Windows kullanıcıları için**

- 1. **Advanced Layout** sekmesini tıklatın.
- 2. Watermark açılır listesinden kullanmak istediğiniz filigranı seçin.

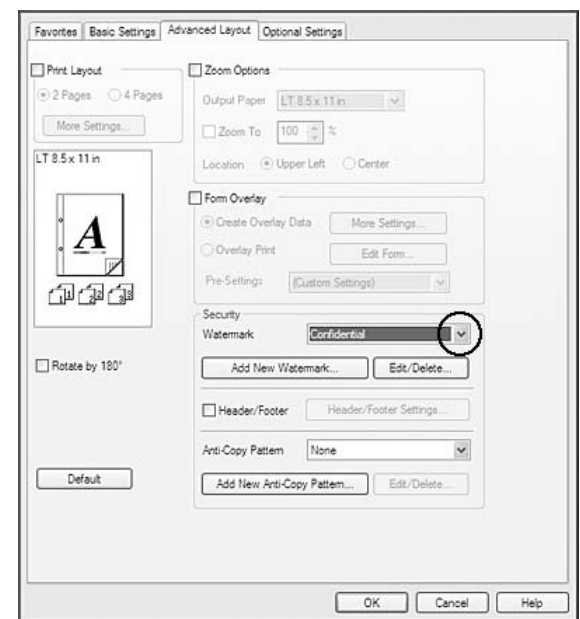

- 3. Ayrıntılı ayarlar yapmak isterseniz, **Edit/Delete** düğmesini tıklatın ve uygun ayarları yapın. Ayarlarla ilgili ayrıntılar için çevrimiçi yardıma bakın.
- 4. **OK** düğmesini tıklatın.

## **Yeni bir filigran oluşturma**

**Windows kullanıcıları için**

- 1. **Advanced Layout** sekmesini tıklatın.
- 2. **Add New Watermark** düğmesini tıklatın.
- 3. **Text** veya **BMP** seçeneğini seçin ve Name kutusuna yeni filigran için bir ad yazın.
- 4. **Text** seçeneğini seçerseniz, Text kutusuna filigran metnini yazın. **BMP** seçeneğini seçerseniz, kullanmak istediğiniz BMP dosyasını seçin ve ardından **Open** düğmesini tıklatın.
- 5. **OK** düğmesini tıklatın.

#### *Not:*

- ❏ *10 taneye kadar orijinal filigran kaydedebilirsiniz.*
- ❏ *Kaydedilen filigranı düzenlemek için, Advanced Layout sekmesinde* **Edit/Delete** *düğmesini tıklatın, Name kutusunda düzenlemek istediğiniz filigranı seçin ve uygun ayarları yapın, ardından* **OK** *düğmesini tıklatın.*
- ❏ *Kaydedilen filigranı silmek için, Advanced Layout sekmesinde* **Edit/Delete** *düğmesini tıklatın, Name kutusunda silmek istediğiniz filigranı seçin, ardından* **Delete** *düğmesini tıklatın.*
- ❏ *Kayıtlı filigranlar sadece üzerine kaydı yaptığınız yazıcı sürücüsü ile kullanılabilir. Bir yazıcı sürücüsü için birden fazla yazıcı adı atanmış olsa bile, ayarlar sadece ayarları kaydettiğiniz yazıcı adı için geçerli olacaktır.*
- ❏ *Yazıcıyı bir ağ üzerinde paylaşırken, istemciden kullanıcı tanımlı bir filigran oluşturamazsınız.*

## **Başlıklar ve sayfa altlıklarının yazdırılması**

Bu özellik size, bir belgedeki her sayfanın altına ya da üstüne kullanıcı adı, bilgisayar adı, tarih, saat, ya da harmanlama numarası yazdırmanıza imkan verir.

#### **Windows kullanıcıları için**

1. **Advanced Layout** sekmesini tıklatın.

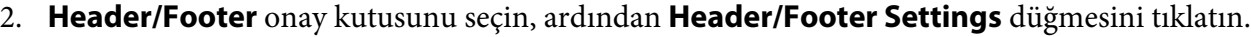

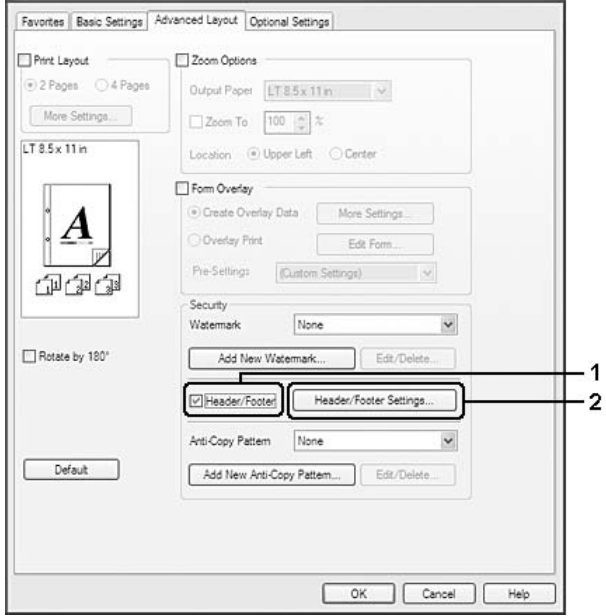

3. Açılan listeden öğeleri seçin.

#### *Not:*

- ❏ **Collate Number** *seçeneğini seçerseniz, kopya sayısı yazdırılır.*
- ❏ *Reserve job işlevini kullanırken, Collate Number seçeneğini seçemezsiniz.*
- 4. **OK** düğmesini tıklatın.

## **Form kalıbı ile yazdırma**

Bu fonksiyon orijinal belgeye standart bir form veya antet yazdırmanıza imkan tanır.

- ❏ *Bu özellik sadece Windows içindir.*
- ❏ *Overlay işlevi sadece Optional Settings sekmesinden Extended Settings iletişim kutusunda Printing Mode için* **High Quality (Printer)** *seçildiğinde kullanılabilir.*
- ❏ *Bu işlevle siyah beyaz yazdırma yaparken Monochrome Model Compatibility otomatik olarak etkinleştirilir. Bu işlev, toner tüketim miktarını artırarak metin ve satırları yoğun bir şekilde yazdırır.*

## <span id="page-51-0"></span>**Form kalıbı oluşturma**

- 1. **Advanced Layout** sekmesini tıklatın.
- 2. **Form Overlay** onay kutusunu seçin.

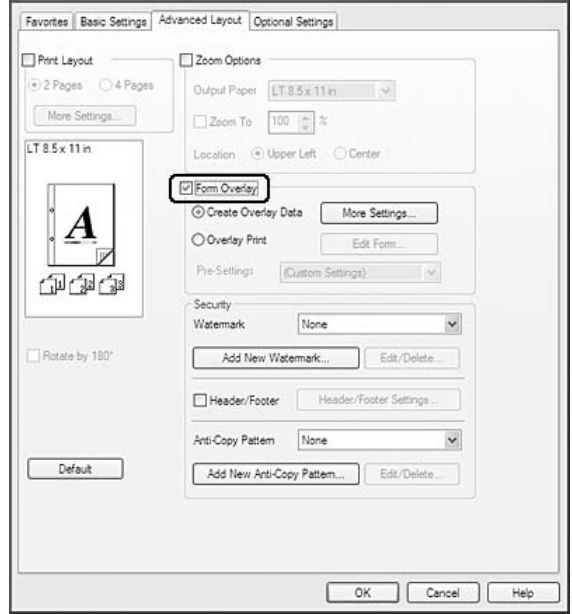

- 3. **Create Overlay Data** seçeneğini seçin, ardından **More Settings** düğmesini tıklatın. Create Form iletişim kutusu görüntülenir.
- 4. Form Name kutusuna form adını yazın ve Description kutusuna açıklamasını girin.
- 5. Overlay'in belgenin ön planı mı veya arka planı mı olarak yazdırılacağını belirlemek için **Foreground Document** veya **Background Document** seçeneğini seçin.
- 6. Basic Settings sekmesinde yer alan Paper Source açılır listesinde form adını görüntülemek için **Assign to Paper Source** onay kutusunu seçin.
- 7. **OK** düğmesini tıklatın.

- ❏ *Oluşturduğunuz form kalıbı verisinin ayarlarını değiştirmek için, yazıcı sürücüsüne erişin ve yukarıda yer alan 1. ve 2. adımları izleyin. 3. adımda* **Overlay Print** *seçeneğini seçin, ardından* **Edit Form** *düğmesini tıklatın.*
- ❏ *Aşağıdaki 9 karakter form adları için kullanılamaz: \ / : \* ? " < > |.*

## **Form kalıbı oluşturulmuş bir belgeyi yazdırma**

Kayıtlı form verisini Basic Settings sekmesindeki Paper Source açılır listesinden seçebilirsiniz. Paper Source içinde yer alan form verisini kaydetmek için, ["Form kalıbı oluşturma" sayfa 52](#page-51-0) bölümünde bulunan 6. adıma bakın.

Form kalıbı verisi Paper Source içinde kayıtlı değilse veya ayrıntılı ayarlar yapmak isterseniz, aşağıdaki adımları takip edin.

- 1. **Advanced Layout** sekmesini tıklatın.
- 2. **Form Overlay** onay kutusunu seçin.
- 3. **Overlay Print** onay kutusunu seçin, ardından **More Settings** düğmesini tıklatın. Form Selection iletişim kutusu görüntülenir.
- 4. Uygun ayarları yapın. Ayarlarla ilgili ayrıntılar için çevrimiçi yardıma bakın.

#### *Not:*

*Uygulamadan formu seçemezseniz, yazıcı sürücüsüne işletim sisteminden erişin. Ayrıntılar için bkz. ["Yazıcı sürücüsüne erişme" sayfa 188.](#page-187-0)*

5. **OK** düğmesini tıklatın.

## **Kalıplı bir formun ön ayarlarını kaydetme**

Bu fonksiyon ["Form kalıbı oluşturma" sayfa 52](#page-51-0)'da yaptığınız ayarları kaydetmenize imkan tanır.

- 1. Form Selection iletişim kutusundan **Save/Delete** düğmesini tıklatın. İletişim kutusunu açmak için, bkz. "Form kalıbı oluşturulmuş bir belgeyi yazdırma" sayfa 53.
- 2. Form Pre-Settings Name kutusunda yer alan ön ayarların adını yazın, ardından **Save** düğmesini tıklatın. Ön ayarlar adınız Form Selection iletişim kutusundaki Form Pre-Settings açılır listesinde görüntülenecektir.
- 3. **OK** düğmesini tıklatın. Ön ayarlar adınız Advanced Layout iletişim kutusundaki Pre-Settings açılır listesinde görüntülenecektir.

- ❏ *Kalıplı bir formun ön ayarlarını silmek için, 1. adımı izleyin, Form Pre-Settings açılır listesinden silmek istediğiniz ön ayarların adlarını seçin,* **Delete** *ve ardından* **OK** *düğmesini tıklatın.*
- ❏ *20 taneye kadar ön ayar kaydedebilirsiniz.*

# <span id="page-53-0"></span>**Kalıpla yazdırma (hafızadan)**

Bu işlev form kalıbı verisini hafızaya kaydetmenize imkan tanır. Yazıcıya takılı isteğe bağlı CompactFlash bellek bu üründe depolama birimi olarak kullanılır.

Bu işlev sadece aşağıdaki koşulların yerine getirilmesi şartıyla kullanılabilir.

- ❏ İsteğe bağlı CompactFlash bellek yazıcıya takılıdır. CompactFlash bellek en az 4 GB olmalıdır.
- ❏ Yazıcı sürücüsünde Optional Settings sekmesi altında **Acquire from Printer** seçilir.
- ❏ High Quality (Printer) modu ayarlıdır.
- ❏ Yazıcı bir ağ üzerinden bağlanmıştır.
- ❏ Windows kullanıyorsunuz.
- ❏ Bilgisayarda EPSON Status Monitor yüklüdür.
- ❏ Bilgisayarda Internet Explorer kullanılmaktadır.

### **Form kalıbı verisini hafızaya kaydedin**

#### *Not:*

*Form adında sadece aşağıda gösterilen karakterler kullanılmalıdır. A - Z, a - z, 0 - 9 ve ! ' ) ( - \_ %*

- 1. Form kalıbı verisini oluşturun. Ayrıntılar için bkz. ["Form kalıbı oluşturma" sayfa 52.](#page-51-0)
- 2. Windows Vista, Vista x64, XP, XP x64, Server 2003 veya Server 2003 x64'te bir yönetici olarak oturum açın.
- 3. Yazıcı sürücüsüne işletim sisteminden erişin. Ayrıntılar için, bkz. ["Yazıcı sürücüsüne erişme"](#page-187-0) [sayfa 188.](#page-187-0)
- 4. **Optional Settings** sekmesini tıklatın.
- 5. **Register** düğmesini tıklatın. Authentication iletişim kutusu görüntülenir.
- 6. Parolayı girin ve ardından **OK** düğmesini tıklatın. Register to Storage iletişim kutusu görüntülenir.
- 7. Form Names listesinden form adını seçin ve ardından **Register** düğmesini tıklatın.

#### *Not:*

- ❏ *Sadece kaydedilebilen form adları Form Names listesinde görüntülenir.*
- ❏ *Yazıcıda kayıtlı form listesini yazdırmak için* **Print List** *öğesini tıklatın.*
- 8. Register to Storage iletişim kutusunu kapatmak için **Back** düğmesini tıklatın.
- 9. **OK** düğmesini tıklatın.

### **Form kalıbı oluşturulmuş bir belgeyi yazdırma**

- 1. **Advanced Layout** sekmesini tıklatın.
- 2. **Form Overlay** onay kutusunu seçin.
- 3. **Overlay Print** onay kutusunu seçin, ardından **More Settings** düğmesini tıklatın. Form Selection iletişim kutusu görüntülenir.
- 4. Current Source açılır listesinden **CompactFlash in Printer** öğesini seçin.
- 5. Uygun ayarları yapın. Ayarlarla ilgili ayrıntılar için çevrimiçi yardıma bakın.
- 6. Form Selection iletişim kutusunda **OK** düğmesini tıklatın.
- 7. Advanced Layout sekmesinde **OK** düğmesini tıklatın.

#### **Form kalıbı verisini hafızadan silin**

- 1. ["Form kalıbı verisini hafızaya kaydedin" sayfa 54](#page-53-0)'de bulunan 2-4 arası adımları izleyin.
- 2. **Delete** düğmesini tıklatın. Authentication iletişim kutusu görüntülenir.
- 3. Parolayı girin ve ardından **OK** düğmesini tıklatın. Delete from Storage iletişim kutusu görüntülenir.
- 4. Tüm form kalıbı verilerini silerseniz, **All** düğmesini, ardından **Delete** düğmesini tıklatın. Bazı özel verileri silmek isterseniz, **Selected** düğmesini tıklatın, Form Name düzenleme kutusuna form adını girin, ardından **Delete** düğmesini tıklatın.

*Not:*

- ❏ *Kayıtlı form kalıbı verisinin listesine ihtiyaç duyarsanız, yazdırmak ve form adını teyit etmek için* **Print List***'i tıklatın. Ayrıca form verisinin örnek bir çıktısına ihtiyaç duyarsanız, form adını girin ve* **Print Sample** *düğmesini tıklatın.*
- ❏ *Yazıcı bir ağ üzerinden bağlanmışsa,* **Browse** *düğmesini kullanabilirsiniz. Hafızaya kaydedilmiş olan form adları* **Browse** *düğmesi tıklatılarak görüntülenir.*
- 5. **Back** düğmesini tıklatın.
- 6. **OK** düğmesini tıklatın.

# **Kopya korumalı belgelerin yazdırılması**

Bu işlev bir belgenin kopya korumalı bir belge olarak yazdırılmasına imkan tanır. Kopya korumalı bir belgeyi kopyalamaya çalıştığınızda, "COPY" yazısı belge üzerinde birkaç defa yazdırılır.

#### *Not:*

- ❏ *Epson bu işlevin kullanmasının beraberinde getireceği bilgi sızması ve diğer her türlü zarara karşı herhangi bir garanti vermemektedir ve gizli harfler her durumda görünür.*
- ❏ *Ekran tonunun çok koyu olması, gizli harflerin tüm baskıda çıkmaması veya gizli harflerin fotokopide görünmemesi fotokopi makineleri, faks makinesi, dijital kamera ve tarayıcı gibi girdi aygıtlarının modellerine, ayarlarına ve kombinasyonlarına, yazıcılar gibi çıktı aygıtlarına, bu ürünün yazıcı sürücüsü ayarlarına; toner ve çıktı kağıt türü gibi sarf malzemelerinin durumuna bağlıdır.*

#### **Windows kullanıcıları için**

*Not:*

*Bu işlevle, Print Quality ayarı* **Fine** *olarak değişir ve Toner Save ayarı devre dışı bırakılır. Monochrome Model Compatibility işlevi ve Form Overlay işlevi de devre dışı bırakılır.*

1. **Advanced Layout** sekmesini tıklatın.

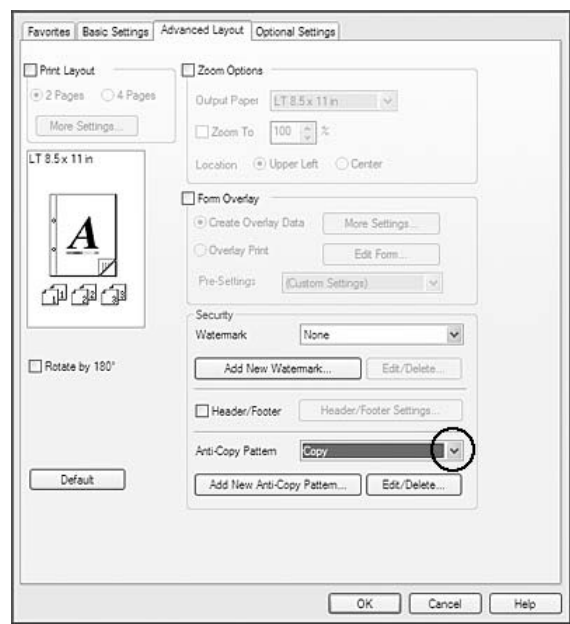

2. Anti-Copy Pattern açılır listesinden **Copy** öğesini seçin.

- 3. Ayrıntılı ayarlar yapmak isterseniz, **Edit/Delete** düğmesini tıklatın ve uygun ayarları yapın. Ayarlarla ilgili ayrıntılar için çevrimiçi yardıma bakın.
- 4. **OK** düğmesini tıklatın.

# **Bir Defada Birden Çok Yazdırma İşinin Yazdırılması**

Bu işlev, yazdırma sırası, dupleks ve yazdırma düzeni gibi ayarları yaparak farklı uygulamalar tarafından oluşturulan çeşitli belgeleri bir defada yazdırmanızı sağlar.

- 1. **Basic Settings** sekmesini tıklatın.
- 2. **Print Job Arranger** onay kutusunu seçin.
- 3. **OK** düğmesini tıklatın.

Bir yazdırma işi yürütüldüğünde Print Job Arranger ekranı görüntülenir. Uygun ayarları yapın. Ayrıntılar için, Print Job Arranger yardımına bakın.

# **Kağıt Boyutunuzu Sığdırmak için Web Sayfaları Yazdırma**

Bu özellik, Web sayfalarını yazdırırken onları kağıt boyutunuza sığdırmanızı sağlar. Yazıcıya ait Software Disc içinden EPSON Web-To-Page uygulamasını yükleyin.

### *Not:*

*Bu yazılım Windows 7, Vista, XP x64, Server 2008 ve Server 2003 ile kullanılamaz.*

EPSON Web-To-Page uygulamasını yükledikten sonra, Microsoft Internet Explorer Toolbar (Microsoft Internet Explorer Araç Çubuğu) üzerinde menü çubuğu görüntülenir. Görüntülenmezse, Internet Explorer'ın View (Görünüm) menüsünden **Toolbars (Araç çubukları)** öğesini ve ardından **EPSON Web-To-Page** uygulamasını seçin.

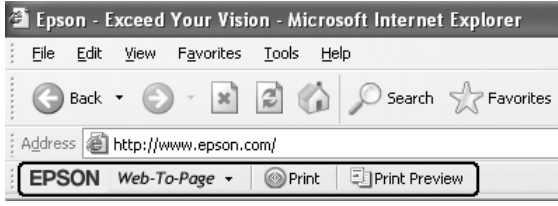

# **Reserve Job Function kullanımı**

Bu işlev yazdırma işlerini yazıcı belleğine kaydetmenize ve bunları daha sonra doğrudan yazıcının kumanda panelinden yazdırmanıza imkan tanır. Yazdırma işine bir şifre koyarak yazdırılan belgeyi başkalarının görmesini önleyebilirsiniz.

Bu işlev aşağıdaki yazıcı belleği türlerini kullanır.

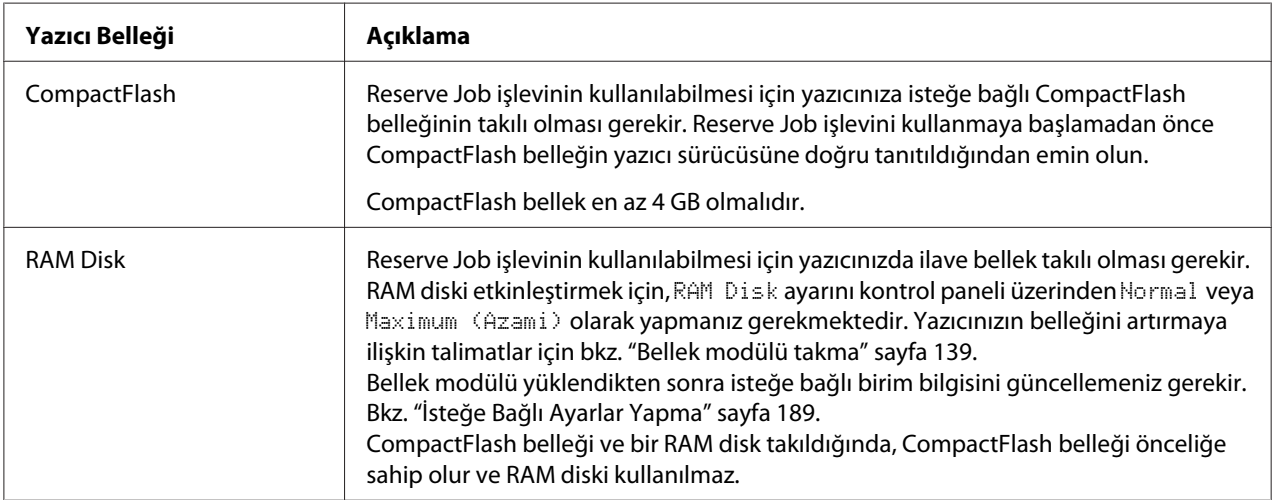

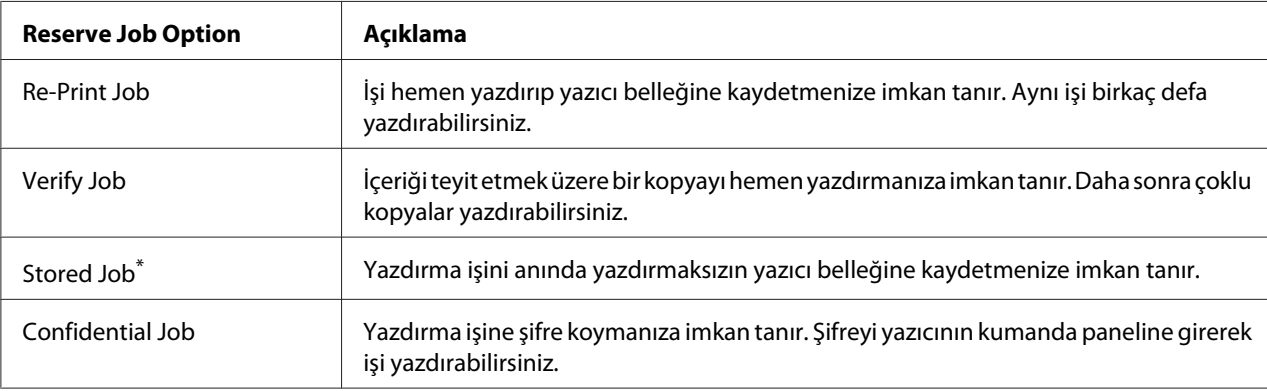

Aşağıdaki tablo Reserve Job seçeneklerine genel bir bakış sunmaktadır.

\* Yazıcı belleği olarak RAM disk kullanıyorsanız bu özelliği kullanamazsınız.

# **Yazdırma işinin gönderilmesi**

#### **Windows kullanıcıları için**

- 1. **Optional Settings** sekmesini tıklatın, ardından **Reserve Jobs Settings**'i tıklatın. Reserve Jobs Settings iletişim kutusu görüntülenir.
- 2. **Reserve Job On** onay kutusunu seçin, ardından **Re-Print Job**, **Verify Job**, **Stored Job** veya **Confidential Job** seçeneğini seçin.
- 3. İlgili metin kutularına bir kullanıcı adı ve iş adı girin. **Confidential Job** seçeneğini seçtiyseniz, parola oluşturmak için parola metin kutusuna dört rakamlı bir sayı girin.

#### *Not:*

*Bir işin ilk sayfasının küçük resmini oluşturmak isterseniz,* **Create a thumbnail** *onay kutusunu seçin. Küçük resimlere bir Web tarayıcısına http:// yazıp dahili yazdırma sunucusunun IP adresi eklenerek erişilebilir.*

4. **OK** düğmesini tıklatın.

#### *Not:*

*OK düğmesi kullanıcı adı ve iş adı girildikten sonra kullanılabilir hale gelir.*

**Re-Print Job** seçeneğini seçtiyseniz, yazıcı belgenizi yazdırır. **Verify Job** seçeneğini seçtiyseniz, yazıcı belgenizden bir kopya yazdırır.

Yazıcının kumanda panelini kullanarak bu veriyi yazdırmak veya silmek isterseniz, bkz. ["Reserve Job](#page-107-0) [Verisinin Yazdırılması ve Silinmesi" sayfa 108.](#page-107-0)

## <span id="page-60-0"></span>Bölüm 3

# **Kumanda Panelinin Kullanılması**

# **Kumanda Paneli Menülerinin Kullanılması**

## **Kumanda paneli ayarları ne zaman yapılır**

Genel olarak, yazıcı sürücüsü ayarları kumanda paneli kullanılarak yapılan ayarları geçersiz kılar. Kumanda panelini kullanarak aşağıdaki ayarları yapmanız gerekir, çünkü bu ayarlar yazıcı sürücüsünde yapılamaz.

- ❏ Benzetim modları ve IES (Intelligent Emulation Switching) modu seçim ayarları
- ❏ Kanal belirleme ve arabirim yapılandırma ayarları
- ❏ Veri almak için kullanılan bellek tamponunun boyutunu belirleme ayarları

## **Kumanda paneli menülerine erişim**

1. Kumanda paneli menülerine erişebilmek için r **Sağ** tuşuna basın.

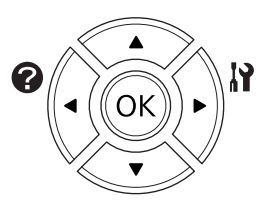

- 2. Menülerde kaydırma yapmak için ▲ Yukarı ve ▼ Aşağı tuşlarını kullanın.
- 3. Bir menüdeki öğeleri görüntülemek için **> Sağ** tuşuna basın. Menüye bağlı olarak, LCD paneli bir öğeyi ve mevcut ayarı ayrı ayrı görüntüler ( $\triangle$ YYYY=ZZZZ) veya sadece bir öğeyi görüntüler ( $\triangle$ YYYY).
- 4. Öğeler arasında dolaşmak için u **Yukarı** ve d **Aşağı** düğmelerini kullanın veya önceki seviyeye dönmek için < Sol tuşuna basın.

5. Bir öğenin simgelediği örneğin bir durum sayfasını yazdırma veya yazıcıyı yeniden başlatmak gibi bir işlemi gerçekleştirmek veya bir öğe için mevcut olan kağıt boyutu veya benzetim modları gibi ayarları görüntülemek için r **Sağ** tuşuna basın.

Mevcut ayarlar arasında geçiş yapmak için ▲ Yukarı ve ▼ Aşağı tuşlarını kullanın, ardından bir ayar seçerek önceki adıma geri dönmek için r **Sağ** tuşuna basın. Ayarı değiştirmeden önceki adıma geri dönmek için <**Sol** tuşuna basın.

#### *Not:*

- ❏ *Bazı ayarları etkinleştirmek için yazıcıyı açıp kapatmanız gerekmektedir. Ayrıntılar için, bkz. ["Kumanda Paneli Menüleri" sayfa 63](#page-62-0).*
- ❏ *3 veya 5. adımda* r **Sağ** *tuşu yerine* **OK** *tuşunu kullanabilirsiniz.*
- 6. Kumanda paneli menülerinden çıkmak için **Başlat/Durdur** düğmesine basın.

## **Menülerin yer imi olarak kaydedilmesi**

Sık kullanılan menüler için yer imleri kaydederek, LCD panelde Ready (Hazır) görüntülenirken sadece **OK** tuşuna basarak kayıtlı menüleri görüntüleyebilirsiniz.

#### *Not:*

*Yer imi olarak kaydedebileceğiniz maksimum menü sayısı 3'tür.*

- 1. Kaydedeceğiniz menüyü görüntüleyin. Ayrıntılar için bkz. ["Kumanda paneli menülerine erişim"](#page-60-0) [sayfa 61](#page-60-0).
- 2. İki saniyeden fazla bir süre **OK** tuşuna basın.

Add Bookmark (Yer İmi Ekle) menüsü görüntülenir.

#### *Not:*

*Bazı menülere yer imi eklenemez. Bunları kaydetmeyi denerseniz,* Bookmark Failed (Yer İmi Başarısız Oldu) *mesajı görüntülenir.*

3. Silinecek menüyü seçmek için ▲ Yukarı ve ▼ Aşağı düğmelerine basın, ardından ▶ Sağ düğmesine basın.

#### *Not:*

*Yeni bir menüyü kaydetmek için yer imlerinden kaydettiğiniz menülerden birini silmeniz gerekir.*

<span id="page-62-0"></span>Bookmark Registered (Yer İmi Kaydedildi) mesajı görüntülenirse menüye başarı ile yer imi eklenmiş olur.

#### *Not:*

*Yer imi menülerini varsayılan değerlere geri yüklemek için, kontrol panelinde* Reset Menu (Sıfırlama Menüsü) *üzerinden* SelecType Init (Seçipi Init) *öğesini seçin.*

# **Kumanda Paneli Menüleri**

#### *Not:*

*Bazı menüler ve öğeler sadece ilgili bir isteğe bağlı cihaz takılıyken veya uygun ayarın yapılmış olduğu durumlarda görünür.*

## **Information Menu (Bilgi Menüsü)**

Bir öğe seçmek için **▼ Aşağı** veya ▲ Yukarı düğmesine basın. Bir sayfa veya yazı tipi örneği yazdırmak için r **Sağ** tuşuna basın.

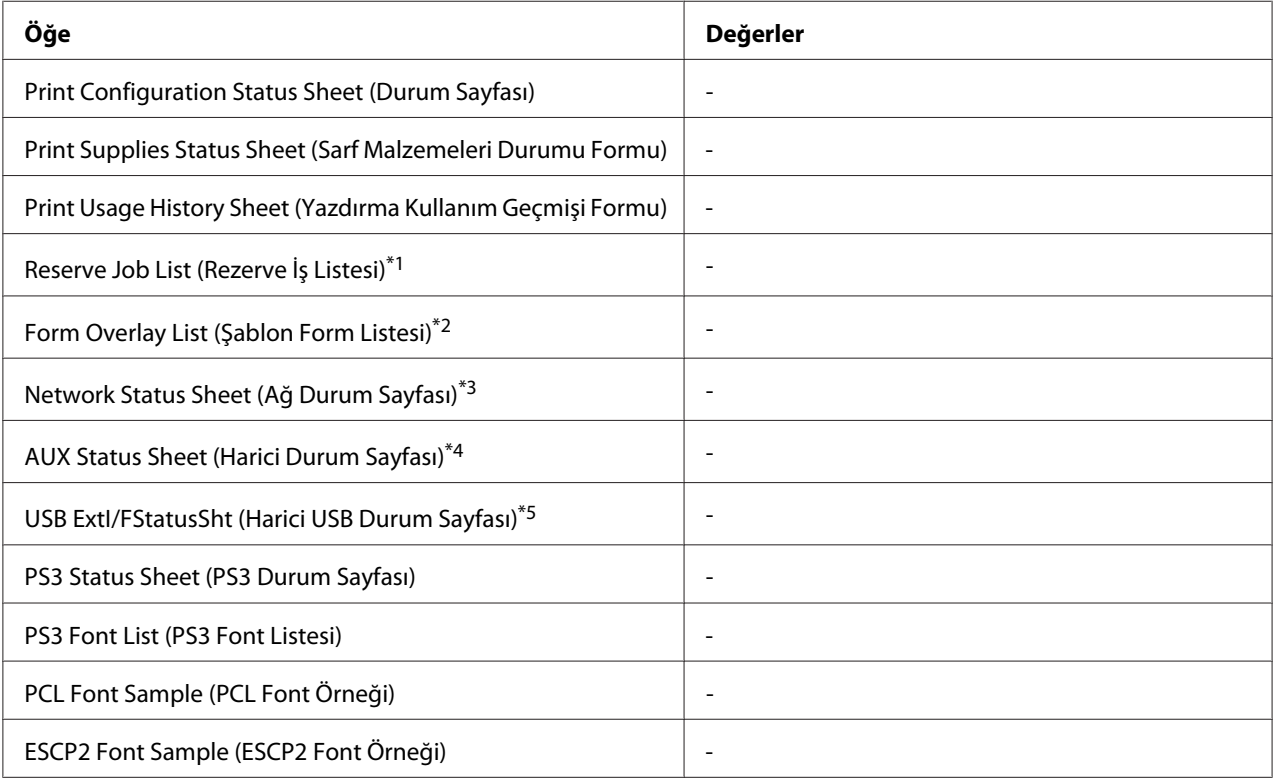

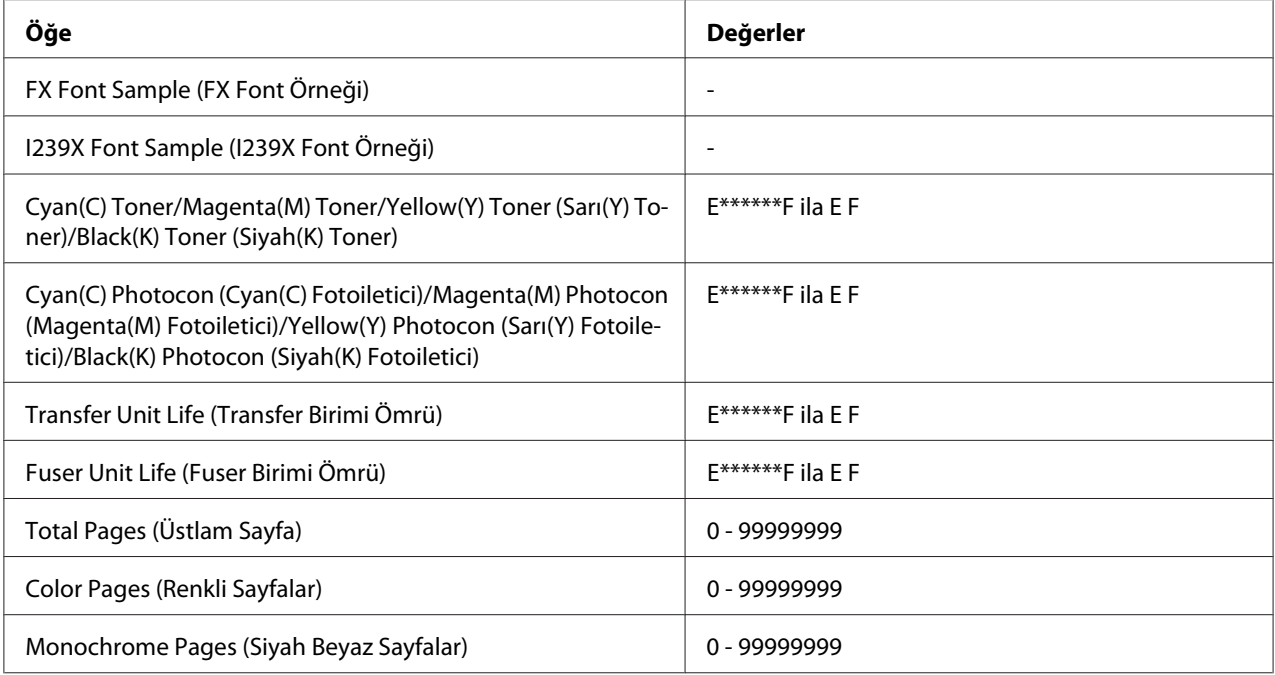

\*1 Sadece işlerin Hızlı İş Yazdırma özelliği kullanılarak saklanması durumunda kullanılabilir.

\*2 Bu öğe sadece Form Overlay verisi mevcut olduğunda görüntülenir.

\*3 Sadece Network Menu (Ağ Menüsü) içindeki Network I/F (Ağ I/F) ayarı On (Açık) yapıldığında kullanılabilir.

\*4 Sadece isteğe bağlı bir arabirim kartı takılıyken kullanılabilir.

\*5 Sadece yazıcı D4 destekli bir USB aygıtına bağlı olduğunda ve USB I/F ayarı On (Açık) olarak ayarlandığı zaman açıldığında kullanılabilir.

#### **Print Configuration Status Sheet (Durum Sayfası)**

Mevcut yazıcı ayarlarını ve kurulan isteğe bağlı birimleri gösteren bir sayfa yazdırır. Bu sayfa, isteğe bağlı birimlerin doğru kurulup kurulmadığının teyit edilmesi bakımından faydalı olabilir.

#### **Print Supplies Status Sheet (Sarf Malzemeleri Durumu Formu)**

Sarf malzemeleri hakkında bilgileri içeren bir sayfa yazdırır.

#### **Print Usage History Sheet (Yazdırma Kullanım Geçmişi Formu)**

Yazıcı kullanımı geçmişini gösteren bir sayfa yazdırır.

### **Reserve Job List (Rezerve İş Listesi)**

Yazıcının belleğinde saklanan yedek yazdırma işlerini yazdırır.

## **Form Overlay List (Şablon Form Listesi)**

İsteğe bağlı CompactFlash belleğinde saklanan form overlaylerin bir listesini yazdırır.

## **Network Status Sheet (Ağ Durum Sayfası)**

Ağın çalışma statüsünü gösteren bir sayfa yazdırır.

## **AUX Status Sheet (Harici Durum Sayfası)**

İsteğe bağlı arabirimin çalışma durumunu gösteren bir sayfa yazdırır.

## **USB ExtI/FStatusSht (Harici USB Durum Sayfası)**

USB arabiriminin çalışma statüsünü gösteren bir sayfa yazdırır.

### **PS3 Status Sheet (PS3 Durum Sayfası)**

PS3 sürümü gibi PS3 modu hakkında bilgi içeren bir sayfa yazdırır.

## **PS3 Font List (PS3 Font Listesi), PCL Font Sample (PCL Font Örneği), ESCP2 Font Sample (ESCP2 Font Örneği), FX Font Sample (FX Font Örneği), I239X Font Sample (I239X Font Örneği)**

Seçtiğiniz yazıcı benzetimi için kullanılabilir yazı tipi örneklerini yazdırır.

## **Cyan(C) Toner/Magenta(M) Toner/Yellow(Y) Toner (Sarı(Y) Toner)/Black(K) Toner (Siyah(K) Toner)/ Cyan(C) Photocon (Cyan(C) Fotoiletici)/Magenta(M) Photocon (Magenta(M) Fotoiletici)/Yellow(Y) Photocon (Sarı(Y) Fotoiletici)/Black(K) Photocon (Siyah(K) Fotoiletici)/ Transfer Unit Life (Transfer Birimi Ömrü)/Fuser Unit Life (Fuser Birimi Ömrü)**

"E" ile "F" arasındaki (\*) işareti sayısı sarf malzemelerinin kalan servis ömürlerini ifade eder. Orijinal olmayan bir sarf malzemesi kullanıldığında, gösterge yerine "?" işareti görüntülenir.

## **Total Pages (Üstlam Sayfa)**

Yazıcının yazdırdığı toplam sayfa sayısını görüntüler.

## **Color Pages (Renkli Sayfalar)**

Yazıcının renkli olarak yazdırdığı toplam sayfa sayısını görüntüler.

## **Monochrome Pages (Siyah Beyaz Sayfalar)**

Yazıcının siyah beyaz olarak yazdırdığı toplam sayfa sayısını görüntüler.

## **System Information (Sistem Bilgisi)**

Aşağıdaki bilgi görüntülenir.

- ❏ Main Version (Ana Sürüm)
- ❏ MCU Version (MCU Sürüm)
- ❏ Stacker Version (Yığınlayıcı Sürümü)
- ❏ Serial No (Seri No)
- ❏ Memory (Bellek)
- ❏ MAC Address (MAC Adresi)

## **Tray Menu (Tepsi Menüsü)**

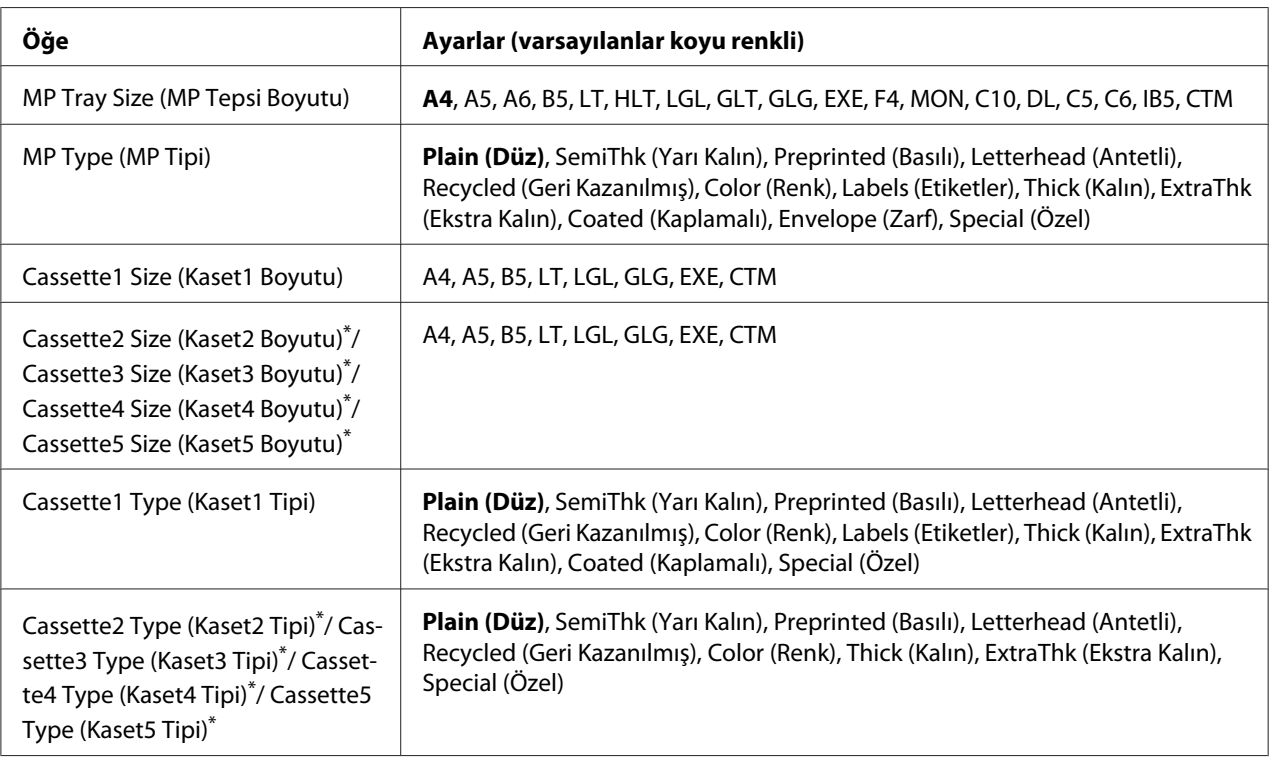

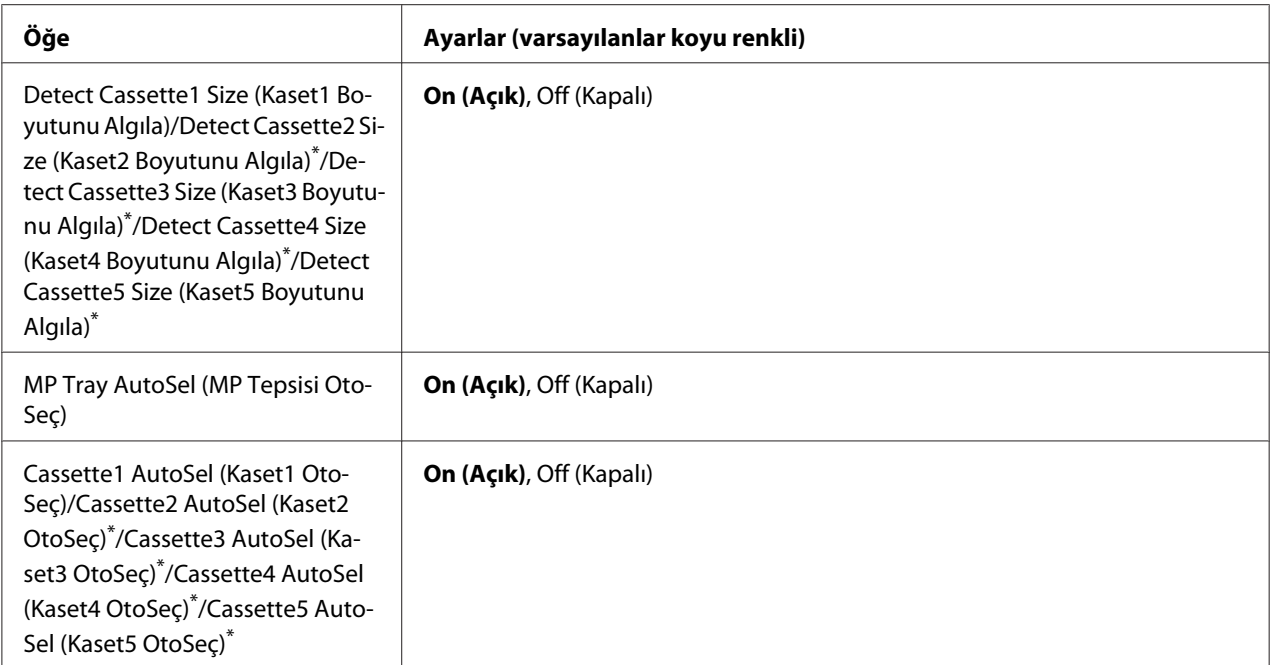

Sadece isteğe bağlı kağıt kaseti birimi takılı olduğu zaman kullanılabilir.

### **MP Tray Size (MP Tepsi Boyutu)**

Bu menüden kağıt boyutunuzu seçin.

## **MP Type (MP Tipi)**

MP tepsisine yüklenen kağıdı ayarlamanıza imkan tanır.

## **Cassette1 Size (Kaset1 Boyutu)/Cassette2 Size (Kaset2 Boyutu)/Cassette3 Size (Kaset3 Boyutu)/Cassette4 Size (Kaset4 Boyutu)/Cassette5 Size (Kaset5 Boyutu)**

Standard ve isteğe bağlı kağıt kasetlerine yüklenen kağıdın boyutunu görüntüler.

## **Cassette1 Type (Kaset1 Tipi)/Cassette2 Type (Kaset2 Tipi)/Cassette3 Type (Kaset3 Tipi)/ Cassette4 Type (Kaset4 Tipi)/Cassette5 Type (Kaset5 Tipi)**

Standart ve isteğe bağlı kağıt kasetlerine yüklenen kağıt türünü ayarlamanıza imkan tanır.

## **Detect Cassette1 Size (Kaset1 Boyutunu Algıla)/Detect Cassette2 Size (Kaset2 Boyutunu Algıla)/Detect Cassette3 Size (Kaset3 Boyutunu Algıla)/Detect Cassette4 Size (Kaset4 Boyutunu Algıla)/Detect Cassette5 Size (Kaset5 Boyutunu Algıla)**

Standart ve isteğe bağlı kağıt kasetlerine yüklenen kağıdın boyutunu algılar.

## **MP Tray AutoSel (MP Tepsisi OtoSeç)/Cassette1 AutoSel (Kaset1 OtoSeç)/Cassette2 AutoSel (Kaset2 OtoSeç)/Cassette3 AutoSel (Kaset3 OtoSeç)/Cassette4 AutoSel (Kaset4 OtoSeç)/ Cassette5 AutoSel (Kaset5 OtoSeç)**

Yazıcı sürücüsünde Auto Selection için Paper Source seçildiğinde tepsinin yazdırma için seçilip seçilemeyeceğini belirtir.

# **Emulation Menu (Emulasyon Menüsü)**

## *Not:*

*Her arabirim için farklı benzetimler belirleyebilirsiniz.*

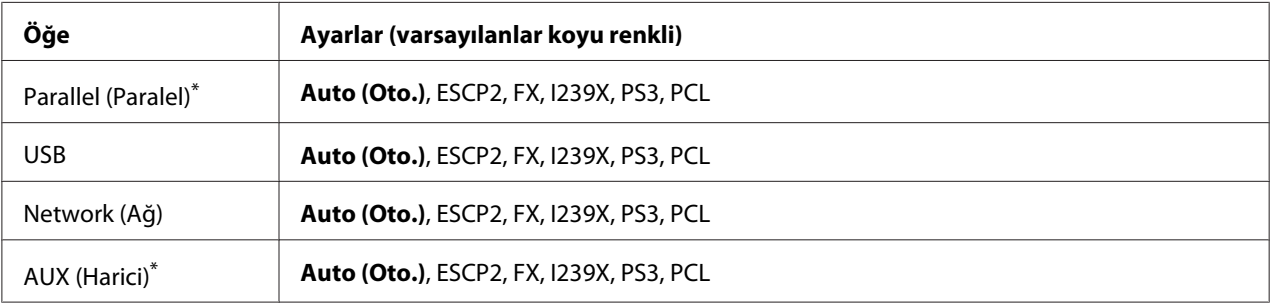

\* Sadece isteğe bağlı bir B Tipi arabirim kartı takılı olduğunda kullanılabilir.

# **Printing Menu (Baskı Menüsü)**

#### *Not:*

*Ayarlar yazıcı sürücüsünde yapılan ayarlar tarafından geçersiz kılınır.*

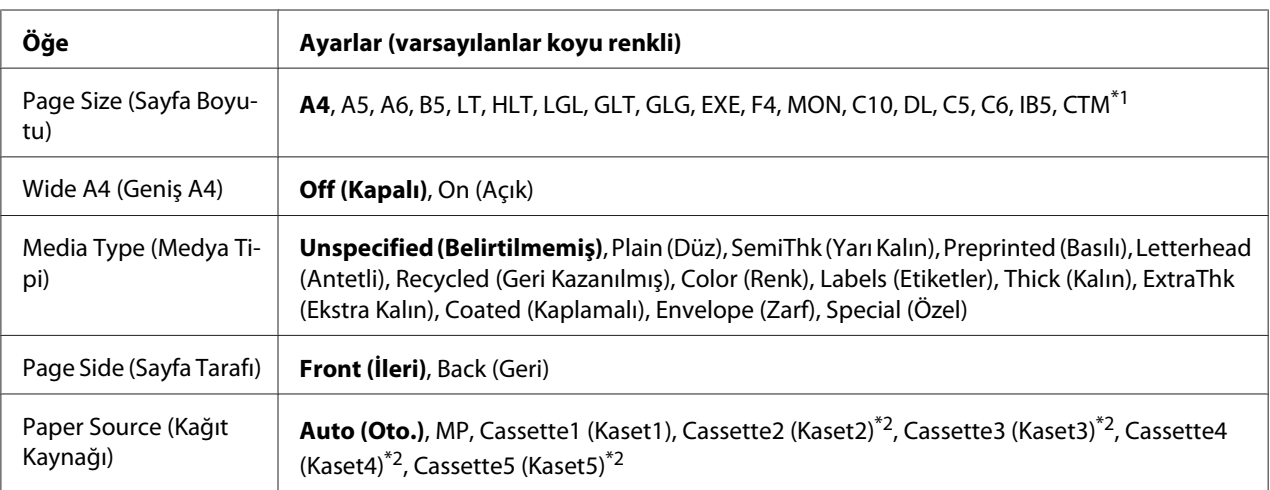

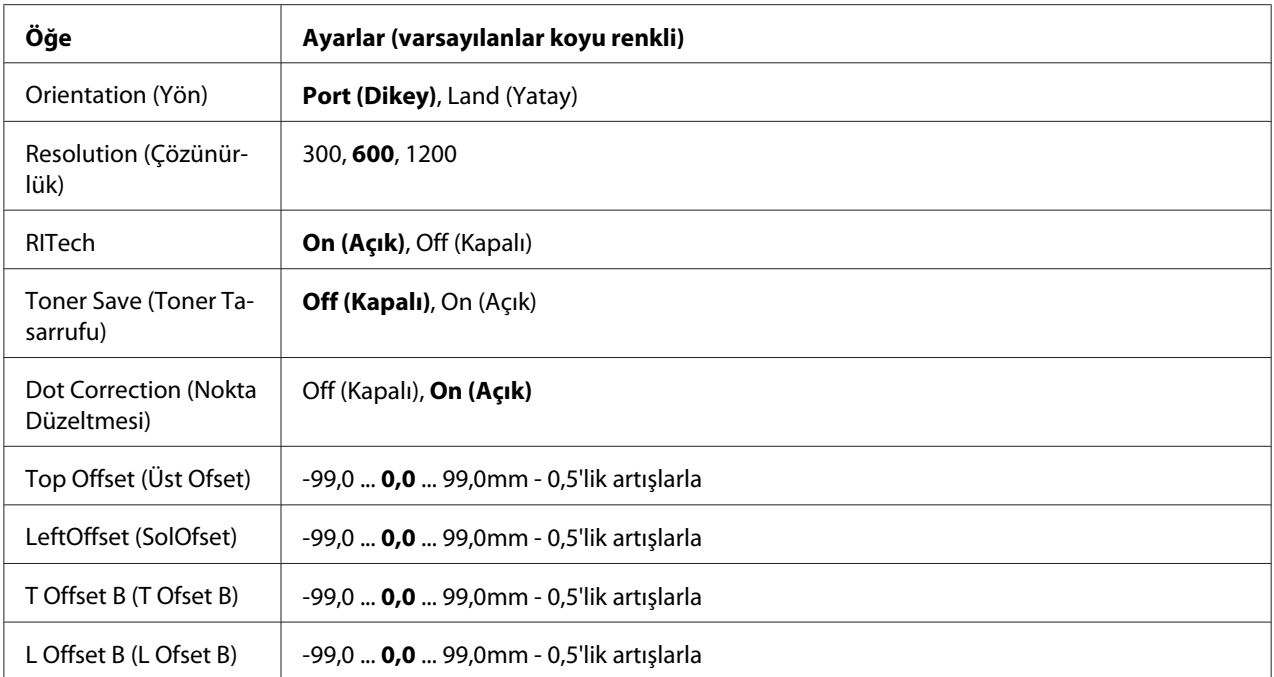

\*1 Minimum ve maksimum özel kağıt boyutları tepsiye bağlı olarak değişiklik gösterir. 76,2 × 127,0 mm ila 215,9 × 355,6 mm (ÇA tepsi için).

98,4 × 190,5 mm ila 215,9 × 355,6 mm (alt kağıt kaseti için).

\*2 Sadece isteğe bağlı kağıt kaseti birimi takılı olduğu zaman kullanılabilir.

#### **Page Size (Sayfa Boyutu)**

Kağıt boyutunu belirler.

#### **Wide A4 (Geniş A4)**

On (Açık) seçildiğinde sol ve sağ kenar boşlukları 3,4 mm'ye düşürülür.

#### **Media Type (Medya Tipi)**

Kağıt türünü belirler.

#### **Page Side (Sayfa Tarafı)**

Kağıdın ön yüzüne yazdırırken Front (İleri) seçeneğini seçin. Kağıdın arka yüzüne yazdırırken Back (Geri) seçeneğini seçin.

#### **Paper Source (Kağıt Kaynağı)**

Kağıdın yazıcıya ÇA (Çok Amaçlı) tepsiden, standart kağıt kasetinden veya isteğe bağlı kağıt kaseti biriminden mi besleneceğini belirler.

Auto (Oto.) seçeneğini seçerseniz, kağıt Paper Size ayarınıza uygun kağıt içeren kağıt kaynağından beslenir.

## **Orientation (Yön)**

Sayfanın dikey mi yoksa yatay mı yazdırılacağını belirler.

## **Resolution (Çözünürlük)**

Yazdırma çözünürlüğünü belirler.

## **RITech**

RITech'in açılması daha net ve keskin çizgiler, metinler ve grafikler elde edilmesini sağlar.

## **Toner Save (Toner Tasarrufu)**

Bu ayar seçiliyken, karakterlerin siyah iç kısımlarında gri gölge kullanarak tonerden tasarruf eder. Karakterlerin sağ ve alt kenarları tam siyah olarak çıkar.

## **Dot Correction (Nokta Düzeltmesi)**

Net bir şekilde yazdırılacak şekilde ince çizgilerin ağırlığını ayarlar.

## **Top Offset (Üst Ofset)**

Sayfanın dikey yazdırma konumunda ince ayarlar yapar.

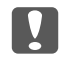

## c *Önemli:*

*Yazdırılan resmin sayfanın kenarını geçmemesine dikkat edin. Aksi takdirde yazıcıya zarar verebilirsiniz.*

## **LeftOffset (SolOfset)**

Sayfanın yatay yazdırma konumunda ince ayarlar yapar. Bu ince ayarlar için oldukça kullanışlıdır.

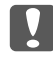

#### c *Önemli:*

*Yazdırılan resmin sayfanın kenarını geçmemesine dikkat edin. Aksi takdirde yazıcıya zarar verebilirsiniz.*

## **T Offset B (T Ofset B)**

Çift taraflı yazdırma yaparken sayfanın arkasında dikey yazdırma konumunu ayarlar. Bunu sayfanın arkasındaki çıktının beklediğiniz yerde olmadığı durumlarda kullanın.

## **L Offset B (L Ofset B)**

Çift taraflı yazdırma yaparken sayfanın arkasında yatay yazdırma konumunu ayarlar. Bunu sayfanın arkasındaki çıktının beklediğiniz yerde olmadığı durumlarda kullanın.

# **Öğe Ayarlar (varsayılanlar koyu renkli)** Language (Dil) **English**, Français, Deutsch, Italiano, ESPAÑOL, SVENSKA, Dansk, Nederlands, SUOMI, Português, Norsk, САТАLÀ, Русский, Türkçe, 中文, 繁體中文, 한국머 Time Out 1'lik artışlarla 0, 5'ten **60'a** ve 300'e MP Mode (MP Modu) **Normal**, Last (Son) Manual Feed (Elle Besleme) **Off (Kapalı)**, 1st Page (İlk Sayfa), EachPage (Her Sayfa) Copies (Kopya Sayısı) **1** - 999 Duplex (Dubleks)\*1 **On (Açık)**, Off (Kapalı) Binding (Ciltleme)\*1 **Long Edge (Uzun Kenar)**, Short Edge (Kısa Kenar) Start Page (Başla Sayfa)\*1 **Front (İleri)**, Back (Geri) Offset Stacking (Ofset Yığılma)\*2 **On (Açık)**, Off (Kapalı) Staple (Zımba)\*2 **Off (Kapalı)**, On (Açık) Skip Blank Page (Boş Sayfayı Atla)\*3 **Off (Kapalı)**, On (Açık) Auto Eject Page (Sayfayı Otomatik Çıkar)\*4 **Off (Kapalı)**, On (Açık) Size Ignore (Boyutu İhmal Et) **Off (Kapalı)**, On (Açık) Auto Cont (Oto. Sayaç) **Off (Kapalı)**, On (Açık) Page Protect (Sayfa Koruma)\*3 **Auto (Oto.)**, On (Açık)

# **Setup Menu (Ayarlar Menüsü)**

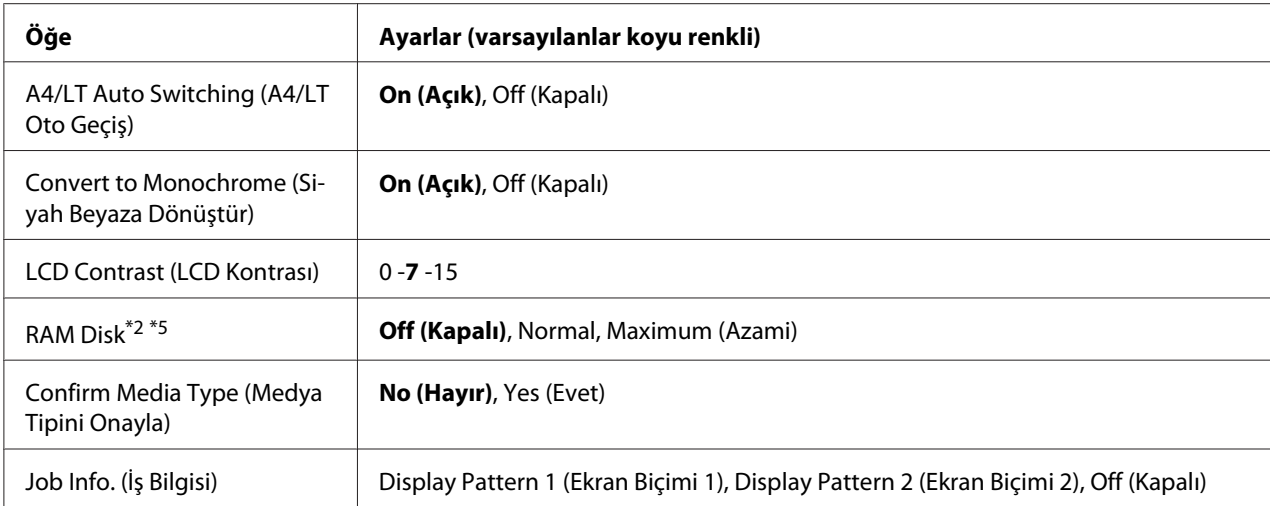

\*1 Sadece A4, A5, B5, LT, HLT, LGL, GLG, EXE, GLT veya F4 boyutunda kağıt kullanıldığında geçerlidir.

\*2 Sadece ilgili isteğe bağlı birim takılıyken kullanılabilir.

\*3 Sadece ESC/Page, ESC/P2, FX veya I239X modunda kullanılabilir.

\*4 PS3 ve PCL modunda kullanılamaz.

\*5 Bu öğe değiştikten sonra, ayar değeri yeniden başlatma sonrasında veya güç tekrar açıldıktan sonra devreye girer.

### **Language (Dil)**

LCD panelde gösterilen ve durum sayfasına yazdırılan dili belirtir.

#### **Time Out**

Arabirimler otomatik olarak değiştirildiğinde zaman aşımına uğramadan önce geçen süreyi saniye cinsinden belirler. Zaman aşımına uğrayana kadar geçen süre bir arabirimden herhangi bir veri alınmadığı andan arabirimin değiştirildiği ana kadar geçen süredir. Arabirim değiştirilirken yazıcıda bir yazdırma işi varsa, yazıcı yazdırma işini yapar.

#### **MP Mode (MP Modu)**

Bu ayar; yazıcı sürücüsünde Paper Source ayarı olarak **Auto** seçildiğinde ÇA tepsinin en yüksek veya en düşük öncelikten hangisine sahip olacağını belirler. MP Mode (MP Modu) olarak Normal seçildiği zaman, ÇA tepsi kağıt kaynağı olarak en yüksek önceliğe sahiptir. Last (Son) seçilirse ÇA tepsi en düşük önceliğe sahiptir.

#### **Manual Feed (Elle Besleme)**

ÇA (Çok Amaçlı) tepsi için elle besleme modunu seçmenizi sağlar.

## **Copies (Kopya Sayısı)**
1 ila 999 arasında yazdırılacak olan kopya sayısını belirler.

#### **Duplex (Dubleks)**

Çift taraflı yazdırma özelliğini açar veya kapatır. Bu, kağıdın her iki yüzüne yazdırma yapmanızı sağlar.

### **Binding (Ciltleme)**

Çıktının cilt yönünü belirler.

#### **Start Page (Başla Sayfa)**

Dubleks yazdırma işleminin sayfanın önünden veya arkasından başlamasını belirler.

### **Offset Stacking (Ofset Yığılma)**

Her bir kopya seti konumunun kaydırılıp kaydırılmayacağını belirler.

### **Staple (Zımba)**

Her bir kopya setinin zımbalanıp zımbalanmayacağını belirler.

## **Skip Blank Page (Boş Sayfayı Atla)**

Yazdırma esnasında boş sayfaları atlamanızı sağlar. Bu ayar ESC/Page, ESCP2, FX veya I239X modunda yazdırma yaparken kullanılabilir.

#### **Auto Eject Page (Sayfayı Otomatik Çıkar)**

Time Out ayarında belirtilen sınıra ulaşıldığında kağıdın çıkarılıp çıkarılmayacağını belirler. Varsayılan ayar Off (Kapalı)'tur, bu da zaman aşımı sınırına ulaşıldığında kağıdın çıkarılmayacağı anlamına gelir.

#### **Size Ignore (Boyutu İhmal Et)**

Kağıt boyutu hatasını yok saymak isterseniz, On (Açık) seçeneğini seçin. Bu öğeyi açtığınızda, yazıcı görüntü boyutu belirlenen kağıt boyutunun yazdırılabilir alanını aşsa da yazdırmaya devam eder. Bu; toner kağıda gerektiği gibi aktarılamadığı için tonerin bulaşmasına neden olabilir. Bu öğe kapatıldığında yazıcı bir kağıt boyutu hatası oluşması durumunda durur.

#### **Auto Cont (Oto. Sayaç)**

Bu ayarı açtığınızda, yazıcı aşağıdaki hatalardan herhangi biri oluştuğunda belirli bir süre sonra otomatik olarak yazdırmaya devam eder: Paper Set (Kağıt Ayarı ), Print Overrun (Baskı Miktarı Aşımı) veya Memory Overflow (Bellek Aşımı). Bu seçenek kapalıyken, yazdırmayı yeniden başlatmak için **Başlat/Durdur** düğmesine basmanız gerekir.

## **Page Protect (Sayfa Koruma)**

Verilerin yazdırılması için yazıcı belleğini almak yerine ilave yazıcı belleği tahsis eder. Çok karmaşık bir sayfayı yazdırırken bu ayarı açmanız gerekebilir. Yazdırma sırasında LCD panelde Print Overrun (Baskı Miktarı Aşımı) hata mesajı çıkarsa, bu ayarı açın ve veriyi yeniden yazdırın. Bu veri işlemek için ayrılmış olan bellek miktarını düşürür ve dolayısıyla bilgisayarınızın bir yazdırma işini göndermesi daha uzun sürebilir ancak bu sayede karmaşık işleri yazdırabilirsiniz. Page Protect (Sayfa Koruma) genellikle en iyi Auto (Oto.) seçiliyken çalışır. Bellek hataları oluşmaya devam ederse yazıcı belleğini artırmanız gerekecektir.

### *Not:*

Page Protect (Sayfa Koruma) *ayarının değiştirilmesi yazıcı belleğini yeniden yapılandırır ve bu da karşıdan indirilmiş yazı tiplerinin silinmesine neden olur.*

## **A4/LT Auto Switching (A4/LT Oto Geçiş)**

Yazdırma için A4 veya Letter boyutlu kağıt seçildiğinde ve bu boyutta yüklü kağıt olmadığında, çıktı başka bir boyuta yazdırılır.

## **Convert to Monochrome (Siyah Beyaza Dönüştür)**

Renkli toner kartuşları servis ömürlerinin sonuna ulaştığında siyah beyaz yazdırmanızı sağlar.

## **LCD Contrast (LCD Kontrası)**

LCD panelinin kontrastını ayarlar. Kontrastı 0 (en düşük kontrast) ve 15 (en yüksek kontrast) arasında ayarlamak için ▲ Yukarı ve ▼ Aşağı tuşlarını kullanın.

## **RAM Disk**

Reserve Job işlevinde kullanılabilecek RAM disk boyutunu belirler. Ayrıntılar için aşağıdaki tabloya bakın.

<span id="page-74-0"></span>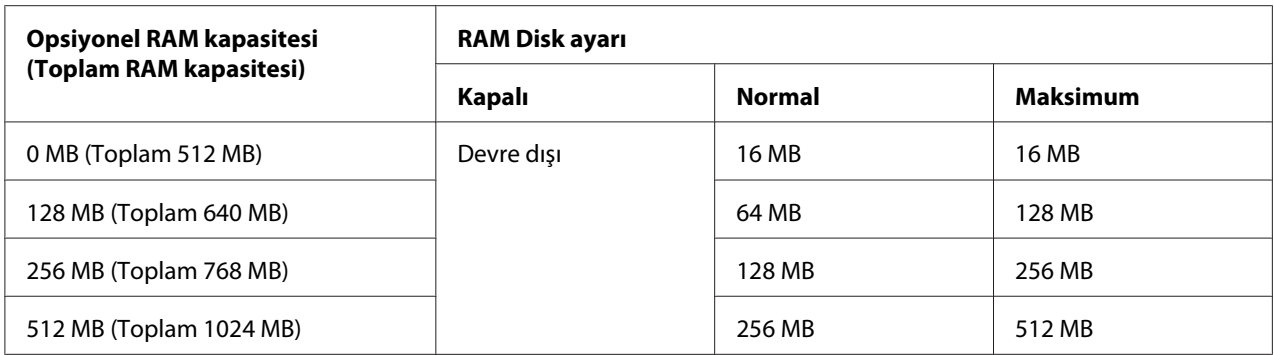

### **Confirm Media Type (Medya Tipini Onayla)**

Yazdırma için seçilen tepsideki kağıt türü, yazıcı sürücüsünde Paper Type ile seçilenden farklı olduğunda bir mesaj görüntülenir.

#### **Job Info. (İş Bilgisi)**

Kontrol panelinde iş bilgilerini gösterir, bu ayarla yazdırma işlerini atlama ve iptal etme işlemi de yapılabilir. Kontrol panelinde görüntülenen öğelerin deseni Display Pattern 1 (Ekran Bişimi 1) ve Display Pattern 2 (Ekran Biçimi 2)'den seçilebilir. Aşağıdaki diller Setup Menu (Ayarlar Menüsü) içinde Language (Dil) olarak seçildiğinde Display Pattern 1 (Ekran **Bi**simi 1) öğesini seçmeyin: Norsk, САТАLÀ, Русский, Türkçe, 中文, 繁體中文, 한국어.

## **Reset Menu (Sıfırlama Menüsü)**

## **Clear Warning (Uyarıyı Kaldır)**

Sarf malzemeleri ve değiştirilmesi zorunlu parçalardan kaynaklananlar dışındaki hataları gösteren uyarı mesajlarını siler.

#### **Clear All Warnings (Tüm Uyarıları Kaldır)**

LCD panelinde görünen bütün uyarı mesajlarını siler.

#### **Reset (Sıfırla)**

Yazdırmayı durdurur ve aktif arabirimden alınan mevcut işi siler. Yazdırma işinin kendisinde bir sorun olduğunda ve yazıcı işi başarılı bir şekilde tamamlanamayacağında yazıcıyı yeniden başlatmak isteyebilirsiniz.

## **Reset All (Sıfırla All)**

Yazdırma işlemini durdurur, yazıcı belleğini siler. Bütün arabirimlerden alınan yazdırma işleri silinir.

#### *Not:*

Reset All (Tümünü Sıfırla) *işleminin gerçekleştirilmesi bütün arabirimlerden alınan yazdırma işlerini siler. Bu nedenle başka birinin işini kesintiye uğratmamaya dikkat edin.*

### **SelecType Init (Seçipi Init)**

Kumanda paneli ayarlarını varsayılan değerlere getirir.

## **Quick Print JobMenu (Hızlı Baskı Menüsü)**

Bu menü, yazıcı sürücüsünün Reserve Job işlevinin Quick Print Job özelliğini (Re-Print Job, Verify Job, Stored Job) kullanarak yazıcının belleğinde saklanan yazdırma işlerinin yazdırılmasını veya silinmesini sağlar. Bu menünün kullanımına ilişkin talimatlar için, bkz. ["Quick Print Job Menu](#page-107-0) [Kullanımı" sayfa 108](#page-107-0).

# **ConfidentialJobMenu (Gizli İş Menüsü)**

Bu menü yazıcı sürücüsünün Reserve Job işlevinin Confidential Job özelliğini kullanarak yazıcının belleğinde saklanan yazdırma işlerinin yazdırılmasını veya silinmesini sağlar. Bu veriye erişebilmek için doğru şifreyi girmeniz gerekmektedir. Bu menünün kullanımına ilişkin talimatlar için bkz. ["Confidential Job Menu Kullanımı" sayfa 109.](#page-108-0)

# **Clock Menu (Saat Menüsü)**

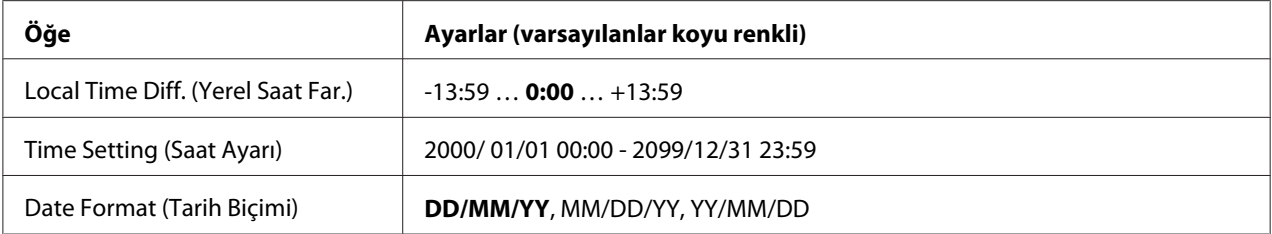

## **Local Time Diff. (Yerel Saat Far.)**

Greenwich Zamanıyla saat farkını girerek geçerli tarih ve saati belirler.

#### **Time Setting (Saat Ayarı)**

Doğrudan girmek suretiyle geçerli tarih ve saat belirtilmiş olur.

### **Date Format (Tarih Biçimi)**

Tarih gösterim biçimini belirler.

## **Parallel Menu (Paralel Menüsü)**

Bu ayarlar paralel arabirim kullanılırken yazıcı ile bilgisayar arasındaki iletişimi kontrol eder.

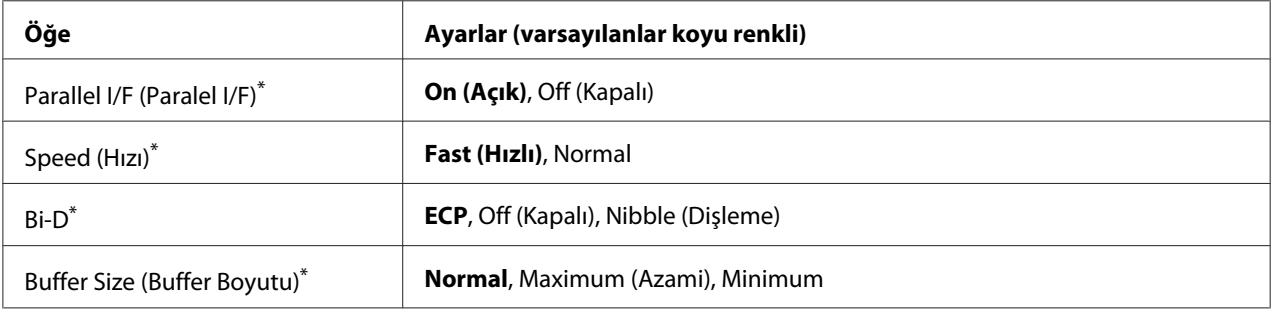

Bu öğe değiştikten sonra, ayar değeri yeniden başlatma sonrasında veya güç tekrar açıldıktan sonra devreye girer. Status Sheet ve EJL geri bildiriminde gösterilmekle birlikte gerçek değişiklik yeniden başlatmadan sonra veya güç tekrar açıldıktan sonra devreye girer.

## **Parallel I/F (Paralel I/F)**

Paralel arabirimi etkinleştirmenizi veya devre dışı bırakmanızı sağlar.

## **Speed (Hızı)**

Compatibility modu veya Nibble modunda veri alırken ACKNLG sinyalinin darbe genişliğini belirler. Fast (Hızlı) seçiliyken, darbe genişliği yaklaşık 1 μs'dir. Normal seçiliyken, darbe genişliği yaklaşık 10 μs'dir.

## **Bi-D**

İki yönlü iletişim modunu belirlemenizi sağlar. Off (Kapalı) seçeneğini seçtiğinizde, iki yönlü iletişim devre dışı bırakılır.

#### **Buffer Size (Buffer Boyutu)**

Veri alma ve yazdırma için kullanılan bellek miktarını belirler. Maximum (Azami) seçiliyse, veri alma için daha fazla bellek tahsis edilir. Minimum seçiliyse, veri yazdırma için daha fazla bellek tahsis edilir.

*Not:*

- ❏ Buffer Size (Buffer Boyutu) *ayarlarını etkinleştirmek için, yazıcıyı beş dakikadan fazla kapalı tutmalı, ardından tekrar açmalısınız. Veya ["Reset Menu \(Sıfırlama Menüsü\)" sayfa 75](#page-74-0) bölümünde açıklanan şekilde bir* Reset All (Tümünü Sıfırla) *işlemi gerçekleştirebilirsiniz.*
- ❏ *Yazıcının yeniden başlatılması bütün yazdırma işlerini siler. Yazıcıyı yeniden başlatırken Hazır ışığının yanıp sönmediğinden emin olun.*

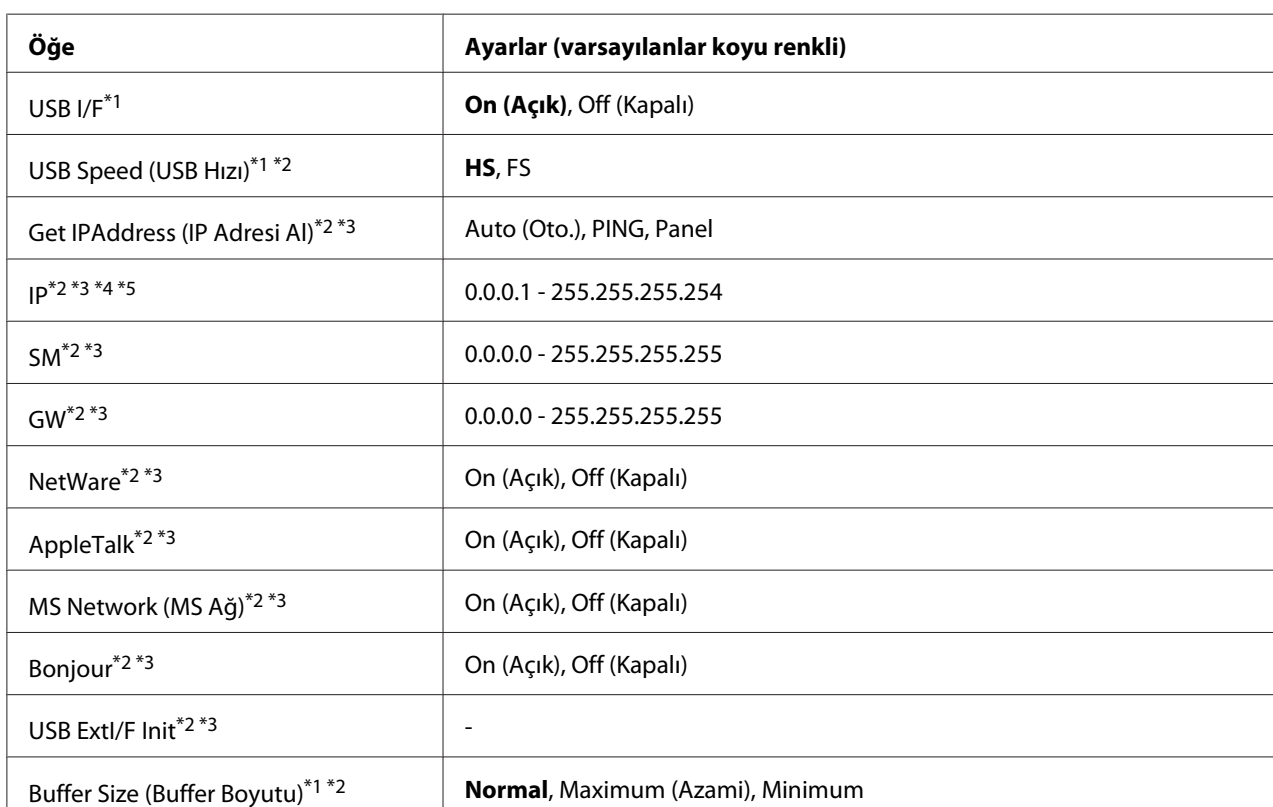

## **USB Menu (USB Menüsü)**

 $*1$  Bu öğe değiştikten sonra bu ayar değeri yeniden başlatma sonrasında veya güç tekrar açıldıktan sonra devreye girer. Status Sheet ve EJL geri bildiriminde gösterilmekle birlikte gerçek değişiklik yeniden başlatmadan sonra veya güç tekrar açıldıktan sonra devreye girer.

\*2 Sadece USB I/F ayarı On (Açık) yapıldığında kullanılabilir.

\*3 Sadece D4 destekli USB harici aygıtı bağlıyken kullanılabilir. Ayarların içerikleri USB harici aygıt ayarlarına göre değişir.

\*4 Get IPAddress (IP Adresi Al) ayarı Auto (Oto.) yapılırsa, bu ayar değiştirilemez.

\*5 Get IPAddress (IP Adresi Al) ayarı Panel veya PING'den Auto (Oto.)'ya değiştirildiğinde, panel ayar değerleri kaydedilir. Ardından Auto (Oto.) ayarı tekrar Panel veya PING yapıldığında, kaydedilen ayar değerleri görüntülenir. Ayarlar panelden yapılmazsa, değer 192.168.192.168 olarak ayarlanır.

**USB I/F**

USB arabirimini etkinleştirmenizi veya devre dışı bırakmanızı sağlar.

### **USB Speed (USB Hızı)**

USB arabiriminin çalışma modunu seçmenizi sağlar. HS seçeneğini seçmeniz önerilir. Bilgisayar sisteminizde HS çalışmıyorsa, FS seçeneğini seçin.

### **Buffer Size (Buffer Boyutu)**

Veri alma ve yazdırma için kullanılan bellek miktarını belirler. Maximum (Azami) seçiliyse, veri alma için daha fazla bellek tahsis edilir. Minimum seçiliyse, veri yazdırma için daha fazla bellek tahsis edilir.

#### *Not:*

- ❏ Buffer Size (Buffer Boyutu) *ayarlarını etkinleştirmek için, yazıcıyı beş dakikadan fazla kapalı tutmalı, ardından tekrar açmalısınız. Veya ["Reset Menu \(Sıfırlama Menüsü\)" sayfa 75](#page-74-0) bölümünde açıklanan şekilde bir* Reset All (Tümünü Sıfırla) *işlemi gerçekleştirebilirsiniz.*
- ❏ *Yazıcının yeniden başlatılması bütün yazdırma işlerini siler. Yazıcıyı yeniden başlatırken* **Hazır** *ışığının yanıp sönmediğinden emin olun.*

## **Network Menu (Ağ Menüsü)**

Her bir ayar için bkz. *Network Guide*.

## **AUX Menu (Harici Menüsü)**

Her bir ayar için bkz. *Network Guide*.

## **PCL Menu (PCL Menüsü)**

Bu ayarlar PCL modunda kullanılabilir.

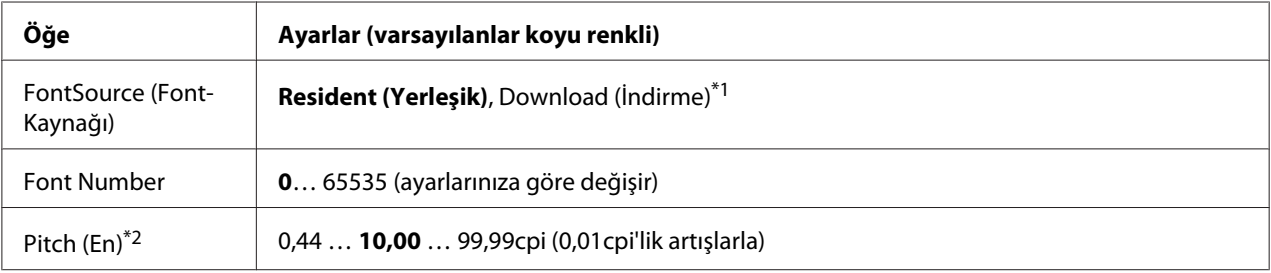

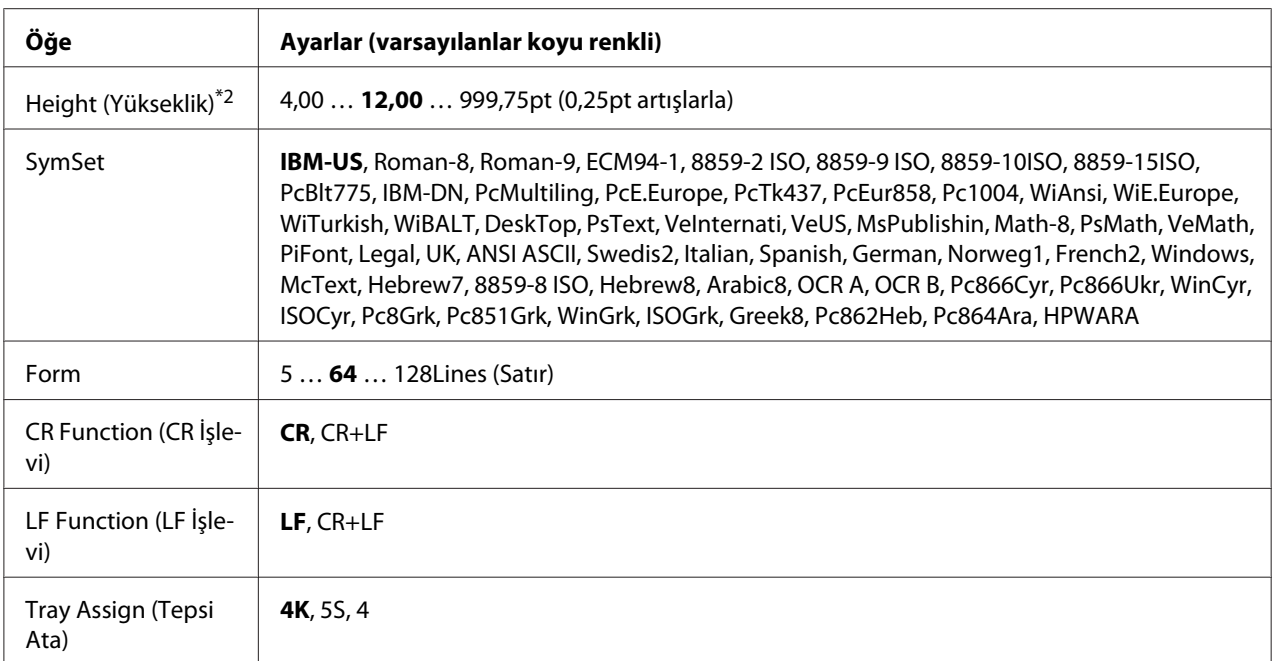

\*1 Sadece indirilmiş yazı tiplerinin kullanılabildiği durumlarda kullanılabilir.

\*2 Seçilen yazı tipine bağlı olarak değişir.

## **FontSource (FontKaynağı)**

Varsayılan yazı tipi kaynağını ayarlar.

#### **Font Number**

Varsayılan yazı tipi kaynağının varsayılan yazı tipi numarasını ayarlar. Kullanılabilen numara yaptığınız ayarlara bağlıdır.

## **Pitch (En)**

Yazı tipi ölçeklendirilebilir ve sabit bir aralığa sahipse varsayılan yazı tipi aralığını belirler. 0,01 cpi'lik artışlarla 0.44 ila 99.99 cpi (karakter/inç) arasında bir değer seçebilirsiniz. Bu öğe FontSource (FontKaynağı) veya Font Number ayarlarına bağlı olarak görüntülenmeyebilir.

#### **Height (Yükseklik)**

Yazı tipi ölçeklenebilir ve orantılı ise varsayılan yazı tipi yüksekliğini belirler. 0,25 puntoluk artışlarla 4.00 ila 999.75 punto arasında bir değer seçebilirsiniz. Bu öğe FontSource (FontKaynağı) veya Font Number ayarlarına bağlı olarak görüntülenmeyebilir.

## **SymSet**

Varsayılan simge grubunu seçer. FontSource (FontKaynağı) ve Font Number içinde seçtiğiniz yazı tipi yeni SymSet ayarında yoksa, FontSource (FontKaynağı) ve Font Number ayarları varsayılan değer IBM-US ile otomatik olarak değiştirilir.

### **Form**

Seçilen kağıt boyutu ve yönü için satır sayısını seçer. Bu ayrıca satır arası boşlukları da değiştirir ve yeni VMI değeri yazıcıya kaydedilir. Bu Page Size veya Orientation ayarlarında daha sonra yapılan değişikliklerin kayıtlı VMI'ya bağlı olarak Form değerini değiştireceği anlamına gelir.

## **CR Function (CR İşlevi), LF Function (LF İşlevi)**

Bu işlevler UNIX gibi özel işletim sistemi kullanıcıları için dahil edilmiştir.

### **Tray Assign (Tepsi Ata)**

Kağıt kaynağı seçim komutu için atanan değeri değiştirir. 4 seçiliyken, komutlar HP LaserJet 4 ile uyumlu olarak ayarlanır. 4K seçiliyken, komutlar HP LaserJet 4000, 5000 ve 8000 ile uyumlu olarak ayarlanır. 5S seçiliyken, komutlar HP LaserJet 5S ile uyumlu olarak ayarlanır.

## **PS3 Menu (PS3 Menüsü)**

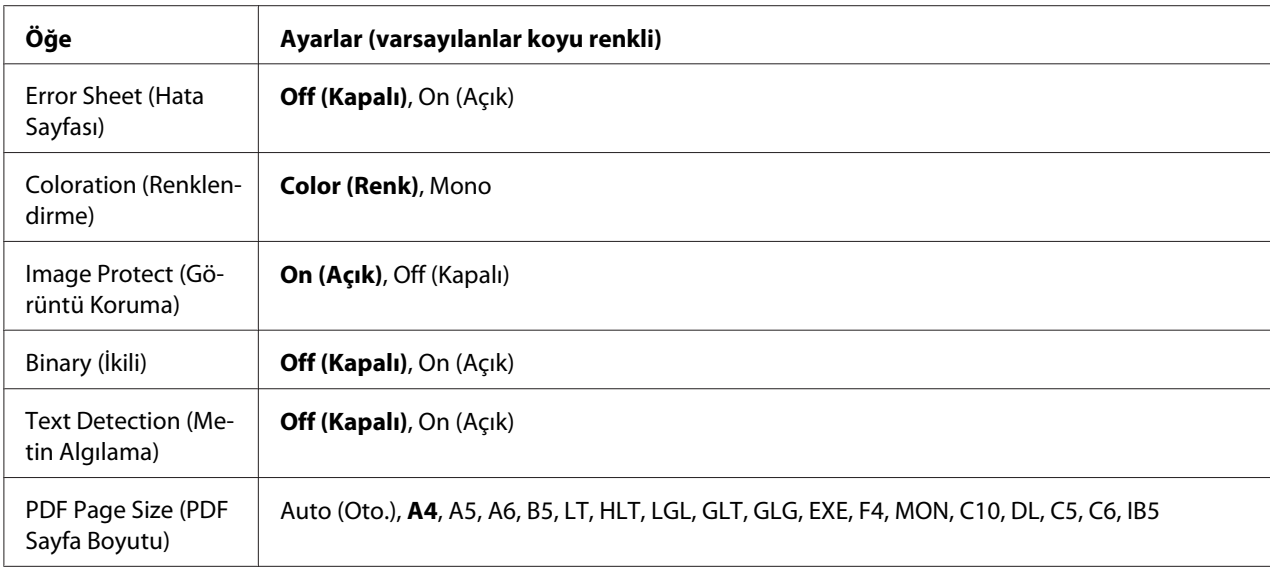

## **Error Sheet (Hata Sayfası)**

On (Açık) seçeneğini seçtiğinizde, PS3 modunda bir hata oluştuğunda veya yazdırmaya çalıştığınız PDF dosyasının desteklenen bir sürüm olmadığı durumlarda yazıcı bir hata sayfası yazdırır.

### **Coloration (Renklendirme)**

Renkli yazdırma veya siyah beyaz yazdırma modunu seçmenizi sağlar.

#### **Image Protect (Görüntü Koruma)**

On (Açık) seçildiğinde, yetersiz bir bellekle bile yazdırma kalitesi düşmez. Bu durumda, Memory Overflow (Bellek Aşımı) görüntülenir ve yazdırma durdurulur. Off (Kapalı) seçildiğinde, yetersiz bellek nedeniyle yazdırma kalitesi düşer. Bu durumda, Image Optimum (Optimum Görüntü) görüntülenir ve yazdırma devam eder.

## **Binary (İkili)**

Veri formatını belirler. Binary verileri için On (Açık) ve ASCII verileri için Off (Kapalı) seçeneğini seçin.

*Not:*

❏ *Binary sadece ağ bağlantısı ile kullanılabilir.*

❏ *AppleTalk kullanırken* On (Açık) *seçeneğini seçmek zorunda değilsiniz.*

Binary verisini kullanmak için uygulamanızın Binary verisini desteklediğinden ve **SEND CTRL-D Before Each Job (Her İşten Önce CTRL-D GÖNDER)** ve **SEND CTRL-D After Each Job (Her İşten Sonra CTRL-D GÖNDER)** seçeneklerinin **No** olarak ayarlandığından emin olun.

Bu ayar On (Açık) olarak ayarlandığında, yazıcı sürücüsü ayarlarında TBCP (İmli ikili iletişim kuralı)'nı kullanamazsınız.

#### **Text Detection (Metin Algılama)**

On (Açık) seçtiğinizde, metin dosyası yazdırma sırasında bir PostScript dosyasına dönüştürülür. Bu ayar, sadece Emulation Menu (Emulasyon Menüsü) içinde PS3 öğesini seçtiğinizde kullanılabilir.

## **PDF Page Size (PDF Sayfa Boyutu)**

PDF dosyası dizinini bir bilgisayardan veya başka bir aygıttan gönderdiğiniz zaman kağıt boyutunu belirler. Auto (Oto.) seçilirse, kağıt boyutu yazdırılan ilk sayfanın boyutuna göre belirlenir.

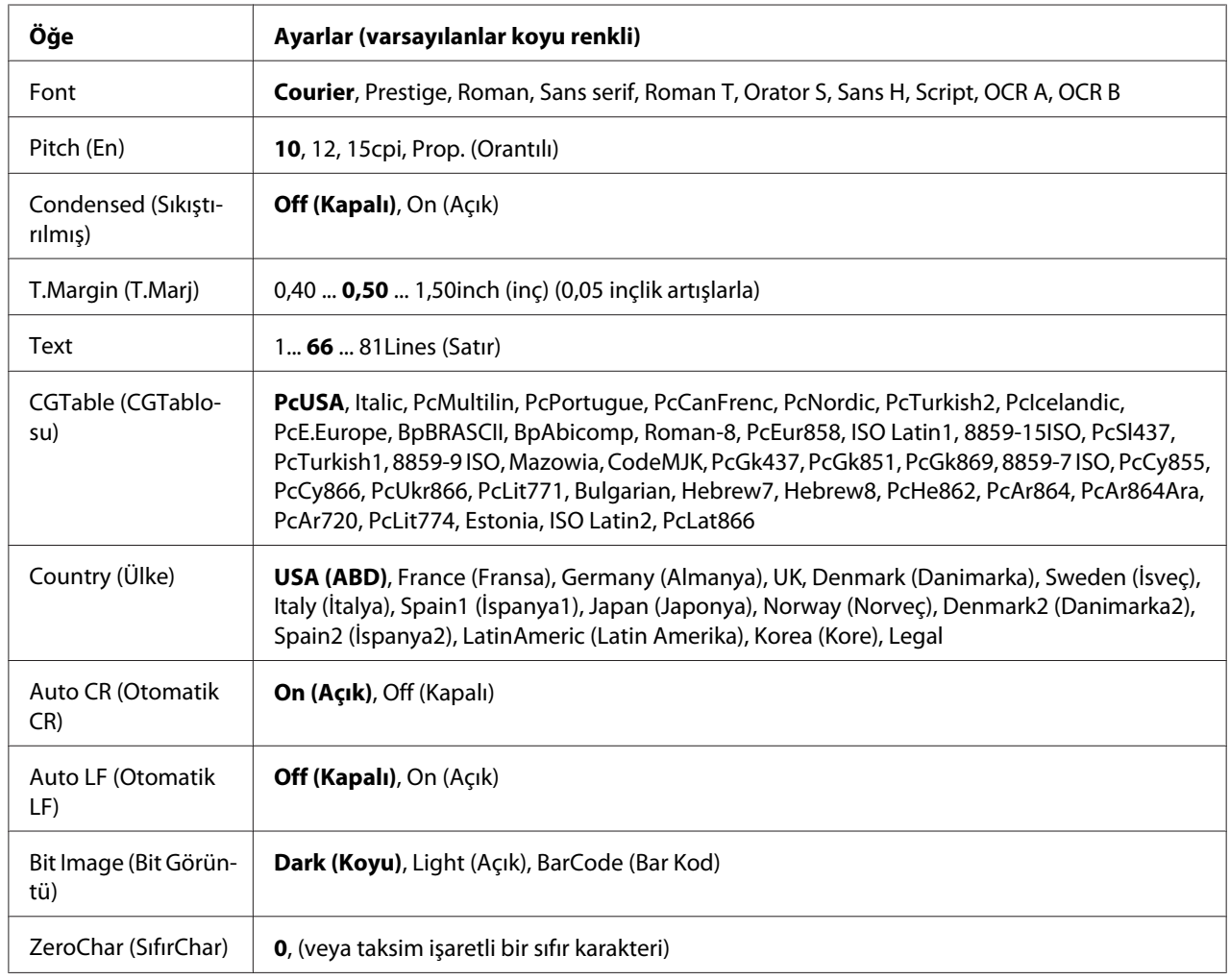

# **ESCP2 Menu (ESCP2 Menüsü)**

## **Font**

Yazı tipini seçer.

## **Pitch (En)**

Cpi (inç/karakter) olarak ölçülmüş olan sabit aralıktaki yazı tipinin aralığını seçer. Ayrıca orantılı boşluklamayı seçebilirsiniz.

## **Condensed (Sıkıştırılmış)**

Sıkıştırılmış yazdırmayı açar veya kapatır.

## **T.Margin (T.Marj)**

Sayfanın üzerinden ilk yazdırılabilir satırın taban çizgisine kadar olan mesafeyi ölçer. Mesafe inç cinsinden ölçülür. Değer ne kadar küçükse, yazdırılabilir satır da o kadar yukarıda olur.

### **Text**

Sayfa uzunluğunu satır cinsinden ayarlar. Bu seçenekte bir satır 1 pica (1/6 inç) olarak kabul edilmektedir. Orientation (Yön), Page Size (Sayfa Boyutu) veya T.Margin (T.Marj) ayarlarını değiştirirseniz, sayfa uzunluğu ayarı her sayfa boyutu için otomatik olarak varsayılan değere döner.

## **CGTable (CGTablosu)**

Grafik karakter tablosunu veya italik tablosunu seçmek için karakter üreteci (CG) tablosunu kullanın. Grafik tablosu satırları, köşeleri, gölgeli alanları, uluslararası karakterleri, Yunan karakterlerini ve matematiksel sembolleri yazdırmak için grafik karakterleri içerir. Italic seçeneğini seçerseniz, karakter tablosunun üst yarısı eğik karakterler olarak tanımlanır.

## **Country (Ülke)**

Onbeş uluslararası simge grupları arasından birini seçmek için bu seçeneği kullanın. Her ülkenin simge grubunda yer alan karakterlerden örnekler için bkz. *Font Guide*.

## **Auto CR (Otomatik CR)**

Yazdırma konumu sağ kenar boşluğunun ötesine gittiğinde yazıcının satır başı/satır beslemesi (CR-LF) yapıp yapmayacağını belirler. Off (Kapalı) seçeneğini seçerseniz, yazıcı sağ kenar boşluğunun dışındaki hiçbir karakteri yazdırmaz ve bir satır başı karakteri algılayıncaya kadar satır kaydırma işlemi gerçekleştirmez. Bu işlev birçok uygulamada otomatik olarak gerçekleşir.

## **Auto LF (Otomatik LF)**

Off (Kapalı) seçeneğini seçerseniz, yazıcı her satır başında (CR) otomatik satır besleme (LF) komutu göndermez. On (Açık) seçeneği seçilirse, her satır başında bir satır besleme komutu gönderilir. Metin satırlarınız çakışıyorsa, On (Açık) seçeneğini seçin.

## **Bit Image (Bit Görüntü)**

Yazıcı, yazıcı komutlarıyla ayarlanan grafik yoğunluklarını benzetebilir. Dark (Koyu) seçeneğini seçerseniz, bit resim yoğunluğu yüksek ve Lisht (AGIk) seçeneğini seçerseniz, bit resim yoğunluğu düşük olur.

BarCode (Bar Kod) seçeneğini seçerseniz, yazıcı noktalar arasındaki tüm dikey boşlukları otomatik olarak doldurarak bit resimleri barkoda dönüştürür. Bu bir barkot okuyucu tarafından okunabilen kesiksiz dikey çizgiler oluşturur. Bu mod yazdırılan resmin boyutunu küçültür ve ayrıca bit resim grafiklerini yazdırırken bazı sapmalara neden olabilir.

## **ZeroChar (SıfırChar)**

Yazıcının sıfırları taksim işareti ile mi yoksa taksim işareti olmadan mı yazdıracağını belirler.

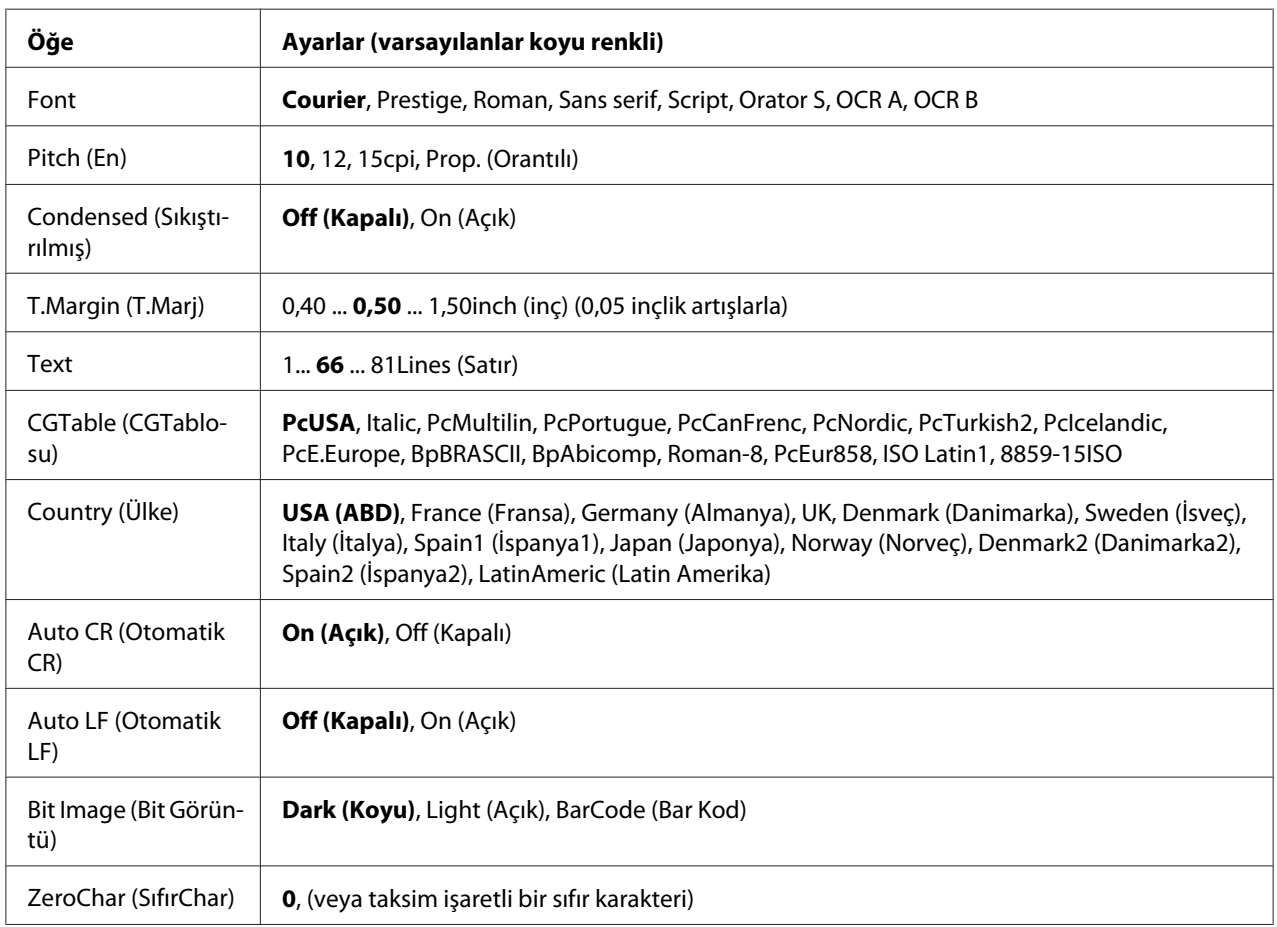

# **FX Menu (FX Menüsü)**

## **Font**

Yazı tipini seçer.

**Pitch (En)**

Cpi (inç/karakter) olarak ölçülmüş olan sabit aralıktaki yazı tipinin aralığını seçer. Ayrıca orantılı boşluklamayı seçebilirsiniz.

## **Condensed (Sıkıştırılmış)**

Sıkıştırılmış yazdırmayı açar veya kapatır.

#### **T.Margin (T.Marj)**

Sayfanın üzerinden ilk yazdırılabilir satırın taban çizgisine kadar olan mesafeyi ölçer. Mesafe inç cinsinden ölçülür. Değer ne kadar küçükse, yazdırılabilir satır da o kadar yukarıda olur.

#### **Text**

Sayfa uzunluğunu satır cinsinden ayarlar. Bu seçenekte bir satır 1 pica (1/6 inç) olarak kabul edilmektedir. Orientation (Yön), Page Size (Sayfa Boyutu) veya T. Margin (T. Marj) ayarlarını değiştirirseniz, sayfa uzunluğu ayarı her sayfa boyutu için otomatik olarak varsayılan değere döner.

### **CGTable (CGTablosu)**

Grafik karakter tablosunu veya italik tablosunu seçmek için karakter üreteci (CG) tablosunu kullanın. Grafik tablosu satırları, köşeleri, gölgeli alanları, uluslararası karakterleri, Yunan karakterlerini ve matematiksel sembolleri yazdırmak için grafik karakterleri içerir. Italic seçeneğini seçerseniz, karakter tablosunun üst yarısı eğik karakterler olarak tanımlanır.

## **Country (Ülke)**

On uluslararası simge grupları arasından birini seçmek için bu seçeneği kullanın. Her ülkenin simge grubunda yer alan karakterlerden örnekler için bkz. *Font Guide*.

## **Auto CR (Otomatik CR)**

Yazdırma konumu sağ kenar boşluğunun ötesine gittiğinde yazıcının satır başı/satır beslemesi (CR-LF) yapıp yapmayacağını belirler. Off (Kapalı) seçeneğini seçerseniz, yazıcı sağ kenar boşluğunun dışındaki hiçbir karakteri yazdırmaz ve bir satır başı karakteri algılayıncaya kadar satır kaydırma işlemi gerçekleştirmez. Bu işlev birçok uygulamada otomatik olarak gerçekleşir.

#### **Auto LF (Otomatik LF)**

Off (Kapalı) seçeneğini seçerseniz, yazıcı her satır başında (CR) otomatik satır besleme (LF) komutu göndermez. On (Açık) seçeneği seçilirse, her satır başında bir satır besleme komutu gönderilir. Metin satırlarınız çakışıyorsa, On (Açık) seçeneğini seçin.

## **Bit Image (Bit Görüntü)**

Yazıcı, yazıcı komutlarıyla ayarlanan grafik yoğunluklarını benzetebilir. Dark (Koyu) seçeneğini seçerseniz, bit resim yoğunluğu yüksek ve Lisht (AGIk) seçeneğini seçerseniz, bit resim yoğunluğu düşük olur.

BarCode (Bar Kod) seçeneğini seçerseniz, yazıcı noktalar arasındaki tüm dikey boşlukları otomatik olarak doldurarak bit resimleri barkoda dönüştürür. Bu bir barkot okuyucu tarafından okunabilen kesiksiz dikey çizgiler oluşturur. Bu mod yazdırılan resmin boyutunu küçültür ve ayrıca bit resim grafiklerini yazdırırken bazı sapmalara neden olabilir.

## **ZeroChar (SıfırChar)**

Yazıcının sıfırları taksim işareti ile mi yoksa taksim işareti olmadan mı yazdıracağını belirler.

## **I239X Menu (I239X Menüsü)**

I239X modu IBM® 2390/2391 Plus komutlarını benzetir.

Bu ayarlar sadece yazıcı I239X modundayken kullanılabilir.

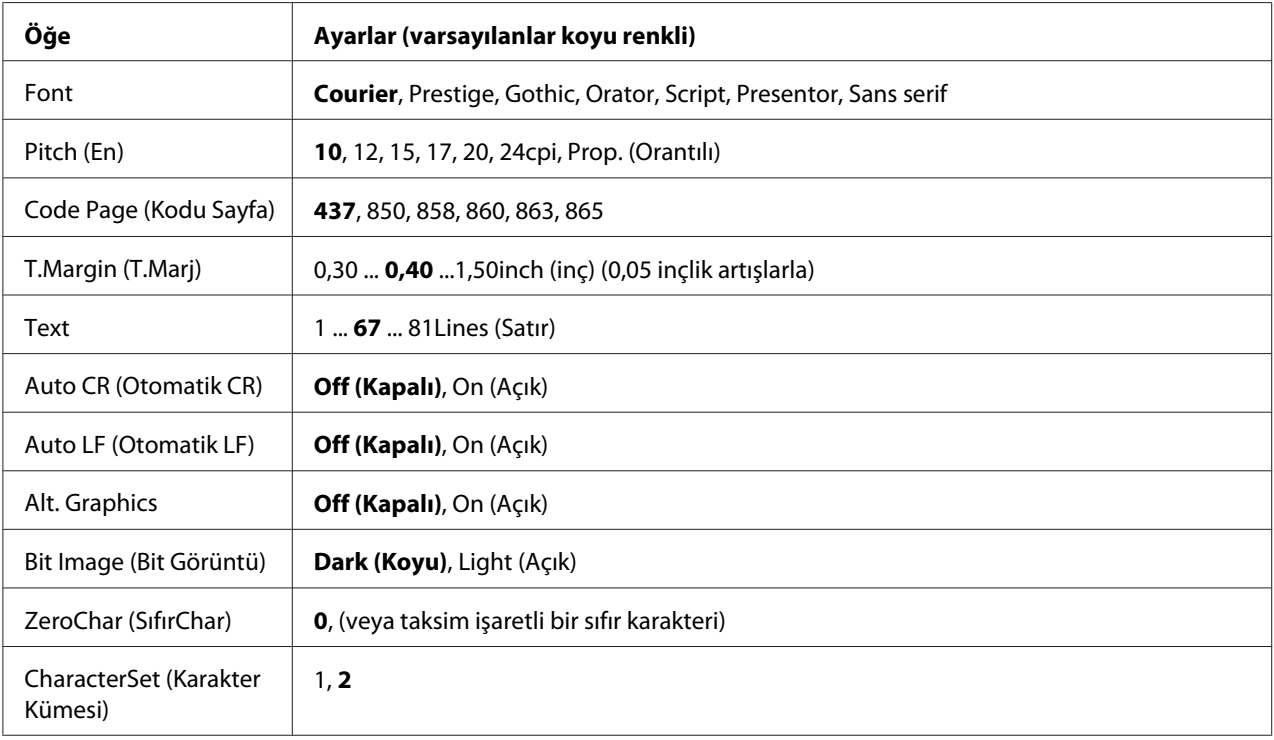

### **Font**

Yazı tipini seçer.

## **Pitch (En)**

Cpi (inç/karakter) olarak ölçülmüş olan sabit aralıktaki yazı tipinin aralığını seçer. Ayrıca orantılı boşluklamayı seçebilirsiniz.

## **Code Page (Kodu Sayfa)**

Karakter tablolarını seçer. Karakter tabloları farklı diller tarafından kullanılan karakterleri ve simgeleri içerir. Yazıcı metni seçilen karakter tablosuna göre yazdırır.

## **T.Margin (T.Marj)**

Sayfanın üzerinden ilk yazdırılabilir satırın taban çizgisine kadar olan mesafeyi ölçer. Mesafe inç cinsinden ölçülür. Değer ne kadar küçükse, yazdırılabilir satır da o kadar yukarıda olur.

### **Text**

Sayfa uzunluğunu satır cinsinden ayarlar. Bu seçenekte bir satır 1 pica (1/6 inç) olarak kabul edilmektedir. Orientation (Yön), Page Size (Sayfa Boyutu) veya T. Margin (T. Marj) ayarlarını değiştirirseniz, sayfa uzunluğu ayarı her sayfa boyutu için otomatik olarak varsayılan değere döner.

## **Auto CR (Otomatik CR)**

Yazdırma konumu sağ kenar boşluğunun ötesine gittiğinde yazıcının satır başı/satır beslemesi (CR-LF) yapıp yapmayacağını belirler. Off seçeneği seçilmişse, yazıcı sağ kenar boşluğunun dışındaki hiçbir karakteri yazdırmaz ve bir satır başı karakteri algılayana kadar satır kaydırma işlemi gerçekleştirmez. Bu işlev birçok uygulamada otomatik olarak gerçekleşir.

## **Auto LF (Otomatik LF)**

Off (Kapalı) seçeneğini seçerseniz, yazıcı her satır başında (CR) otomatik satır besleme (LF) komutu göndermez. On (Açık) seçeneği seçilirse, her satır başında bir satır besleme komutu gönderilir. Metin satırlarınız çakışıyorsa, On (Açık) seçeneğini seçin.

## **Alt. Graphics**

Alternatif Grafikler seçeneğini açar veya kapatır.

### **Bit Image (Bit Görüntü)**

Yazıcı, yazıcı komutlarıyla ayarlanan grafik yoğunluklarını benzetebilir. Dark (Koyu) seçeneğini seçerseniz, bit resim yoğunluğu yüksek ve Lisht (AGIk) seçeneğini seçerseniz, bit resim yoğunluğu düşük olur.

BarCode (Bar Kod) seçeneğini seçerseniz, yazıcı noktalar arasındaki tüm dikey boşlukları otomatik olarak doldurarak bit resimleri barkoda dönüştürür. Bu bir barkot okuyucu tarafından okunabilen kesiksiz dikey çizgiler oluşturur. Bu mod yazdırılan resmin boyutunu küçültür ve ayrıca bit resim grafiklerini yazdırırken bazı sapmalara neden olabilir.

### **ZeroChar (SıfırChar)**

Yazıcının sıfırları taksim işareti ile mi yoksa taksim işareti olmadan mı yazdıracağını belirler.

#### **CharacterSet (Karakter Kümesi)**

Karakter tablosu 1 veya 2'yi seçer.

# **Password Config Menu (Parola Konfig Menüsü)**

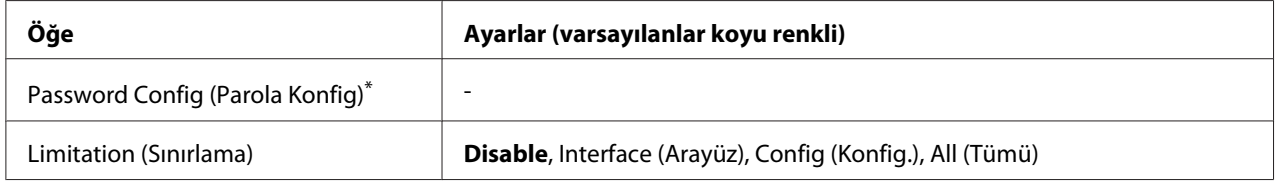

\* Varsayılan şifre boştur. Şifre en fazla 20 karakterden oluşabilir.

#### **Password Config (Parola Konfig)**

Şifreyi değiştirir. Önce eski şifreyi ardından iki defa yeni şifreyi girin.

Parolayı girmek için karakter seçmek üzere ▼ Aşağı veya ▲ Yukarı tuşuna basın ve karakteri belirlemek için r **Sağ** tuşuna basın. Bütün karakterler belirlendikten sonra **OK** düğmesine basın.

#### *Not:*

*Parolanızı unutursanız, bayinizle irtibata geçin. Parola sıfırlandığında yazıcıda kayıtlı olan ayar ve verilerin de silindiğini unutmayın. Ortama bağlı olarak ağ bağlantı ayarları vb. ayarların tekrar yapılması gerekebilir. Gerekli verilerin yedeğini almanızı ve ayar bilgilerini not etmenizi öneririz.*

#### **Limitation (Sınırlama)**

Sınırlama aralığını değiştirir. Interface (Arayüz) seçildiğinde USB ve Ağ menülerindeki ayarları değiştirmek için parola gerekir. Config (Konfig.) seçildiğinde, Quick Print JobMenu (Hızlı Baskı Menüsü) veya ConfidentialJobMenu (Gizli İş Menüsü) içine girmek veya tüm menülerdeki ayarları değiştirmek için parola gerekir. All (Tümü) seçildiğinde, Quick Print JobMenu (Hızlı Baskı Menüsü) veya ConfidentialJobMenu (Gizli İş Menüsü) içine girmek veya tüm menülerdeki ayarları değiştirmek ve menü öğelerini gerçekleştirmek için parola gerekir. Ayarı değiştirmeden önce, Password Config (Parola Konfig) ayarında belirlenmiş olan parolayı girmeniz gerekmektedir.

# **Energy Saver Menu (Enerji Tasarruf Menüsü)**

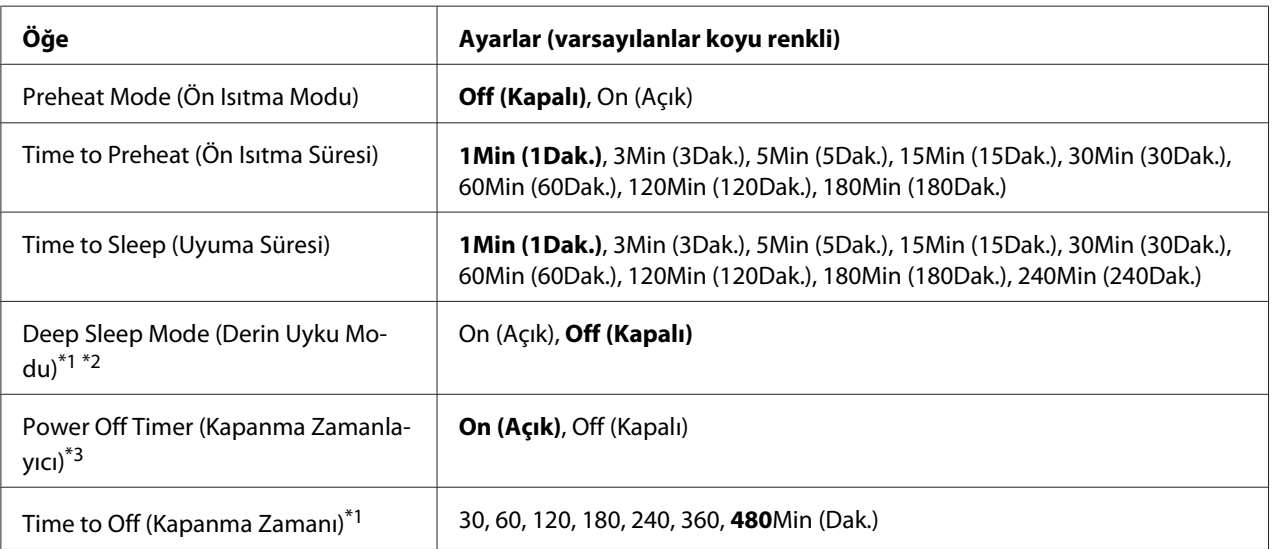

\*1 PS3 modunda kullanılamaz.

\*2 USB kablo bağlandığında veya isteğe bağlı bir arabirim kartı takıldığında kullanılamaz.

\*3 Başlangıç ayarları için Region Setting (Bölge Ayarı) olarak EU (AB) seçilmezse, varsayılan değer Off (Kapalı) olur.

## **Preheat Mode (Ön Isıtma Modu)**

Bu ayar On (Açık) yapıldığında, yazıcı ön ısıtma moduna girer ve güç tüketimini azaltır. Bu modda, yazıcı 'hazır' durumuna 'uyku' modundan veya 'derin uyku' modundan daha hızlı döner ancak daha fazla güç harcar.

## **Time to Preheat (Ön Isıtma Süresi)**

Preheat Mode (Ön Isıtma Modu) ayarı On (Açık) yapıldığında yazıcının ön ısıtma moduna girinceye kadar geçen süreyi belirtir. Time to Preheat (Ön Isıtma Süresi) içinde belirtilen süre Time to Sleep (Uyuma Süresi) içinde belirtilen süre ile aynı veya bu süreden daha uzun ise yazıcı ön ısıtma moduna girmez.

### **Time to Sleep (Uyuma Süresi)**

Herhangi bir düğme işlemi yapılmadığı ve yazdırılacak iş olmadığı durumlarda yazıcının uyku moduna veya derin uyku moduna geçmesi için geçen süreyi belirtir.

#### **Deep Sleep Mode (Derin Uyku Modu)**

Bu ayar On (Açık) yapıldığında, yazıcının çalıştırılmaması veya herhangi bir iş almaması durumunda yazıcı Time to Sleep (Uyuma Süresi) içinde belirtilen sürede derin uyku moduna geçer. Derin uyku modunda, **Çalıştır / Uyku Moduna Al** düğmesi yanar ve uyku moduna göre daha fazla güç tasarrufu yapılır. Yazıcı derin uyku moduna sadece Network Menu (Ağ Menüsü) içinde AppleTalk, WSD, IPv6 ve IPSec ayarları ve Setup Menu (Ayarlar Menüsü) içinde RAM Disk ayarı Off (Kapalı) yapıldığında geçer.

Derin uyku modundan çıkmak için, **Çalıştır / Uyku Moduna Al** düğmesine basın. Yazıcı bir yazdırma işi aldığında otomatik olarak bu moddan çıkar.

#### **Power Off Timer (Kapanma Zamanlayıcı) (Güç Kapalı modu)**

Bu ayar On (Açık) yapıldığında, yazıcı Time to Off (Kapanma Zamanı) ayarında belirtilen sürede otomatik olarak kapanır. Yazıcı, veri alıyor veya gönderiyorsa güç kapalı moduna girmez.

Açma kapama düğmesi açıldığında yazıcı güç kapalı modundan çıkar.

#### **Time to Off (Kapanma Zamanı)**

Herhangi bir düğme işlemi yapılmadığı ve yazdırılacak iş olmadığı durumlarda yazıcının güç kapalı moduna geçmesi için geçen süreyi belirtir.

## **Support Menu (Destek Menüsü)**

Support Menu (Destek Menüsü) ve Printer Adjust Menu (Yazıcı Ayar Menüsü)'yü görüntülemek için yazıcıyı açarken d **Aşağı** düğmesine basarak Support Mode'a girin.

# c *Önemli:*

- ❏ Support Menu (Destek Menüsü)*'den sadece aşağıdaki öğeleri seçin.* Printer Adjust Menu (Yazıcı Ayar Menüsü)*'den herhangi bir öğeyi seçmeyin.*
- ❏ *CompactFlash'ı formatlarken veya verileri silerken, arabirim kablolarını çıkarın ve dosyaları yazdırmayın.*

## **Format CompactFlash**

Bir CompactFlash bellek takılı ise, yazıcıdaki CompactFlash belleği formatlar.

## **Format PS3 CompactFlash**

Bir CompactFlash bellek takılı ise, PostScript bilgisinin saklandığı CompactFlash alanını formatlar.

## **Delete All CompactFlash Data**

Bir CompactFlash bellek takılı ise, CompactFlash bellekteki tüm verileri siler.

# **Bookmark Menu (Yer İmi Menüsü)**

LCD panelde Ready (Hazır) mesajı varken **OK** düğmesine basıldığında yer imi menüsü görüntülenir.

Yer imi menüsünde yer imi eklenen ayar öğeleri listelenir ve bunlardan birini seçebilirsiniz. Aşağıdaki menülere varsayılan olarak yer imi eklenmiştir.

- ❏ Reset Menu (Sıfırlama Menüsü)
- ❏ MP Tray Size (MP Tepsi Boyutu)
- ❏ System Information (Sistem Bilgisi)

Menülere yer imi kaydetmeyle ilgili ayrıntılı bilgi için bkz. ["Menülerin yer imi olarak kaydedilmesi"](#page-61-0) [sayfa 62](#page-61-0).

# **Durum ve Hata Mesajları**

Bu bölüm LCD panelinde görüntülenen hata mesajlarının bir listesi, her mesaj hakkında kısa bir açıklama ve sorunun giderilmesine ilişkin öneriler içerir. LCD panelinde görüntülenen her mesajın bir sorunu ifade etmediğini unutmayın. Uyarı/hata mesajının sağ tarafında  $\triangleq$  işareti görüntülendiğinde, birden çok uyarı/hata gerçekleşir. Çıkan tüm uyarıları onaylamak için, d **Aşağı** düğmesine basarak Status Menu (Durum Menüsü)'yü görüntüleyin ve ardından **> Sağ** düğmesine basın. LCD panelinde ayrıca sarf malzemelerinin kalan servis ömrü ve kullanılabilir kağıt boyutları görüntülenir.

## **Bookmark Failed (Yer İmi Başarısız Oldu)**

Seçilen menü yer imi olarak kaydedilemedi. Bazı menüler yer imi olarak kaydedilemez.

## **Bookmark Registered (Yer İmi Kaydedildi)**

Seçilen menü yer imi olarak kaydedildi.

## **Cancel All Print Job (Tüm Baskı İşlerini İptal Et)**

Yazıcı, yazıcının halen aldığı veya yazdırdığı işlerle birlikte, yazıcı belleğindeki tüm yazdırma işlerini iptal eder. Bu mesaj, **II** · **Duraklat/İptal** düğmesi 2 saniyeden daha uzun süreyle basılı tutulduğunda görüntülenir.

## **Cancel Print Job (Baskı İşini İptal Et)**

Yazıcı geçerli yazdırma işini iptal eder. Bu mesaj, W**Duraklat/İptal** düğmesine basılıp 2 saniye içinde bırakıldığı zaman görüntülenir.

## **Cancel Print Job (Baskı İşini İptal Et)** (ana bilgisayar tarafından)

Yazdırma işi yazıcı sürücüsünden iptal edilir.

## **Cannot Staple. Print without Staple? (Zımbalanamıyor. Zımbasız basılsın mı?)**

Yazıcı zımbalama sırasında sorunlarla karşılaşmıştır. **Başlat/Durdur** düğmesine basıldığında yazdırma işinin kalan kısmı zımbalama yapılmadan yazdırılır.

Zımba kartuşunu çıkarın ve herhangi bir sorun olup olmadığını kontrol edin. Sadece bir kaç zımba kalmışsa, zımba kartuşunu yenisiyle değiştirin.

Ayrıntılar için, bkz. ["Zımbalayıcı/İstifleyici Biriminin Kullanımıyla İlgili Sorunlar" sayfa 125.](#page-124-0)

### **Can't Print (Basılamıyor)**

Yazdırma verileri yanlış olduğundan silinir.

Doğru kağıt boyutu ve yazıcı sürücüsünün kullanıldığından emin olun.

### **Can't Print Duplex (Dubleks Baskı Yapılamıyor)**

Yazıcı çift taraflı yazdırma sırasında sorunlarla karşılaşmıştır. Çift taraflı yazdırma için uygun bir kağıt türü ve boyutu kullandığınızdan emin olun. Sorun kullandığınız kağıt kaynağında yaptığınız yanlış ayarlardan da kaynaklanabilir. **Başlat/Durdur** tuşuna basıldığında yazdırma işinin kalan kısmı kağıdın sadece bir yüzüne yazdırılır. Yazdırma işini iptal etmek için **II** · **m Duraklat/İptal** düğmesine basın.

### **Can't Use Bookmark (Yer İmi Kullanılamıyor)**

Kaydedilen menü; yer imi olarak kaydedildikten sonra herhangi bir ayarının değiştirilmesi nedeniyle devre dışı bırakıldığı için kullanılamıyor.

### **Cassette Error yyy (Kaset Hatası yyy)**

Yazıcıya çok fazla sayıda isteğe bağlı kağıt kaseti birimi takılı. En fazla üç birim takılabilir.

## **CF CHECK**

Yazıcı CompactFlash belleği kontrol etmektedir.

## **Check Paper Size (Kağıt Boyutunu Kontrol Edin)**

Kağıt boyutu ayarı yazıcıya yüklenen kağıt boyutundan farklıdır. Belirlenen kağıt kaynağına doğru boyutta kağıt yüklenip yüklenmediğini kontrol edin.

Bu hatayı temizlemek için, kontrol panelinde Reset Menu (Sıfırlama Menüsü) üzerinden Clear Warning (Uyarıyı Kaldır) öğesini seçin. Talimatlar için, bkz. ["Kumanda paneli menülerine](#page-60-0) [erişim" sayfa 61.](#page-60-0)

#### **Check Paper Type (Kağıt Tipi Kontrol Edin)**

Yazıcıya yüklenen kağıt, yazıcı sürücüsündeki kağıt türü ayarı ile eşleşmiyor. Sadece kağıt boyutu ayarına uyan kağıtlar yazdırmada kullanılacak.

Bu hatayı temizlemek için, kontrol panelinde Reset Menu (Sıfırlama Menüsü) üzerinden Clear Warning (Uyarıyı Kaldır) öğesini seçin. Talimatlar için, bkz. ["Kumanda paneli menülerine](#page-60-0) [erişim" sayfa 61.](#page-60-0)

### **Check Staple Cartridge (Zımba Kartuşunu kontrol edin)**

Zımba kartuşu ile ilgili bir sorun vardır veya zımba sıkışmıştır.

Zımba kartuşunu çıkarın ve herhangi bir sorun olup olmadığını kontrol edin, ardından kartuşu yerine takın.

Zımba kartuşunda sıkışan zımba teli varsa, kartuşu takmadan önce telleri çıkarın.

Ayrıntılar için, bkz. ["Zımbalayıcı/İstifleyici Biriminin Kullanımıyla İlgili Sorunlar" sayfa 125.](#page-124-0)

## **Clear paper jam and then reload wwww (Kağıt sıkış. giderin ve wwww'ü yükleyin)**

Kağıt sıkışmasının meydana geldiği yer WWWWW ile görüntülenir. WWWWW hatanın yerini gösterir.

İki veya daha fazla yerde aynı anda kağıt sıkışması meydana gelirse, ilgili yerler görüntülenir.

Kağıt sıkışmasını temizleme ile ilgili ayrıntılar için, bkz. ["Sıkışan Kağıdı Çıkarma" sayfa 158.](#page-157-0)

### **Close Cover wwww (wwww Kapağını Kapatın)**

Belirtilen kapak (wwww) tam kapanmıyor. Kapağı bir kere açıp kapatın.

## **Collate Disabled (Biriktirme Aktif Değil)**

Bellek (RAM) olmaması nedeniyle belirlenen sayıda kopya yazdırma artık olanaksızdır. Bu hata oluşursa, bir seferde sadece tek bir kopya yazdırın.

Bu hatayı temizlemek için, kontrol panelinde Reset Menu (Sıfırlama Menüsü) üzerinden Clear Warning (Uyarıyı Kaldır) öğesini seçin. Talimatlar için, bkz. ["Kumanda paneli menülerine](#page-60-0) [erişim" sayfa 61.](#page-60-0)

## **CompactFlash Error (CompactFlash Hatası)**

Takılı olan CompactFlash bellek yazıcı tarafından desteklenmiyor ya da kontrol panelinde Format Required mesajı görüntülendiğinde No (Hayır)'yu seçtiniz. Yazıcıyı kapatın ve CompactFlash belleği çıkartın. Kontrol panelinde Format Required mesajı görüntülenirse, Yes (Evet)'i seçin.

## **CompactFlash Full (CompactFlash Dolu)**

İsteğe bağlı CompactFlash belleği doludur ve herhangi bir veriyi saklayamazsınız. CompactFlash belleğinden gereksiz verileri silin. Bu hatayı temizlemek için, kontrol panelinde Reset Menu (Sıfırlama Menüsü) üzerinden Clear Warning (Uyarıyı Kaldır) öğesini seçin. Kumanda paneli menülerine erişim talimatları için bkz. ["Kumanda paneli menülerine erişim" sayfa 61](#page-60-0).

### **Cooling Down (Soğumada)**

Yazıcı soğuyor. Bu bir hata mesajı değildir ve kendi kendine temizlenecektir.

### **Correct time using Time Setting (Saat Ayarı ile saati düzeltin)**

Elektrik kablosunu uzun süre bağlamadıysanız, geçerli zaman ayarı sıfırlanmaz. Bu hatayı temizlemek için, Clock Menu (Saat Menüsü) içinden Time Setting (Saat Ayarı) öğesini seçin, geçerli tarih ve saati belirtin.

#### **Duplex Memory Overflow (Dubleks Belleği Aşımı)**

Çift taraflı yazdırma için yeterli bellek yoktur. Yazıcı yalnızca bir yüze yazdırır ve kağıdı çıkarır. Bu hatayı ortadan kaldırmak için, aşağıdaki talimatları izleyin.

Kontrol panelinde bulunan Setup Menu (Ayarlar Menüsü) içinden Auto Cont (Oto. Sayaç) ayarı olarak Off (Kapalı) seçilirse, sonraki sayfanın arka yüzüne yazdırma yapmak için **Başlat/ Durdur** tuşuna veya yazdırma işini iptal etmek için W**Duraklat/İptal** tuşuna basın.

Kontrol panelinde bulunan Setup Menu (Ayarlar Menüsü) içinden Auto Cont (Oto. Sayaç) ayarı olarak On (Açık) seçilirse, belirli bir süre sonra yazdırma işlemi otomatik olarak devam eder.

## **Feed Roller MP Needed Soon (Hemen MP Besleme Silindiri Gerekiyor), Feed Roller C1 Needed Soon (Hemen C1 Besleme Silindiri Gerekiyor), Feed Roller C2 Needed Soon (Hemen C2 Besleme Silindiri Gerekiyor), Feed Roller C3 Needed Soon (Hemen C3 Besleme Silindiri Gerekiyor), Feed Roller C4 Needed Soon (Hemen C4 Besleme Silindiri Gerekiyor), Feed Roller C5 Needed Soon (Hemen C5 Besleme Silindiri Gerekiyor)**

Bu mesaj besleme silindiri C2, C3 veya C4'ün servis ömrünün sonuna yaklaştığını gösterir. Replace Feed Roller MP (MP Besleme Silindirini Değiştir), Replace Feed Roller C1 (C1 Besleme Silindirini Değiştir), Replace Feed Roller C2 (C2 Besleme Silindirini Değiştir), Replace Feed Roller C3 (C3 Besleme Silindirini Değiştir) veya Replace Feed Roller C4 (C4 Besleme Silindirini Değiştir) mesajı çıkıncaya kadar yazdırmaya devam edebilirsiniz.

Bu uyarı mesajını temizlemek ve yazdırmaya devam etmek için, kontrol panelinde Reset Menu (Sıfırlama Menüsü) üzerinden Clear All Warnings (Tüm Uyarıları Kaldır) öğesini seçin. Kontrol paneli menülerine erişim ile ilgili talimatlar için, bkz. ["Kumanda paneli menülerine erişim"](#page-60-0) [sayfa 61](#page-60-0).

### **Form Data Canceled (Form Verisi İptal Edildi )**

Form kalıbı verisini isteğe bağlı CompactFlash belleğe kaydedemiyor. CompactFlash bellek düzgün takılmamış ya da azami form kalıbı dosya sayısına ulaşıldı. İsteğe bağlı CompactFlash belleğin düzgün takıldığını doğrulayın ya da ihtiyacınız olmayan form kalıbı dosyalarını silin, ardından yeni kalıbı tekrar kaydetmeyi deneyin.

Bu hatayı temizlemek için, kontrol panelinde Reset Menu (Sıfırlama Menüsü) üzerinden Clear Warning (Uyarıyı Kaldır) öğesini seçin. Kontrol paneli menülerine erişim ile ilgili talimatlar için, bkz. ["Kumanda paneli menülerine erişim" sayfa 61.](#page-60-0)

#### **Form Feed (Belge Besleme)**

Kullanıcının isteği üzerine yazıcı kağıdı çıkartıyordur. Bu uyarı, yazıcıyı çevrimdışı duruma getirmek için **Başlat/Durdur** düğmesine bir kez basılıp, sonra da form besleme komutunu almak için **Başlat/ Durdur** düğmesi 2 saniyeden fazla basılı tutulduğunda görüntülenir.

#### **Format Required**

Yazıcıyla kullanmak için takılı CompactFlash belleğin formatlanması gerekir.

Belleği biçimlendirmek için Yes (Evet)'i ya da biçimlendirmeyi iptal etmek için No (Hayır)'yu seçin. No (Hayır)'yu seçerseniz, CompactFlash Error (CompactFlash Hatası) mesajı görüntülenir ve yazıcı için belleği kullanamazsınız. Bu durumda, yazıcıyı kapatın ve CompactFlash belleği çıkarın.

## **Formatting CF**

CompactFlash bellek formatlanmakta.

#### **Fuser Needed Soon (Hemen Fusere İhtiyaç Var)**

Bu mesaj füzer biriminin servis ömrünün sonuna yaklaştığını gösterir. Replace Fuser (Fuseri Değiştirin) mesajı çıkıncaya kadar yazdırmaya devam edebilirsiniz.

Bu uyarı mesajını temizlemek ve yazdırmaya devam etmek için, kontrol panelinde Reset Menu (Sıfırlama Menüsü) üzerinden Clear All Warnings (Tüm Uyarıları Kaldır) öğesini seçin. Kontrol paneli menülerine erişim ile ilgili talimatlar için, bkz. ["Kumanda paneli menülerine erişim"](#page-60-0) [sayfa 61](#page-60-0).

#### **Fuser Trouble (Fuser Arızası)**

Füzer birimiyle ilgili bir sorun vardır. Füzer birimini çıkarın ve tekrar takın. Bu işlem hatayı düzeltmezse, füzer birimini yenisiyle değiştirin. Değiştirme hakkında ayrıntılı bilgi almak için, füzer birimi ile birlikte gelen talimatlara bakın.

# !*Dikkat:*

*Yazıcı kullanıldıysa füzer ve çevresindeki alan çok sıcak olabilir. Bu alanlardan birine dokunmanız gerekiyorsa, yazıcıyı kapatın ve öncelikle ısının düşmesi için 30 dakika bekleyin.*

### **Image Optimum (Optimum Görüntü)**

Sayfanın belirtilen baskı kalitesi ile yazdırılması için yeterli bellek yoktur. Yazıcı yazdırma işini sürdürebilmek için baskı kalitesini otomatik olarak düşürür. Çıktı kalitesi kabul edilemez düzeydeyse, grafiklerin sayısını kısıtlayarak veya yazı tiplerinin sayı ve boyutunu azaltarak sayfayı sadeleştirmeyi deneyin.

Bu hatayı temizlemek için, kontrol panelinde Reset Menu (Sıfırlama Menüsü) üzerinden Clear Warning (Uyarıyı Kaldır) öğesini seçin. Talimatlar için, bkz. ["Kumanda paneli menülerine](#page-60-0) [erişim" sayfa 61.](#page-60-0)

Belgenizde istenen baskı kalitesini elde edebilmek için, yazıcı belleğinin miktarını artırmanız gerekebilir. Bellek ekleme konusunda daha fazla bilgi için bkz. ["Bellek Modülü" sayfa 139.](#page-138-0)

## **Install Cassette1 (1.Kaseti Takın)**

Alt kağıt kaseti takılı değil. Kaseti takın.

#### **Install Fuser (Fuseri Takın)**

Füzer birimi doğru takılmamış. B kapağını açın ve düzgün bir şekilde takın. Değiştirme hakkında ayrıntılı bilgi almak için, füzer birimi ile birlikte gelen talimatlara bakın.

# !*Dikkat:*

*Yazıcı kullanıldıysa füzer ve çevresindeki alan çok sıcak olabilir. Bu alanlardan birine dokunmanız gerekiyorsa, yazıcıyı kapatın ve öncelikle ısının düşmesi için 30 dakika bekleyin.*

#### **Install Photocon uuuu (Fotoiletkeni Takın uuuu)**

Yazıcıda gösterilen renk konumuna yanlış fotoiletken birimi takılmış veya konum boş. (uuuu yerine C, M, Y veya K harfleri görüntülenir ve sırasıyla Camgöbeği, Eflatun, Sarı ve Siyah renklerini gösterir.) Belirtilen kartuşları takın. Bkz. ["Sarf Malzemelerinin/Bakım Parçalarının Değiştirilmesi" sayfa 149.](#page-148-0)

### **Install Transfer Unit (Transfer Birimini Takın)**

Transfer kayışı doğru takılmamış. B kapağını açtıktan sonra A kapağını ve H kapağını açın ve ardından doğru şekilde takın.

#### **Install 2nd Transfer Unit (2. Transfer Birimini takın)**

Transfer rulo birimi doğru takılmamış. B kapağını açın ve düzgün bir şekilde takın.

### **Install uuuu Toner Cartridge (uuuu Toner Kartuşu Takın)**

Yazıcıda gösterilen renkli toner kartuşu konumuna yanlış toner kartuşu takılmış veya konum boş. (uuuu yerine C, M, Y veya K harfleri görüntülenir ve sırasıyla Camgöbeği, Eflatun, Sarı ve Siyah renklerini gösterir.) Belirtilen kartuşları takın. Bkz. ["Sarf Malzemelerinin/Bakım Parçalarının Değiştirilmesi" sayfa 149.](#page-148-0)

### **Invalid AUX I/F Card (Geçersiz AUX I/F Kartı)**

Bu mesaj yazıcının takılan isteğe bağlı arabirim kartı ile iletişim kuramadığı anlamına gelir. Yazıcıyı kapatın, kartı çıkarın, ardından tekrar takın.

#### **Invalid Data (Geçersiz Veri)**

Sürücüdeki kuyruk dosyası, baskı sırasında veya veri normal değilken silinir. Hatayı silmek için **Başlat/Durdur** düğmesine basın.

#### **Invalid N/W Module (Geçersiz N/W Modülü)**

Bir ağ programı yok veya ağ programı yazıcınız ile kullanılamıyor. Yetkili bir servis temsilcisine başvurun.

#### **Invalid PS3 (Geçersiz PS3)**

ROM modülünde hatalar var. Yazıcıyı kapatın ve satıcınıza başvurun.

#### **Manual Feed ssss**

Mevcut yazdırma işi için elle besleme modu belirlenmiştir. ssss ile gösterilen kağıt boyutunun yüklendiğinden emin olun, ardından **Başlat/Durdur** düğmesine basın.

### **Memory Overflow (Bellek Aşımı)**

Yazıcının geçerli işi yerine getirmek için belleği yetersizdir. Yazdırma işini sürdürmek için kontrol panelindeki **Başlat/Durdur** tuşuna veya yazdırma işini iptal etmek için W**Duraklat/İptal** tuşuna basın.

### **Need Memory (Bellek Gerekli)**

Yazıcının geçerli yazdırma işini tamamlamak için belleği yetersizdir.

Bu hata mesajını temizlemek için, kontrol panelinde Reset Menu (Sıfırlama Menüsü) üzerinden Clear Warning (Uyarıyı Kaldır) öğesini seçin. Talimatlar için, bkz. ["Kumanda paneli](#page-60-0) [menülerine erişim" sayfa 61.](#page-60-0)

Bu sorunun tekrar meydana gelmesini önlemek için ["Bellek modülleri" sayfa 212](#page-211-0) başlığı altında açıklandığı gibi yazıcınıza bellek ekleyin veya yazdırılacak görüntünün çözünürlüğünü düşürün.

### **No trays available Cancel the job (Hazır tepsi yok İşi iptal edin)**

Tray Menu (Tepsi Menüsü) içindeki MP Tray AutoSel (MP Tepsisi OtoSeç), Cassette1 AutoSel (Kaset1 OtoSeç), Cassette2 AutoSel (Kaset2 OtoSeç), Cassette3 AutoSel (Kaset3 OtoSeç) ve Cassette4 AutoSel (Kaset4 OtoSeç) ayarlarının tümü Off (Kapalı) olarak ayarlı, böylece yazıcı kağıt beslemesi yapamıyor. Yazdırma işini iptal etmek için W**Duraklat/ İptal** düğmesine basın. Yazdırma işlemine devam etmek için yazıcı sürücüsünde kağıt kaynağını belirtin veya Tray Menu (Tepsi Menüsü) içinde yer alan yukarıdaki ayarları On (Açık) yapın.

#### **Non-Genuine Toner Cartridge (Orijinal Olmayan Toner Kartuşu)**

Takılı olan toner kartuşu orijinal Epson ürünü değil. Orijinal bir toner kartuşu takmanız önerilir. Toner kartuşlarının kontrol paneli üzerinde gösterilen çıktı ve kalan servis ömrü orijinal Epson toner kartuşlarını kullanırken gösterilenlerden farklı olabilir. Epson, Epson tarafından üretilmeyen veya onaylanmayan sarf malzemelerinin kullanımından doğacak hasar veya sorunlardan sorumlu değildir.

Orijinal bir Epson ürünü takın veya uyarı mesajını temizlemek için kontrol panelinde yer alan Reset Menu (Sıfırlama Menüsü) içinde Clear All Warnings (Tüm Uyarıları Kaldır) öğesini seçin. Toner kartuşunun değiştirilmesi ile ilgili talimatlar için bkz. ["Sarf Malzemelerinin/Bakım](#page-148-0) [Parçalarının Değiştirilmesi" sayfa 149.](#page-148-0)

## **Non-Genuine Toner uuuu (Orijinal OlmayanToner uuuu)**

Takılı olan toner kartuşu orijinal bir Epson toner kartuşu değil. Toner kartuşlarının kontrol paneli üzerinde gösterilen çıktı ve kalan servis ömürleri orijinal Epson toner kartuşlarını kullanırken gösterilenlerden farklı olabilir. Epson, Epson tarafından üretilmeyen veya onaylanmayan sarf malzemelerinin kullanımından doğacak hasar veya sorunlardan sorumlu değildir. Orijinal bir toner kartuşu takmanız önerilir. Yazdırma işlemine devam etmek için kontrol panelinde yer alan **Başlat/ Durdur** düğmesine basın.

## **Offline (Çevrim Dışı)**

Yazıcı yazdırmaya hazır değil. **Başlat/Durdur** tuşuna basın.

### **Option Unit Error yyy (Opsiyon Ünitesi Hatası yyy)**

Yazıcı takılan isteğe bağlı ürünü tanımıyor. İsteğe bağlı ürünü çıkarın ve yeniden takın.

### **Optional RAM Error**

İsteğe bağlı bellek modülü bozuk veya yanlış olabilir. Yenisi ile değiştirin.

#### **Paper Out tttt sssss (Kağıt Bitti tttt sssss)**

Belirtilen kağıt kaynağında (tttt) kağıt yoktur. Kağıt kaynağına (sssss) boyutunda kağıt yükleyin.

#### **Paper Set tttt sssss (Kağıt Ayarı tttt sssss)**

Belirtilen kağıt kaynağına (tttt) yüklenen kağıt gerekli kağıt boyutu (sssss) ile uyuşmuyor. Yazdırmayı sürdürmek için yüklenmiş olan kağıdı doğru boyutta kağıtla değiştirin ve **Başlat/Durdur** düğmesine basın veya yazdırma işini iptal etmek için W**Duraklat/İptal** düğmesine basın.

Kağıdı değiştirmeden **Başlat/Durdur** tuşuna basarsanız, yazıcı gerekli boyuta uymasa bile yüklenmiş olan kağıda yazdıracaktır.

### **Password Changed (Parola Değiştirildi)**

Şifre başarıyla değiştirilmiştir.

#### **Photocon Trouble uuuu (Fotoilt.Sorun uuuu)**

Gösterilen rengin fotoiletken birimiyle ilgili bir sorun vardır. Fotoiletken birimi çıkarın ve tekrar takın. Bu işlem hatayı düzeltmezse, fotoiletken birimi değiştirin. Fotoiletken birimi takmak için, bkz. ["Sarf Malzemelerinin/Bakım Parçalarının Değiştirilmesi" sayfa 149](#page-148-0).

#### **Photocon uuuu Needed Soon (Yakında uuuu Fotoiletken Gerekecek)**

Bu mesaj, gösterilen rengin fotoiletken biriminin servis ömrünün sonuna yaklaştığını gösterir. Replace Photocon uuuu (uuuu Fotoiletkeni Değiştirin) mesajı çıkıncaya kadar yazdırmaya devam edebilirsiniz.

## **Please wait (Lütfen Bekleyin)**

Bir kaç saniye bekleyin. Bu mesaj görüntülendiğinde kapakları açmayın veya yazıcıyı kapatın.

#### **Preheat Mode (Ön Isıtma Modu)**

Yazıcı ön ısıtma modundadır. Setup Menu (Ayarlar Menüsü) içinde Time to Preheat (Ön Isıtma Süresi) öğesinde moda girmek için süreyi değiştirebilirsiniz.

#### **Print Overrun (Baskı Miktarı Aşımı)**

Geçerli sayfa fazla karmaşık olduğundan, yazdırma verilerinin işlenmesi için gereken süre, yazdırma motorunun hızını aşmıştır. Yazdırma işini sürdürmek için **Başlat/Durdur** tuşuna veya yazdırma işini iptal etmek için W**Başlat/Durdur** tuşuna basın. Bu mesaj tekrar görüntülenirse, kontrol panelinde yer alan Setup Menu (Ayarlar Menüsü) içinde Page Protect (Sayfa Koruma) ayarı olarak On (Açık)'u seçin veya yazıcı sürücüsünde **Avoid Page Error**'ü seçin.

Özel bir sayfa yazdırılırken bu mesajı almaya devam ederseniz, grafiklerin sayısını sınırlayarak veya yazı tipi numarası ve boyutunu düşürerek sayfası sadeleştirmeyi deneyin.

Bu hatayı önlemek için, Page Protect (Sayfa Koruma) ayarını On (Açık) yapmanız ve yazıcıya daha fazla bellek eklemeniz önerilir. Ayrıntılar için bkz. ["Setup Menu \(Ayarlar Menüsü\)" sayfa 71](#page-70-0) ve ["Bellek Modülü" sayfa 139](#page-138-0).

#### **PS3 CompactFlash Full (PS3 CompactFlash Dolu)**

İsteğe bağlı CompactFlash bellek üzerinde PostScript 3 yazmak için ayrılmış olan bellek dolu.

Bu hatayı temizlemek için, kontrol panelinde Reset Menu (Sıfırlama Menüsü) üzerinden Clear Warning (Uyarıyı Kaldır) öğesini seçin. Kontrol paneli menülerine erişim ile ilgili talimatlar için, bkz. ["Kumanda paneli menülerine erişim" sayfa 61.](#page-60-0)

#### **RAM CHECK**

Yazıcı RAM'i denetliyor.

#### **Ready (Hazır)**

Yazıcı verileri almak ve yazdırmak için hazır.

## **Reboot to apply settings (Ayarları uygulamak için yeniden başl.)**

Do you want to reboot to apply the settings? (Yeni ayar için tekrar başlatılsınmı?) görüntülendiğinde No (Hayır)'yu seçtiniz.

Bu hatayı temizlemek için, kontrol panelinde Reset Menu (Sıfırlama Menüsü) üzerinden Clear Warning (Uyarıyı Kaldır) öğesini seçin. Talimatlar için, bkz. ["Kumanda paneli menülerine](#page-60-0) [erişim" sayfa 61.](#page-60-0)

### **Remove paper from output tray (Çıkış tepsisinden kağıt çıkarın)**

Çıkış tepsisi maksimum kapasiteye ulaştı. Çıktıların alınması yazdırma işinin kalan kısmı yazdırılır.

### **Remove paper from Staple Stacker (Zımba Yığınlayıcıdan kağıt çıkarın)**

Zımbalama başarısız. Yazdırma işi için sadece zımbalama ile uyumlu kağıt boyutlarının seçildiğinden emin olun.

Bu hatayı ortadan kaldırmak için, zımbalayıcı/istifleyici birimin kağıt çıkarma bölümünde sıkışan kağıdı çıkarın ve ardından M kapağını açın ve kapatın.

Ayrıntılar için, bkz. ["Zımbalayıcı/İstifleyici Biriminin Kullanımıyla İlgili Sorunlar" sayfa 125.](#page-124-0)

#### **Remove photocon protective tape uuuu (Fotoiletici koruyucu bandını çıkarın uuuu)**

Koruyucu bant halen fotoiletken birim üzerindedir. Fotoiletken birimi yazıcıdan çıkarın, koruyucu bandı sökün ve ardından fotoiletken birimi yerine takın.

Ayrıntılı bilgi almak için, fotoiletken birimi ile birlikte gelen talimatlara bakın.

## **Replace Feed Roller MP (MP Besleme Silindirini Değiştir), Replace Feed Roller C1 (C1 Besleme Silindirini Değiştir), Replace Feed Roller C2 (C2 Besleme Silindirini Değiştir), Replace Feed Roller C3 (C3 Besleme Silindirini Değiştir), Replace Feed Roller C4 (C4 Besleme Silindirini Değiştir), Replace Feed Roller C5 (C5 Besleme Silindirini Değiştir)**

Besleme silindirinin hizmet ömrü sona ermiş ve yenisi ile değiştirilmesi gerekiyor. Eğer böyle bir hata oluşursa, satıcınıza başvurun.

#### **Replace Fuser (Fuseri Değiştirin)**

Füzerin hizmet ömrü sona ermiş ve yenisi ile değiştirilmesi gerekiyor. Değiştirme hakkında ayrıntılı bilgi almak için, füzer birimi ile birlikte gelen talimatlara bakın.

#### **Replace Photocon uuuu (uuuu Fotoiletkeni Değiştirin)**

Belirtilen fotoiletken birimin hizmet ömrü sona ermiş ve yenisi ile değiştirilmesi gerekiyor. Talimatlar için, bkz. ["Sarf Malzemelerinin/Bakım Parçalarının Değiştirilmesi" sayfa 149](#page-148-0).

### **Replace Staple Cartridge (Zımba Kartuşunu değiştirin)**

Zımba kartuşunu değiştirin. Talimatlar için 1000 Yapraklı Zımbalayıcı/İstifleyici Birimi üzerindeki etikete bakın.

#### **Replace Toner uuuu (Toneri Değiştirin uuuu)**

Belirtilen toner kartuşunun hizmet ömrü sona ermiş ve yenisi ile değiştirilmesi gerekiyor. Talimatlar için, bkz. ["Sarf Malzemelerinin/Bakım Parçalarının Değiştirilmesi" sayfa 149](#page-148-0).

## **Replace Toner uuuu Print in monochrome? (uuuu Toneri değiştir Siyah Beyaz yazdır?)**

Belirtilen toner kartuşunun hizmet ömrü sona ermiş ve yenisi ile değiştirilmesi gerekiyor. Talimatlar için, bkz. ["Sarf Malzemelerinin/Bakım Parçalarının Değiştirilmesi" sayfa 149](#page-148-0). Bu mesaj sadece Convert to Monochrome (Siyah Beyaza Dönüştür) ayarı On (Açık) yapıldığında ve siyah toner henüz bitmediğinde görüntülenir. **Başlat/Durdur** düğmesine basarak siyah beyaz yazdırabilirsiniz.

### **Replace Transfer Unit (Transfer Birimini Değiştirin)**

Belirtilen transfer ünitesinin hizmet ömrü sona ermiş ve yenisi ile değiştirilmesi gerekiyor. Eğer böyle bir hata oluşursa, satıcınıza başvurun.

#### **Replace Waste Toner Box (Atık Toner Kutusunu Değiştirin)**

Atık toner toplayıcının hizmet ömrü sona ermiş ve yenisi ile değiştirilmesi gerekiyor. Talimatlar için, bkz. ["Sarf Malzemelerinin/Bakım Parçalarının Değiştirilmesi" sayfa 149.](#page-148-0)

#### **Reserve Job Canceled (Rezerve İş İptal Edildi)**

Yazıcı Reserve Job işlevini kullanarak yazdırma işinizin verisini kaydedemiyor. Yazıcı belleğine kaydedilebilecek maksimum yazdırma işi sayısına ulaşılmış veya bellekte yeni bir yazdırma işinin kaydedilebileceği yer yok. Yeni bir yazdırma işini kaydetmek için önceden kaydedilmiş bir işi silin. Kaydedilmiş Confidential Jobs varsa, bu işlerin yazdırılması daha fazla boş bellek sağlayacaktır.

RAM Disk ayarını Normal veya Maximum (Azami) olarak değiştirerek de kullanılabilir bellek alanını artırabilirsiniz. Ayrıntılar için bkz. ["Setup Menu \(Ayarlar Menüsü\)" sayfa 71.](#page-70-0)

Bu hatayı temizlemek için, kontrol panelinde Reset Menu (Sıfırlama Menüsü) üzerinden Clear Warning (Uyarıyı Kaldır) öğesini seçin. Kontrol paneli menülerine erişim ile ilgili talimatlar için, bkz. ["Kumanda paneli menülerine erişim" sayfa 61.](#page-60-0)

### **Reset (Sıfırla)**

Yazıcının geçerli arabirimi sıfırlanmış ve arabellek temizlenmiştir. Ancak, diğer arabirimler halen etkindir ve ayarlarını ve verilerini korumaktadır.

### **Reset All (Sıfırla All)**

Yazıcının tüm arabirimi sıfırlanmış ve arabellek temizlenmiştir. Yazıcı otomatik olarak yeniden başlatılır.

#### **Reset to Save (Sıfırlamayı Kaydet)**

Yazıcı yazdırma yaparken bir kumanda paneli menü ayarı değiştirilmiş. Bu mesajı silmek için **Başlat/ Durdur** düğmesine basın. Yazdırma bittiğinde ayar etkin duruma gelecektir. Alternatif olarak, kontrol panelinden Reset (Sıfırla) veya Reset All (Tümünü Sıfırla) işlemini yaparak bu mesajı silebilirsiniz. Ancak yazdırma verisi silinecektir.

### **ROM CHECK**

Yazıcı ROM'u denetliyor.

## **SELF TEST (OTOMATİK TEST)**

Yazıcı şu anda kendi kendini sınama ve başlatma işlemi yapmaktadır.

## **Service Req Cffff/Service Req Eggg (Servis Ger Cffff/Servis Ger Eggg)**

Bir denetleyici hatası veya yazdırma motoru hatası algılanmıştır. Yazıcıyı kapatın. En az 5 saniye bekleyip, daha sonra yeniden açın. Hata mesajı çıkmaya devam ederse, LCD panelde listelenen hata numarasını not edin (Cffff/Exxx), yazıcıyı kapatın, elektrik kablosunun fişini prizden çekin, ardından yetkili bir servis temsilcisi ile irtibat kurun.

#### **Set Lever xx to ppp Position (Kolu xx ppp Konumuna ayarlayın)**

J (xx) kolunun konumu gerekli yazdırma işi ile eşleşmiyor. B kapağını açın ve J kolunu ppp konumuna ayarlayın. ppp Envelope (Zarf) veya Normal seçeneğini gösterir.

## **Sleep (Uyku)**

Yazıcı şu anda enerji tasarrufu modundadır. Yazıcı yazdırma verisini aldığında bu mod iptal edilir.

### **Stacker Error yyy (Yığınlayıcı Hatası yyy)**

Zımbalayıcı/istifleyici birimiyle ilgili bir sorun vardır.

Bu hatayı ortadan kaldırmak için, yazıcıyı kapatın ve birimi çıkarın. Ardından birimi yerine takın ve gücü tekrar açın. Talimatlar için 1000 Yapraklı Zımbalayıcı/İstifleyici Birimi üzerindeki etikete bakın.

Bu işlem mesajı ortadan kaldırmazsa, bayinize başvurun.

#### **Toner Cartridge Error uuuu (Toner Kartuşu Hatası uuuu)**

Belirtilen toner kartuşları için, bir okuma/yazma hatası oluştu. (uuuu yerine Cyan(C), Magenta(M), Yellow (Sarı)(Y) veya Black (Siyah)(K) rengi görüntülenir.)

Toner kartuşlarını çıkarın ve yeniden takın. Bu işlem hatayı düzeltmezse, toner kartuşlarını değiştirin.

Belirtilen kartuşları takmak için. Bkz. ["Sarf Malzemelerinin/Bakım Parçalarının Değiştirilmesi"](#page-148-0) [sayfa 149.](#page-148-0)

#### **Toner Low (uuuu Toner Low) (Toner Az (uuuu Toner Az))**

Bu mesaj, gösterilen renge ait toner kartuşunun servis ömrünün sonuna yaklaştığını gösterir. Yeni bir toner kartuşu hazırlayın.

#### **Transfer Unit Needed Soon (Yakında Transfer Birimi Gerekecek)**

Bu mesaj transfer biriminin servis ömrünün sonuna yaklaştığını gösterir. Replace Transfer Unit (Değiştirin Transfer Unit) mesajı çıkıncaya kadar yazdırmaya devam edebilirsiniz.

#### **Transfer Unit Trouble (Transfer Birimi Arızası)**

Transfer birimiyle ilgili bir sorun vardır. Transfer birimini çıkarın ve tekrar takın. Bu işlem hatayı düzeltmezse, transfer birimini değiştirin. Değiştirme hakkında ayrıntılı bilgi almak için, transfer birimi ile birlikte gelen talimatlara bakın.

#### **Turning off Please wait (Kapatılıyor Lütfen bekleyin)**

Yazıcı güç kapalı moduna giriyor.

#### **Unable Clear Error (Hata Sıfırlanamıyor)**

Yazıcı hata durumu ortadan kaldırılamadığı için hata mesajını silemiyor. Sorunu tekrar çözmeyi deneyin.

### **Warming Up (Isınıyor)**

Yazıcı yazdırmaya hazır hale gelmek için füzeri ısıtıyor.

#### **Waste Toner Box Near Full (Atık Toner Kutusu Dolmak Üzere)**

Atık toner toplayıcı neredeyse tamamen dolu.

### **Write Error ROM P (Yazma Hatası ROM P)**

Bu mesaj yazıcıda dahili bir hata olduğunu belirtir. Yazıcıyı sıfırlayın. Eğer hata sürerse, satıcınıza başvurun.

### **Writing ROM P (ROM P Yazılıyor)**

Bu mesaj yuvadaki bir ROM modülüne yazıldığını gösterir. Bu mesaj kaybolana kadar bekleyin.

#### **Wrong Fuser (Hatalı Fuser)**

Uygun olmayan bir füzer birimi takılı. Sadece ["Bakım Parçaları" sayfa 28](#page-27-0) ile listelenen füzer birimini takın.

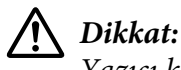

*Yazıcı kullanıldıysa füzer ve çevresindeki alan çok sıcak olabilir. Bu alanlardan birine dokunmanız gerekiyorsa, yazıcıyı kapatın ve öncelikle ısının düşmesi için 30 dakika bekleyin.*

#### **Wrong Password (Yanlış Parola)**

Girdiğiniz şifre ile herhangi bir yazdırma işi kaydedilmemiştir.

#### **Wrong Photocon uuuu (Yanlış Fotoiletken uuuu)**

Uygun olmayan bir fotoiletken birim takılı. Sadece ["Sarf Malzemeleri" sayfa 27](#page-26-0) ile listelenen fotoiletken birimini takın.

Fotoiletken biriminin değiştirilmesi ile ilgili talimatlar için bkz. ["Sarf Malzemelerinin/Bakım](#page-148-0) [Parçalarının Değiştirilmesi" sayfa 149.](#page-148-0) (uuuu yerine C, M, Y veya K harfleri görüntülenir ve sırasıyla Camgöbeği, Eflatun, Sarı ve Siyah renklerini gösterir.)

#### **Wrong Toner Cartridge uuuu (Yanlış Toner Kartuşu uuuu)**

<span id="page-107-0"></span>Uygun olmayan bir toner kartuşu takılı. Sadece ["Sarf Malzemeleri" sayfa 27](#page-26-0) ile listelenen toner kartuşunu takın.

Toner kartuşunun değiştirilmesi ile ilgili talimatlar için bkz. ["Sarf Malzemelerinin/Bakım](#page-148-0) [Parçalarının Değiştirilmesi" sayfa 149.](#page-148-0) (uuuu yerine C, M, Y veya K harfleri görüntülenir ve sırasıyla Camgöbeği, Eflatun, Sarı ve Siyah renklerini gösterir.)

### **Wrong Transfer Unit (Hatalı Transfer Birimi)**

Uygun olmayan bir transfer birimi takılı. Sadece ["Bakım Parçaları" sayfa 28](#page-27-0) ile listelenen transfer birimini takın.

# **Reserve Job Verisinin Yazdırılması ve Silinmesi**

Reserve Job işlevinin Re-Print Job, Verify Job ve Stored Job seçeneklerini kullanarak yazıcının belleğine kaydedilen yazdırma işleri kontrol panelindeki Quick Print JobMenu (Hızlı Baskı Menüsü) içinden yazdırılabilir ve silinebilir. Confidential Job seçeneği kullanılarak kaydedilen işler ConfidentialJobMenu (Gizli İş Menüsü) içinden yazdırılabilir. Bu bölümde talimatları takip edin.

#### *Not:*

- ❏ *Reserve Job işlevini kullanmak için, kontrol panelindeki* RAM Disk *ayarı* Normal *veya* Maximum (Azami) *yapılmalıdır. Bu işlevi kullanabilmek için isteğe bağlı bir bellek yüklemenizi öneririz. Yazıcınızın belleğini artırmaya ilişkin talimatlar için bkz. ["Bellek modülü takma" sayfa 139.](#page-138-0)*
- ❏ *Yazıcınıza CompactFlash bellek takılması da Reserve Job fonksiyonunu etkinleştirir. Yazıcıya CompactFlash bellek yüklerken RAM diskin bulunmadığından emin olun.*

## **Quick Print Job Menu Kullanımı**

Re-Print Job, Verify Job ve Stored Job verilerini yazdırmak veya silmek için aşağıdaki adımları takip edin.

- 1. LCD panelde Ready (Hazır) veya Sleep (Uyku) ifadesinin görüntülendiğinden emin olun, ardından kontrol paneli menülerine erişmek için r **Sağ** tuşuna basın.
- 2. LCD panelde Quick Print JobMenu (Hızlı Baskı Menüsü) görüntüleninceye kadar ▼ Aşağı tuşuna art arda basın, ardından r **Sağ** tuşuna basın.
- 3. Uygun kullanıcı adına geçmek için ▼ **Aşağı** veya**∆ Yukarı** tuşuna basın, ardından ▶ **Sağ** tuşuna basın.
- 4. Uygun iş adına geçmek için d **Aşağı** veyau **Yukarı** tuşuna basın, ardından r **Sağ** tuşuna basın.
- 5. Kopya sayısını seçmek için **▶ Sağ** tuşuna basın, ardından ▼ **Aşağı** ve ▲ **Yukarı** tuşlarını kullanın.

Herhangi bir kopya yazdırmadan yazdırma işini silmek için, d **Aşağı** tuşuna basarak LCD panelde Delete (Sil) ifadesini görüntüleyin.

6. Yazdırmaya başlamak veya veriyi silmek için r **Sağ** tuşuna basın.

## **Confidential Job Menu Kullanımı**

Confidential Job verilerini yazdırmak veya silmek için aşağıdaki adımları takip edin.

- 1. LCD panelde Ready (Hazır) veya Sleep (Uyku) ifadesinin görüntülendiğinden emin olun, ardından kontrol paneli menülerine erişmek için r **Sağ** tuşuna basın.
- 2. LCD panelde ConfidentialJobMenu (Gizli İş Menüsü) görüntüleninceye kadar ▼ **Aşağı** tuşuna art arda basın, ardından **> Sağ** tuşuna basın.
- 3. Uygun kullanıcı adına geçmek için ▼ **Aşağı** veya▲ **Yukarı** tuşuna basın, ardından ▶ **Sağ** tuşuna basın.
- 4. Dört rakamlı şifrenizi girin.

Parolayı girmek için karakter seçmek üzere ▼ Aşağı veya ▲ Yukarı tuşuna basın ve karakteri belirlemek için r **Sağ** tuşuna basın. Bütün karakterler belirlendikten sonra r **Sağ** tuşuna basın.

#### *Not:*

*Girdiğiniz parola ile herhangi bir yazdırma işi kaydedilmemişse, LCD panelde kısa bir süre* Wrong Password (Yanlış Parola) *ifadesi görüntülenir, ardından yazıcı kontrol paneli menülerinden çıkar. Şifreyi kontrol edin ve tekrar deneyin.*

- 5. Uygun iş adına geçmek için ▼ Aşağı veya▲ Yukarı tuşuna basın, ardından ▶ Sağ tuşuna basın.
- 6. Print (Bas) ifadesini görüntülemek için d **Aşağı** veya u **Yukarı** tuşuna basın.

<span id="page-109-0"></span>Yazdırma işini silmek için, **▼ Aşağı** veya ▲ **Yukarı** tuşuna basarak LCD panelde Delete (Sil) ifadesini görüntüleyin.

7. Yazdırmaya başlamak veya veriyi silmek için r **Sağ** tuşuna basın.

## **Bir Yapılandırma Durum Sayfası Yazdırma**

- 1. Yazıcıyı açın. LCD panelde Ready (Hazır) yazısı görüntülenir.
- 2. Üç defa ▶ Sağ tuşuna basın. Yazıcı bir yapılandırma durum sayfası yazdırır.

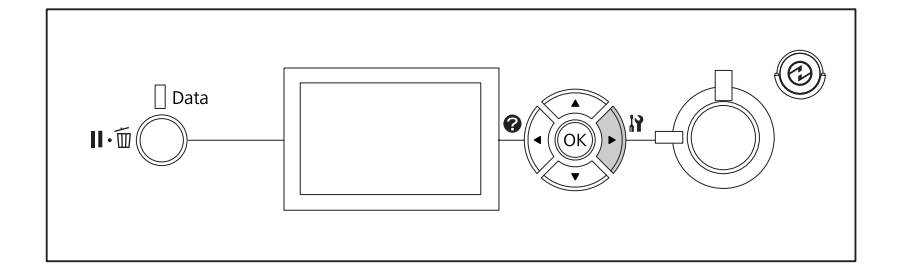

3. Takılan isteğe bağlı birim hakkındaki bilgiyi doğrulayın. İsteğe bağlı birimler doğru olarak takılmışsa, bu birimler Hardware Configuration (Donanım Konfigürasyon) altında görüntülenir. İsteğe bağlı birimler listelenmemişse, tekrar takmayı deneyin.

#### *Not:*

- ❏ *Yapılandırma durum sayfasında isteğe bağlı birimleriniz doğru olarak listelenmemişse, bunların yazıcıya doğru bir şekilde bağlı olduklarından emin olun.*
- ❏ *Yazıcıdan doğru bir yapılandırma durum sayfası yazdıramıyorsanız, satıcınızla irtibat kurun.*
- ❏ *Yapılandırma durum sayfasını A4 boyutunda kağıda yazdırın.*

# **Yazdırmayı İptal Etme**

Yazıcı sürücüsünü kullanarak bilgisayarınızdan yazdırmayı iptal edebilirsiniz.

Yazdırma işini bilgisayarınızdan gönderilmeden önce iptal etmek için, bkz. ["Yazdırmayı İptal Etme"](#page-182-0) [sayfa 183.](#page-182-0)

## **Duraklat/Bırak düğmesinin kullanımı**

Yazıcınızda bulunan **II** · **m Duraklat/İptal** tuşu yazdırmayı iptal etmenin en hızlı ve kolay yoludur. Bu düğmeye basıldığında yazdırılmakta olan veya yazıcı belleğinde belirtilen yazdırma işi iptal olur.

İşi iptal etmek için aşağıdaki adımları izleyin.

- 1. **II w Duraklat/İptal** düğmesine basın.
- 2. İptal etmek istediğiniz işi seçmek için d **Aşağı** veya u **Yukarı** düğmesine basın, ardından **OK** düğmesine basın.
- 3. Cancel Job (İşi İptal Et)'u seçmek için d **Aşağı** veya u **Yukarı** düğmesine, ardından **OK** düğmesine basın. Yazdırma iptal edilir.

*Not:*

- ❏ *Yazıcının belleğinde yer alan tüm yazdırma işlerini iptal etmek için 3. adımda* Cancel All Jobs (Tüm İşleri İptal Et) *seçeneğini seçin.*
- ❏ *İşlem iptal edilir ve yazıcının çalışmamasından bir dakika sonra yazdırma işlemi yeniden başlatılır.*
- ❏ *İşlerin iptal edilmesi tamamlandıktan sonra, yazıcı duraklatma modundan çıkar.*

## **Reset menu kullanımı**

Kontrol panelinde bulunan Reset Menu (Sıfırlama Menüsü)'den Reset (Sıfırla) öğesinin seçilmesi aktif arabirimden alınan yazdırma işini siler ve arabirimde oluşmuş olabilecek hataları temizler.

Reset Menu (Sıfırlama Menüsü) kullanımı için aşağıdaki adımları izleyin.

- 1. Kumanda paneli menülerine erişebilmek için r **Sağ** tuşuna basın.
- 2. LCD panelde Reset Menu (Sıfırlama Menüsü) görüntüleninceye kadar ▼ Aşağı tuşuna art arda basın, ardından r **Sağ** tuşuna basın.
- 3. Reset (Sıfırla) görüntüleninceye kadar ▼ **Aşağı** tuşuna art arda basın.
- 4. r **Sağ** tuşuna basın. Yazdırma iptal edilir. Yazıcı yeni bir yazdırma işi almaya hazır.

# **Yazdırmanın Kesilmesi**

Yazıcı paylaştırılmışsa, farklı bir işi yazdırmak için geçerli yazdırma işini yarıda kesmek mümkündür.

Bu işlevi kullanmak için aşağıdaki adımları izleyin.

- 1. Geçerli yazdırma işini durdurmak için W**Duraklat/İptal** düğmesine basın.
- 2. Yazdırmak istediğiniz işi seçmek için ▼ Aşağı veya ▲ Yukarı düğmesine, ardından OK düğmesine basın.
- 3. Interrupt Printing (Baskı Kesintisi)'i seçmek için ▼ Aşağı veya ▲ Yukarı düğmesine, ardından **OK** düğmesine basın.

#### *Not:*

*İşlem iptal edilir ve yazıcının çalışmamasından bir dakika sonra yazdırma işlemi yeniden başlatılır.*

## Bölüm 4

# **İsteğe Bağlı Zımbalayıcı/İstifleyici Biriminin Kullanılması**

# **Zımbalayıcı/İstifleyici Biriminin Takılması/Çıkarılması**

# **Zımbalayıcı/istifleyici biriminin takılması**

- 1. Yazıcıyı kapatın ve elektrik kablosunu ve arabirim kablosunu çıkarın.
- 2. Birlikte gelen parçaları kontrol edin.

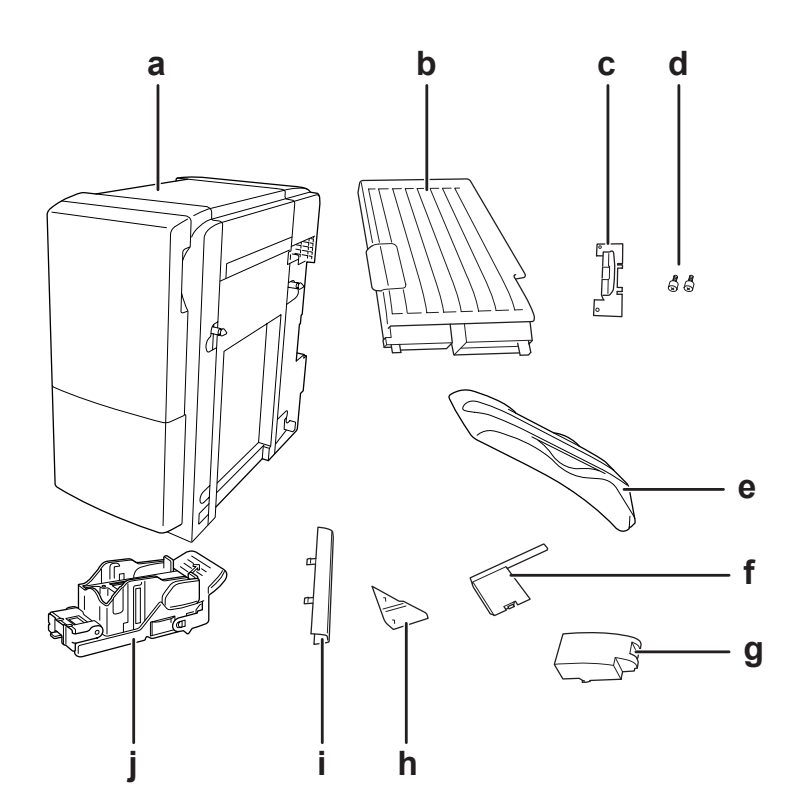

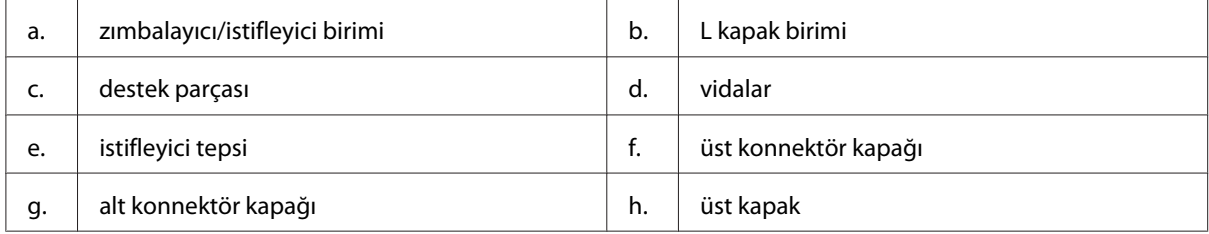

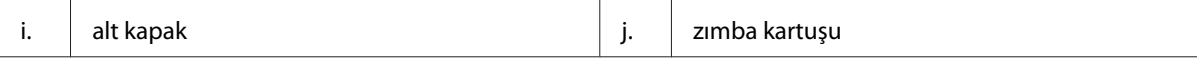

3. İki isteğe bağlı kapağı çıkarın.

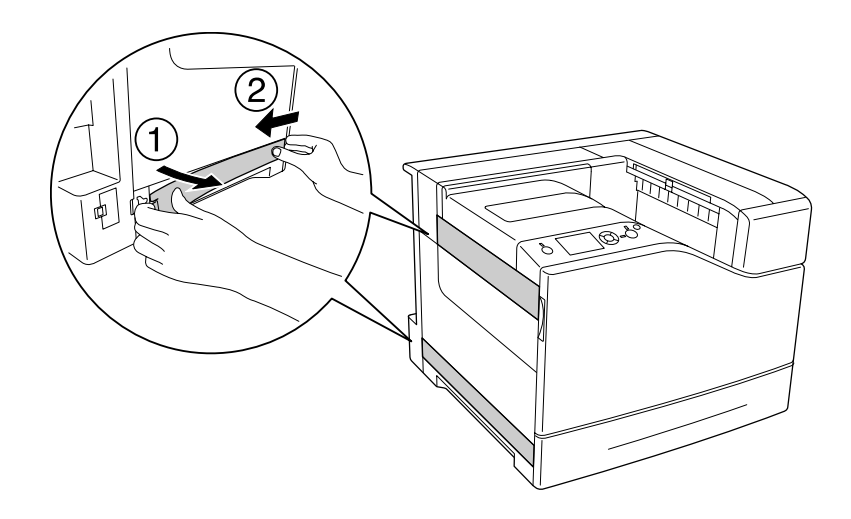

4. Çıkış tepsisini çıkarın.

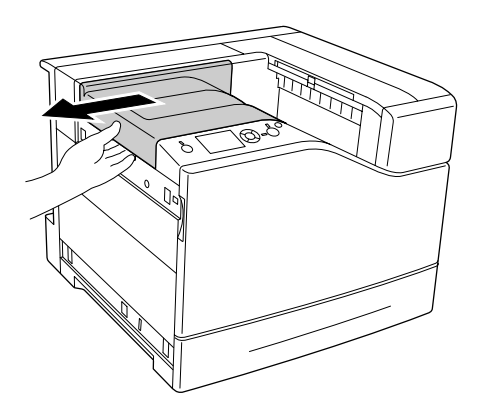

5. Zımbalayıcı/istifleyici birimden ambalaj bantlarını çıkarın. Şekilde gösterildiği gibi üzerinde uyarı işaretleri taşıyan iki parça bandı çıkarmayın.

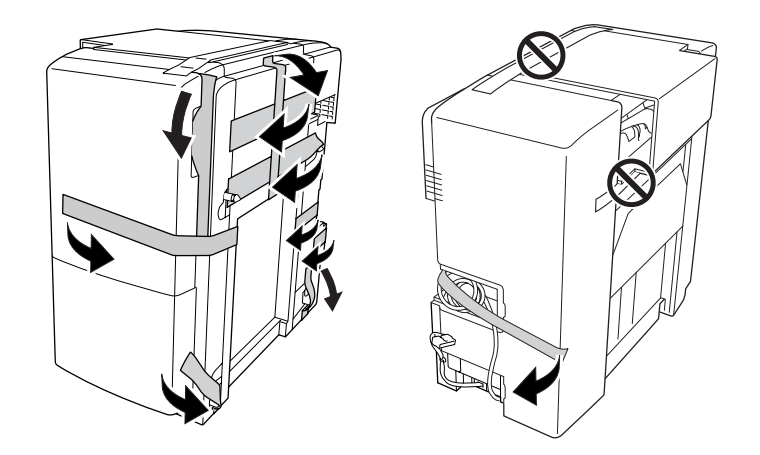

6. L kapağı biriminin kablosunu açın ve yazıcıya monte edin.

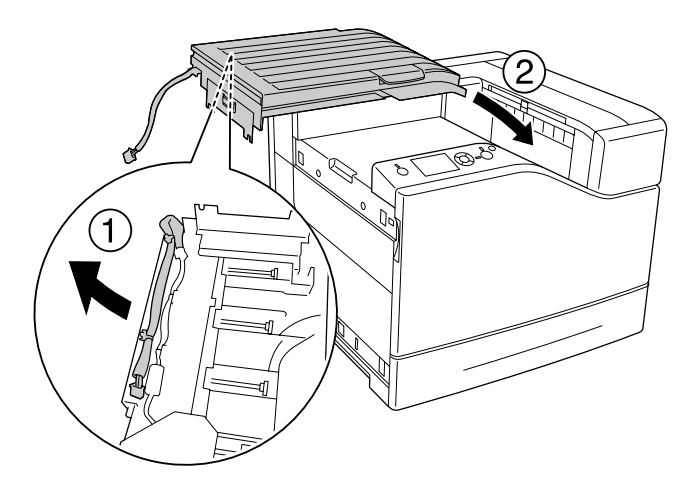

7. Destek parçasını aşağıda gösterildiği gibi yerleştirin ve yerine takın.

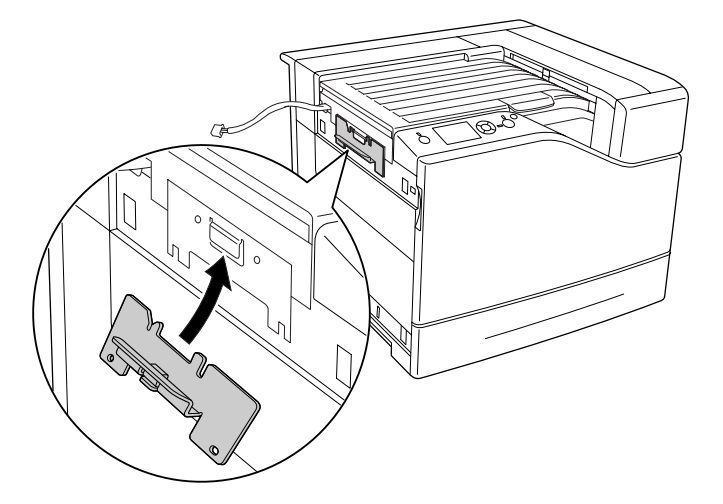

8. Destek parçasını iki adet vida ile sabitleyin.

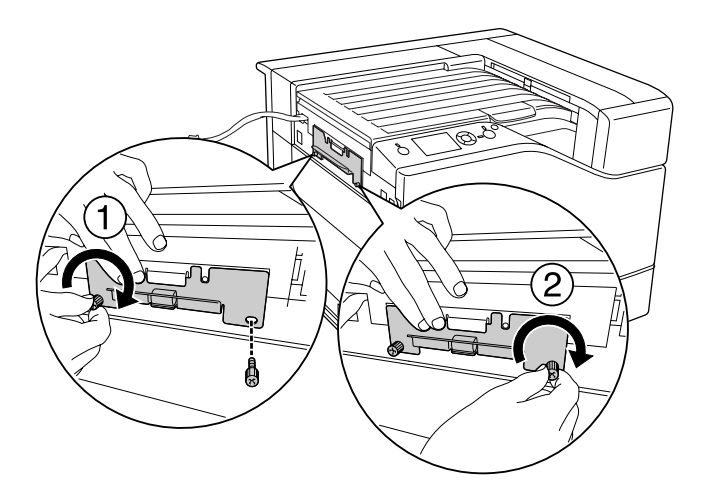

9. Kablo kroşesini takın.

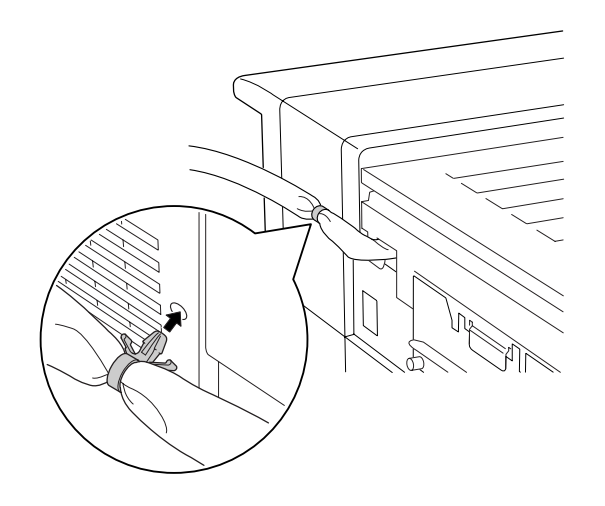

10. Zımbalayıcı/istifleyici birimini takın. Kablonun yazıcı ile birim arasına sıkışmadığından emin olun.

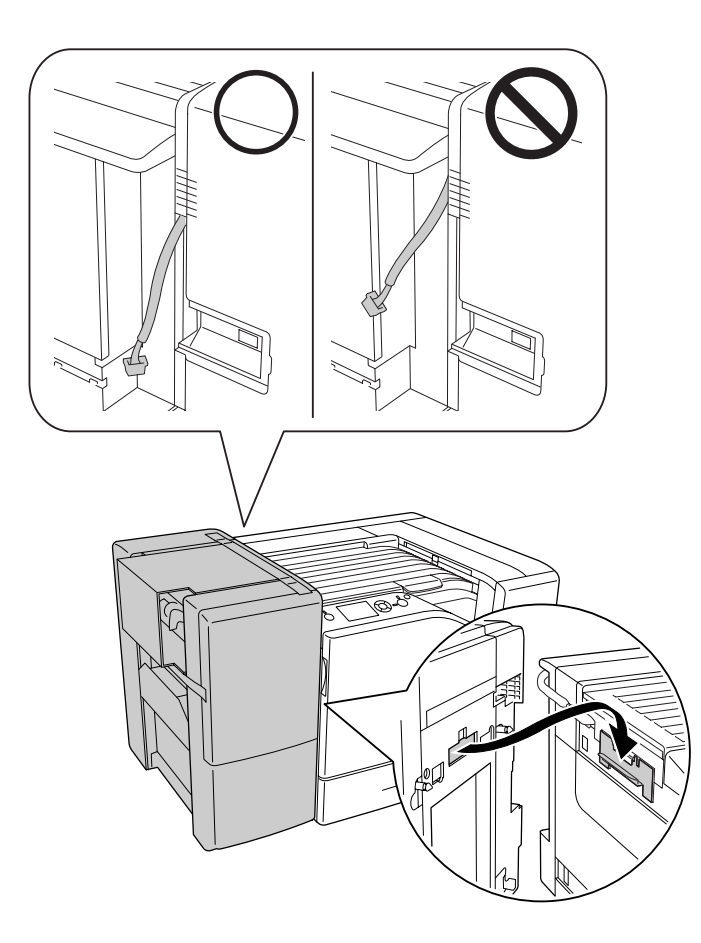

11. 5. adımda yerinde bırakılan iki parça bandı çıkarın.

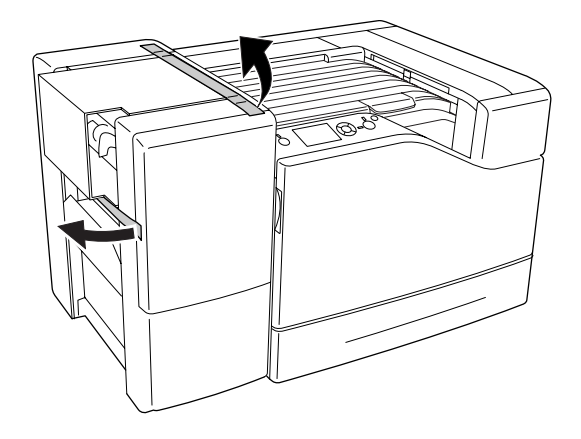

12. Kartonu ve koruyucu malzemeyi çıkarın.

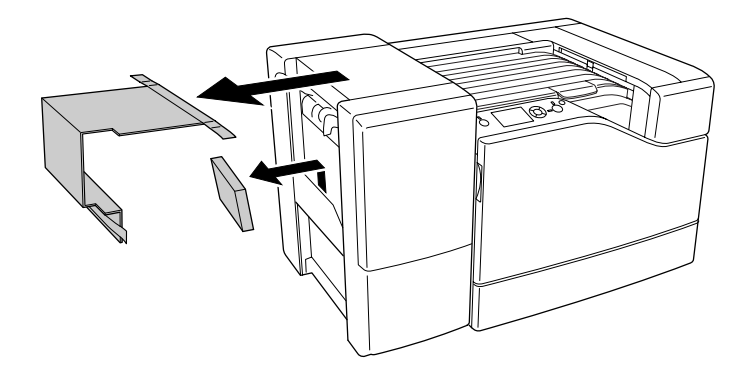

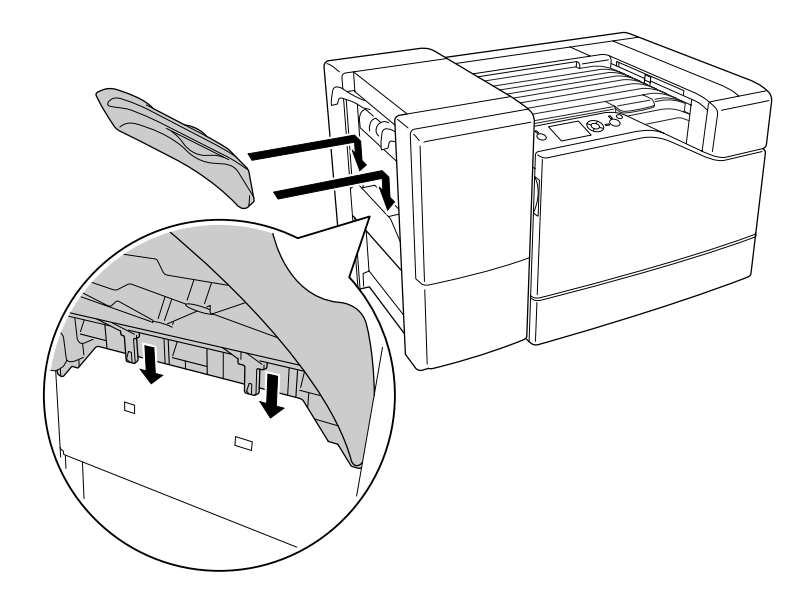

13. İstifleyici tepsiyi takın. İki adet tırnağın şekilde gösterildiği gibi takıldığından emin olun.

14. Alt kapağı takın.

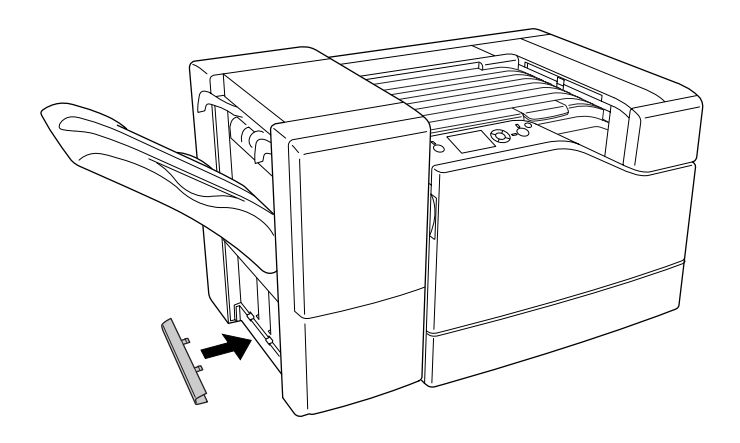

## 15. Üst kapağı takın.

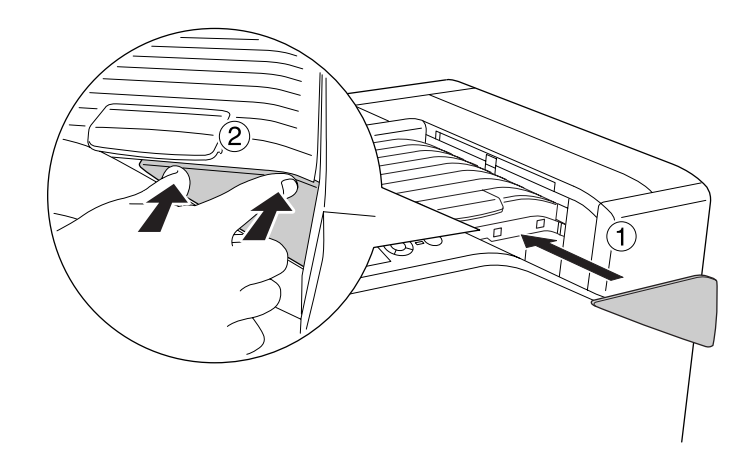

16. Yazıcı üzerindeki kapağı çıkarın.

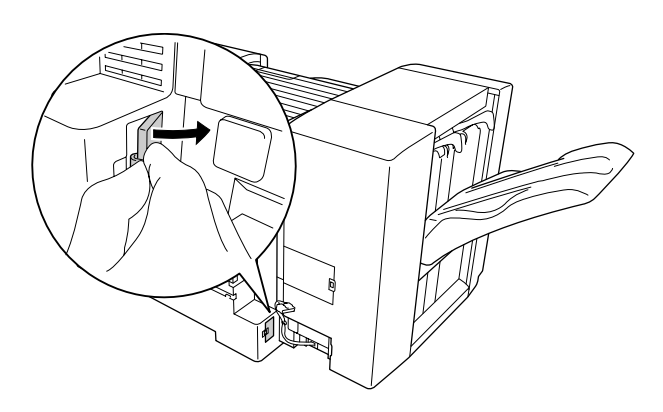

17. Zımbalayıcı/istifleyici biriminin kablo kroşelerini tutturun ve konnektörü yazıcı üzerindeki konnektöre takın.

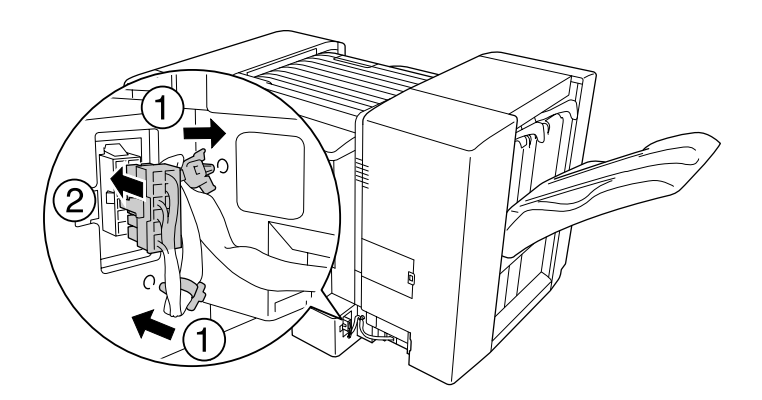

18. Alt konnektör kapağını takın.

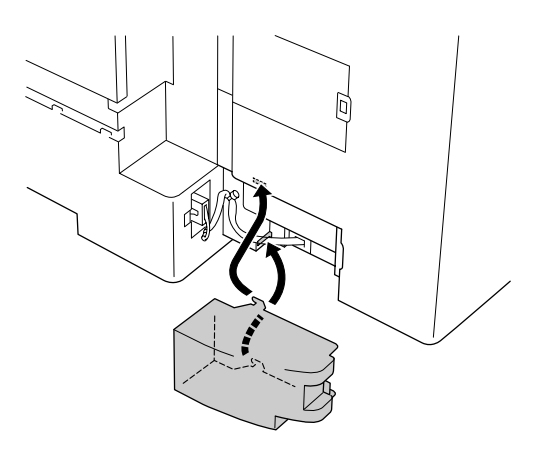

19. L kapak biriminin kablo kroşesini tutturun ve konnektörü yazıcı üzerindeki konnektöre takın.

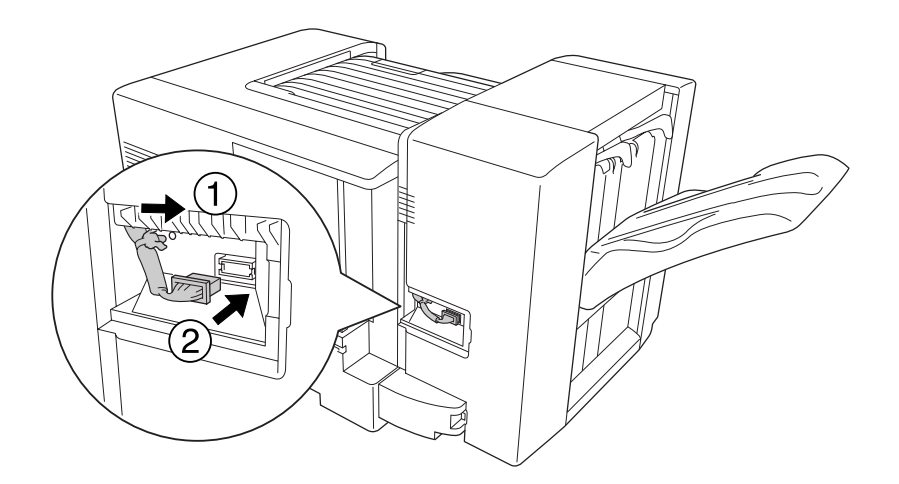

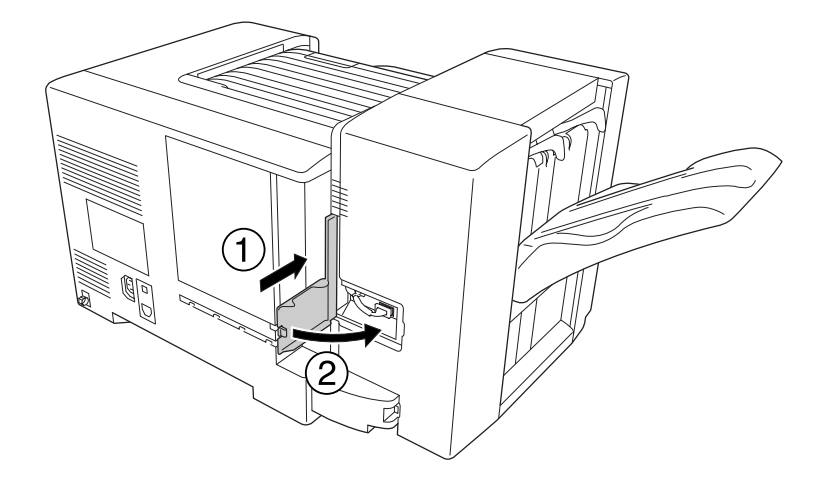

20. Üst konnektör kapağını aşağıda gösterildiği gibi takın.

21. M kapağını açın ve zımba kartuşunu duruncaya kadar yerleştirin.

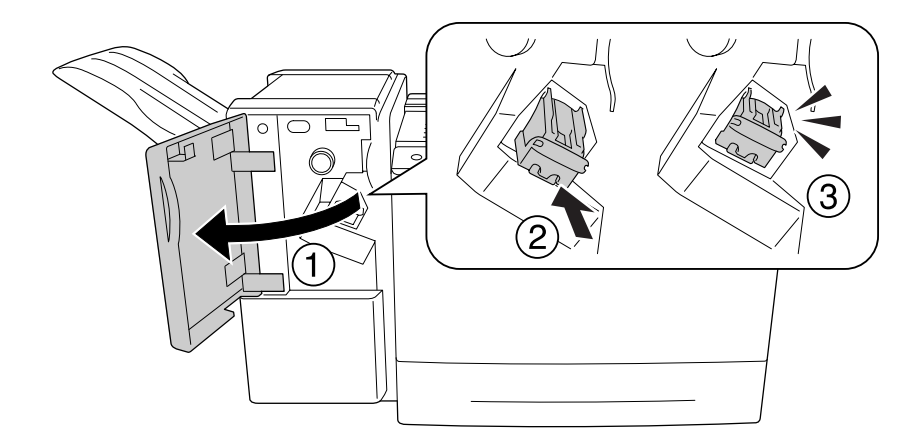

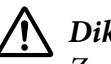

!*Dikkat:*

*Zımba yüklü alana elinizi uzatmayın. Bu alanda zımba teli kalmışsa yaralanmaya neden olabilir.*

### 22. M kapağını kapatın.

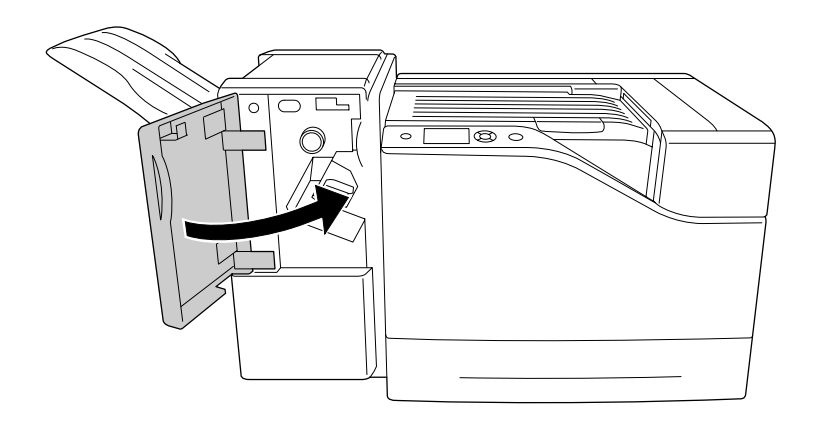

23. Zımbalayıcı/istifleyici biriminin güç kablosunu yazıcı üzerindeki güç kaynağı soketine takın.

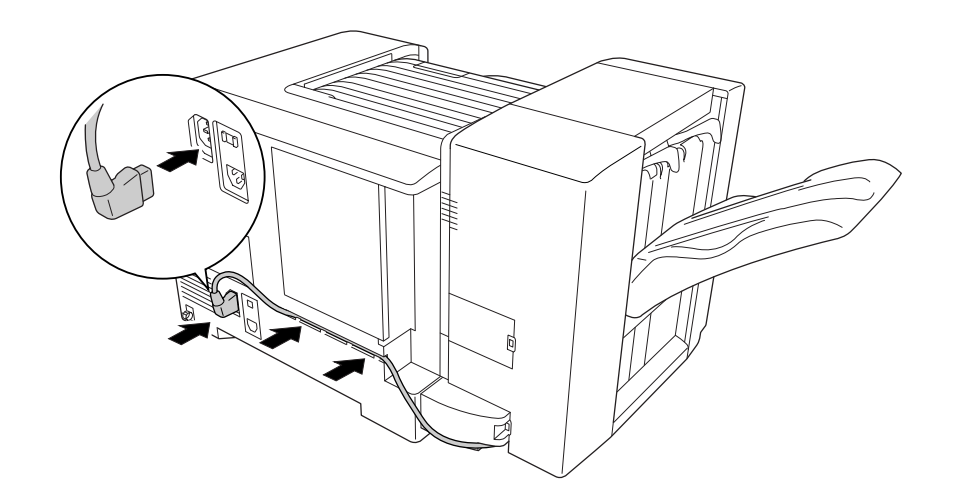

24. Arabirim kablosunu ve elektrik kablosunu yeniden bağlayın ve ardından yazıcıyı açın.

İsteğe bağlı birimin gerektiği gibi takıldığını doğrulamak için bir yapılandırma durum sayfası yazdırın. Bkz. ["Bir Yapılandırma Durum Sayfası Yazdırma" sayfa 110.](#page-109-0)

#### *Windows kullanıcıları için not:*

*EPSON Status Monitor kurulmamışsa, ayarları yazıcı sürücüsünde manuel olarak yapmanız gerekir.*

# **Zımbalayıcı/istifleyici biriminin çıkarılması**

Takma yordamının tersini gerçekleştirin.

# **Zımbalayıcı/İstifleyici Birimi ile Yazdırma**

# **Zımbalama işlevi**

Bu işlev bir iş belgesini veya her bir kopya setini zımbalamanızı sağlar. Bu işlevi kullanmak için yazıcı sürücüsünde aşağıdaki talimatları izleyerek ayar yapın.

- 1. **Basic Settings** sekmesini tıklatın.
- 2. Output Tray açılan listesinden **Staple** öğesini seçin.

#### *Not:*

- ❏ *Watermark üzerindeki Collate Number ayarını ve Header/Footer işlevini kullanmayın.*
- ❏ *Tüm belge için aynı boyutta kağıt ayarlayın, kağıt boyutu zımbalama işlevi tarafından desteklenmelidir.*
- ❏ *Aşağıdaki koşullarda zımbalı yazdırmak üzere Copies için bir ayar seçin:*
	- ❏ *Yazıcı sürücüsünden bir dosya yazdırdıktan sonra yazdırma yaparken.*
	- ❏ *Epson tarafından sağlanan yazıcı sürücüsünü kullanmaksızın doğrudan bir uygulamadan yazdırma yaparken.*
- ❏ *Staple seçildiğinde ofset istifleme kullanılır.*

## **Ofset işlevi**

Bu işlev, bir kopya setini diğerinden tanımlayabileceğiniz şekilde çıktıların konumunu bir taraftan diğer tarafa kaydırmanızı sağlar. Bu işlevi kullanmak için yazıcı sürücüsünde aşağıdaki talimatları izleyerek ayar yapın.

- 1. **Basic Settings** sekmesini tıklatın.
- 2. Output Tray açılan listesinden **Offset Stacking** öğesini seçin.

# **Zımbalayıcı/İstifleyici Biriminin Kullanımıyla İlgili Sorunlar**

# **Zımba yapamıyor**

**Başlat/Durdur** düğmesine basıldığında yazdırma işinin kalan kısmı zımbalama yapılmadan yazdırılır. Zımbalamaya devam etmek için aşağıdaki noktaları kontrol edin.

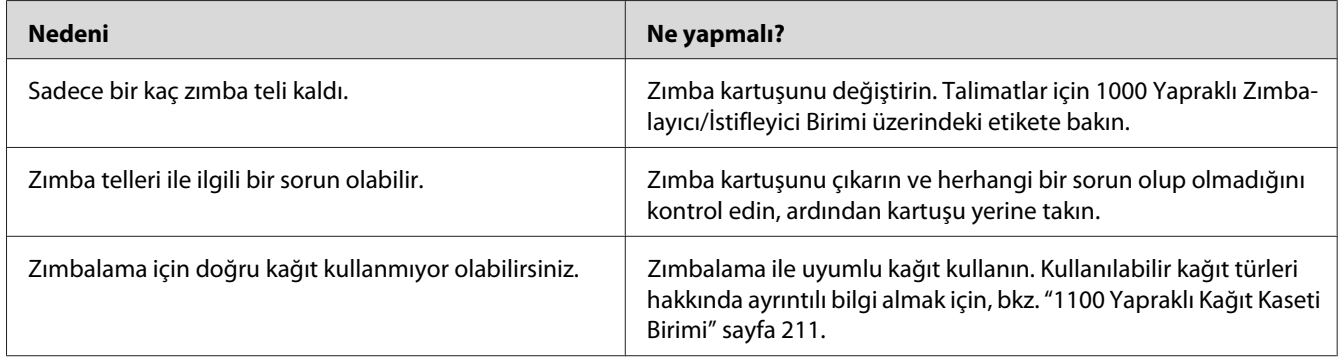

# **Zımba Sıkışması**

Sıkışan zımba tellerini çıkarmak için aşağıdaki talimatları izleyin.

1. M kapağını açın.

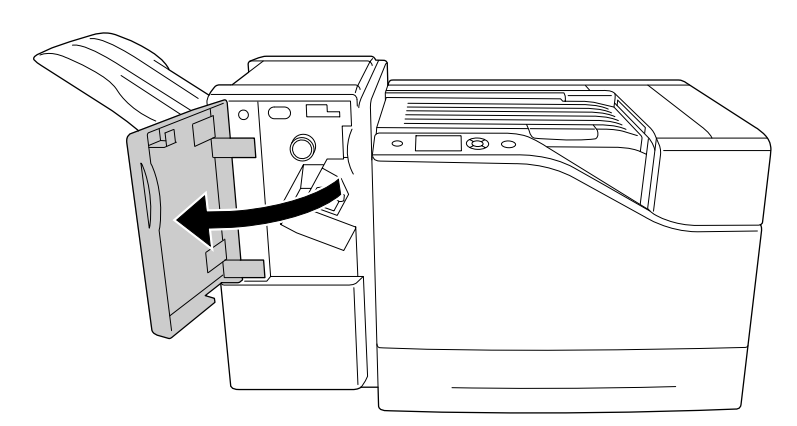

2. Zımba kartuşunu çıkarın.

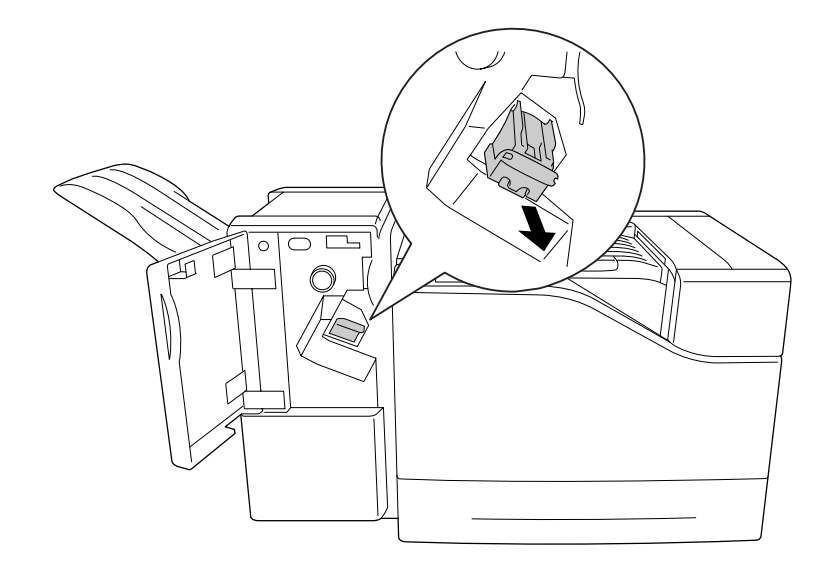

!*Dikkat:*

*Zımba yüklü alana elinizi uzatmayın. Bu alanda zımba teli kalmışsa yaralanmaya neden olabilir.*

3. Zımba kartuşunun metal parçasını yukarı kaldırın.

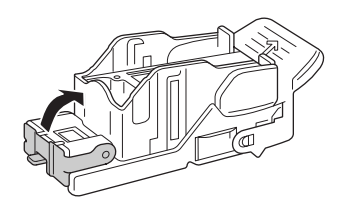

4. Zımba kartuşunda sıkışan zımba tellerini çıkarın.

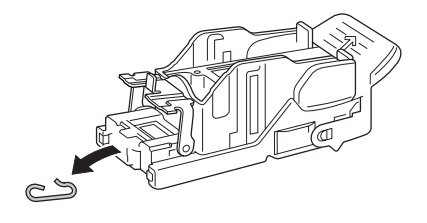

5. Zımba kartuşunun metal parçasını kapatın.

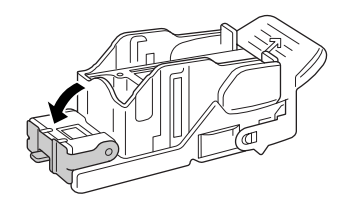

6. Zımba kartuşunu duruncaya kadar yerine takın.

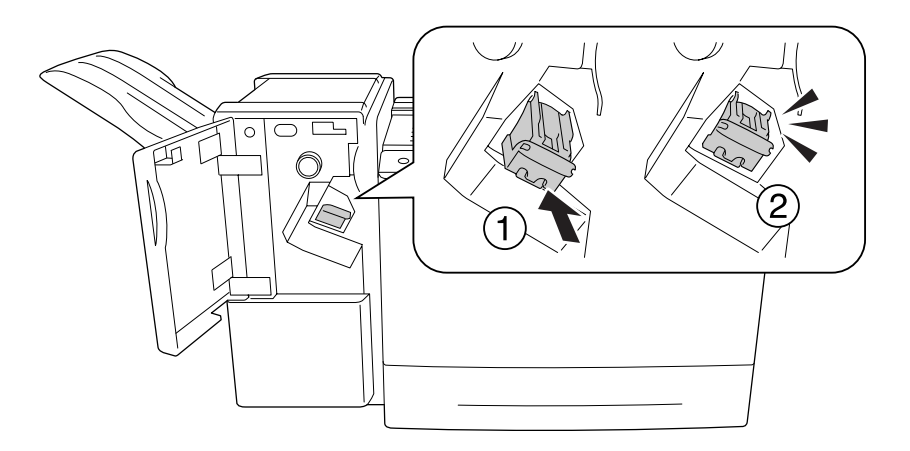

7. M kapağını kapatın.

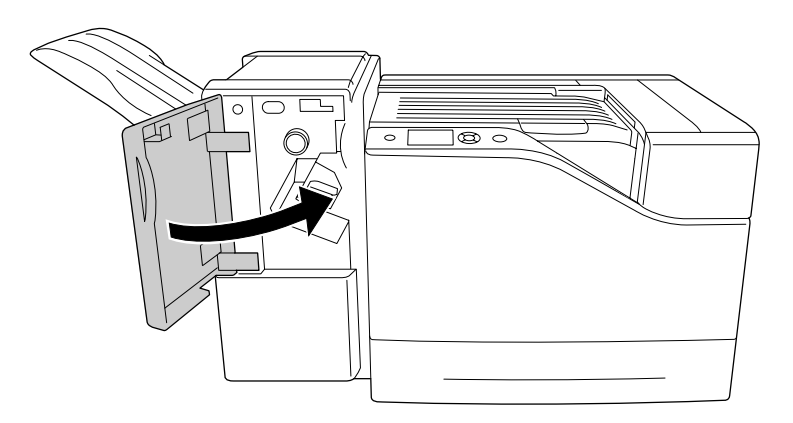

## **İstifleyici biriminden doğru olarak kağıt çıkarılamıyor**

Kağıt çıkarılırken yere düşüyorsa ve doğru olarak kaymıyorsa, öncelikle kağıdın istifleyici birim tarafından desteklendiğini kontrol edin. Desteklenen kağıtla ilgili özellikler hakkında ayrıntılı bilgi almak için bkz. ["1000 Yapraklı Zımbalayıcı/İstifleyici Birimi" sayfa 212.](#page-211-0)

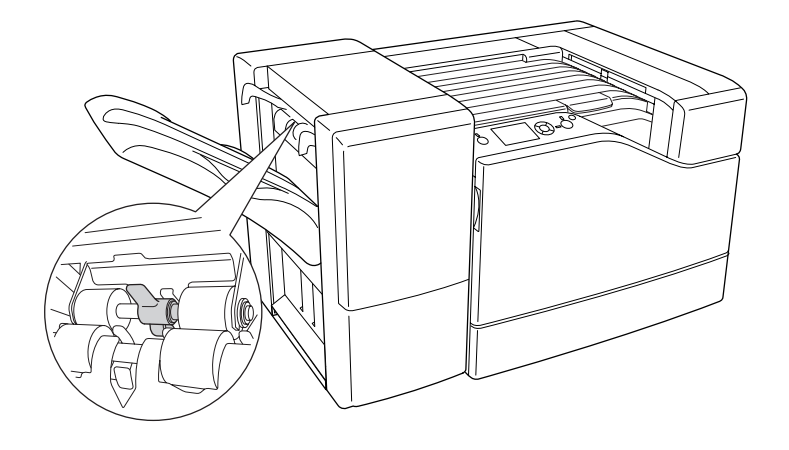

Sorun çözülmezse, aşağıda açıklandığı şekilde kolun konumunu kontrol edin.

Kağıt beslemek için (zarflar hariç) kolu ileriye doğru yatırın.

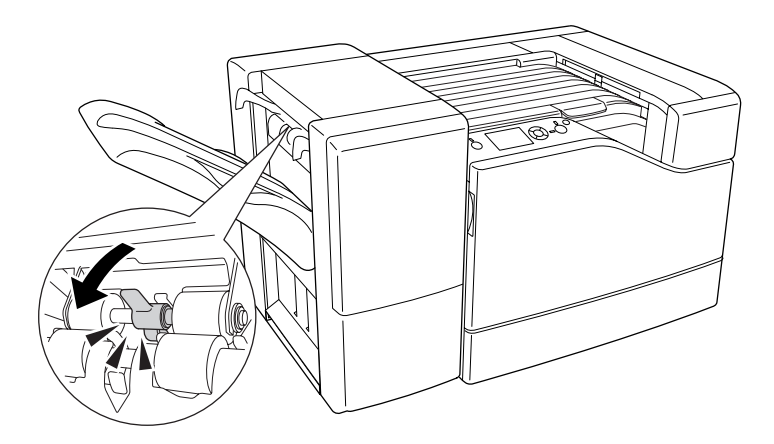

Zarf beslemek için kolu geriye doğru yatırın.

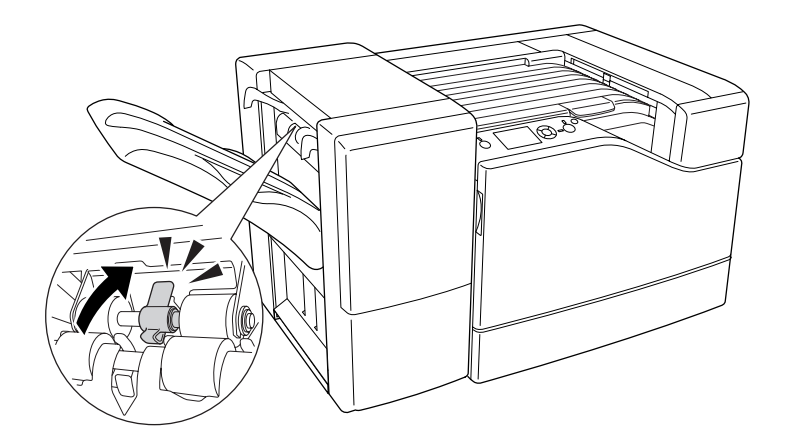

# Bölüm 5 **İsteğe Bağlı Birimleri Takma**

# **İsteğe Bağlı Kağıt Kaseti Birimi**

İsteğe bağlı kağıt kaseti birimiyle kullanabileceğiniz kağıt türleri ve boyutları hakkında ayrıntılı bilgi için bkz. ["Alt kağıt kaseti" sayfa 32.](#page-31-0) Teknik özellikler için, bkz. ["550 Yapraklı Kağıt Kaseti Birimi"](#page-209-0) [sayfa 210](#page-209-0) ve ["1100 Yapraklı Kağıt Kaseti Birimi" sayfa 211.](#page-210-0)

İki 550 Yapraklı Kağıt Kaseti Birimi ve bir 1100 Yapraklı Kağıt Kaseti Birimi takabilirsiniz. İsteğe bağlı kağıt kaset birimlerinin kullanılabilir kombinasyonları aşağıdaki gibidir.

- ❏ 550 Yapraklı Kağıt Kaseti Birimi x 1
- ❏ 550 Yapraklı Kağıt Kaseti Birimi x 2
- ❏ 550 Yapraklı Kağıt Kaseti Birimi x 1 + 1100 Yapraklı Kağıt Kaseti Birimi
- ❏ 550 Yapraklı Kağıt Kaseti Birimi x 2 + 1100 Yapraklı Kağıt Kaseti Birimi
- ❏ 1100 Yapraklı Kağıt Kaseti Birimi

## **Kullanım önlemleri**

İsteğe bağlı birimleri takmadan önce her zaman aşağıdaki kullanım önlemlerine dikkat edin:

Yazıcı yaklaşık 43 kg ağırlığındadır. Yazıcı tek bir kişi tarafından kaldırılmaya veya taşınmaya çalışılmamalıdır. Yazıcı üç kişi tarafından aşağıda gösterilen şekilde kaldırılarak taşınmalıdır.

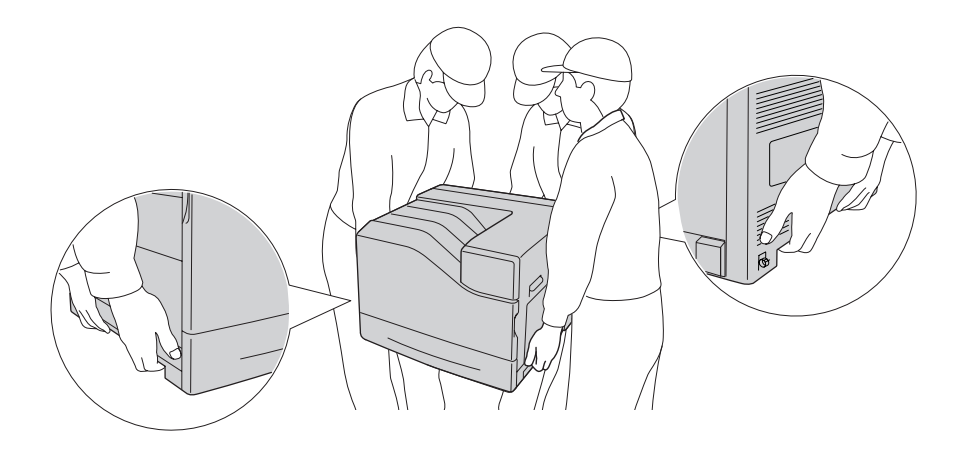

## !*Dikkat: Yazıcıyı yanlış bir şekilde kaldırırsanız, düşürerek yaralanmalara yol açabilirsiniz.*

# **İsteğe bağlı kağıt kaseti birimini takma**

## **550 Yapraklı Kağıt Kaseti Birimi**

1. Yazıcıyı kapatın ve elektrik kablosunu ve arabirim kablosunu çıkarın.

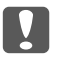

### c *Önemli:*

*Elektrik çarpmasını önlemek için elektrik kablosunu yazıcıdan çıkarın.*

2. İsteğe bağlı kağıt kaseti birimini kartonundan dikkatlice çıkarın ve yazıcıyı kurmayı düşündüğünüz yere bunu yerleştirin.

3. Birlikte gelen parçaları kontrol edin.

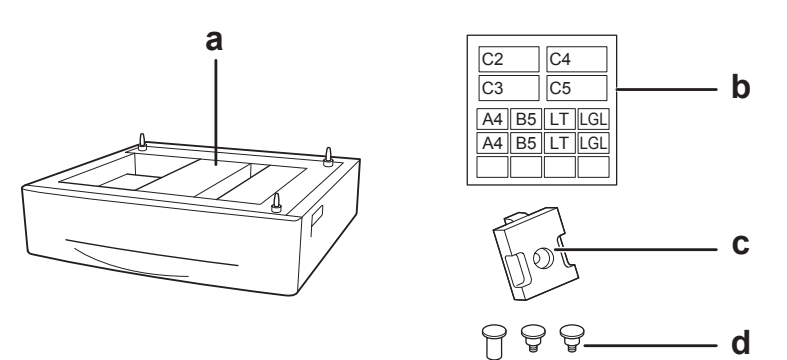

- a. isteğe bağlı kağıt kaseti birimi
- b. etiket
- c. plaka
- d. vidalar
- 4. Standart alt kağıt kasetini çekerek çıkarın.

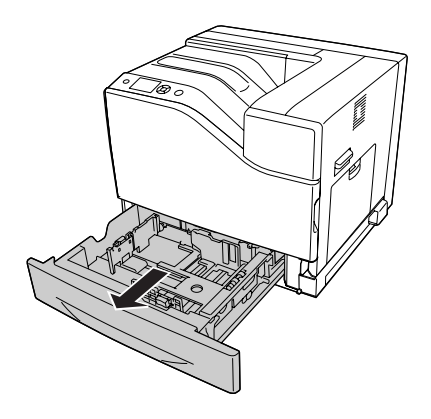

5. Yazıcı üzerindeki delikleri isteğe bağlı kağıt kaseti biriminin kılavuz pimleri ile hizalayın ve ardından yazıcıyı birimin üzerine tam oturuncaya kadar indirin.

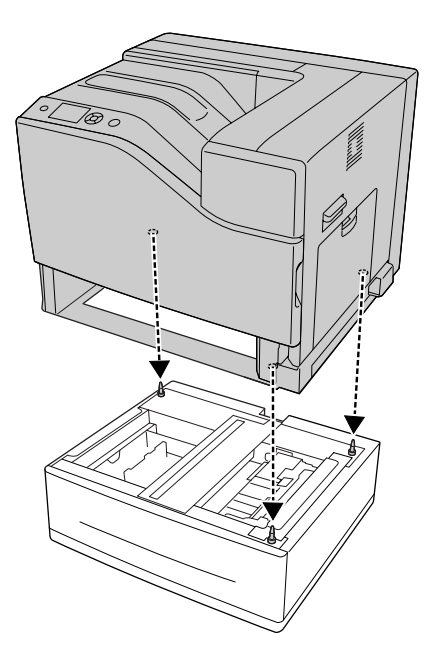

### *Not:*

- ❏ *Yazıcı üç kişi tarafından taşınmalıdır.*
- ❏ *İsteğe bağlı kağıt kaseti birimi üzerindeki üç adet kılavuz pim yazıcının altında yer alan deliklere girecek şekilde yazıcıyı dikkatlice indirin. Yazıcı isteğe bağlı kağıt kaseti birimine dayanırsa, konnektör zarar görebilir.*
- 6. İsteğe bağlı kağıt kaseti birimini iki adet kısa vida ile yazıcıya sabitleyin.

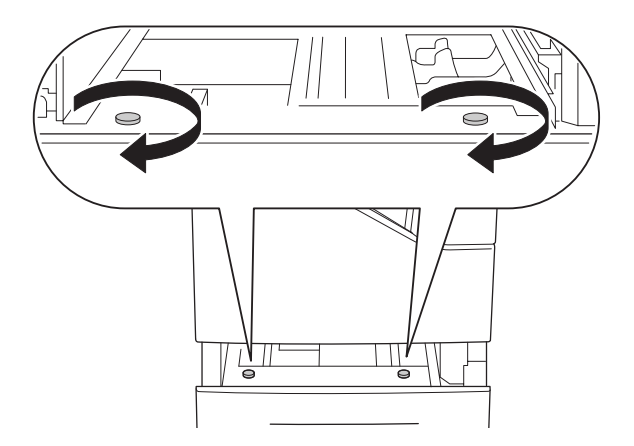

7. Plakayı takın ve yazıcıyı bir vida ile isteğe bağlı kaset birimine sabitleyin.

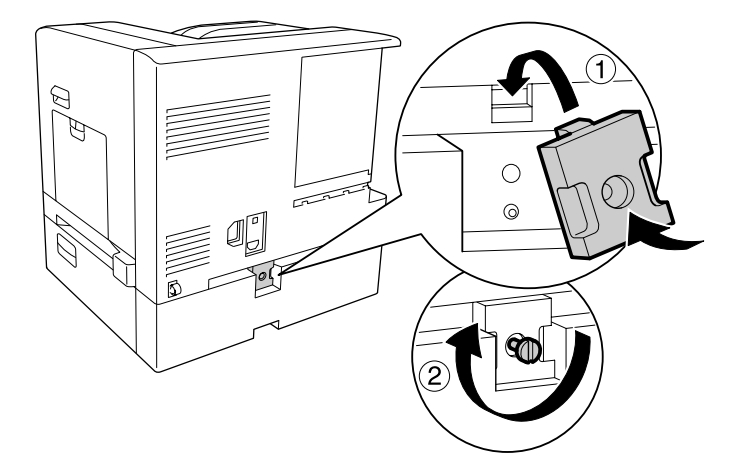

8. Kağıt kasetini tekrar takın.

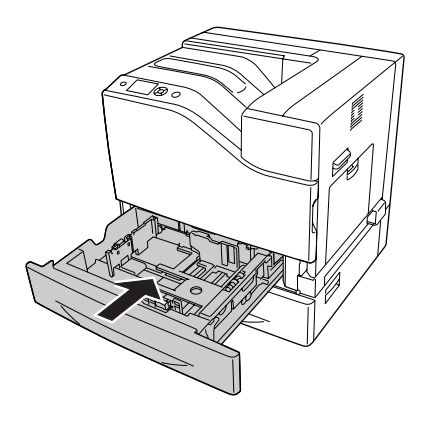

9. Etiketleri kağıt kasetlerinin ön kısmına yapıştırın.

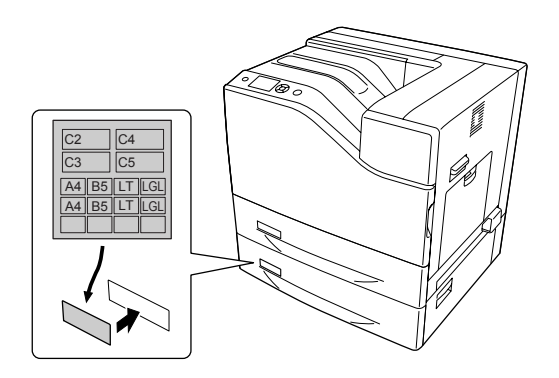

10. Baskı yüzeyi yukarı bakacak şekilde bir deste kağıdı yerleştirin.

11. Arabirim kablosu ile elektrik kablosunu tekrar bağlayın ve ardından yazıcıyı açın.

İsteğe bağlı birimin gerektiği gibi takıldığını doğrulamak için bir yapılandırma durum sayfası yazdırın. Bkz. ["Bir Yapılandırma Durum Sayfası Yazdırma" sayfa 169.](#page-168-0)

#### *Windows kullanıcıları için not:*

*EPSON Status Monitor kurulmamışsa, ayarları yazıcı sürücüsünde el ile yapmanız gerekir. Optional Settings sekmesinde* **Manual Settings** *öğesini seçin. Daha sonra takılı isteğe bağlı birimlere göre Optional Settings iletişim kutusunda Optional Paper Sources listesinden* **Cassette 2** *veya* **Cassette 3** *seçeneğini seçin ve* **OK** *düğmesini tıklatın.*

### **1100 Yapraklı Kağıt Kaseti Birimi**

1. Yazıcıyı kapatın ve elektrik kablosunu ve arabirim kablosunu çıkarın.

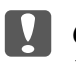

### c *Önemli:*

*Elektrik çarpmasını önlemek için elektrik kablosunu yazıcıdan çıkarın.*

- 2. İsteğe bağlı kağıt kaseti birimini kartonundan dikkatlice çıkarın ve yazıcıyı kurmayı düşündüğünüz yere bunu yerleştirin.
- 3. Birlikte gelen parçaları kontrol edin.

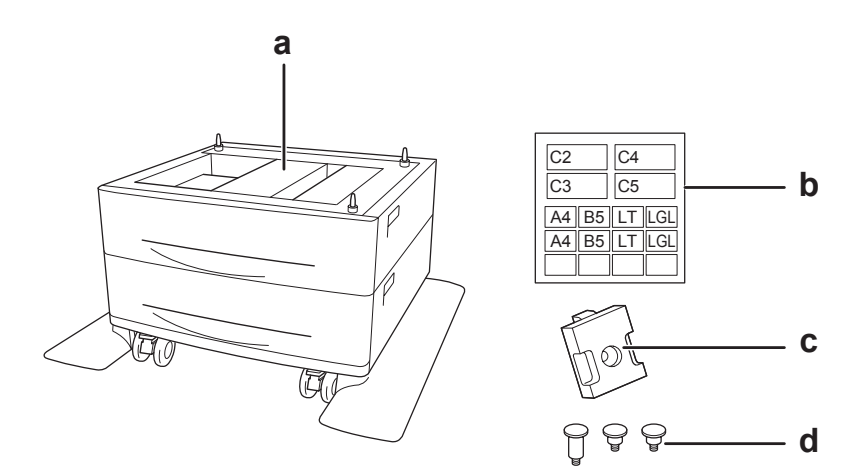

- a. isteğe bağlı kağıt kaseti birimi
- b. etiket
- c. plaka
- d. vidalar

4. Ön tekerlekleri kilitleyin.

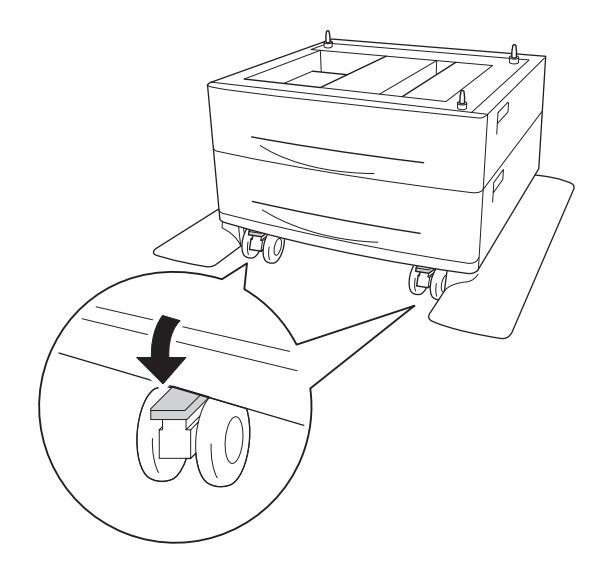

5. Standart alt kağıt kasetini çekerek çıkarın.

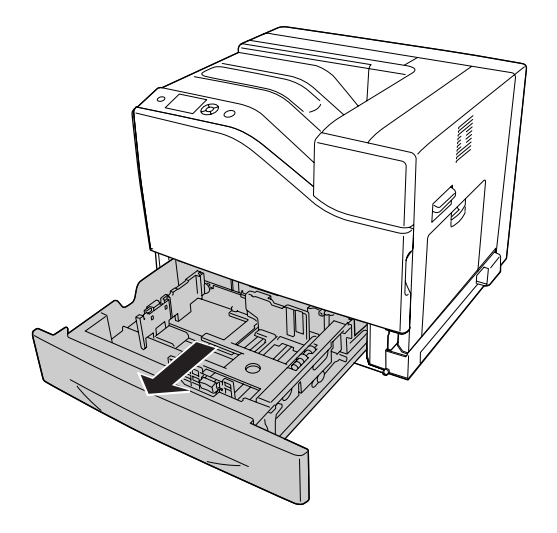

6. Yazıcı üzerindeki delikleri isteğe bağlı kağıt kaseti biriminin kılavuz pimleri ile hizalayın ve ardından yazıcıyı birimin üzerine tam oturuncaya kadar indirin.

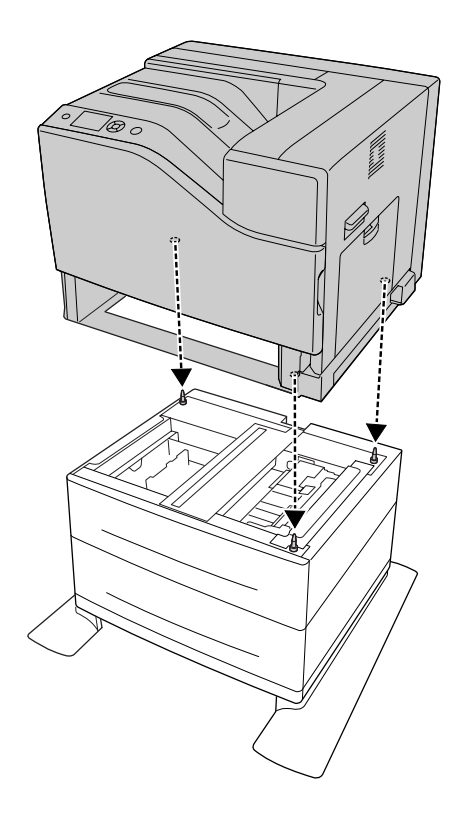

### *Not:*

- ❏ *Yazıcı üç kişi tarafından taşınmalıdır.*
- ❏ *İsteğe bağlı kağıt kaseti birimi üzerindeki üç adet kılavuz pim yazıcının altında yer alan deliklere girecek şekilde yazıcıyı dikkatlice indirin. Yazıcı isteğe bağlı kağıt kaseti birimine dayanırsa, konnektör zarar görebilir.*

7. İsteğe bağlı kağıt kaseti birimini iki adet kısa vida ile yazıcıya sabitleyin.

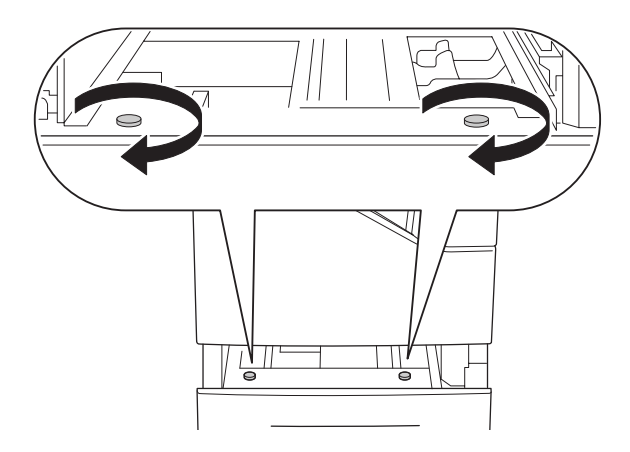

8. Plakayı takın ve yazıcıyı bir vida ile isteğe bağlı kaset birimine sabitleyin.

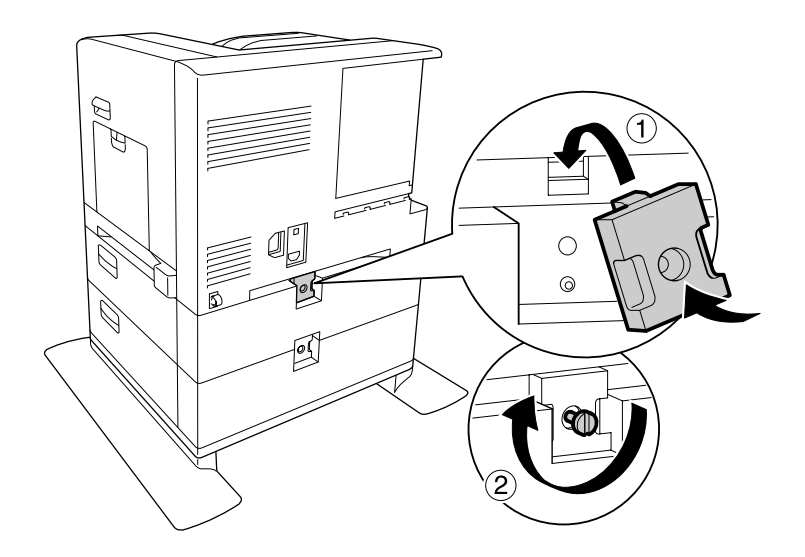

9. Kağıt kasetini tekrar takın.

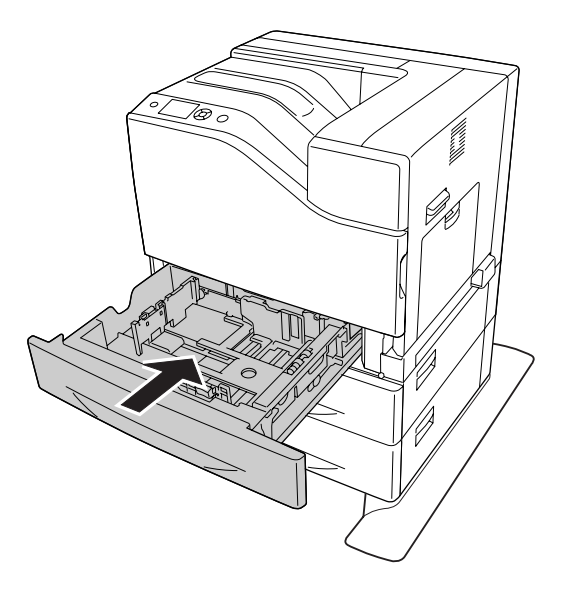

10. Etiketleri kağıt kasetlerinin ön kısmına yapıştırın.

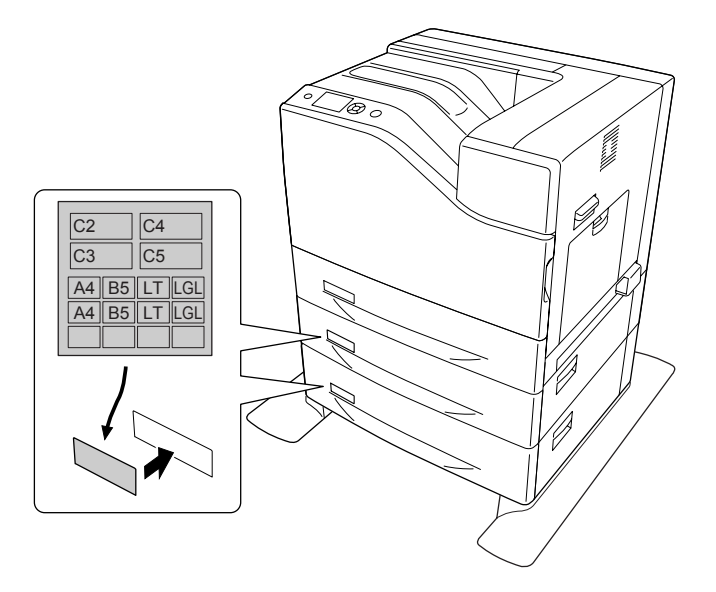

- 11. Baskı yüzeyi yukarı bakacak şekilde bir deste kağıdı yerleştirin.
- 12. Arabirim kablosu ile elektrik kablosunu tekrar bağlayın ve ardından yazıcıyı açın.

İsteğe bağlı birimin gerektiği gibi takıldığını doğrulamak için bir yapılandırma durum sayfası yazdırın. Bkz. ["Bir Yapılandırma Durum Sayfası Yazdırma" sayfa 169.](#page-168-0)

#### *Windows kullanıcıları için not:*

*EPSON Status Monitor kurulmamışsa, ayarları yazıcı sürücüsünde manuel olarak yapmanız gerekir. Optional Settings sekmesinde* **Manual Settings** *öğesini seçin. Daha sonra takılı isteğe bağlı birimlere göre Optional Settings iletişim kutusunda Optional Paper Sources listesinden* **Cassette 4** *ve* **Cassette 5** *gibi uygun kasetleri seçin ve* **OK** *düğmesini tıklatın.*

## **İsteğe bağlı kağıt kaseti birimini çıkarma**

Takma yordamının tersini gerçekleştirin.

# **Bellek Modülü**

Dual In-line Memory Module (DIMM) takarak, yazıcı belleğini 1024 MB'a kadar çıkarabilirsiniz. Karmaşık grafikleri yazdırmakta güçlük çekiyorsanız ek bellek eklemeniz gerekebilir.

# **Bellek modülü takma**

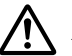

### !*Dikkat:*

*Bazı parçalar keskin oldukları ve yaralanmalara neden olabilecekleri için yazıcının içinde çalışırken dikkatli olun.*

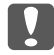

### c *Önemli:*

*Bellek modülünü takmadan önce topraklanmış bir metal parçasına dokunarak var olabilecek statik elektriği boşaltmayı unutmayın. Aksi halde statik elektriğe duyarlı parçalara zarar verebilirsiniz.*

1. Yazıcıyı kapatın ve elektrik kablosunu ve arabirim kablosunu çıkarın.

2. Vidayı gevşetin ve ardından arka kapağı dışarı doğru kaydırarak açın.

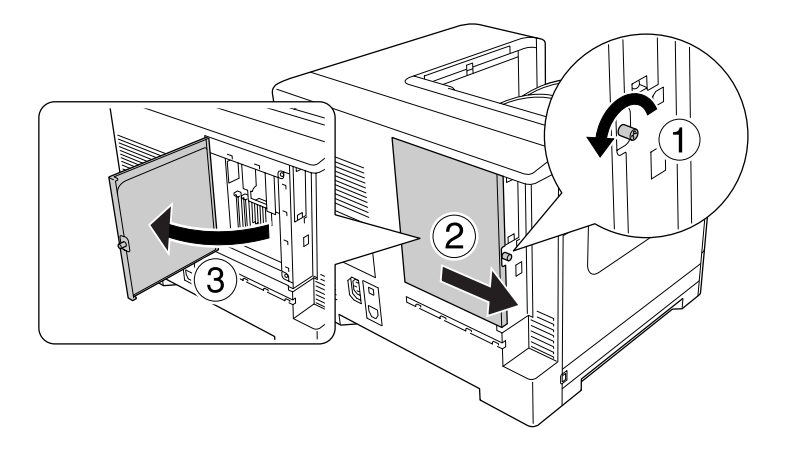

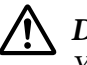

### !*Dikkat:*

*Yazıcı kullanıldıysa arka kapak içindeki soğutucu çok sıcak olabilir. Soğutucuya dokunmamaya dikkat edin. Ayrıntılar için bkz. ["Yazıcıyı kullanma" sayfa 17](#page-16-0).*

3. RAM yuvasını bulun.

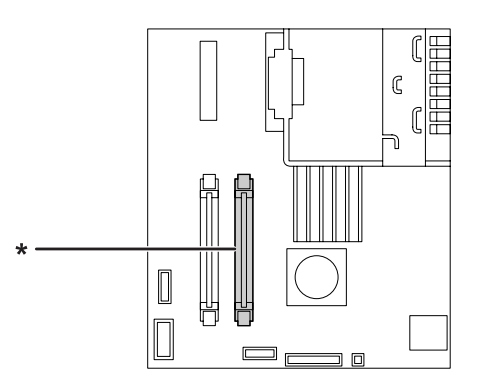

\* RAM genişletme yuvası

4. Siyah durdurucuları duruncaya kadar itin.

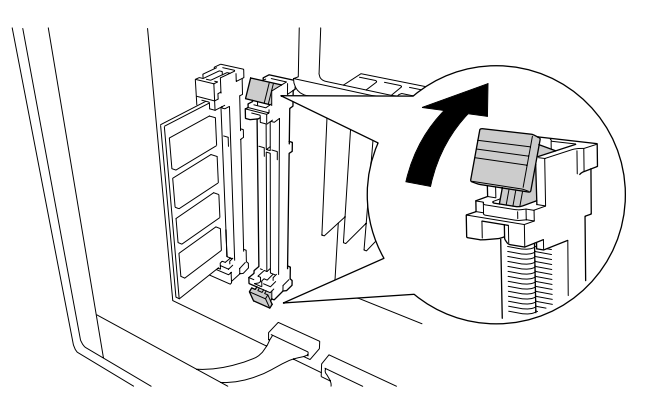

5. Genişletme bellek modülü üzerindeki çentiği yuvadaki çentikle hizalayın ve ardından bellek modülünün üst kenarını sıkıca yuvaya bastırarak yerleştirin.

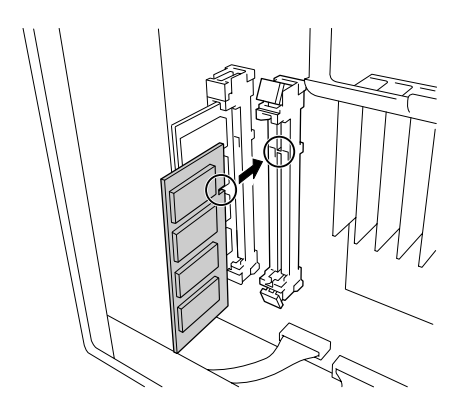

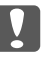

### c *Önemli:*

- ❏ *Bellek modülünü yuvaya zorlayarak yerleştirmeye çalışmayın.*
- ❏ *Bellek modülünü doğru yönde yerleştirdiğinizden emin olun.*
- ❏ *Devre kartından herhangi bir modülü çıkarmayın. Aksi halde yazıcı çalışmaz.*

6. Bellek modülünü kilitlemek için siyah durdurucuları kendinize doğru kaydırın.

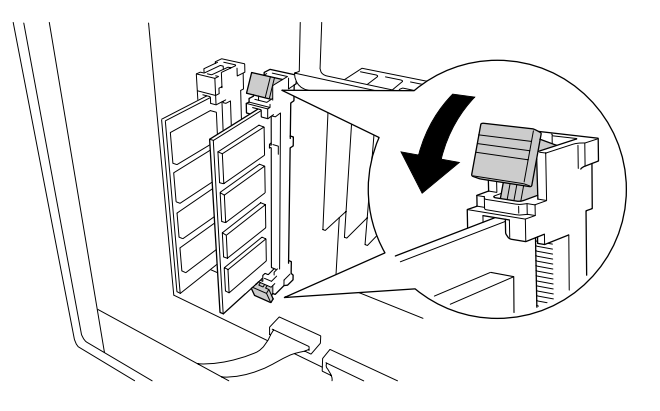

7. Arka kapağı kendinize doğru çekerek kapatın ve ardından kapağı içeriye doğru kaydırın.

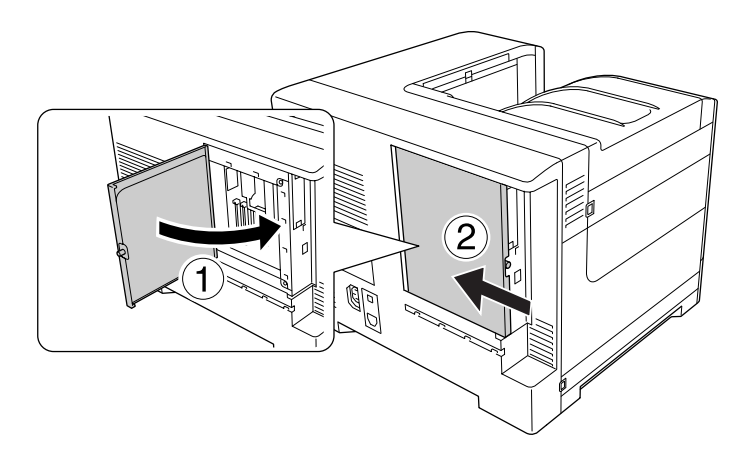

8. Arka kapağı vida ile sabitleyin.

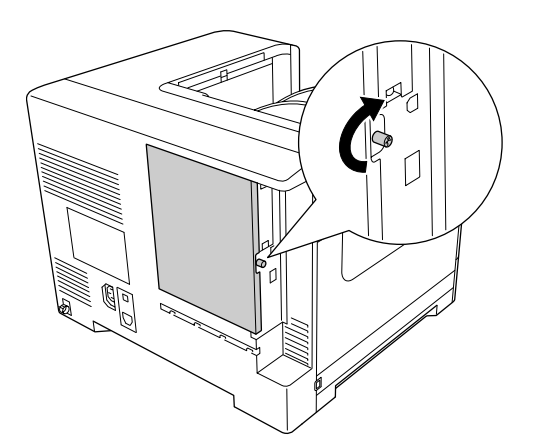

9. Arabirim kablosunu ve elektrik kablosunu yeniden bağlayın ve ardından yazıcıyı açın.

İsteğe bağlı birimin gerektiği gibi takıldığını doğrulamak için bir yapılandırma durum sayfası yazdırın. Bkz. ["Bir Yapılandırma Durum Sayfası Yazdırma" sayfa 169.](#page-168-0)

#### *Windows kullanıcıları için not:*

*EPSON Status Monitor kurulmamışsa, ayarları yazıcı sürücüsünde manuel olarak yapmanız gerekir. Bkz. ["İsteğe Bağlı Ayarlar Yapma" sayfa 189](#page-188-0).*

# **Bellek modülünü çıkarma**

### !*Dikkat:*

*Bazı parçalar keskin oldukları ve yaralanmalara neden olabilecekleri için yazıcının içinde çalışırken dikkatli olun.*

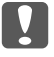

### c *Önemli:*

*Bellek modülünü çıkarmadan önce topraklanmış bir metal parçasına dokunarak var olabilecek statik elektriği boşaltmayı unutmayın. Aksi halde statik elektriğe duyarlı parçalara zarar verebilirsiniz.*

Takma yordamının tersini gerçekleştirin.

# **Arabirim Kartı**

Yazıcınızla birlikte boş B tipi bir arabirim yuvası gelir. Yazıcınızın arabirim seçeneklerini artırmak üzere çeşitli isteğe bağlı arabirim kartları mevcuttur.

## **Arabirim kartının takılması**

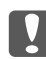

### c *Önemli:*

*Arabirim kartını takmadan önce topraklanmış bir metal parçasına dokunarak var olabilecek statik elektriği boşaltmayı unutmayın. Aksi halde statik elektriğe duyarlı parçalara zarar verebilirsiniz.*

1. Yazıcıyı kapatın ve elektrik kablosunu ve arabirim kablosunu çıkarın.

2. Vidaları ve B Tipi arabirim kart yuvası kapağını aşağıda gösterilen şekilde çıkarın.

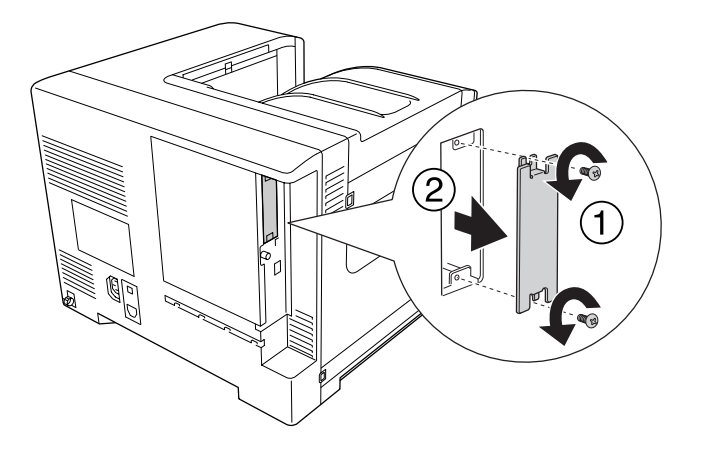

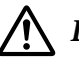

## !*Dikkat:*

*Aşağıdaki talimatlarda belirtilmemiş vida ve kapakların çıkarılması yüksek voltajlı alanların açığa çıkmasına neden olacaktır.*

### *Not:*

*Yuva kapağını güvenli bir yerde tutun. Daha sonra arabirim kartını çıkarmanız durumunda bu kapağı yeniden takmanız gerekecektir.*

3. Arabirim kartını kaydırın ve yavaşça yuvaya doğru itin, ardından vidayı aşağıda gösterilen şekilde sıkıştırın.

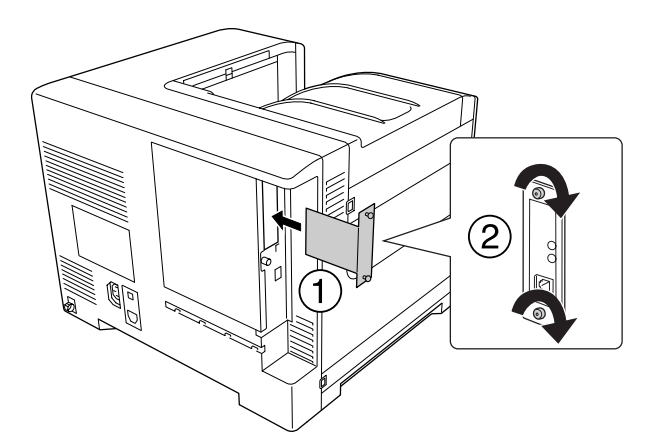

4. Arabirim kablosunu ve elektrik kablosunu yeniden bağlayın ve ardından yazıcıyı açın.

İsteğe bağlı birimin gerektiği gibi takıldığını doğrulamak için bir yapılandırma durum sayfası yazdırın. Bkz. ["Bir Yapılandırma Durum Sayfası Yazdırma" sayfa 169.](#page-168-0)
#### <span id="page-144-0"></span>**Arabirim kartının çıkarılması**

# c *Önemli:*

*Arabirim kartını çıkarmadan önce topraklanmış bir metal parçasına dokunarak var olabilecek statik elektriği boşaltmayı unutmayın. Aksi halde statik elektriğe duyarlı parçalara zarar verebilirsiniz.*

Takma yordamının tersini gerçekleştirin.

### **CompactFlash Bellek**

#### **Bir CompactFlash belleğin takılması**

İsteğe bağlı bir CompactFlash bellek, form kalıplarını saklamanızı, Reserve Job işlevini kullanmanızı ve baskı ortamını harmanlamayı iyileştirmenizi sağlar.

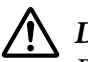

#### !*Dikkat:*

*Bazı parçalar keskin oldukları ve yaralanmalara neden olabilecekleri için yazıcının içinde çalışırken dikkatli olun.*

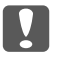

#### c *Önemli:*

*Bir CompactFlash belleği takmadan önce topraklanmış bir metal parçasına dokunarak var olabilecek statik elektriği boşaltmayı unutmayın. Aksi halde statik elektriğe duyarlı parçalara zarar verebilirsiniz.*

- 1. Yazıcıyı kapatın ve elektrik kablosunu ve arabirim kablosunu çıkarın.
- 2. Vidayı gevşetin ve ardından arka kapağı dışarı doğru kaydırarak açın.

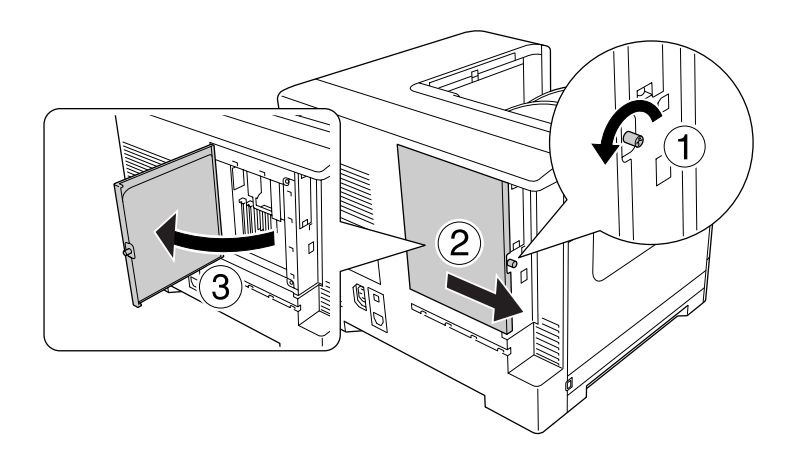

#### !*Dikkat:*

*Yazıcı kullanıldıysa arka kapak içindeki soğutucu çok sıcak olabilir. Soğutucuya dokunmamaya dikkat edin. Ayrıntılar için bkz. ["Yazıcıyı kullanma" sayfa 17](#page-16-0).*

3. CompactFlash belleğin takılacağı yuvayı bulun.

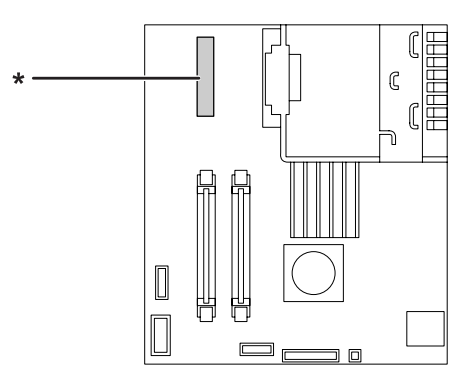

\* CompactFlash bellek yuvası

4. Bir CompactFlash belleği yuvasına takın.

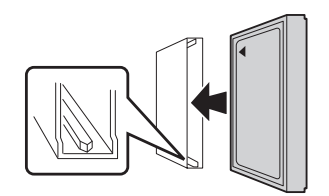

5. Arka kapağı kendinize doğru çekerek kapatın ve ardından kapağı içeriye doğru kaydırın.

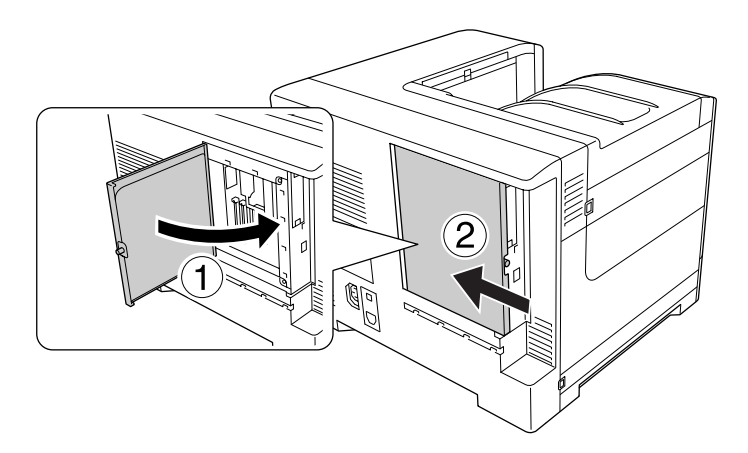

6. Arka kapağı vida ile sabitleyin.

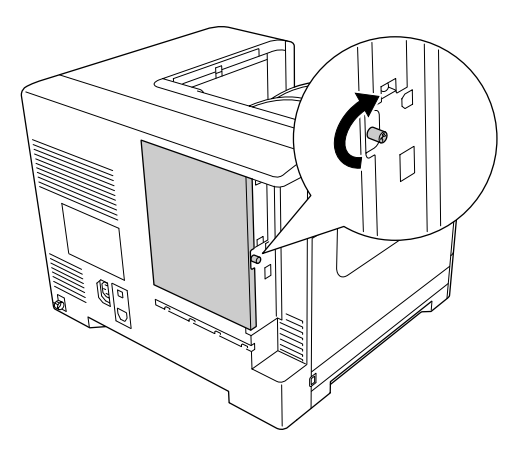

7. Arabirim kablosunu ve elektrik kablosunu yeniden bağlayın ve ardından yazıcıyı açın.

İsteğe bağlı birimin gerektiği gibi takıldığını doğrulamak için bir yapılandırma durum sayfası yazdırın. Bkz. ["Bir Yapılandırma Durum Sayfası Yazdırma" sayfa 169.](#page-168-0)

#### *Windows kullanıcıları için not:*

*EPSON Status Monitor kurulmamışsa, ayarları yazıcı sürücüsünde manuel olarak yapmanız gerekir. Bkz. ["İsteğe Bağlı Ayarlar Yapma" sayfa 189](#page-188-0).*

#### **Bir CompactFlash belleğin çıkarılması**

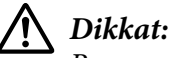

#### *Bazı parçalar keskin oldukları ve yaralanmalara neden olabilecekleri için yazıcının içinde çalışırken dikkatli olun.*

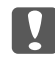

#### c *Önemli:*

*Bellek modülünü çıkarmadan önce topraklanmış bir metal parçasına dokunarak var olabilecek statik elektriği boşaltmayı unutmayın. Aksi halde statik elektriğe duyarlı parçalara zarar verebilirsiniz.*

Takma yordamının tersini gerçekleştirin.

*Not:*

❏ *CompactFlash belleği atmadan veya imha etmeden önce özel yazılımı kullanarak tüm verileri silin veya* Support Menu (Destek Menüsü) *üzerinde* Delete All CompactFlash Data *işlemini gerçekleştirin. Ayrıntılar için bkz. ["Support Menu \(Destek Menüsü\)" sayfa 91.](#page-90-0)*

❏ *Dosyaların silinmesi veya bilgisayardan CompactFlash belleğin formatlanması verileri tam olarak silmeyebilir. CompactFlash belleği bertaraf ederken CompactFlash belleğin fiziksel olarak tahrip edilmesi de önerilir.*

#### <span id="page-148-0"></span>Bölüm 6

# **Sarf Malzemelerinin/Bakım Parçalarının Değiştirilmesi**

# **Değiştirme Esnasında Alınacak Önlemler**

Sarf malzemelerini veya bakım parçalarını değiştirirken, her zaman aşağıdaki önlemlere göre hareket edin:

Değiştirme hakkında ayrıntılı bilgi almak için, sarf malzemeleri veya bakım parçaları ile birlikte gelen talimatlara veya yazıcı veya isteğe bağlı birimlerin üzerindeki etiketlere bakın.

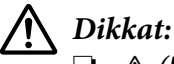

❏ ! *(***DİKKAT***) yazısının bulunduğu füzere veya çevresindeki alana dokunmamaya dikkat edin. Yazıcı kullanıldıysa füzer ve çevresindeki alan çok sıcak olabilir.*

- ❏ *Patlayarak yaralanmaya yol açabilecekleri için, kullanılmış sarf malzemelerini veya bakım parçalarını ateşe atmayın. Bunları yerel yönetmeliklere uygun olarak atın.*
- ❏ Değiştirme işlemi için yeterli boş alan sağlayın. Sarf malzemelerini veya bakım parçalarını değiştirirken yazıcının bazı parçalarını (yazıcı kapağı gibi) açmak zorunda kalacaksınız.
- ❏ Servis ömrünün sonuna ulaşan sarf malzemelerini veya bakım parçalarını yazıcıya takmayın.

Kullanım önlemleri hakkında ayrıntılı bilgi almak için, bkz. ["Sarf malzemelerinin ve bakım](#page-18-0) [parçalarının kullanılması" sayfa 19](#page-18-0).

### **Değiştirme Mesajları**

Bir sarf malzemesinin veya bakım parçasının kullanım ömrü bittiğinde, yazıcının LCD panelinde veya EPSON Status Monitor penceresinde aşağıdaki mesajlar görüntülenir.

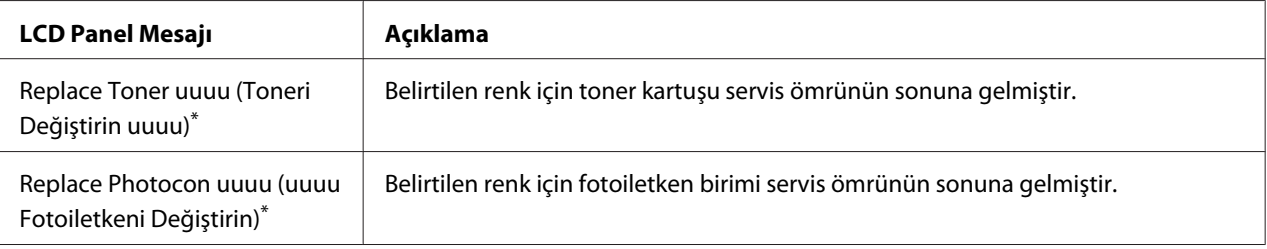

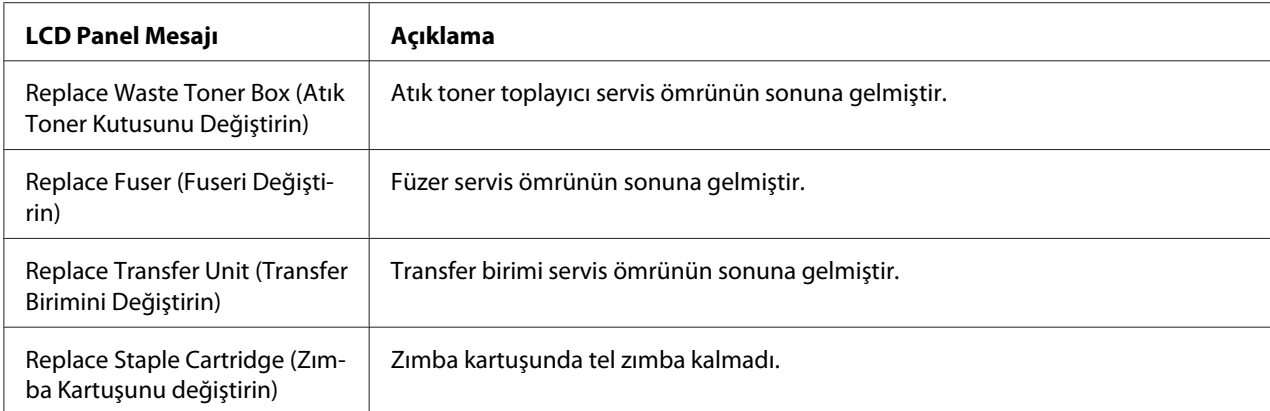

Bu konumda Cyan(C), Magenta(M), Yellow (Sarı)(Y) veya Black (Siyah)(K) rengi görüntülenir ve değiştirilecek toner kartuşunun rengini veya fotoiletken birimi gösterir. Örneğin, Replace Toner Yellow (Toneri Değiştirin Sarı)(Y) mesajı sarı toner kartuşunun servis ömrünün sonuna geldiğini gösterir.

#### *Not:*

*Tek bir sarf malzemesine veya bakım parçasına ilişkin mesajlar bir seferde görünür. Sarf malzemesi veya bakım parçası değiştirildikten sonra, LCD panelde diğer sarf malzemeleri veya bakım parçalarına ilişkin değiştirme mesajları olup olmadığını kontrol edin.*

#### <span id="page-150-0"></span>Bölüm 7

# **Yazıcıyı Temizleme ve Nakletme**

#### **Yazıcıyı Temizleme**

Yazıcı çok az bir temizlik gerektirmektedir. Yazıcının dış kasası kirlenmiş veya tozlanmışsa, yazıcıyı kapatın ve hafif bir deterjan katılmış suyla ıslattığınız yumuşak ve temiz bir bezle silin.

#### c *Önemli:*

*Yazıcı kapağını temizlemek için asla alkol veya boya çözücü kullanmayın. Bu kimyasal maddeler yazıcının parçalarına ve kasasına zarar verebilir. Yazıcının mekanik veya elektronik parçalarına su değdirmemeye dikkat edin.*

#### **İlerletme silindirini temizleme**

Kağıt beslemesi iyi değilse, ilerletme silindirini temizleyin. ÇA tepsideki ilerletme silindirlerinin kauçuk parçalarını ve standart alt kağıt kasetini iyice sıkılmış ıslak bir bezle hafifçe silin.

#### **ÇA tepsi**

1. B kapağını açın.

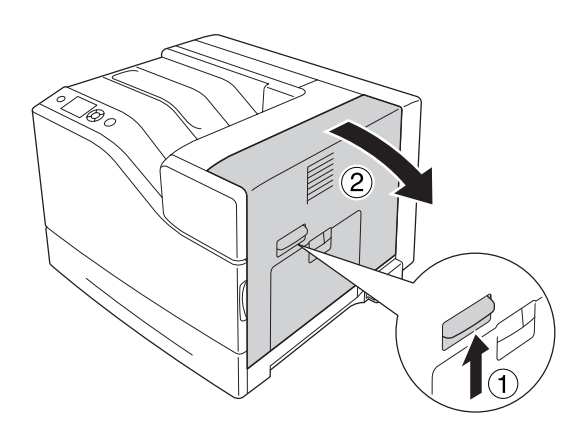

2. İlerletme silindirinin kauçuk bölümlerini iyice sıkılmış ıslak bir bezle kendinize doğru hafifçe silin.

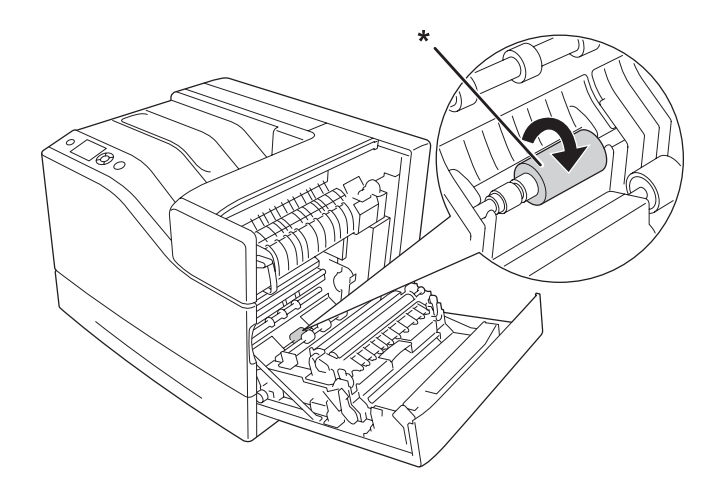

 $^\star$ ilerletme silindiri

3. B kapağını kapatın.

#### **Alt kağıt kaseti**

1. Alt kağıt kasetini çıkarın.

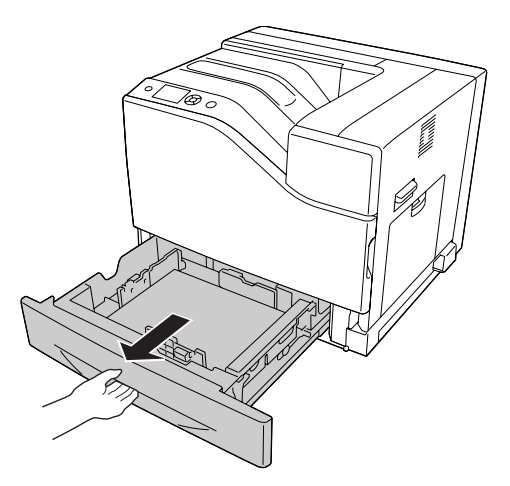

<span id="page-152-0"></span>2. İlerletme silindirlerinin kauçuk bölümlerini çevirin ve iyice sıkılmış ıslak bir bezle hafifçe silin.

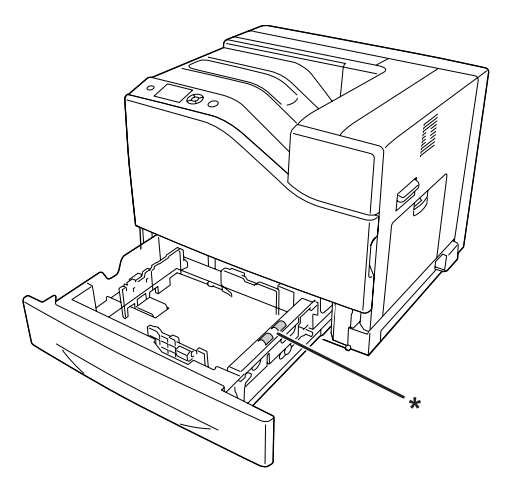

- \* ilerletme silindiri
- 3. Alt kağıt kasetini takın.

#### **Poz penceresinin temizlenmesi**

Poz penceresini aşağıdaki durumlarda temizleyin:

- ❏ Çıktıda dikey çizgiler görüntülendiğinde.
- ❏ Fotoiletken birim değiştirildiğinde.
- 1. A kapağını açın.

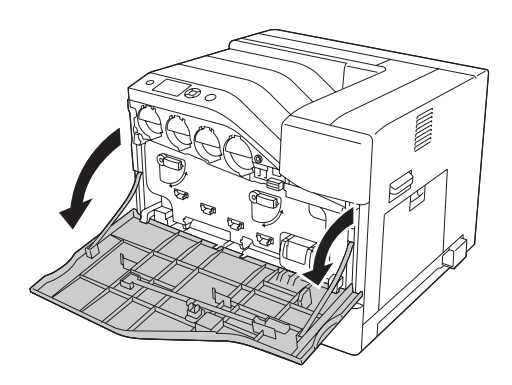

2. Poz penceresi temizleme çubuğunu çıkarın.

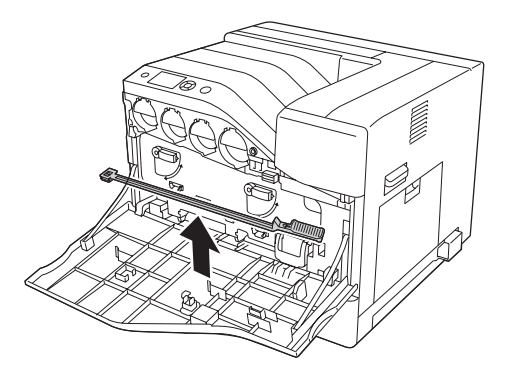

3. Temizleme çubuğunu süngerli kısmı aşağıya bakacak şekilde fotoiletken birimin altındaki deliğe sonuna kadar itin ve ardından çekerek çıkarın.

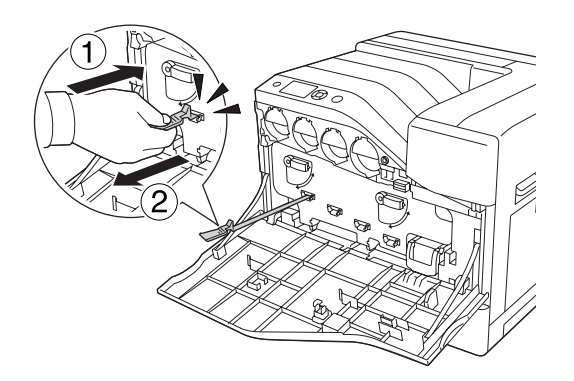

*Not: Diğer fotoiletken birimler için de aynı prosedürü tekrarlayın.*

4. Temizleme çubuğunu yerine yerleştirin.

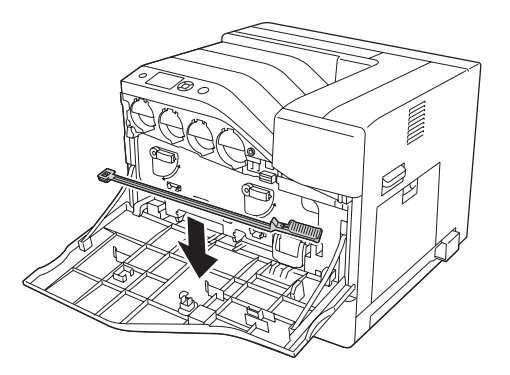

5. A kapağını kapatın.

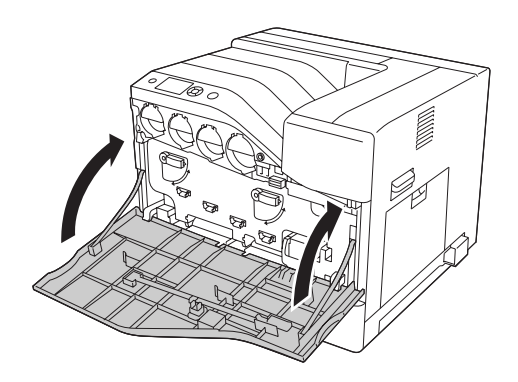

### **Yazıcıyı Nakletme**

#### **Uzun mesafeler için**

Yazıcıyı taşımadan önce, yerleştireceğiniz yeri hazırlayın. Aşağıdaki bölümlere bakın.

- ❏ ["Yazıcının kurulması" sayfa 13](#page-12-0)
- ❏ ["Yazıcı için yer bulma" sayfa 15](#page-14-0)

#### **Yazıcıyı tekrar paketleme**

Yazıcınızı uzak bir yere nakletmeniz gerekiyorsa, kendi kutusunu ve ambalaj malzemesini kullanarak özenle paketleyin.

- 1. Yazıcıyı kapatın ve şu öğeleri çıkartın:
	- ❏ Elektrik kablosu
	- ❏ Arabirim kabloları
	- ❏ Yüklü kağıt
	- ❏ Takılı isteğe bağlı birimler
- 2. Koruyucu malzemeleri yazıcıya takın ve yazıcıyı kendi orijinal kutusunda yeniden paketleyin.

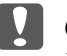

c *Önemli: Yazıcıyı taşırken her zaman yatay konumda tutun.*

#### **Kısa mesafeler için**

Yazıcıyı taşımadan önce, yerleştireceğiniz yeri hazırlayın. Aşağıdaki bölümlere bakın.

- ❏ ["Yazıcının kurulması" sayfa 13](#page-12-0)
- ❏ ["Yazıcı için yer bulma" sayfa 15](#page-14-0)

Sadece yazıcıyı oynatacaksanız, yazıcı üç kişi tarafından kaldırılıp taşınmalıdır.

- 1. Yazıcıyı kapatın ve şu öğeleri çıkartın:
	- ❏ Elektrik kablosu
	- ❏ Arabirim kabloları
	- ❏ Yüklü kağıt
	- ❏ Takılı isteğe bağlı birimler
- 2. Yazıcıyı aşağıda gösterildiği gibi doğru biçimde taşımaya dikkat edin.

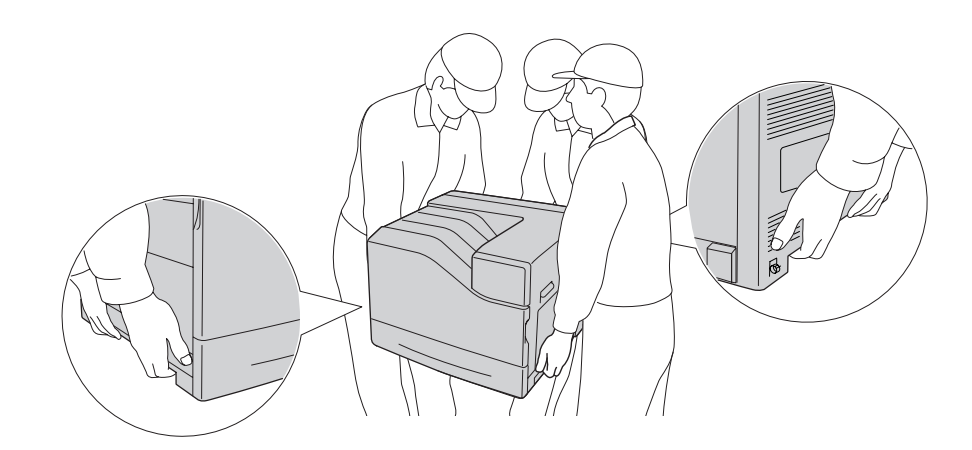

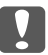

c *Önemli: Yazıcıyı taşırken her zaman yatay konumda tutun.*

Yazıcınız isteğe bağlı 1100-Yapraklı Kağıt Kaseti Birimi üzerine yerleştirilirse aşağıdakileri dikkate alın.

- ❏ Yazıcıyı isteğe bağlı 1100-Yapraklı Kağıt Kaseti Biriminden kaldırmanıza gerek yoktur.
- ❏ Yazıcıyı kaldırmanız gerekmez.
- ❏ Yazıcıyı hareket ettirmeden önce isteğe bağlı 1100-Yapraklı Kağıt Kaseti Birimindeki tekerleklerin kilidini açın.
- ❏ Yolunuzun üzerinde bulunabilecek engelleri kaldırın.
- ❏ Yazıcıyı hareket ettirdikten sonra isteğe bağlı 1100-Yapraklı Kağıt Kaseti Birimindeki tekerlekleri kilitleyin.

#### Bölüm 8

# **Sorun Giderme**

# **Sıkışan Kağıdı Çıkarma**

Eğer kağıt yazıcı içinde sıkışırsa, yazıcının LCD paneli ve EPSON Status Monitor uyarı mesajı verir.

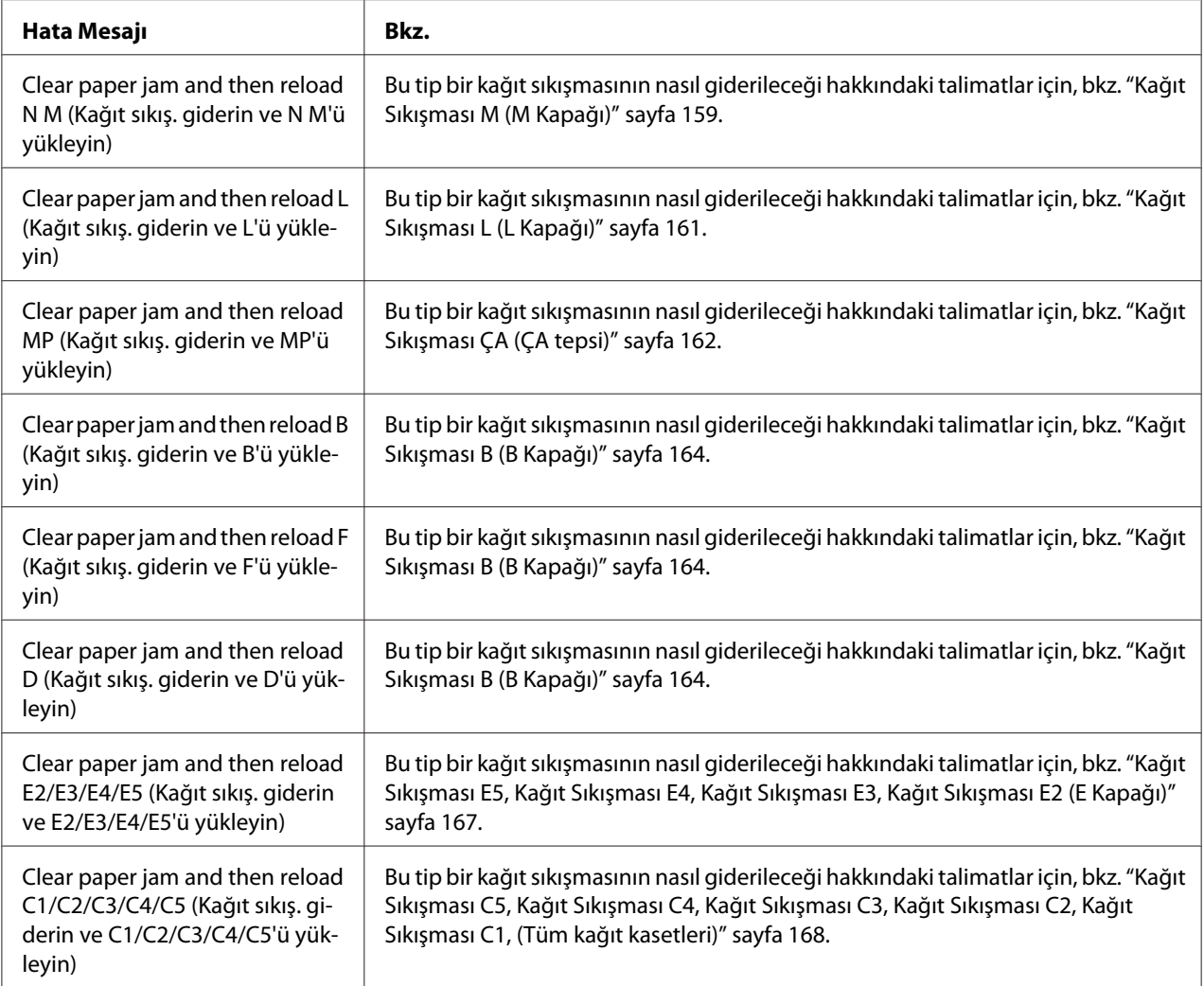

### **Sıkışan kağıdı çıkarmak için önlemler**

Sıkışan kağıdı çıkarırken aşağıdaki noktalara dikkat edin.

- <span id="page-158-0"></span>❏ Sıkışan kağıdı zorlayarak çıkarmayın. Yırtılan kağıdın çıkarılması zordur ve başka kağıt sıkışmalarına yol açabilir. Cihazın düşerek yaralanmalara neden olmasını önlemek ve kağıdın yırtılmaması için kağıdı yavaşça ve düzgünce çekin.
- ❏ Yırtmamak için, sıkışan kağıdı her zaman iki elinizle çıkarmaya çalışın.
- ❏ Sıkışan kağıt yırtılırsa veya kağıt bu bölümünde söz edilmeyen bir yerde sıkışırsa, satıcınıza başvurun.
- ❏ Yüklenen kağıdın türüyle yazıcı sürücüsündeki Paper Type ayarının aynı olmasına dikkat edin.

#### !*Dikkat:*

- ❏ *Bu kılavuzda özel bir talimat verilmedikçe,* ! *(***DİKKAT***) yazısının bulunduğu füzere veya çevresindeki alanlara dokunmamaya dikkat edin. Yazıcı kullanıldıysa füzer ve çevresindeki alan çok sıcak olabilir. Bu alanlardan birine dokunmanız gerekiyorsa, öncelikle ısının düşmesi için 30 dakika bekleyin.*
- ❏ *Bazı parçaları keskin olup yaralanmalara neden olabileceğinden elinizi füzer biriminin içine sokmayın.*

#### **Kağıt Sıkışması M (M Kapağı)**

1. M kapağını açın.

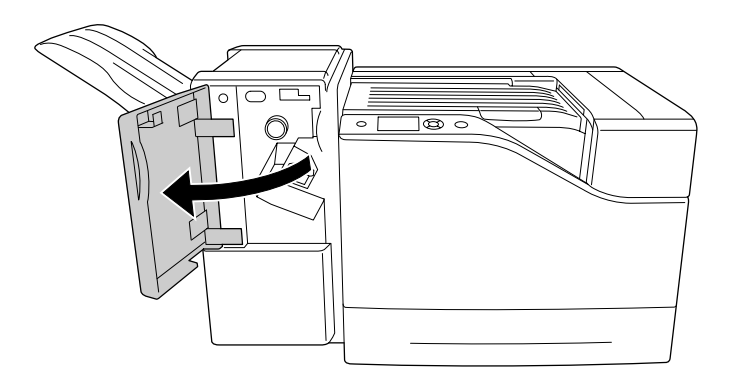

2. N düğmesini saat yönünde çevirin.

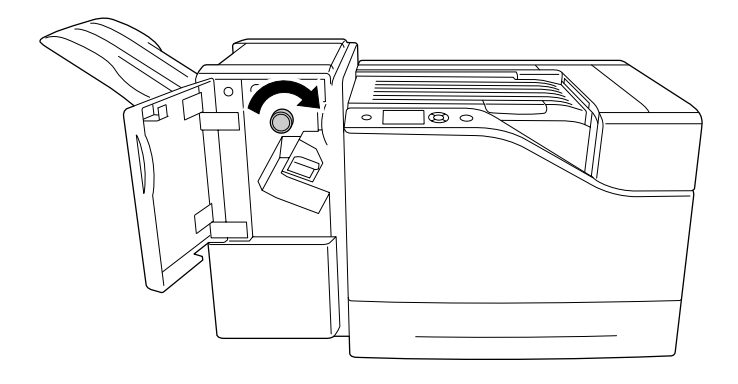

3. Sıkışan kağıdı iki elinizle yavaşça çekin. Sıkışmış kağıdı yırtmamaya özen gösterin.

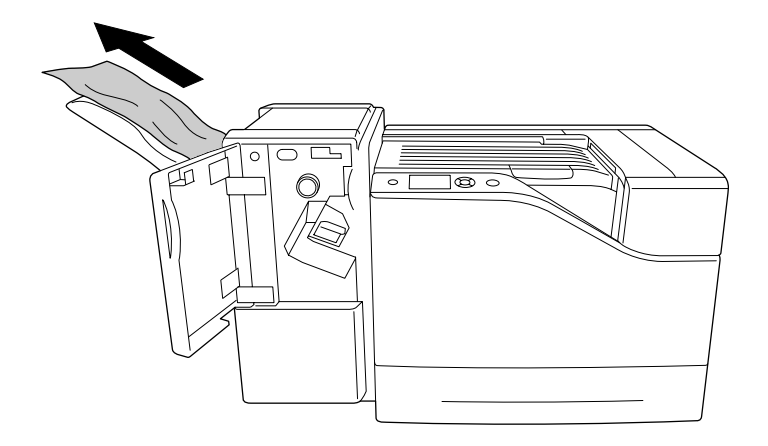

4. M kapağını kapatın.

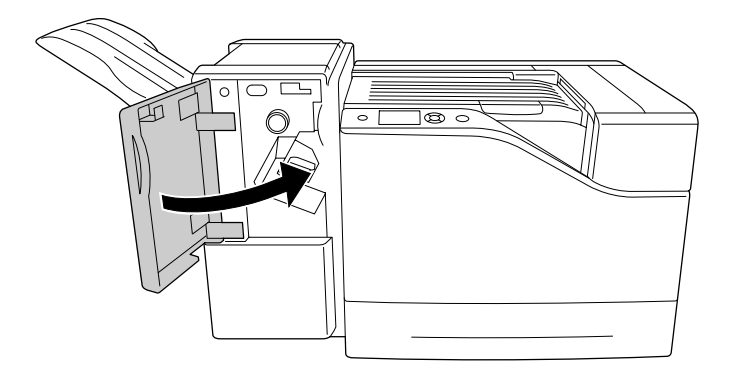

### <span id="page-160-0"></span>**Kağıt Sıkışması L (L Kapağı)**

1. L kapağını açın.

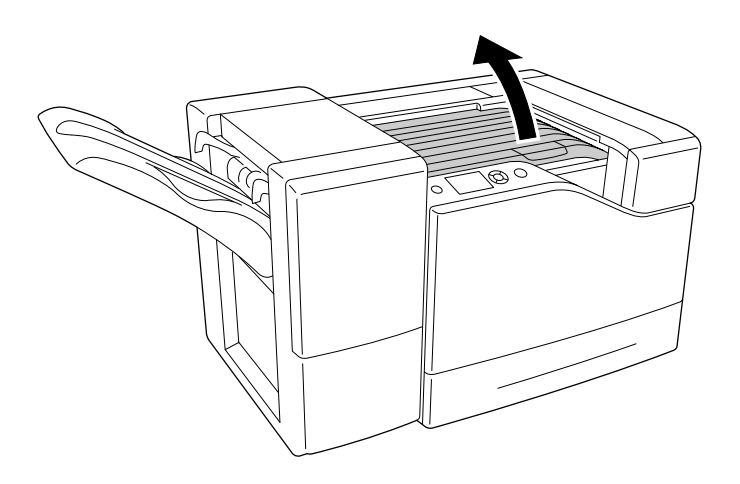

2. Sıkışan kağıdı iki elinizle yavaşça çekin. Sıkışmış kağıdı yırtmamaya özen gösterin.

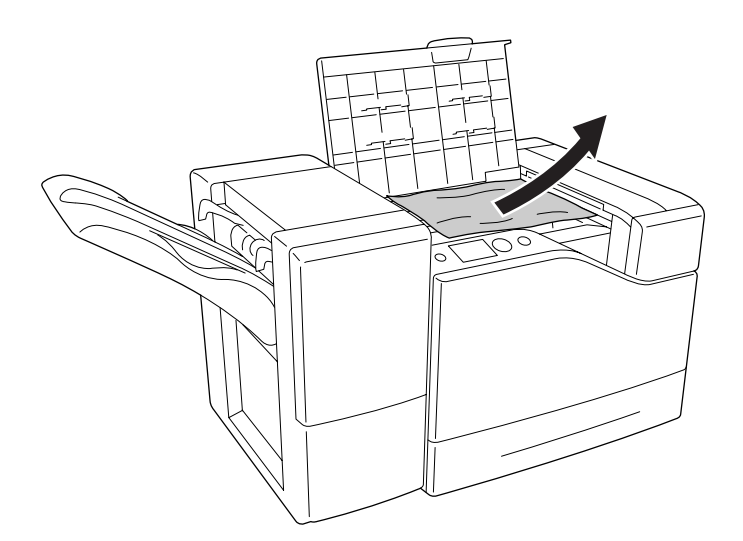

<span id="page-161-0"></span>3. L kapağını kapatın.

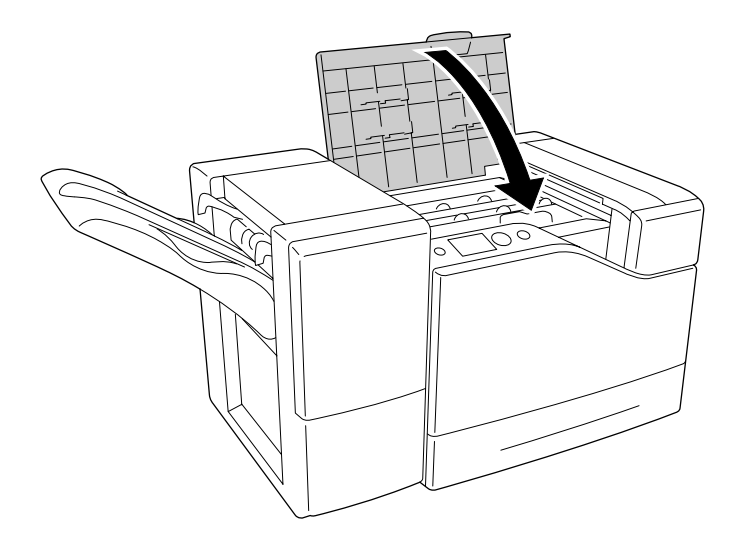

# **Kağıt Sıkışması ÇA (ÇA tepsi)**

1. Kağıt destesini çıkarın.

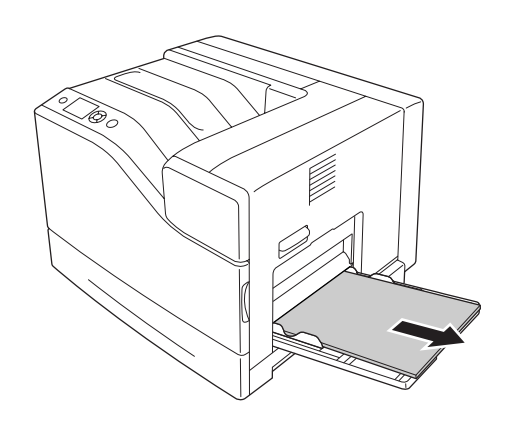

2. ÇA tepsiyi kapatın.

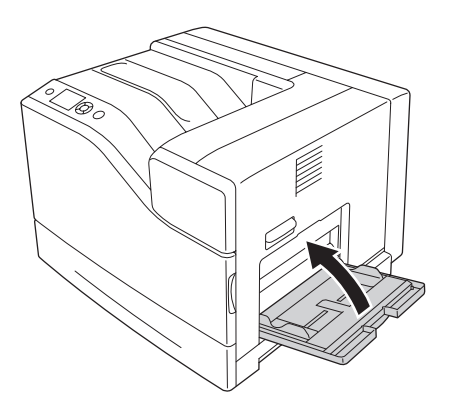

3. B kapağını açın.

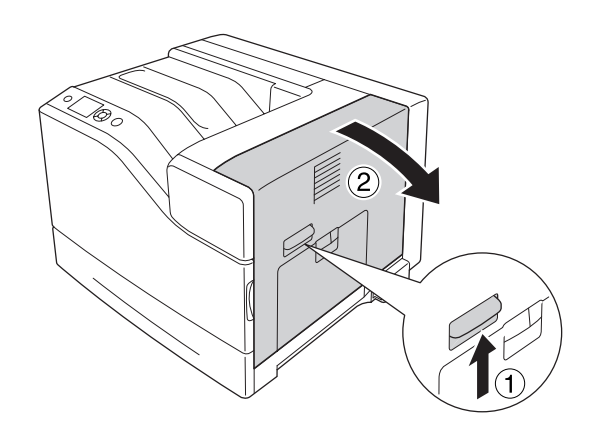

4. Sıkışan kağıdı iki elinizle yavaşça çekin. Sıkışmış kağıdı yırtmamaya özen gösterin.

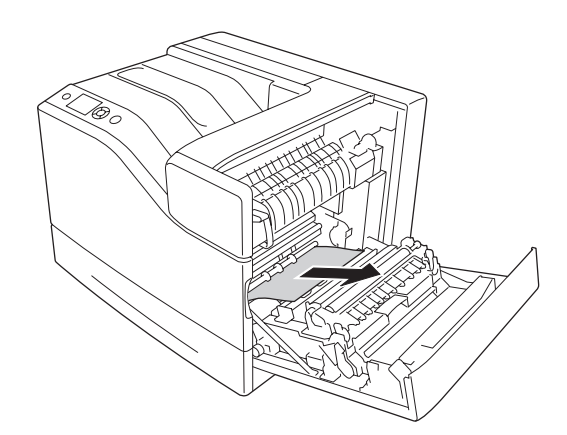

<span id="page-163-0"></span>5. B kapağını kapatın.

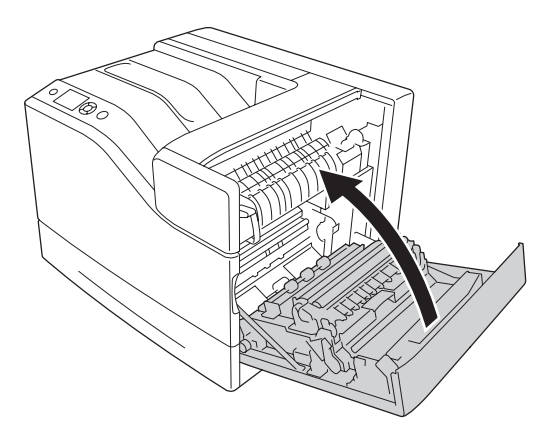

## **Kağıt Sıkışması B (B Kapağı)**

1. B kapağını açın.

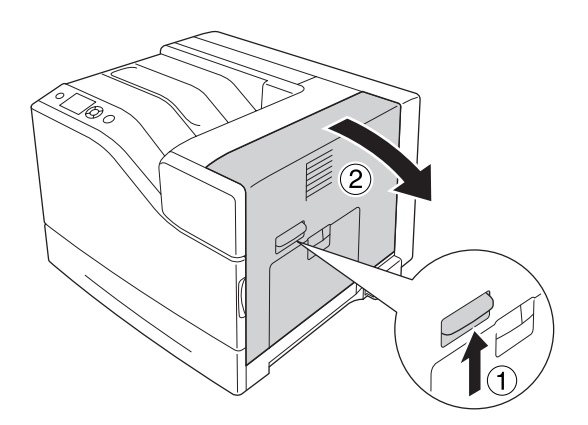

2. Sıkışan kağıdı iki elinizle yavaşça çekin. Sıkışmış kağıdı yırtmamaya özen gösterin.

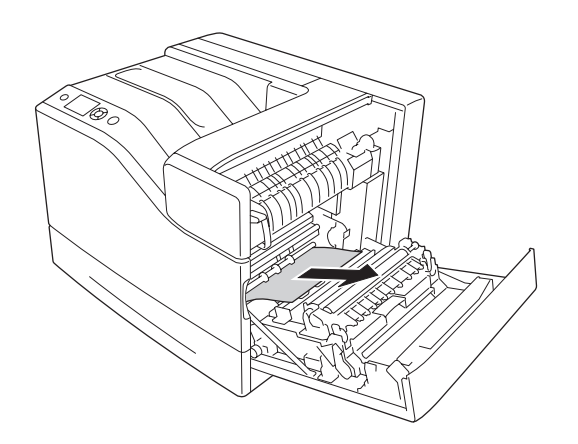

3. Sıkışan kağıt varsa, F kapağını aşağı itin ve kağıt yapraklarını çıkarın.

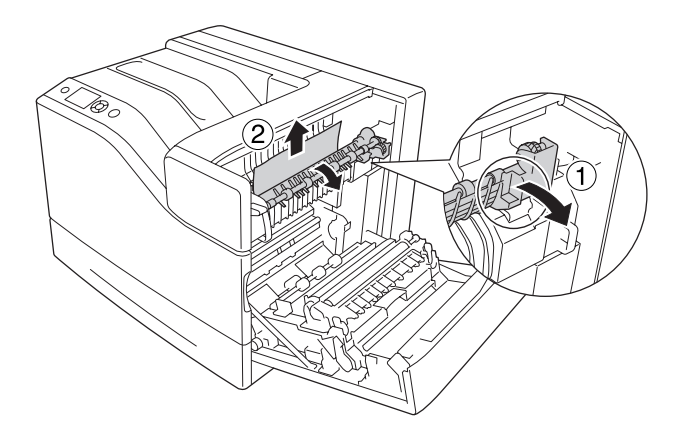

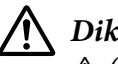

#### !*Dikkat:*

! *(***DİKKAT***) yazısının bulunduğu füzere veya çevresindeki alana dokunmamaya dikkat edin. Yazıcı kullanıldıysa füzer ve çevresindeki alan çok sıcak olabilir. Bu alanlardan birine dokunmanız gerekiyorsa, öncelikle ısının düşmesi için 30 dakika bekleyin.*

4. D kapağını yukarı kaldırın.

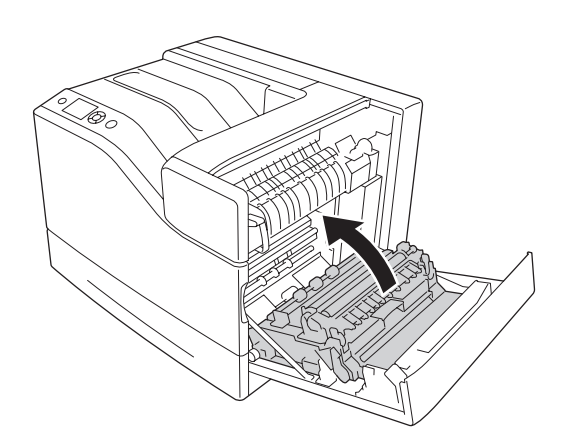

5. Sıkışan kağıdı iki elinizle yavaşça çekin. Sıkışmış kağıdı yırtmamaya özen gösterin.

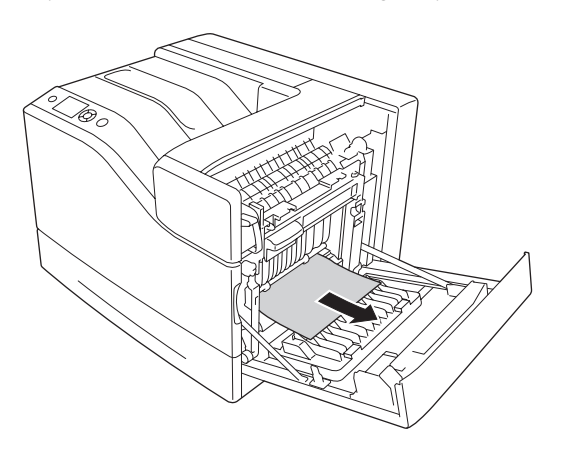

6. D kapağını indirin.

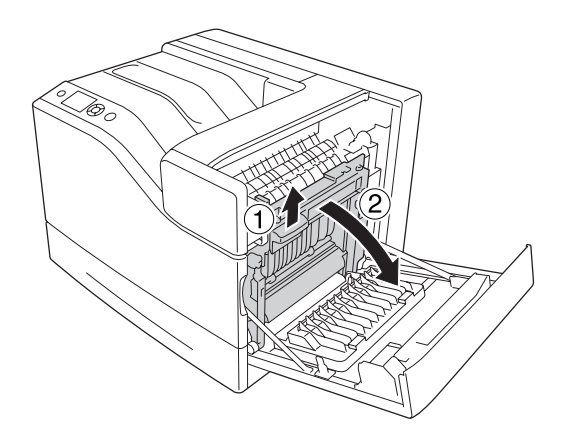

7. B kapağını kapatın.

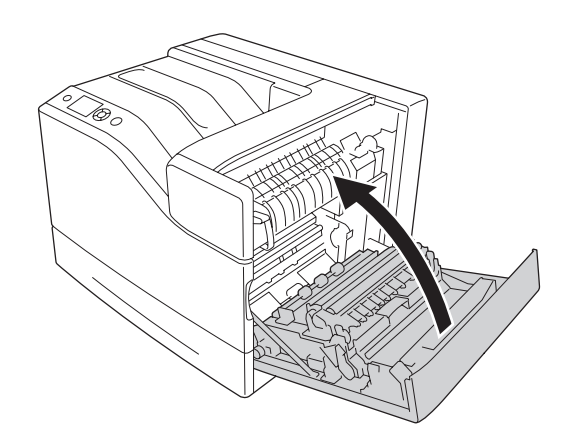

### <span id="page-166-0"></span>**Kağıt Sıkışması E5, Kağıt Sıkışması E4, Kağıt Sıkışması E3, Kağıt Sıkışması E2 (E Kapağı)**

Talimatta örnek olarak E2 kapağı açıklanmaktadır. İsteğe bağlı kağıt kasetleri E3, E4 ve E5 için aynı prosedürü kullanın.

1. E2 kapağını açın.

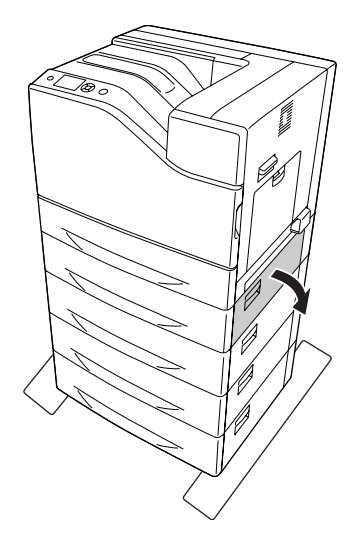

2. Sıkışan kağıdı iki elinizle yavaşça çekin. Sıkışmış kağıdı yırtmamaya özen gösterin.

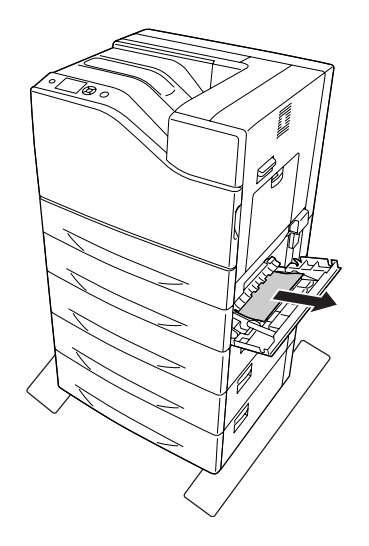

<span id="page-167-0"></span>3. E2 kapağını kapatın.

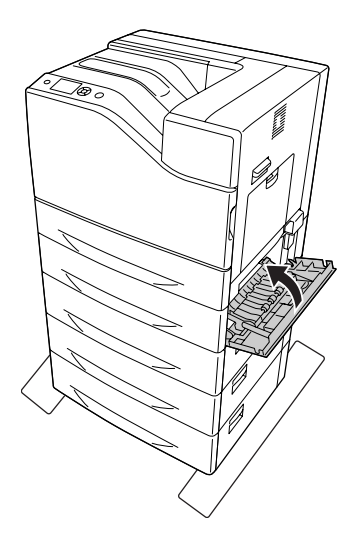

### **Kağıt Sıkışması C5, Kağıt Sıkışması C4, Kağıt Sıkışması C3, Kağıt Sıkışması C2, Kağıt Sıkışması C1, (Tüm kağıt kasetleri)**

Talimatta örnek olarak standart C1 kağıt kaseti açıklanmaktadır. İsteğe bağlı kağıt kasetleri C2, C3, C4 ve C5 için aynı prosedürü kullanın.

1. Kağıt kasetini yazıcıdan çıkartın.

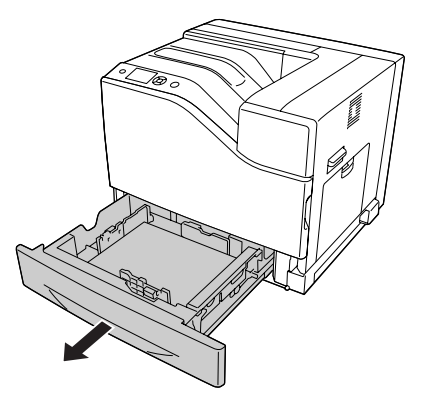

<span id="page-168-0"></span>2. Sıkışan kağıdı iki elinizle yavaşça çekin. Sıkışmış kağıdı yırtmamaya özen gösterin.

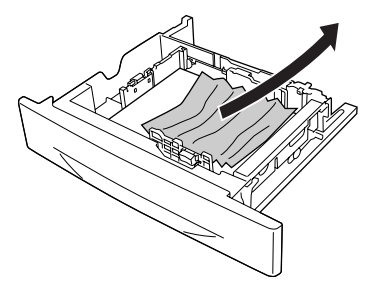

3. Kağıt kasetini tekrar takın.

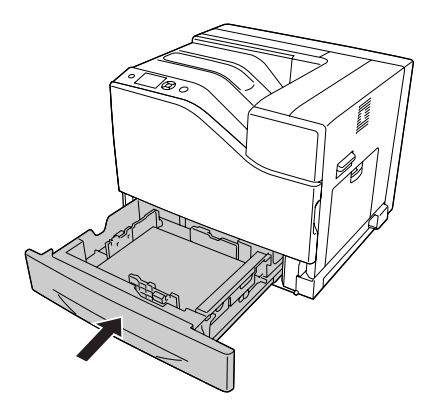

# **Bir Yapılandırma Durum Sayfası Yazdırma**

Yazıcının geçerli durumunu ve isteğe bağlı birimlerin düzgün takıldığını doğrulamak için, yazıcının kumanda panelini veya yazıcı sürücüsünü kullanarak bir durum sayfası yazdırın.

Yazıcının kumanda panelinden bir yapılandırma durum sayfası yazdırmak için bkz. ["Bir](#page-109-0) [Yapılandırma Durum Sayfası Yazdırma" sayfa 110.](#page-109-0)

Yazıcı sürücüsünden bir yapılandırma durum sayfası yazdırmak için, Windows için bkz. ["Yapılandırma durum sayfası yazdırma" sayfa 189.](#page-188-0)

# **Çalışma Sorunları**

#### **Hazır ışığı yanmıyor**

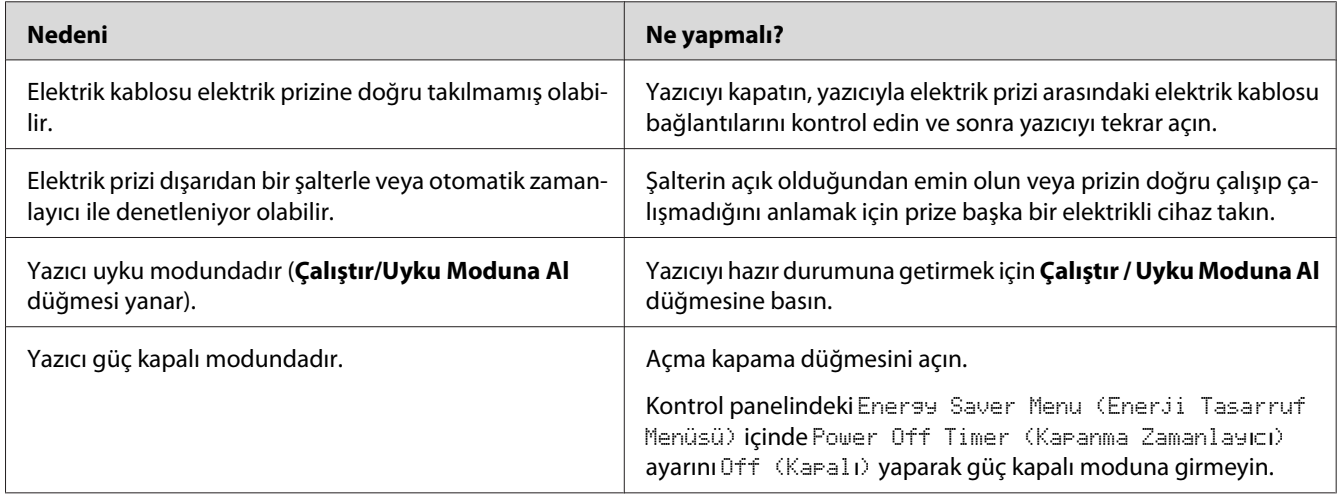

#### **Yazıcı yazdırmıyor (Hazır ışığı yanmıyor)**

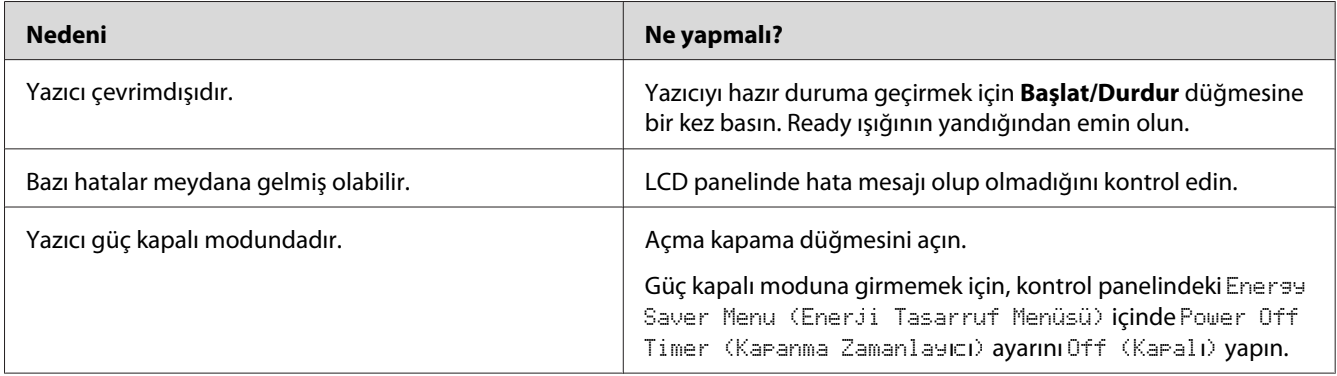

# **Hazır ışığı yanıyor ama hiçbir şey yazdırmıyor.**

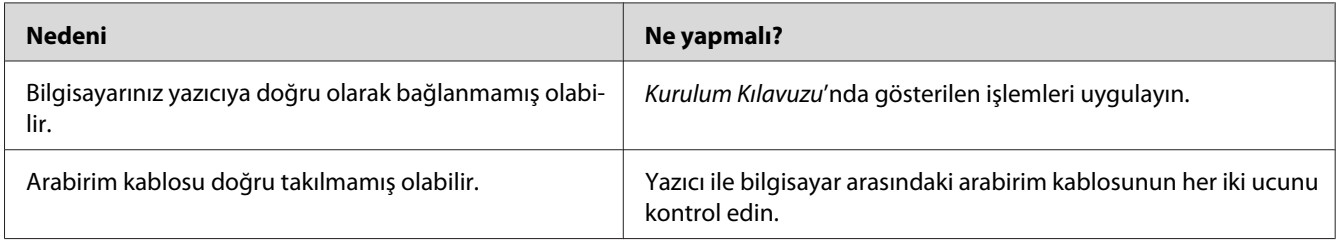

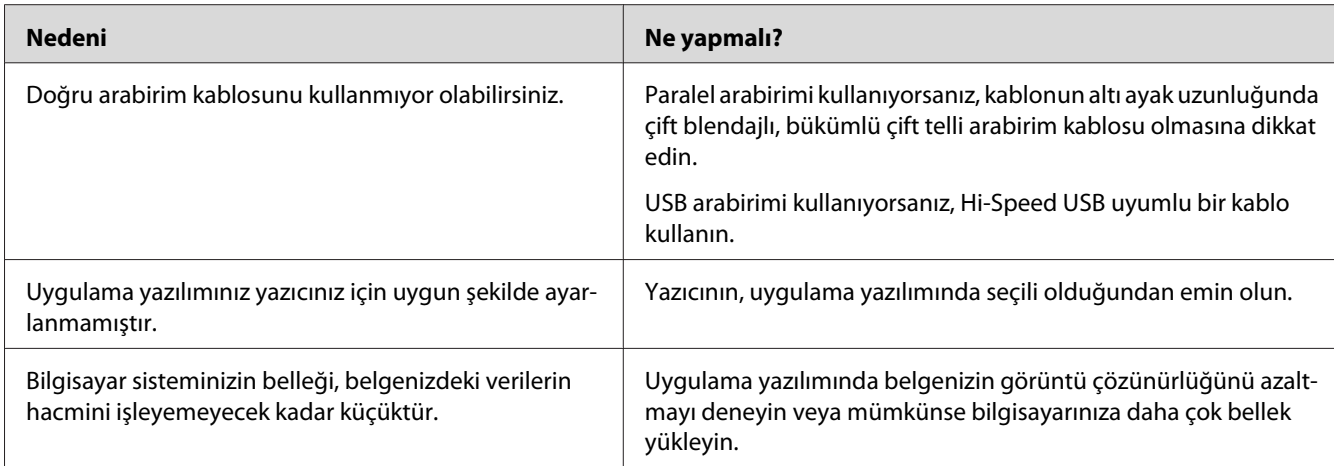

# **Sarf malzemelerinin kalan servis ömrü güncellenmemiştir (Sadece Windows için)**

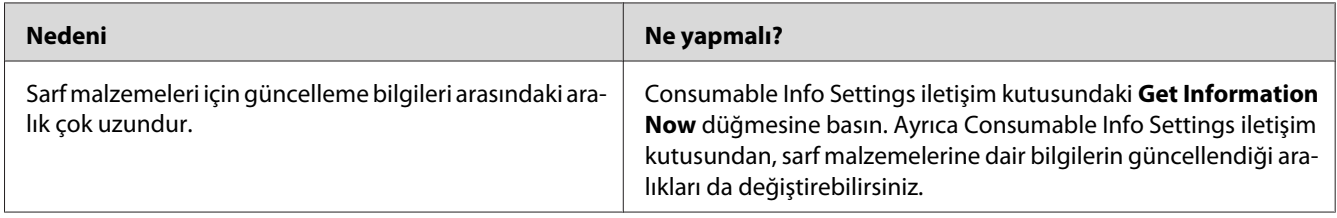

### **Yazılım veya sürücüler yüklenemiyor**

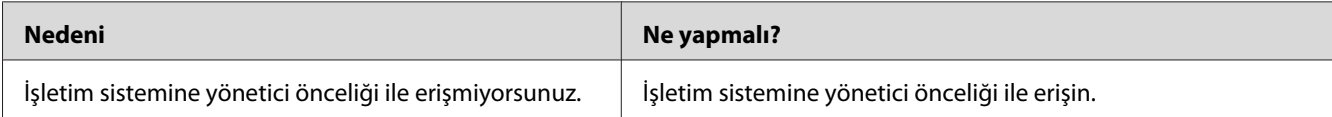

### **Paylaşılan yazıcıya erişilemiyor**

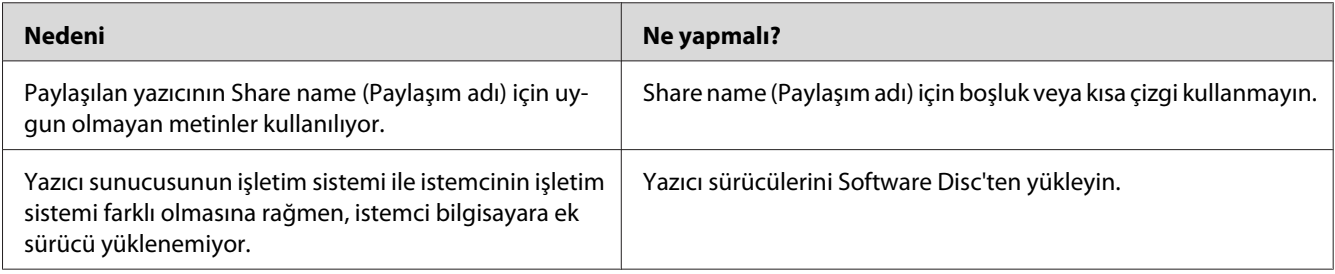

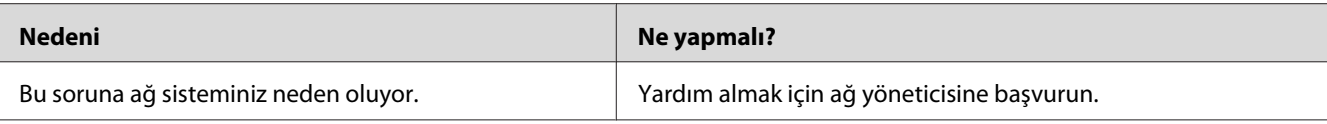

#### *Not:*

*Yüklenecek ek sürücü için, lütfen aşağıdaki tabloya bakın.*

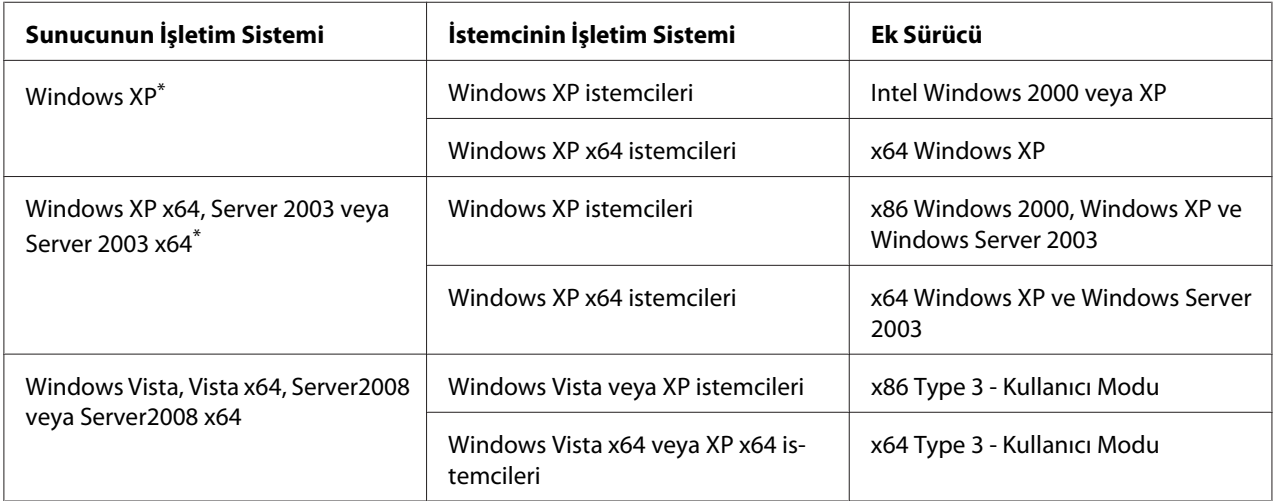

\* Windows XP x64 ve Server 2003 x64 için ek sürücü, Windows XP Service Pack 2'de, Windows 2003 Service Pack 1 veya üst sürümünde kullanılabilir.

# **Yazılı Çıktı Sorunları**

### **Yazı tipi yazdırılamıyor**

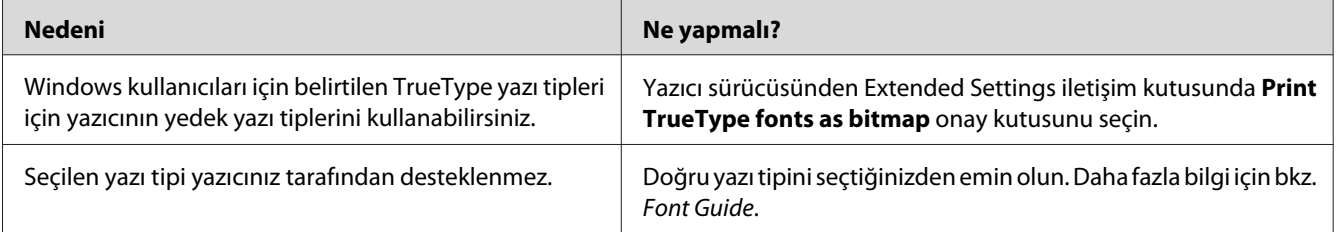

# **Yazılı çıktı bozuk**

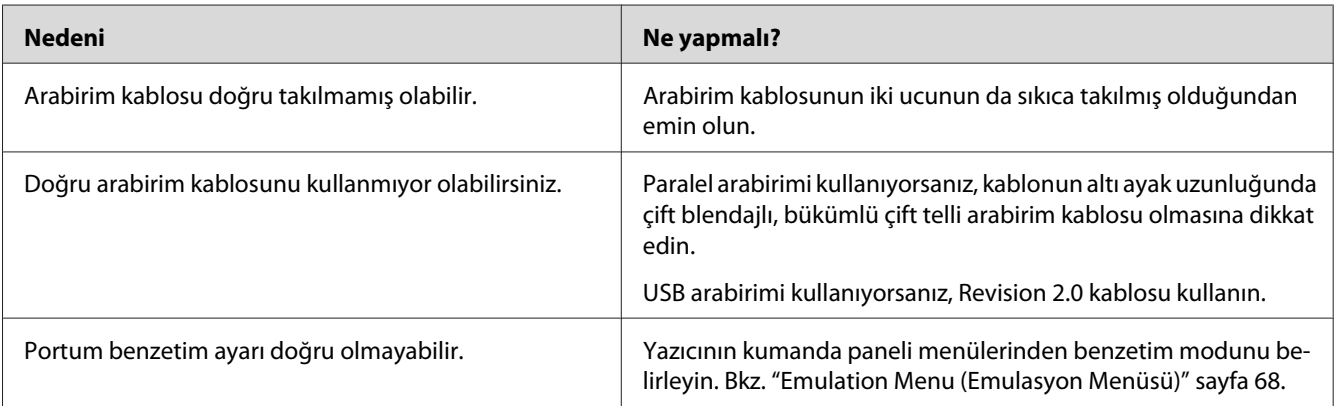

#### *Not:*

*Bir yapılandırma durum sayfası düzgün yazdırılmazsa, yazıcınız hasar görmüş olabilir. Satıcınıza veya yetkili bir servis temsilcisine başvurun.*

### **Çıktı konumu doğru değil**

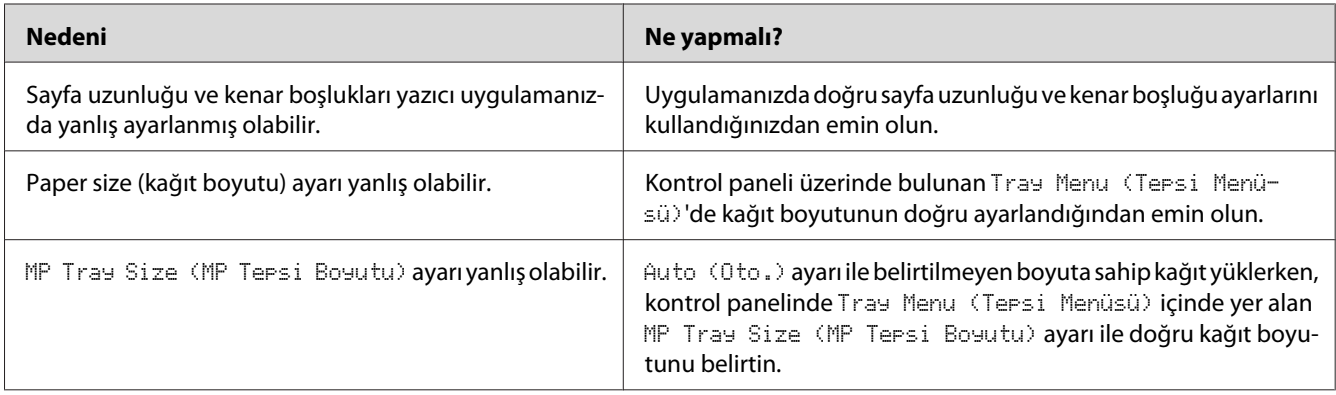

### **Grafikler doğru yazdırılmıyor**

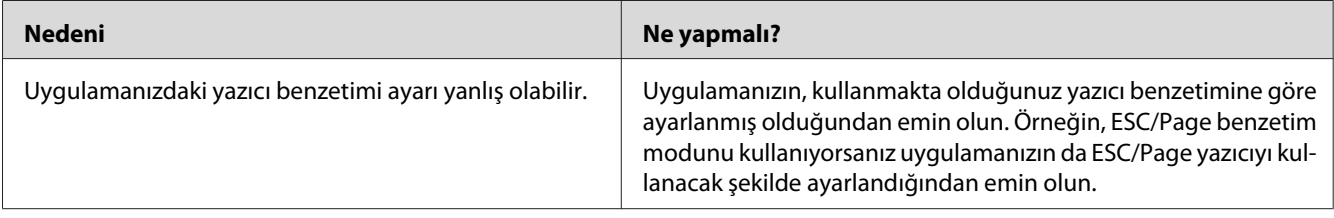

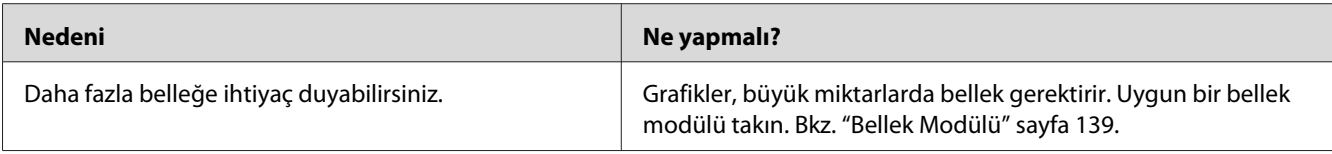

## **Renkli Yazdırma Sorunları**

### **Renkli yazdıramıyor**

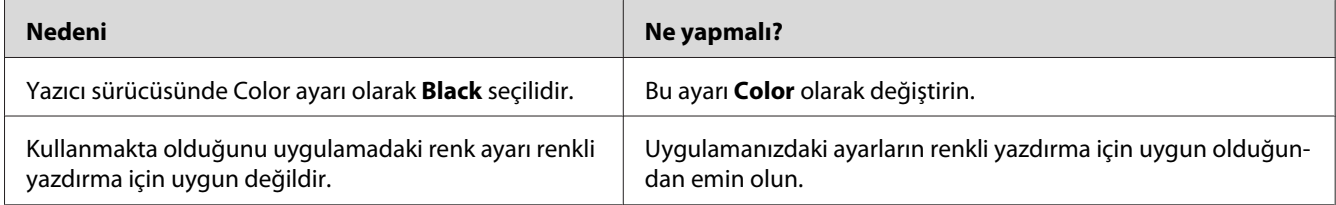

# **Farklı yazıcılardan baskı alındığında çıktı rengi farklılık gösteriyor**

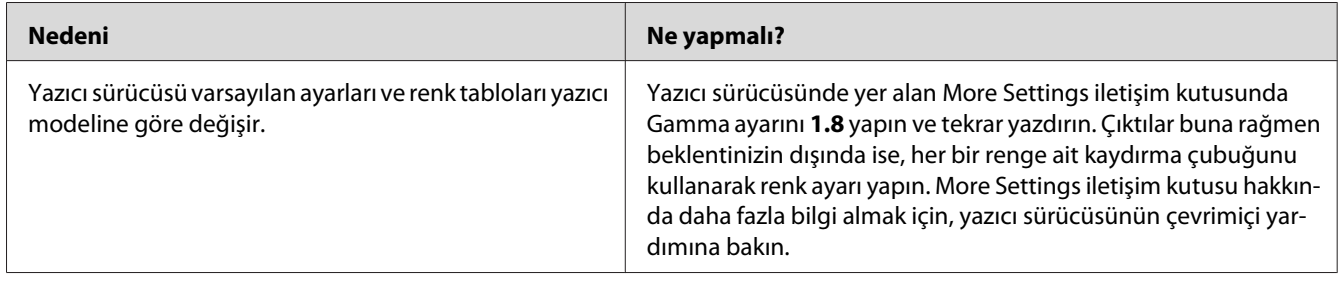

## **Renk, bilgisayar ekranında olduğundan farklı görünüyor**

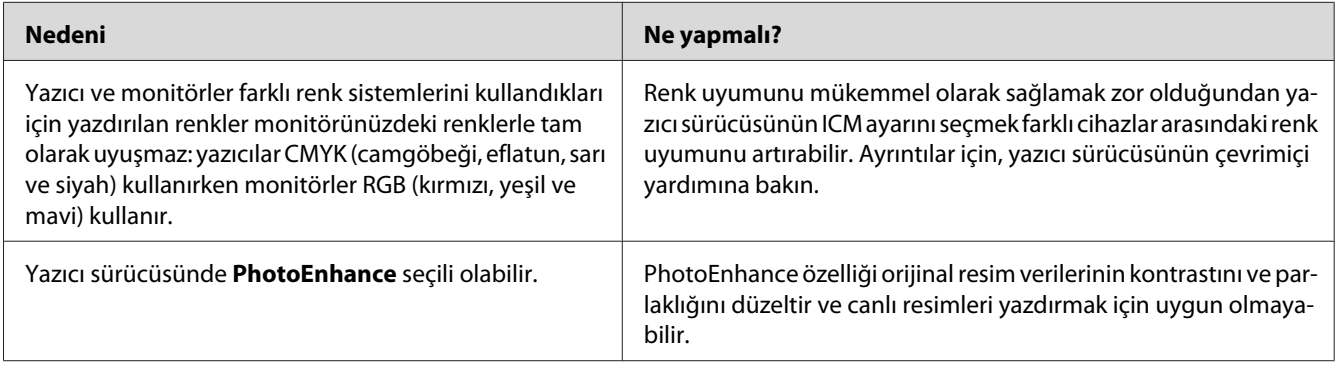

# **Baskı Kalitesi Sorunları**

### **Arka plan karanlık veya kirli**

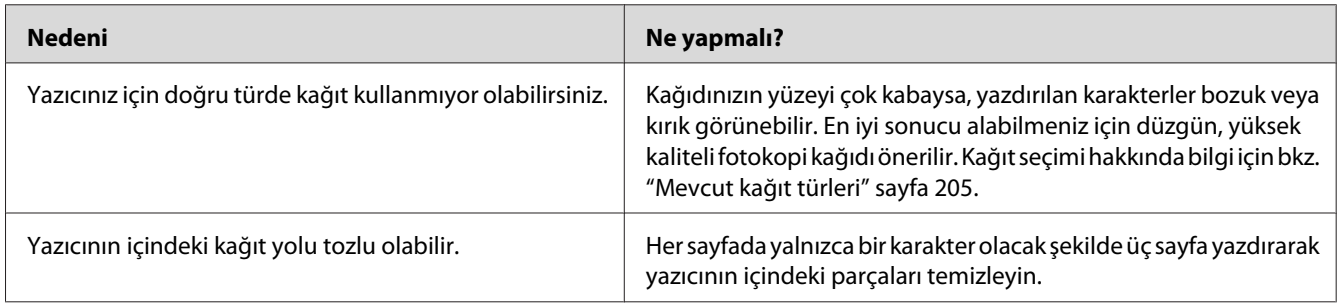

## **Yazılı çıktıda beyaz noktalar görünüyor**

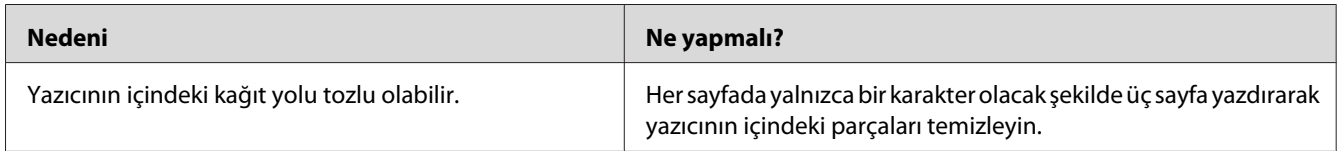

## **Çıktıda dikey çizgiler görüntüleniyor**

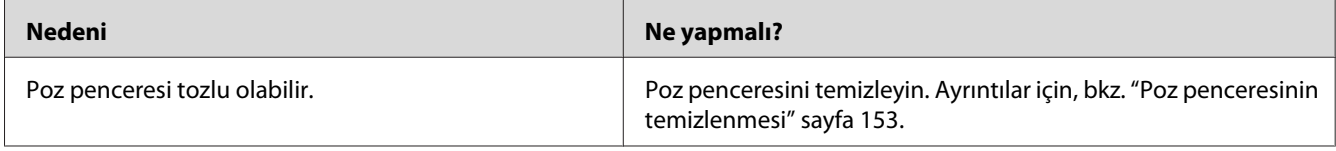

## **Baskı kalitesi veya ton düzgün değil**

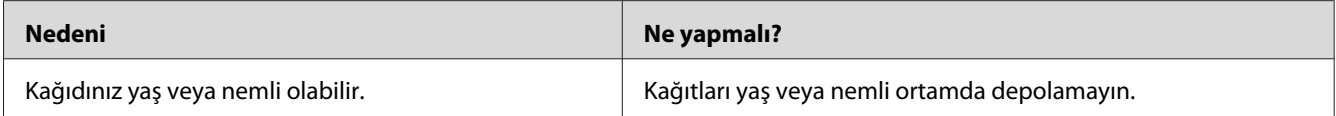

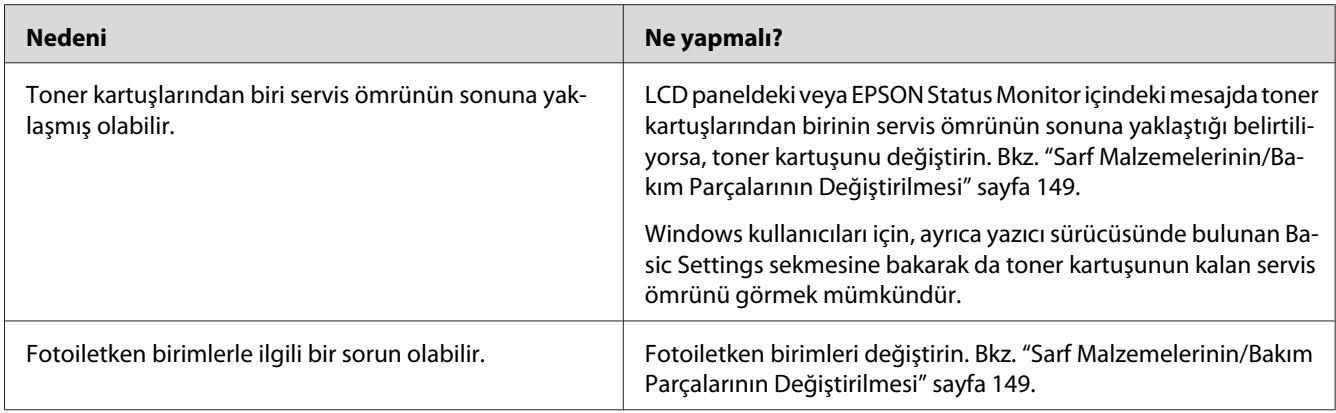

# **Half-tone görüntüler eşit yazdırılmamış**

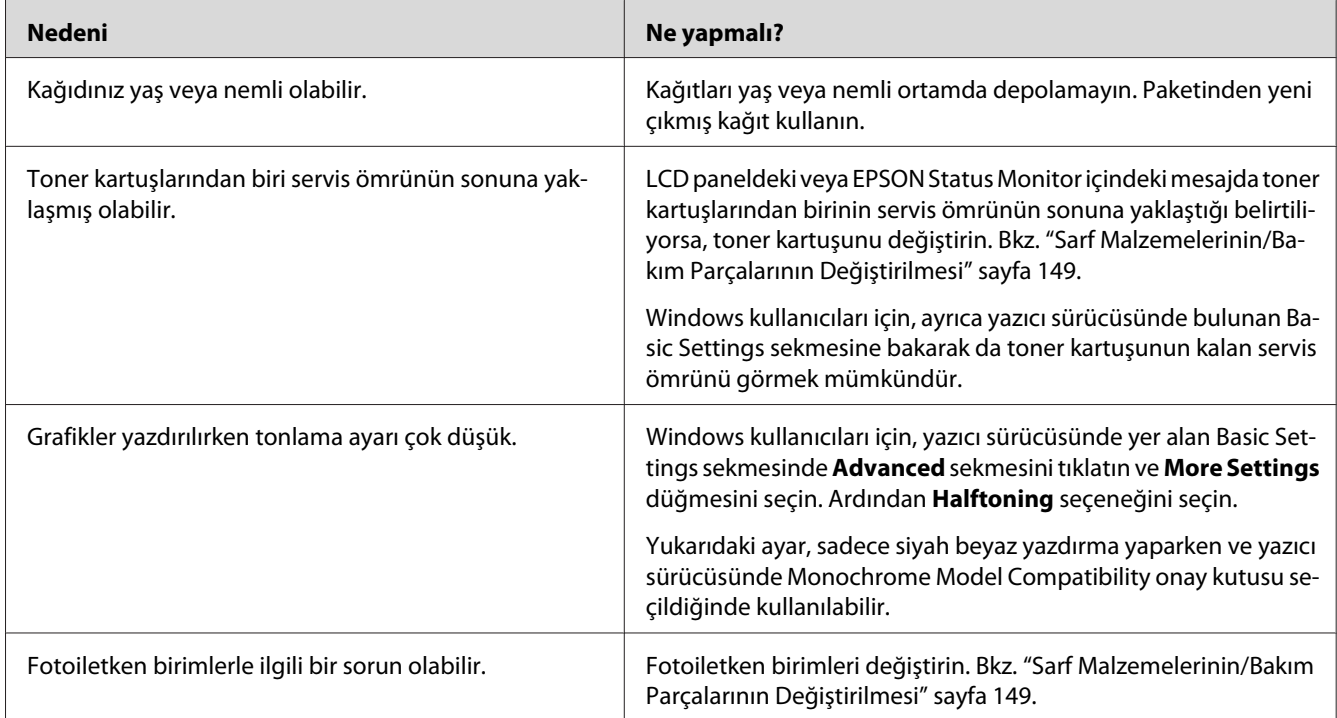

# **Toner bulaştırıyor**

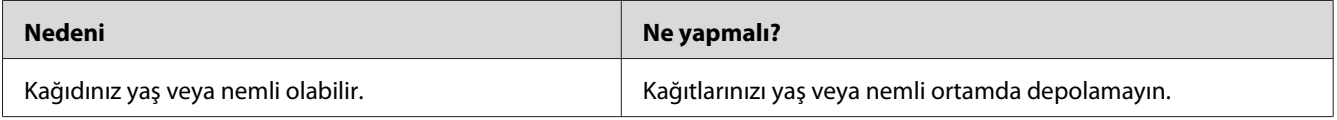

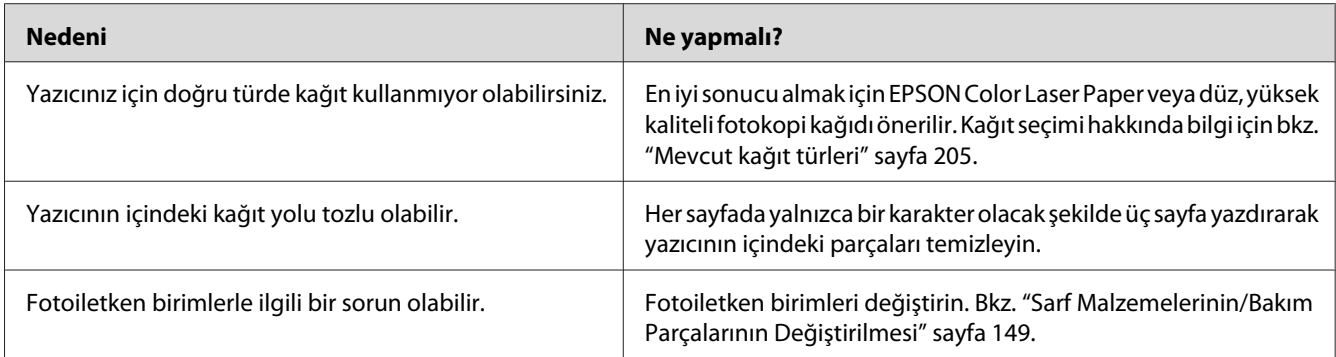

### **Yazdırılan görüntüde eksik alanlar var**

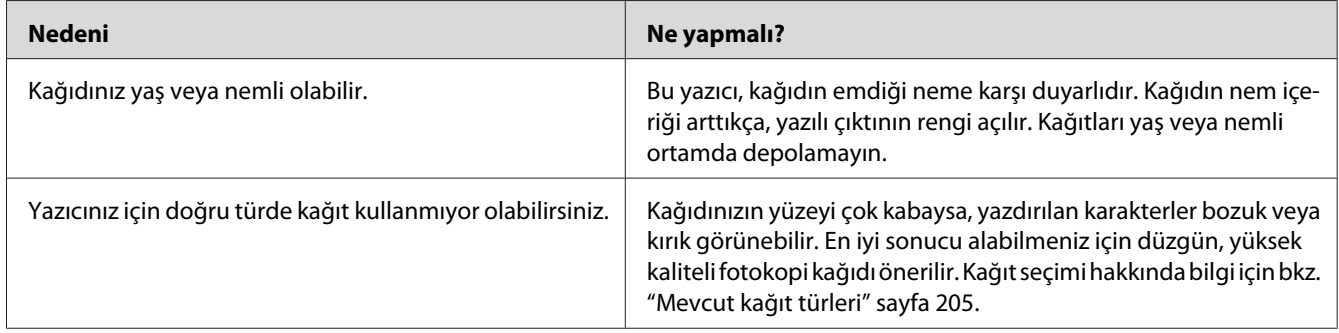

# **Tamamen boş sayfalar çıkıyor**

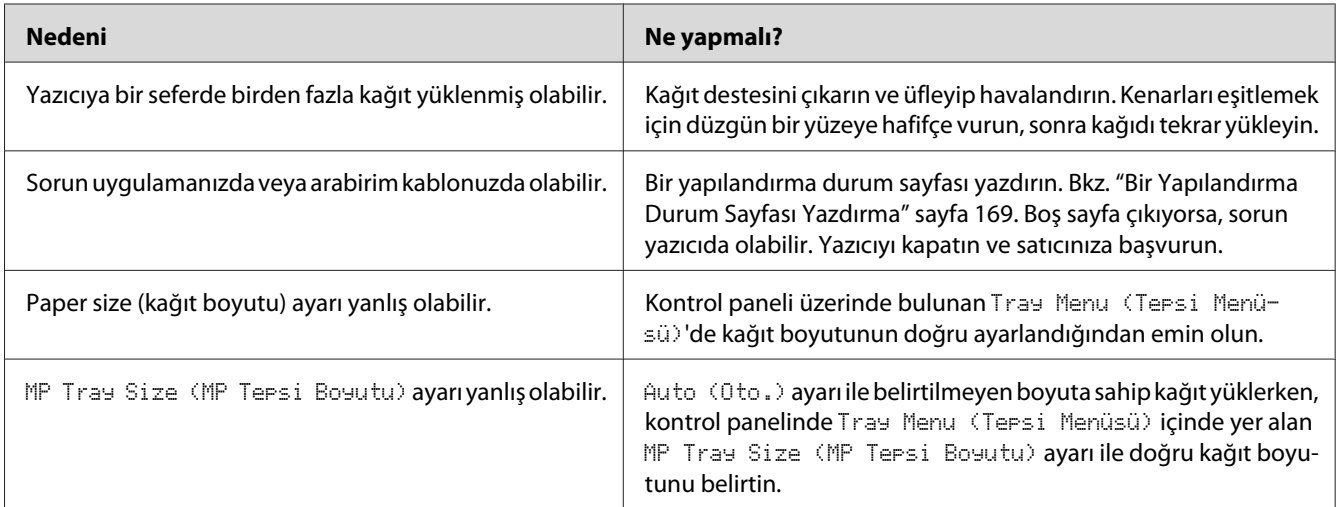

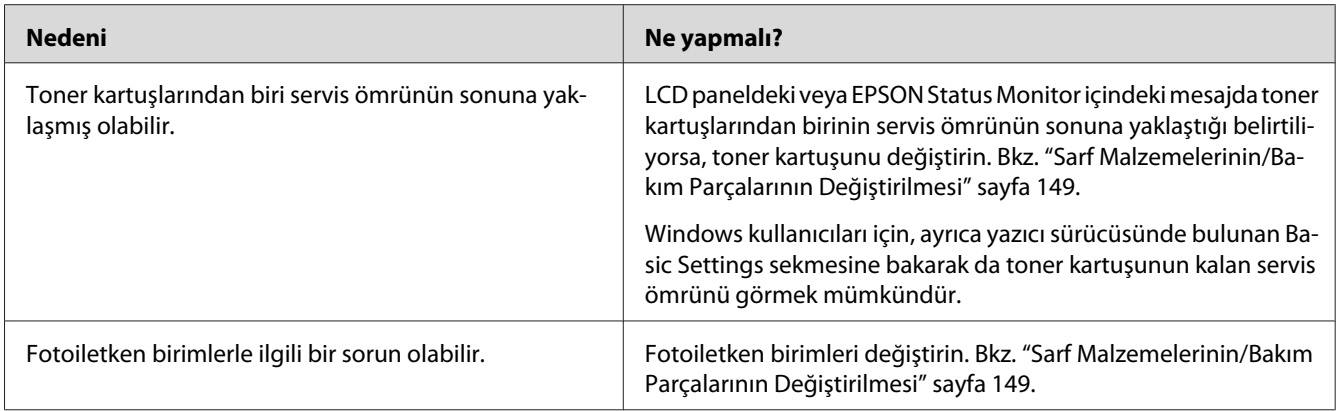

# **Yazdırılan görüntünün rengi açık veya soluk**

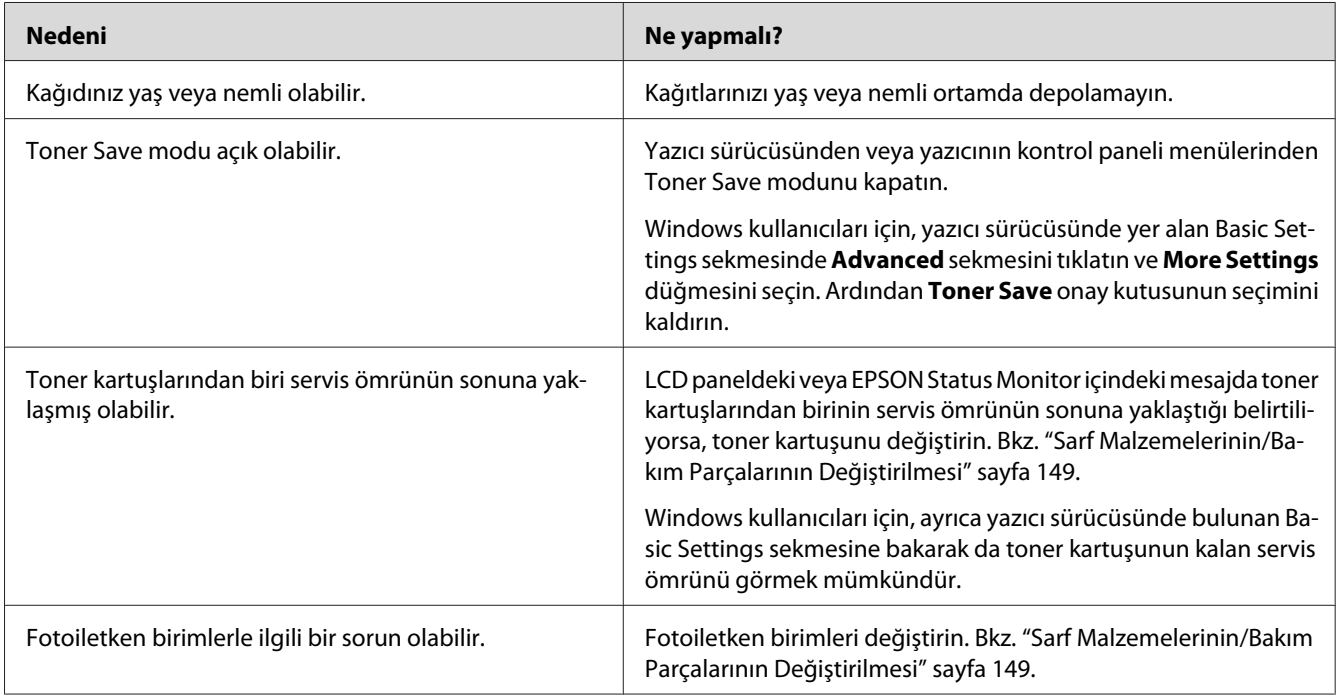

# **Kağıdın yazdırılmayan tarafı kirli**

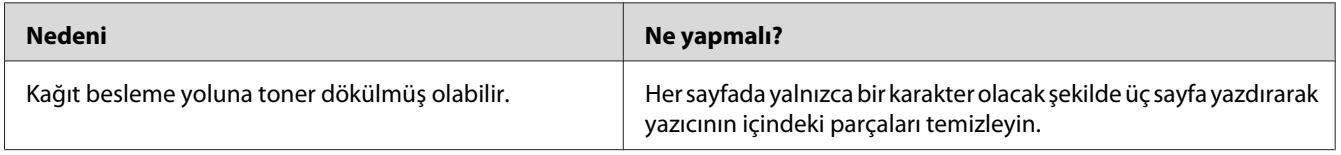

### **Baskı kalitesi düştü**

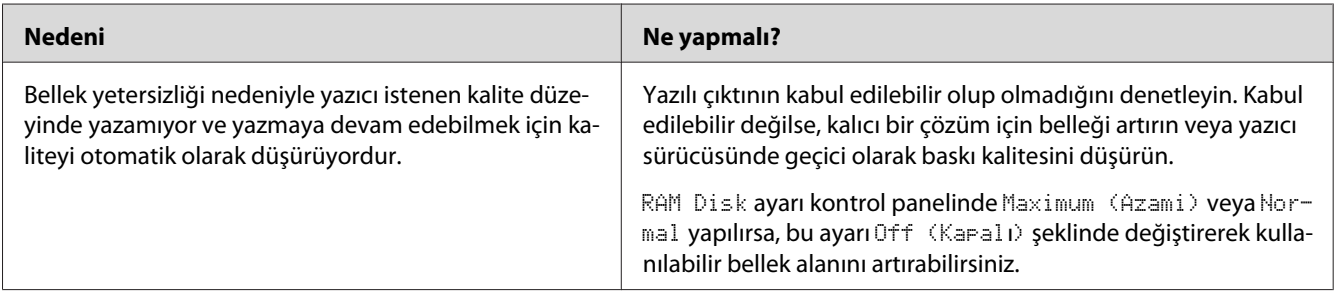

# **Bellek Sorunları**

### **Geçerli görev için bellek yetersiz**

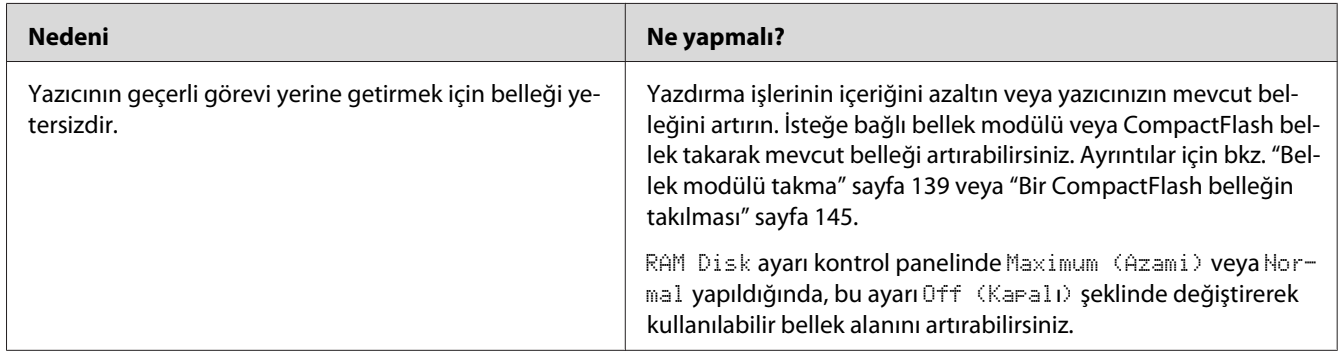

# **Tüm kopyaların yazdırılabilmesi için bellek yetersiz**

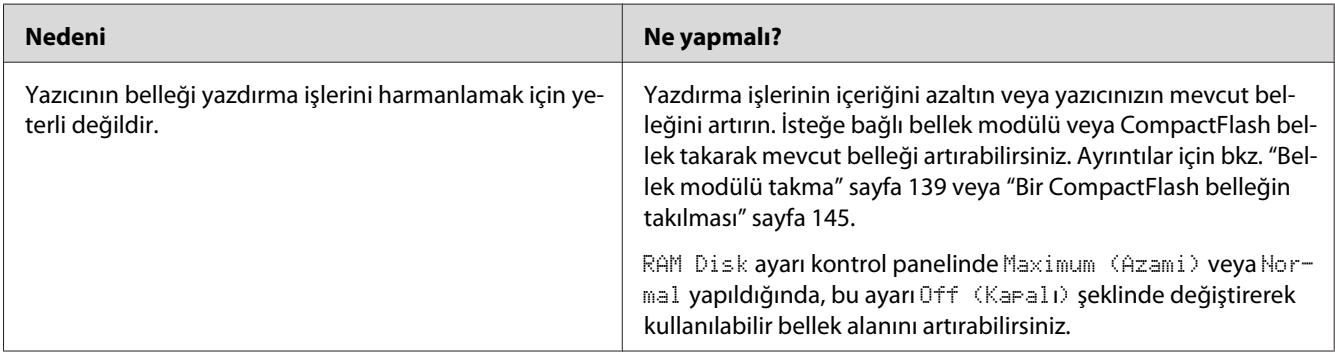

# **Kağıt Kullanım Sorunları**

### **Kağıt doğru beslenmiyor**

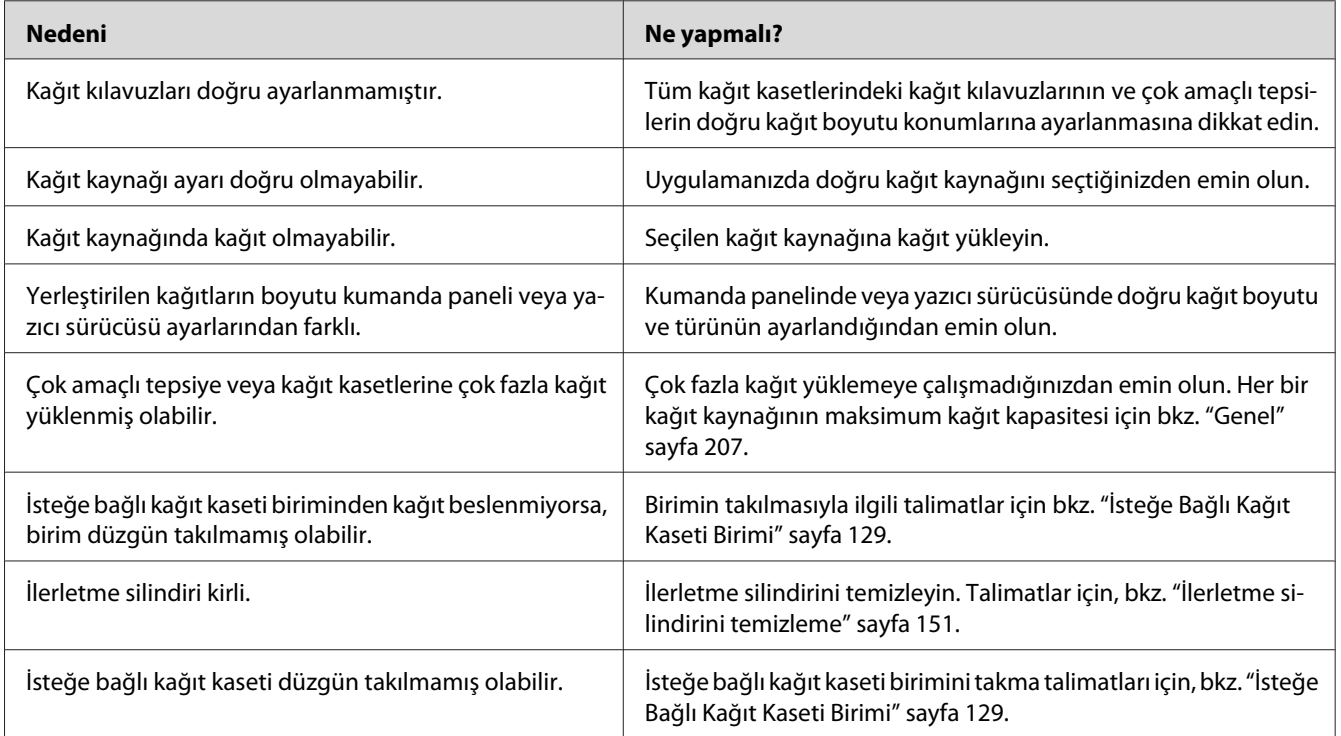

# **İsteğe Bağlı Birimlerin Kullanımıyla İlgili Sorunlar**

İsteğe bağlı birimlerin düzgün takıldığını doğrulamak için yapılandırma durum sayfası yazdırın. Ayrıntılar için bkz. ["Bir Yapılandırma Durum Sayfası Yazdırma" sayfa 169.](#page-168-0)

#### **LCD panelde Invalid AUX I/F Card (Geçersiz AUX I/F Kartı) mesajı görüntülenir**

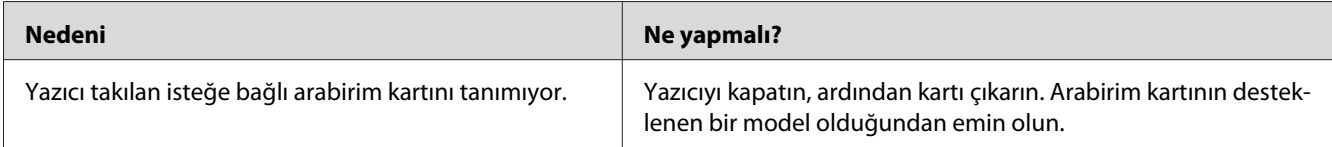
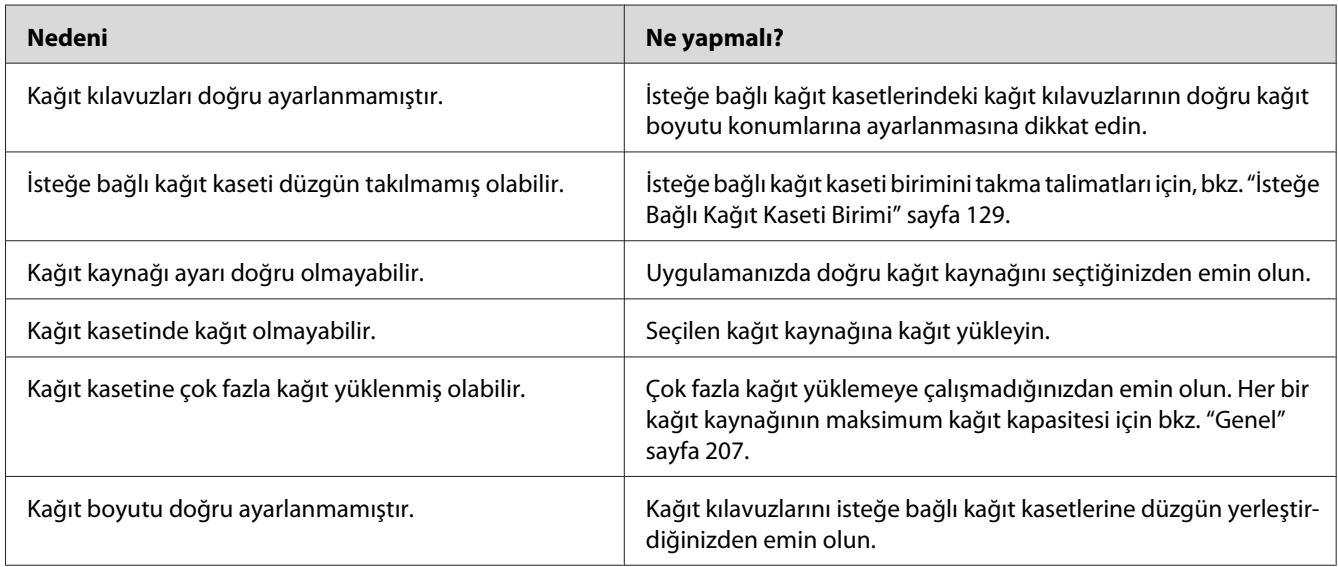

## **Kağıt, isteğe bağlı kağıt kasetinden beslenmiyor.**

## **Takılı isteğe bağlı birimlerden biri kullanılamıyor**

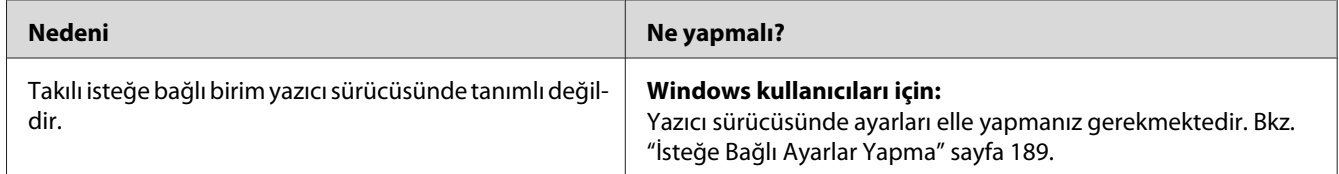

## **İsteğe bağlı ürün kullanılamıyor**

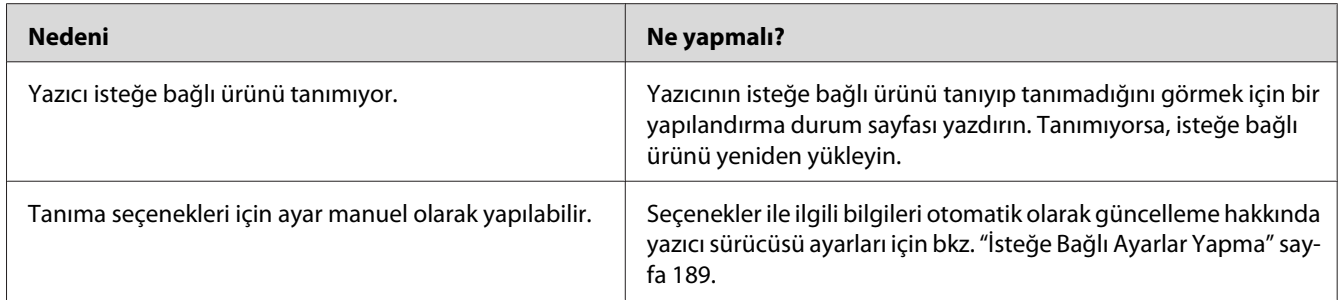

## **İsteğe Bağlı Zımbalayıcı/İstifleyici Biriminin Kullanımıyla İlgili Sorunlar**

Ayrıntılar için, bkz. ["Zımbalayıcı/İstifleyici Biriminin Kullanımıyla İlgili Sorunlar" sayfa 125.](#page-124-0)

### **USB Sorunlarını Giderme**

USB bağlantı noktası olan yazıcıyı kullanırken zorluk yaşıyorsanız, sorununuzun aşağıdaki listede bulunup bulunmadığına bakın ve önerilen işlemleri yapın.

### **USB bağlantıları**

USB sorunlarının kaynağı kimi zaman USB kabloları veya bağlantıları olabilir.

En iyi sonuçları elde etmek için, yazıcınızı doğrudan bilgisayarın USB bağlantı noktasına bağlamalısınız. Birden çok USB hub kullanmanız gerekiyorsa, yazıcınızı ilk kademe hub'a bağlamanızı öneririz.

### **Windows işletim sistemi**

Bilgisayarınızda bu yazıcı tarafından desteklenen işletim sistemlerinden biri önceden yüklü olmalı veya bilgisayarınız Windows XP, Vista, Server 2003 veya Server 2008'den bu yazıcı tarafından desteklenen bir işletim sistemine yükseltilmiş bir model olmalıdır. USB bağlantı noktası ile donatılmamış ya da gerekli teknik özellikleri karşılamayan bir bilgisayara USB yazıcı sürücüsünü takamayabilir ya da çalıştıramayabilirsiniz.

Bilgisayarınızla ilgili ayrıntılar için satıcınıza başvurun.

### **Yazıcı yazılımını yükleme**

Yazılımın yanlış veya eksik yüklenmesi USB sorunlarına yol açabilir. Aşağıdakileri not edin ve yüklemenin doğruluğundan emin olmak için önerilen denetimleri yapın.

#### **Yazıcı yazılım kurulumunu kontrol etme**

Windows işletim sistemini kullanırken, yazıcı yazılımını yüklemek için yazıcıyla birlikte gelen *Kurulum Kılavuzu* içindeki adımları izlemelisiniz. Aksi halde, onun yerine Microsoft'un Universal (Evrensel) sürücüsü yüklenebilir. Universal (Evrensel) sürücüsünün yüklenmiş olup olmadığını anlamak için aşağıdaki adımları izleyin.

- 1. **Printers (Yazıcılar)** klasörünü açın ve sonra yazıcınızın simgesini sağ tıklatın.
- 2. Görüntülenen kısayol menüsünde **Printing Preferences (Yazdırma Tercihleri)** düğmesini tıklatın ve sonra sürücüde herhangi bir yeri sağ tıklatın.

Görüntülenen kısayol menüsünde, **About(Hakkında)** görüntüleniyorsa, tıklatın. "Unidrv Printer Driver (Evrensel Yazıcı Sürücüsü)" sözcüklerini içeren bir mesaj kutusu ekrana gelirse, yazıcı yazılımını *Kurulum Kılavuzu*'nda açıklanan şekilde yeniden yüklemelisiniz. About (Hakkında) görüntülenmiyorsa, yazıcınızın yazılımı düzgün bir şekilde yüklenmiştir.

#### *Not:*

*Windows Vista, Vista x64, XP, XP x64, Server 2003 ya da Server 2003 x64 için, kurulum işlemi sırasında yazılım kurulum iletişim kutusu görüntülenirse* **Continue Anyway (Devam Et)** *seçeneğine tıklatın.* **STOP Installation (Yüklemeyi DURDUR)** *düğmesini tıklatırsanız, yazıcı yazılımını yeniden yüklemeniz gerekecektir.*

### **Durum ve Hata Mesajları**

Yazıcının durumunu ve hata mesajlarını LCD paneli üzerinde görebilirsiniz. Daha fazla bilgi için bkz. ["Durum ve Hata Mesajları" sayfa 93](#page-92-0).

### **Yazdırmayı İptal Etme**

Yazıcının kontrol panelinde yer alan II · **Duraklat/İptal** düğmesine basın.

Yazdırma işini bilgisayarınızdan gönderilmeden önce iptal etmek için, bkz. ["Bir Yazdırma İşini iptal](#page-40-0) [etmek" sayfa 41](#page-40-0).

## **PostScript 3 Modunda Yazdırma Sorunları**

Bu bölümde belirtilen sorunlar, PostScript sürücüsüyle yazdırırken karşılaşabileceğiniz sorunlardır. İşlemlerle ilgili tüm talimatlar PostScript yazıcı sürücüsüne ilişkindir.

## **Yazıcı PostScript modunda doğru yazdırmıyor**

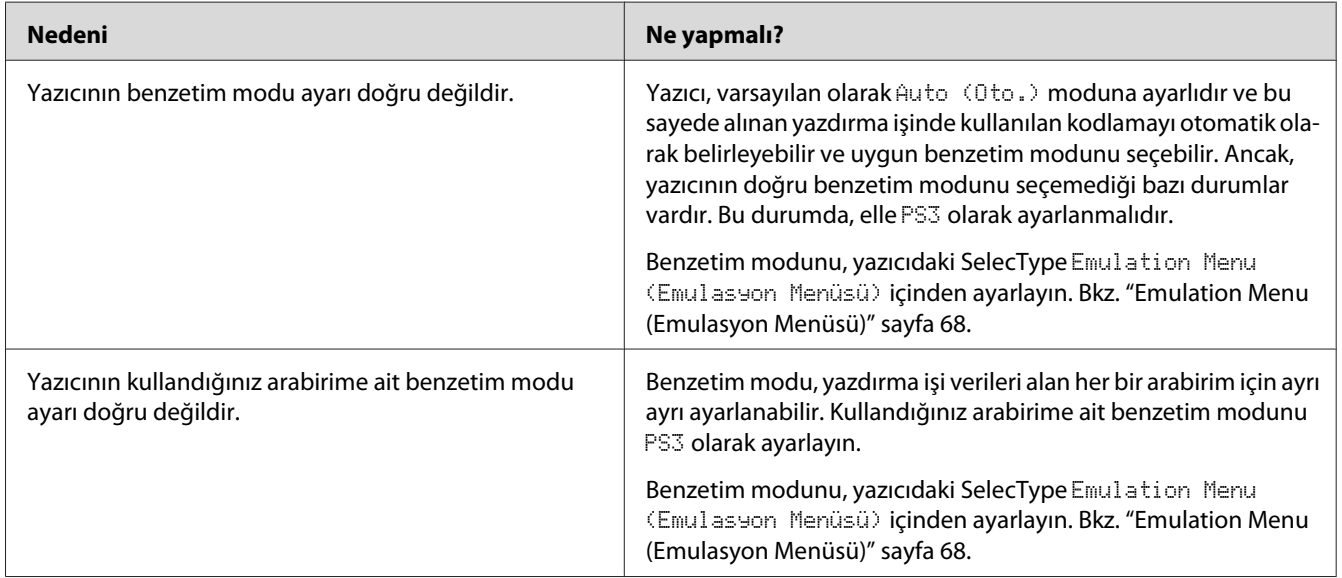

## **Yazıcı yazdırmıyor**

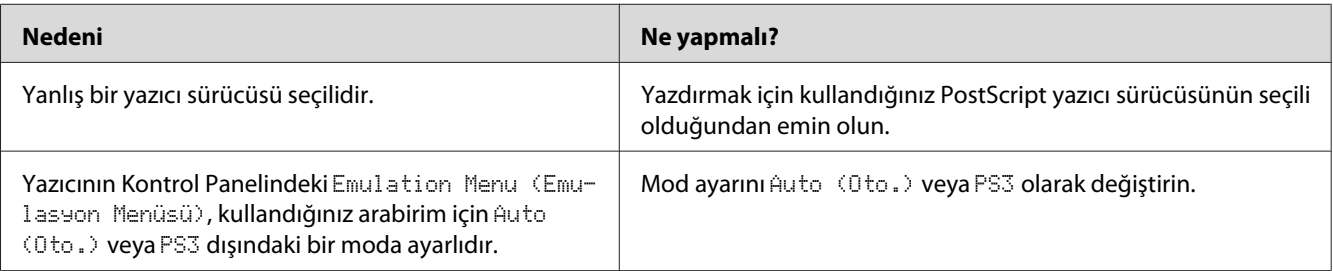

## **Yazıcı veya sürücüsü yazıcı yapılandırması içerisindeki yardımcı programlarda görünmüyor (yalnızca Mac OS).**

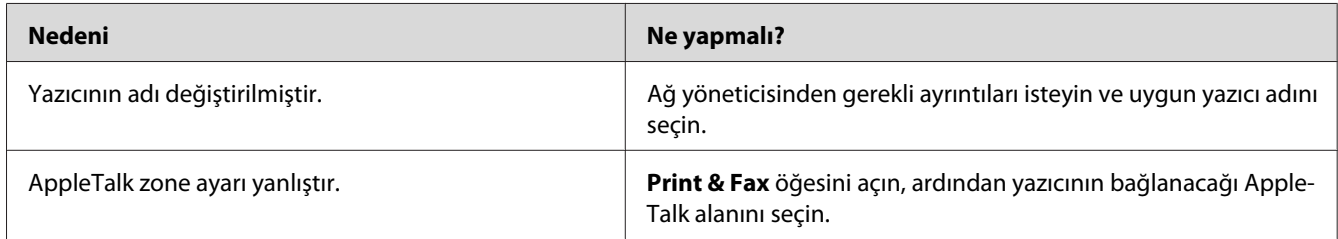

### **Yazılı çıktıdaki yazı tipi ekrandakinden farklı**

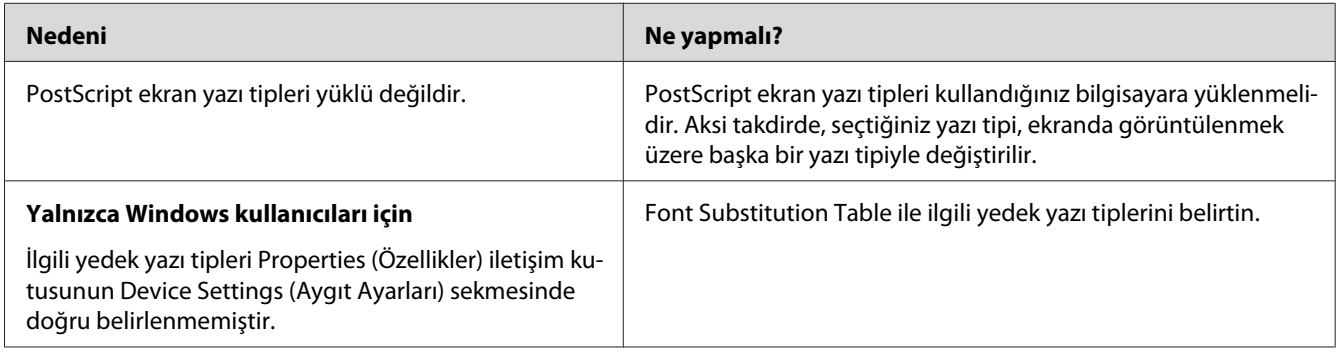

## **Yazıcının yazı tipleri yüklenemiyor**

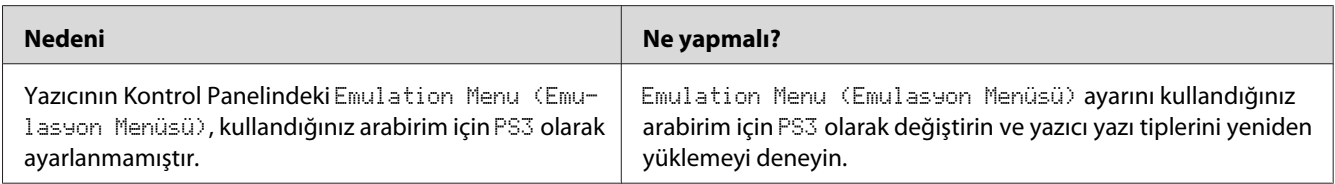

### **Metinlerin kenarları ve/veya görüntüler düzgün değildir**

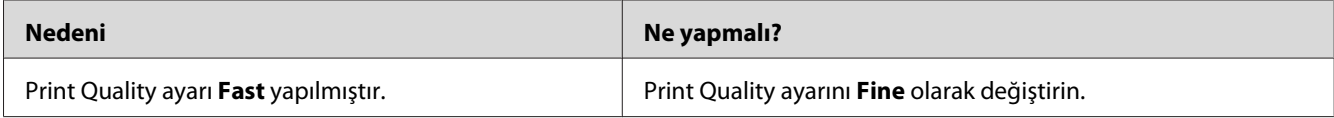

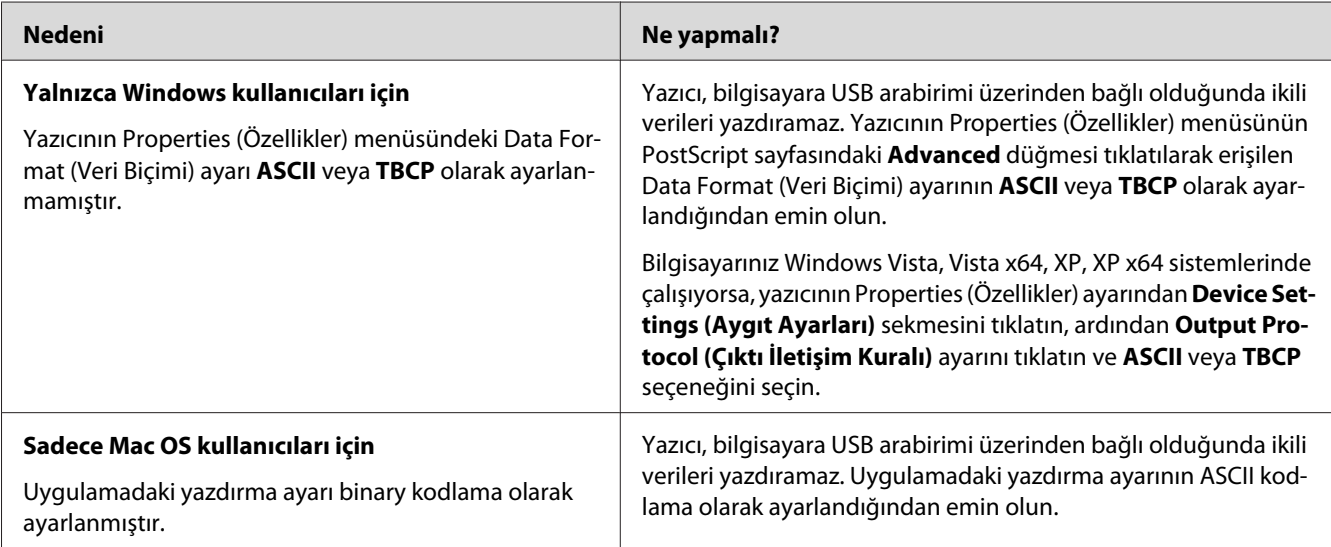

## **Yazıcı, USB arabirim üzerinde normal yazdırmıyor**

## **Yazıcı, ağ arabirimi üzerinde normal yazdırmıyor**

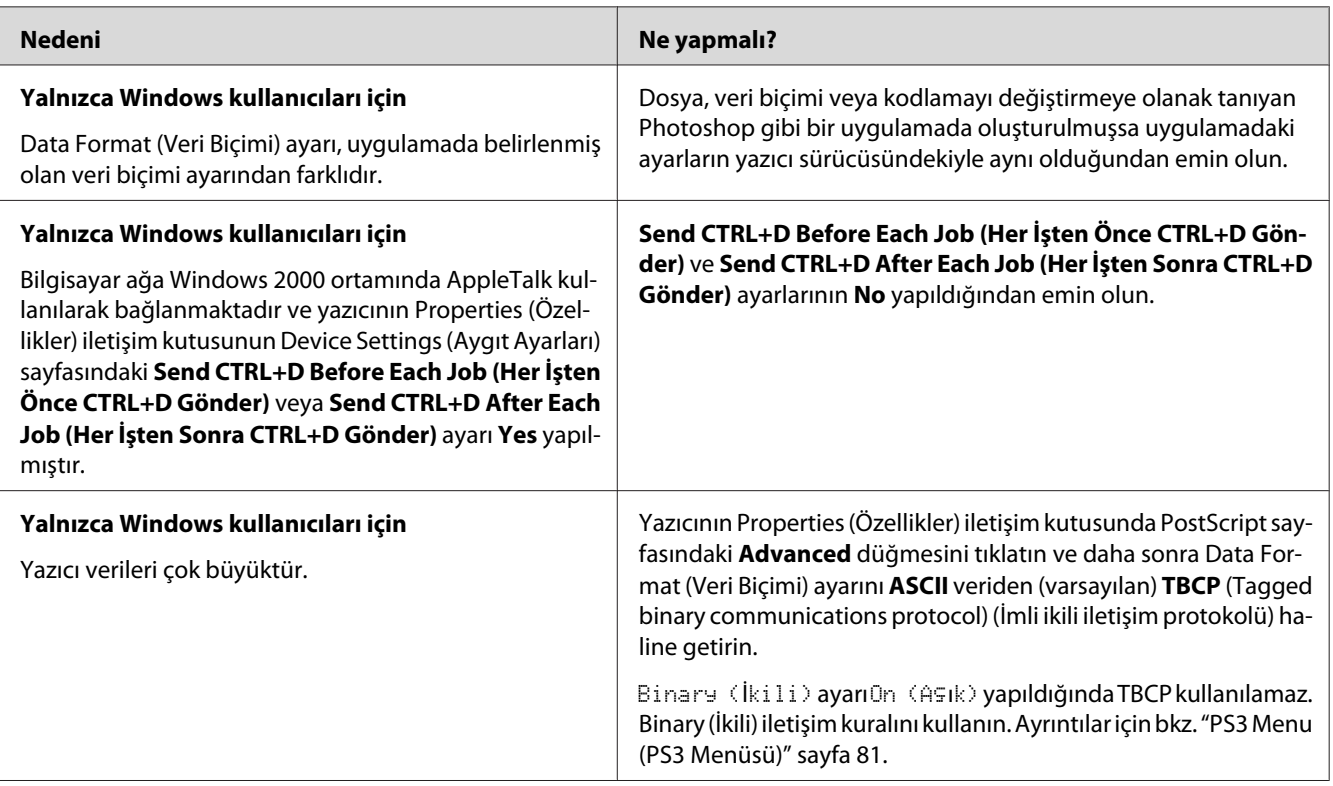

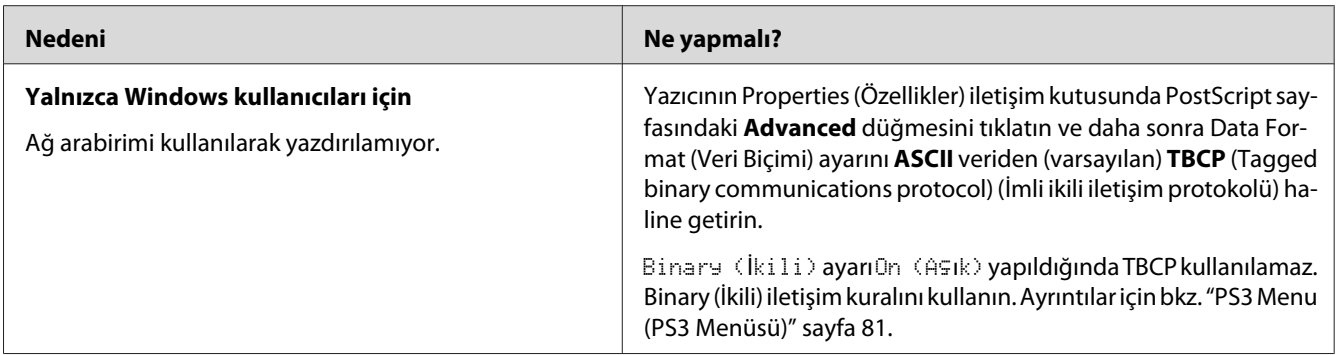

## **Tanımlanamayan bir hata meydana geldi (Yalnızca Mac OS)**

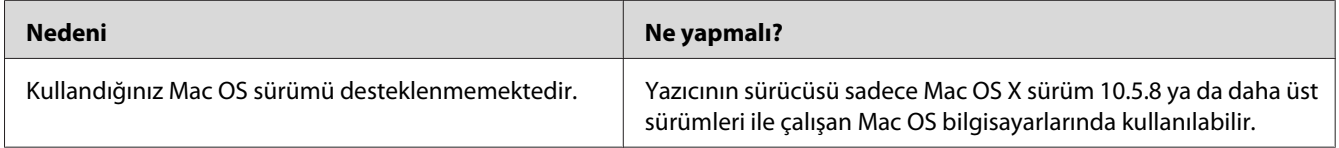

#### <span id="page-187-0"></span>Bölüm 9

## **Yazıcı Yazılımı Hakkında**

### **Windows İçin Yazıcı Yazılımının Kullanılması**

#### **Yazıcı sürücüsünün kullanımı**

Yazıcı sürücüsü, yazıcı ayarlarını en iyi sonucu alabileceğiniz şekilde ayarlamanızı sağlayan yazılımdır.

*Not:*

*Yazıcı sürücüsünün çevrimiçi yardımı yazıcı sürücüsü ayarları hakkında ayrıntılar sunmaktadır.*

#### *Windows Vista kullanıcıları için not:*

*Yazdırma sırasında güç düğmesine basmayın veya manuel olarak bilgisayarınızı bekleme veya hazırda bekleme moduna almayın.*

#### **Yazıcı sürücüsüne erişme**

Yazıcı sürücüsüne doğrudan herhangi bir uygulama programından ve Windows işletim sisteminizden erişebilirsiniz.

Herhangi bir Windows uygulamasından yapılan yazıcı ayarları, işletim sisteminden yapılan ayarları geçersiz kılar.

#### Uygulamadan

File (Dosya) menüsünden **Print (Yazdır)**, **Print Setup (Yazıcı Ayarları)** veya **Page Setup (Sayfa Yapısı)** öğesini tıklatın. Gerekirse, **Setup (Ayarlar)**, **Options (Seçenekler)**, **Properties (Özellikler)** veya bu düğmelerin bir birleşimini tıklatın.

#### Windows 7 kullanıcıları

Başlat düğmesini tıklatın, **Devices and Printers (Aygıtlar ve Yazıcılar)**'ı seçin. Ardından yazıcıyı sağ tıklatın ve **Printing preferences (Yazdırma Tercihleri)**'ni seçin.

#### <span id="page-188-0"></span>Windows Vista, Server 2008 kullanıcıları

**Start (Başlat)**, **Control Panel (Denetim Masası)** öğesini tıklatın ve ardından **Printers (Yazıcılar)** öğesini çift tıklatın. Yazıcınızın simgesini sağ tıklatın, sonra **Printing Preferences (Yazdırma Tercihleri)** düğmesini tıklatın.

#### Windows XP ve Server 2003 kullanıcıları

**Start (Başlat)** düğmesini ve **Printers and Faxes (Yazıcılar ve Fakslar)** öğesini tıklatın. Yazıcınızın simgesini sağ tıklatın, sonra **Printing Preferences (Yazdırma Tercihleri)** düğmesini tıklatın.

#### **Yapılandırma durum sayfası yazdırma**

Yazıcının mevcut durumunu doğrulamak için, yazıcı sürücüsünden bir yapılandırma durum sayfası yazdırın.

#### *Not:*

*Yapılandırma durum sayfasını A4 boyutunda kağıda (Yatay) yazdırın.*

- 1. Yazıcı sürücüsüne erişin.
- 2. **Optional Settings** sekmesini tıklatın, ardından Print Status Sheets içinde **Configuration** öğesini tıklatın.

#### **Genişletilmiş Ayarlar Yapma**

Extended Settings iletişim kutusunda çeşitli ayarlar yapabilirsiniz. İletişim kutusunu açmak için, Optional Settings sekmesinde **Extended Settings** öğesini tıklatın.

#### **İsteğe Bağlı Ayarlar Yapma**

**Acquire from Printer** seçilirse, yazıcı sürücüsü yüklü seçenek bilgilerini otomatik olarak güncelleyebilir.

- 1. Yazıcı sürücüsüne erişin.
- 2. **Optional Settings** sekmesini tıklatın, ardından **Manual Settings** öğesini seçin.
- 3. Optional Settings iletişim kutusu görüntülenir.
- 4. Takılı her seçeneğin ayarlarını yapın ve daha sonra **OK** düğmesini tıklatın.

#### **Ürün bilgilerini görüntüleme**

Sarf malzemelerinin kalan servis ömrü Basic Settings sekmesinde görüntülenir.

*Not:*

- ❏ *Bu işlev sadece EPSON Status Monitor yüklendiğinde kullanılabilir.*
- ❏ *Bu bilgi EPSON Status Monitor'da görüntülenen bilgilerden farklı olabilir. Sarf malzemeleri hakkında daha ayrıntılı bilgi almak için EPSON Status Monitor uygulamasını kullanın.*
- ❏ *Orijinal sarf malzemeleri kullanılmazsa, kalan servis ömrünü gösteren seviye göstergesi ve uyarı simgesi görüntülenmez.*

#### **Sarf malzemelerinin ve bakım parçalarının sipariş edilmesi**

Basic Settings sekmesindeki **Order Online** düğmesini tıklatın. Ayrıntılar için bkz. ["Order Online"](#page-196-0) [sayfa 197.](#page-196-0)

#### *Not:*

*Bu işlev sadece EPSON Status Monitor yüklendiğinde kullanılabilir.*

### **EPSON Status Monitor'ün kullanımı**

EPSON Status Monitor, yazıcınızı izleyip güncel durumu hakkında size bilgi veren bir yardımcı programdır.

#### **EPSON Status Monitor'ün yüklenmesi**

- 1. Yazıcının kapalı ve bilgisayarınızda da Windows'un çalışır durumda olduğundan emin olun.
- 2. Software Disc'i CD/DVD sürücüsüne yerleştirin.

#### *Not:*

*Epson Install Navi ekranı otomatik olarak görüntülenmezse,* **Start (Başlat)** *düğmesini ve ardından* **Computer (Bilgisayar)** *simgesini tıklatın (Windows 7, Vista veya Server 2008 için) veya masaüstündeki* **My Computer (Bilgisayarım)** *simgesini (Windows XP veya Server 2003 için) tıklatın. CD/DVD sürücü simgesini sağ tıklatın ve açılan menüde* **Open (Aç)** *öğesini tıklatın, ardından* **InstallNavi.exe** *dosyasını çift tıklatın.*

3. Lisans sözleşmesi bildirimini okuyun, ekrandaki onay kutusunu, ardından **Next (İleri)** düğmesini tıklatın.

- 4. **Epson Status Monitor** onay kutusunun seçildiğinden emin olun ve ardından **Install (Kur)** düğmesini tıklatın.
- 5. Yükleme tamamlandığında, **Cancel (İptal)** düğmesini tıklatın.

#### *Not:*

*Yazıcıyı yazıcı sunucusu üzerinden kullanmak isterseniz, her bir istemcide yönetici ayrıcalıkları ile EPSON Status Monitor'ü Software Disc'ten yüklemeniz gerekir.*

#### **EPSON Status Monitor'e erişim**

Görev çubuğundaki EPSON Status Monitor tepsi simgesini tıklatın, ardından erişmek istediğiniz yazıcı adını ve menüyü seçin.

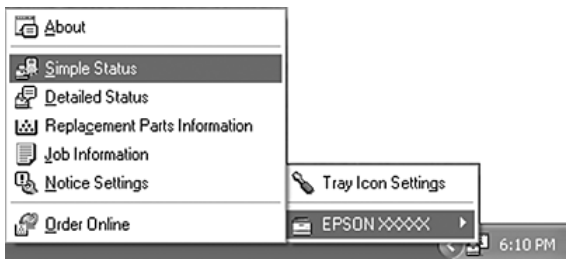

#### *Not:*

- ❏ *Yazıcı sürücüsünde yer alan Optional Settings sekmesinde* **Simple Status** *düğmesini tıklatarak da EPSON Status Monitor'e erişebilirsiniz.*
- ❏ *Yazıcı sürücüsünde yer alan Basic Settings sekmesindeki* **Order Online** *düğmesi tıklatıldığında Order Online iletişim kutusu da görüntülenir.*

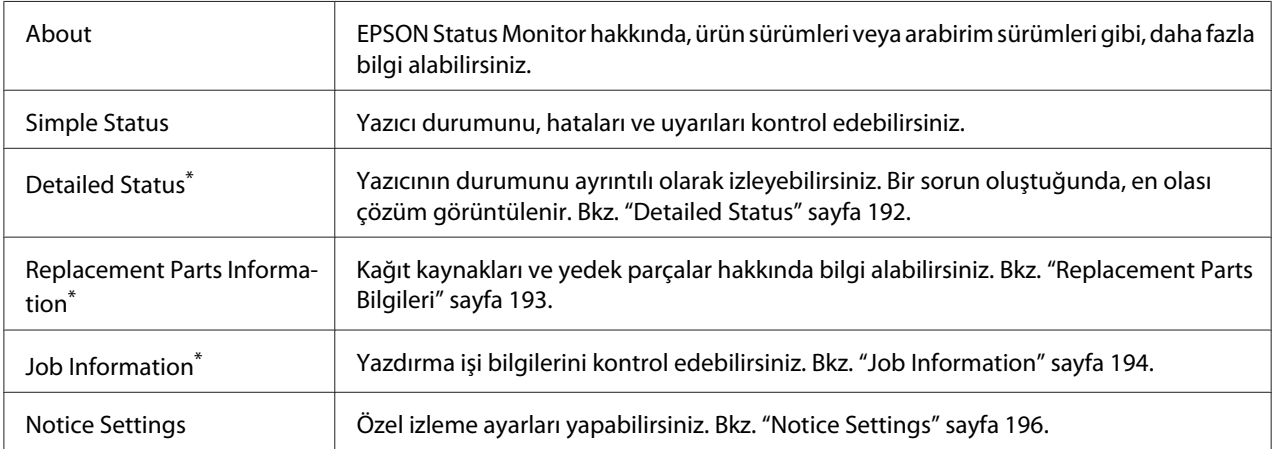

<span id="page-191-0"></span>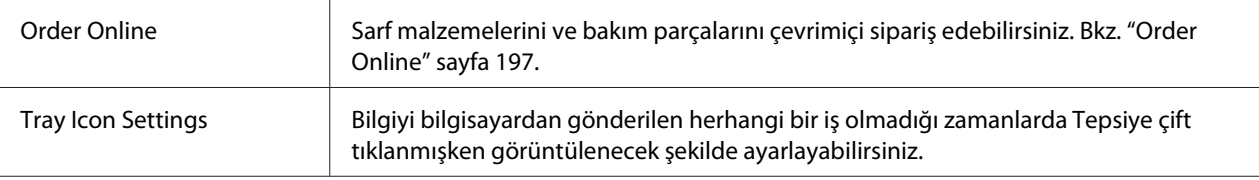

 $\overline{m}$  Menülere, her bilgi penceresinde bulunan uygun sekmeye tıklayarak da ulaşabilirsiniz.

#### *Windows XP kullanıcıları için not:*

*Bir Uzak Masaüstü bağlantısından yazdırırken EPSON Status Monitor kullanılamaz.*

#### **Detailed Status**

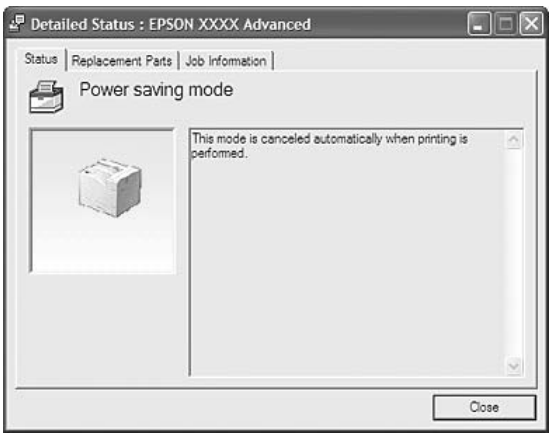

#### M Replacement Parts : EPSON XXXX Advanced  $\Box \Box K$ Status Replacement Parts Job Information - b  $\boxed{4}$  1/2  $\boxed{P}$  $\int$ Toner  $\mathbf{a}$ c  $\overline{P}_{aper}$ Photoconductor Unit  $\overline{\mathbf{Q}}$  Black(K)  $\mathbf{E} \stackrel{\text{A4 } / \text{Plain}}{\blacksquare}$  $\left[\begin{smallmatrix} A \\ A \end{smallmatrix}\right]$  Black(K)  $\frac{1}{\sqrt{2}}$  A4 / Plain  $\frac{1}{\sqrt{2}}$  (Syan(C) Cyan(C)  $\stackrel{2}{\equiv}$  $\left[\begin{smallmatrix}N\\ \dots\\ \dots\\ \end{smallmatrix}\right]$  Magenta(M)  $\overline{\mathbf{Q}}^{\overline{\mathbf{q}}}$  Magenta(M)  $\mathbb{E}$  $\left| \frac{1}{\sqrt{2}} \right|$   $\left| \frac{$  $\overline{\mathbf{Q}}$  Yellow(Y)  $\mathop{\boxplus}^4$  $\stackrel{5}{\equiv}$ Order Online  $\mathbf f$ Close

### <span id="page-192-0"></span>**Replacement Parts Bilgileri**

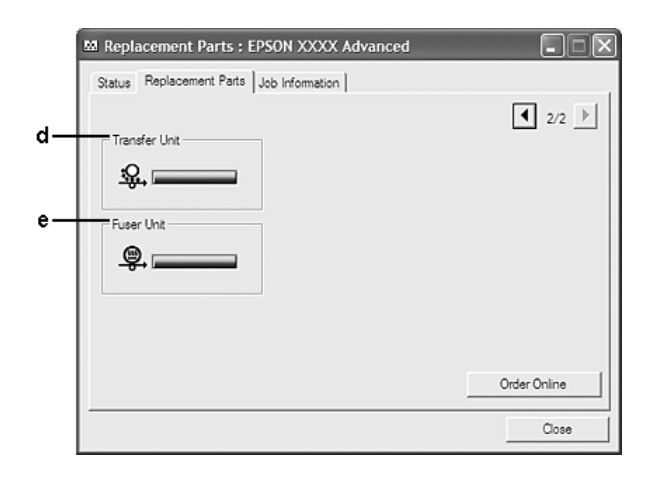

#### *Not: Yukarıdaki iki pencereyi değiştirmek için* **te** veya **tele** tuşlarına tıklayın.

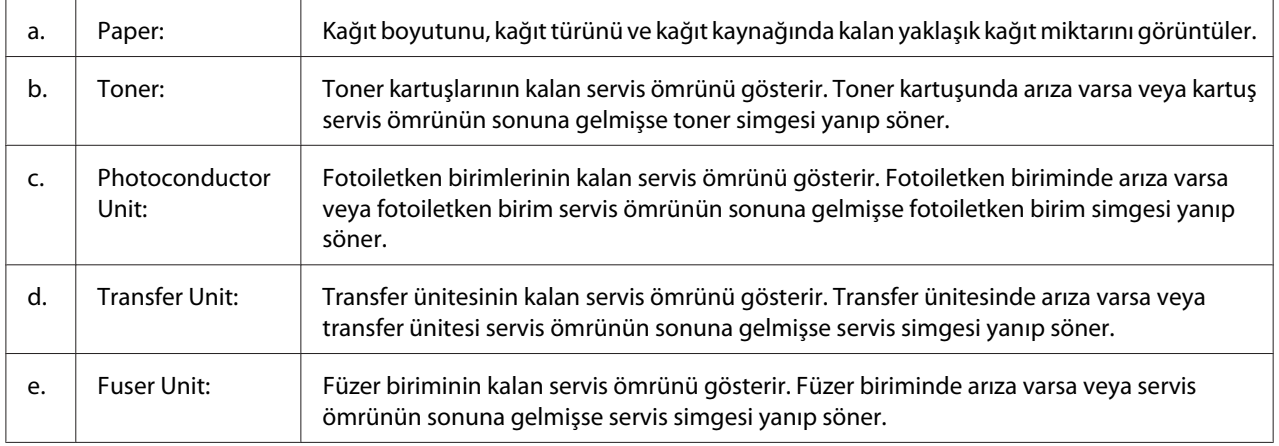

<span id="page-193-0"></span>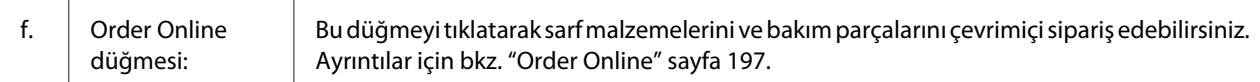

#### *Not:*

*Yedek parçaların kalan servis ömürleri ancak orijinal Epson parçaları kullanıldığı takdirde görüntülenir.*

### **Job Information**

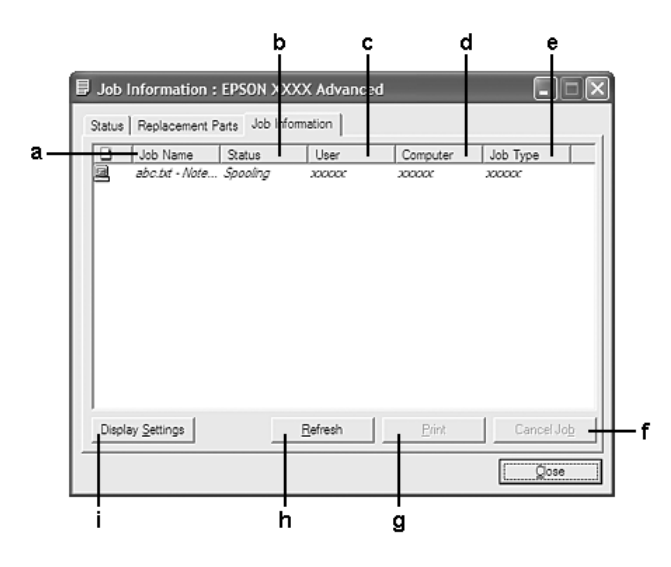

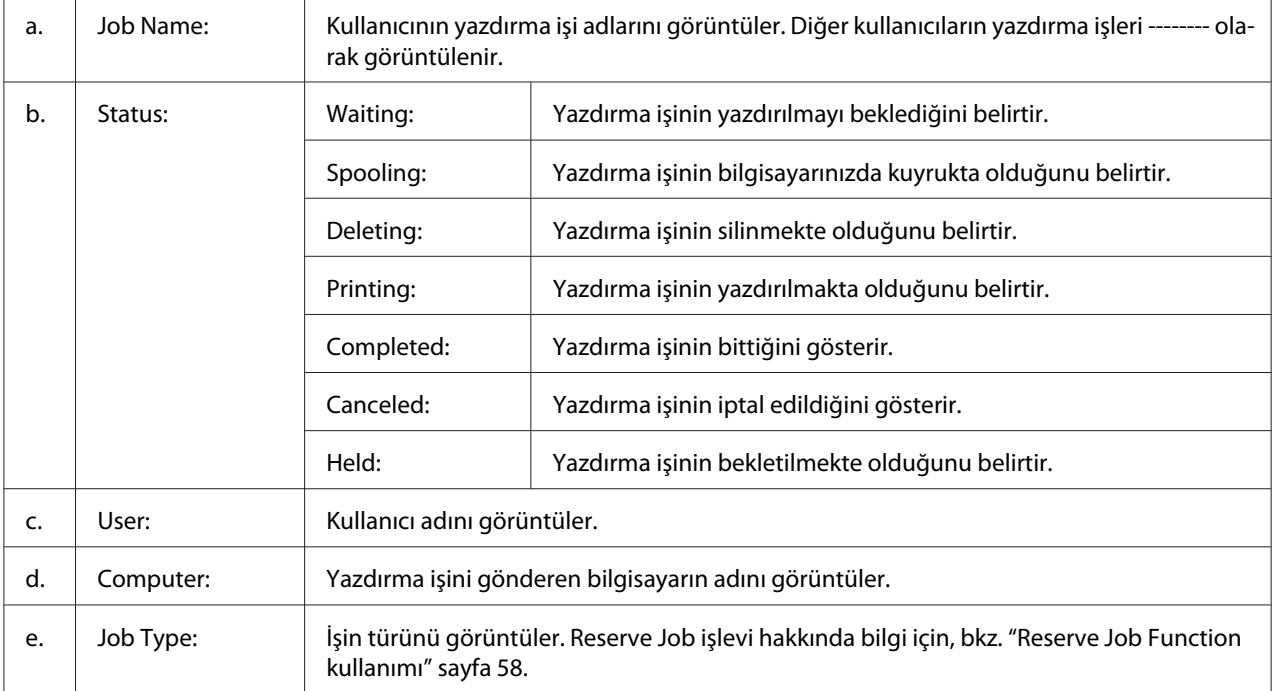

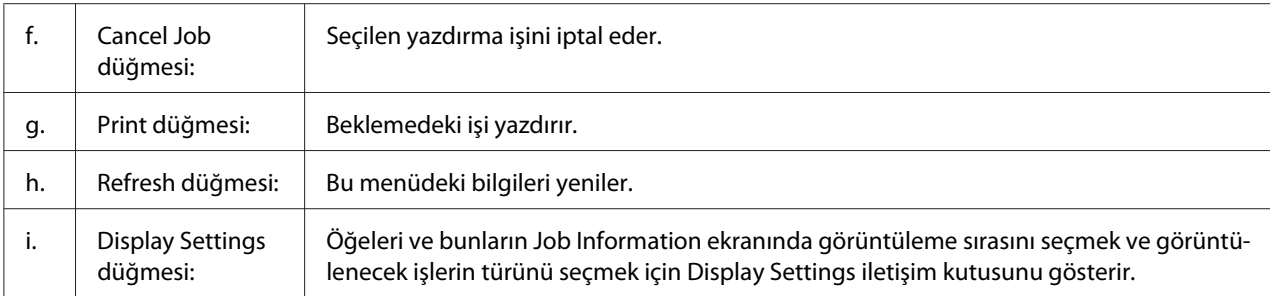

#### *Windows XP kullanıcıları için not:*

*Windows istemcileri ile paylaşılan Windows XP LPR bağlantıları ve paylaşılan Windows XP Standart TCP/IP bağlantıları, Job Management işlevini desteklemez.*

Aşağıdaki bağlantılar kullanıldığında, **Job Information** sekmesi kullanılabilir:

#### **Sunucu ve İstemci Ortamları:**

- ❏ Windows Vista, Vista x64, XP veya XP x64 istemcileri ile paylaşılan Windows Server 2008, Server 2008 x64, Server 2003 veya Server 2003 x64 LPR bağlantısı kullanılırken.
- ❏ Windows Vista, Vista x64, XP veya XP x64 ile paylaşılan Windows Vista, Vista x64, Server 2008, Server 2008 x64, Server 2003 veya Server 2003 x64 Standart TCP/IP bağlantısı kullanılırken.
- ❏ Windows Vista, Vista x64, XP veya XP x64 istemcileri ile paylaşılan Windows Vista, Vista x64, Server 2008, Server 2008 x64, Server 2003 veya Server 2003 x64 EpsonNet Print TCP/IP bağlantısı kullanılırken.

#### **Yalnız İstemci Ortamları:**

- ❏ LPR bağlantısı kullanılırken (Windows 7, Vista, Vista x64, XP veya XP x64'te).
- ❏ Standart TCP/IP bağlantısı kullanılırken (Windows 7, Vista, Vista x64, XP veya XP x64'te).
- ❏ EpsonNet Print TCP/IP bağlantısı kullanılırken (Windows 7, Vista, Vista x64, XP veya XP x64'te).

#### *Not:*

*Bu işlevi aşağıdaki durumlarda kullanamazsınız:*

- ❏ *Job management işlevini desteklemeyen isteğe bağlı bir Ethernet arabirim kartı kullanırken.*
- ❏ *Bir istemcide oturum açmak için kullanılan hesap, sunucuya bağlanmak için kullanılan hesaptan farklıysa, job management işlevinin kullanılamayacağını unutmayın.*

### <span id="page-195-0"></span>**Notice Settings**

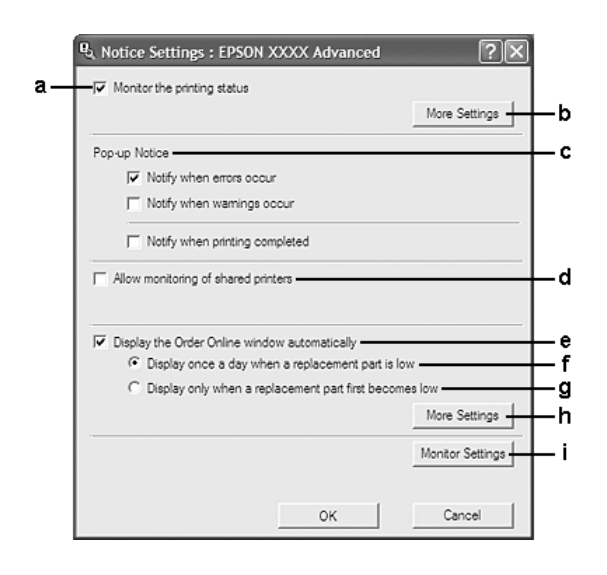

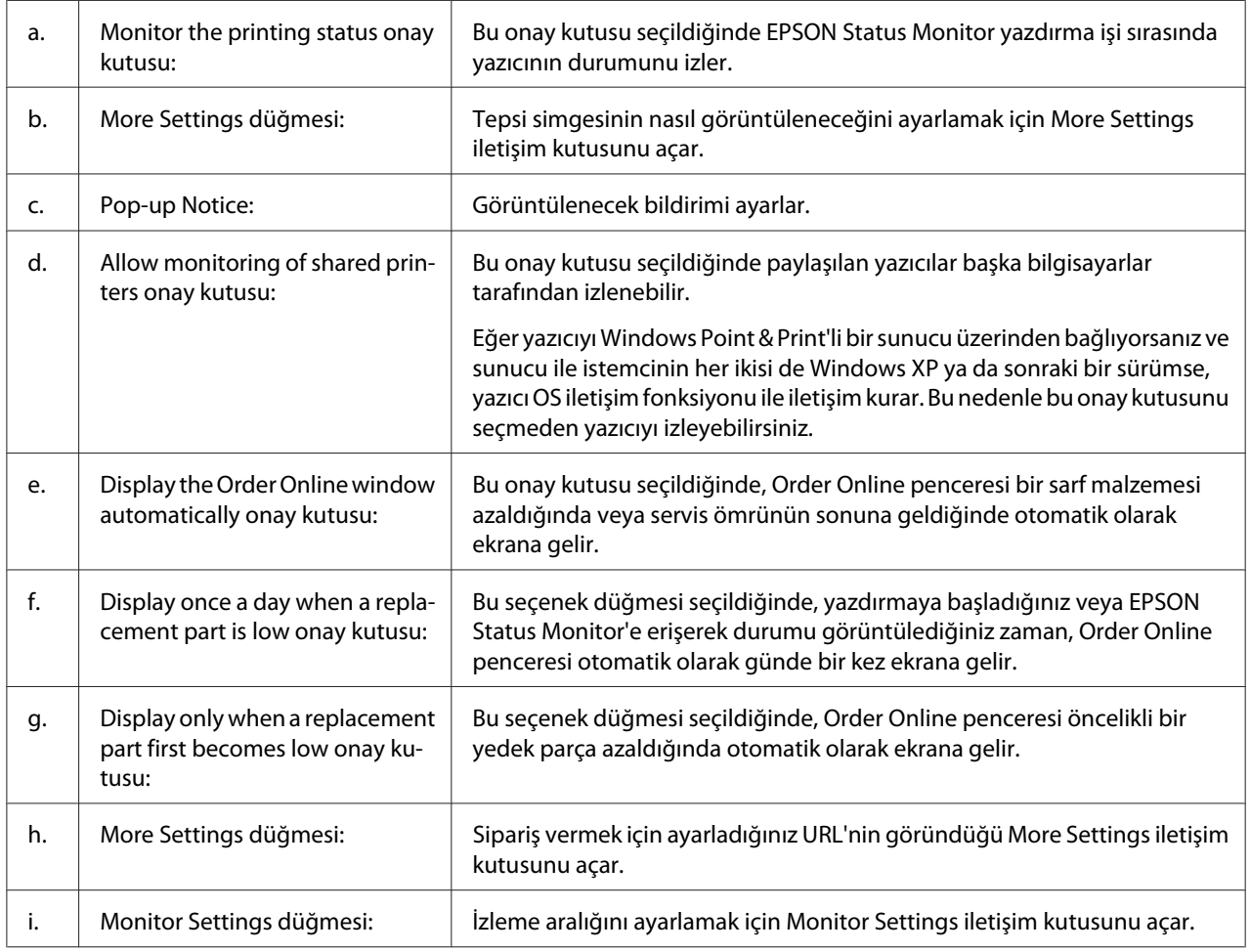

#### <span id="page-196-0"></span>*Windows 7 veya Vista kullanıcıları için not:*

**Allow monitoring of shared printers** *onay kutusu seçildiğinde User Account Control (Kullanıcı Hesabı Denetimi) iletişim kutusu görüntülenir. Ardından, ayarları yapmak için* **Continue (Devam)** *seçeneğine tıklatın.*

#### *Not:*

*Yazıcıyı paylaştırırken, EPSON Status Monitor'ü, paylaşılan yazıcının yazıcı sunucusunda izlenebileceği şekilde ayarlamaya dikkat edin.*

#### **Order Online**

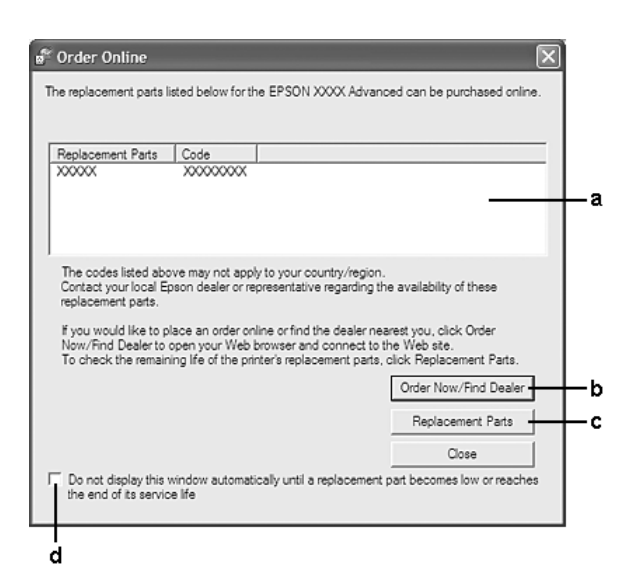

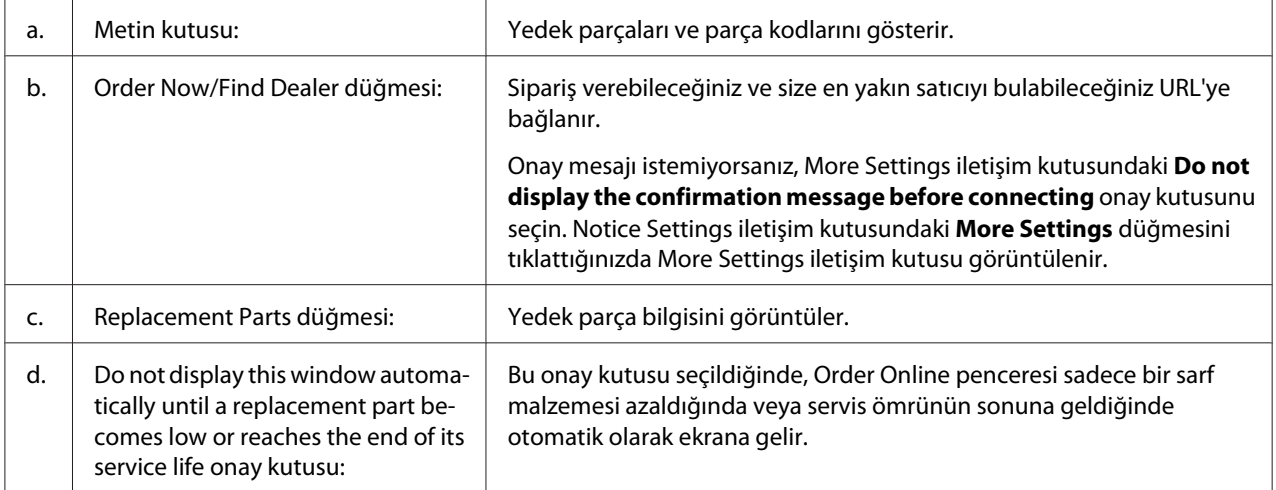

### **Yazıcı yazılımının kaldırılması**

Yazıcı yazılımını kaldırmak için öncelikle tüm uygulamaları kapatın, ardından Control Panel (Denetim Masası)'nda aşağıdaki menüden yazıcı yazılımını kaldırın.

- ❏ **Program and Features (Programlar ve Özellikler)** (Windows 7, Vista, Server 2008 için)
- ❏ **Change or Remove Programs (Programları Değiştir veya Kaldır )** (Windows XP veya Server 2003 için)

Kaldırmak istediğiniz yazıcı yazılımını seçin ve ardından aşağıdaki öğeyi tıklatın.

- ❏ **Uninstall/Change (Kaldır/Değiştir)** (Windows 7, Vista, Server 2008 için)
- ❏ **Change/Remove (Değiştir/Kaldır)** (Windows XP, Server 2003 için)

#### *Not:*

*Menüden EPSON Status Monitor'u seçerek EPSON Network Utility uygulamasını kaldırabilirsiniz. EPSON Status Monitor'ü kullanarak ağ üzerinde birden çok yazıcıyı izliyorsanız ve EPSON Network Utility uygulamasını kaldırırsanız, EPSON Status Monitor'den yazıcı durumunu görüntüleyemezsiniz.*

### **PostScript Yazıcı Sürücüsünün Kullanımı**

### **Bilgisayar sistem gereksinimleri**

#### **Windows**

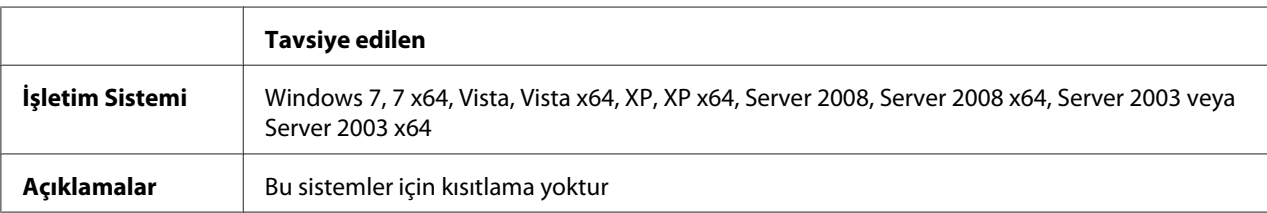

#### **Mac OS X**

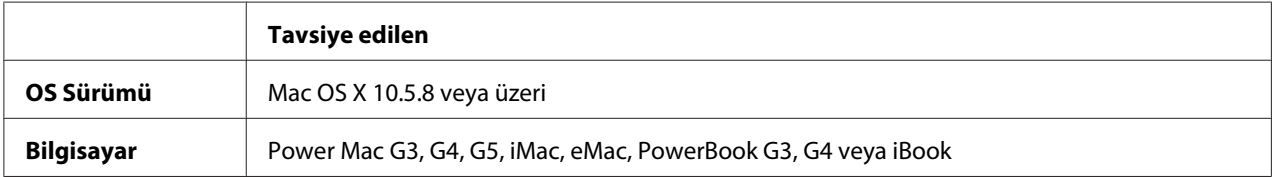

*Not:*

*Epson, ikili verileri kullanabilmeniz için yazıcının ağ bağlantısına ait AppleTalk'u kullanmanızı tavsiye eder. Ağ bağlantısı için Apple Talk harici bir protokol kullanıyorsanız, kontrol panelinde* PS3 Menu (PS3 Menüsü) *içinde yer alan* Binary (İkili) *seçeneğini* On (Açık) *olarak ayarlamanız gerekmektedir. Ayarlar hakkında ayrıntılar için, bkz. Network Guide. Yerel bağlantılı bir yazıcı kullanıyorsanız ikili verileri kullanamazsınız.*

## **PostScript yazıcı sürücüsünü Windows'la kullanma**

PostScript modunda yazdırmak için yazıcı sürücüsünü yüklemeniz gerekecektir. Yazdırmak için kullandığınız arabirime göre yükleme talimatları için aşağıdaki ilgili bölüme bakın.

### **PostScript yazıcı sürücüsünün USB arabirimi veya paralel arabirim için yüklenmesi**

#### *Not:*

- ❏ *Windows için yazıcı yazılımının yüklenmesi yönetici ayrıcalıklarını gerektirebilir. Herhangi bir sorunla karşılaşmanız halinde daha fazla yardım için yöneticinize başvurun.*
- ❏ *Yazıcı yazılımını yüklemeden önce tüm virüs koruma programlarını kapatın.*
- 1. Yazıcının kapalı olduğundan emin olun. CD/DVD sürücünüze yazıcıya ait Software Disc'i yerleştirin.
- 2. Yazıcı bir USB arabirimine bağlıysa, bilgisayarınızı bir USB kablo ile yazıcıya bağlayın, ardından yazıcıyı açın. Yazıcı bir paralel arabirime bağlanırsa, 3. adıma gidin.

#### *Windows Vista kullanıcıları için not:*

*Windows sürücüsü veya Adobe PS sürücüsü olmadığında ekranda "Found New Hardware (Yeni Donanım Bulundu)" mesajı görüntülenir. Bu durumda,* **Ask me again later (Daha sonra yeniden sor)***'u tıklatın.*

- 3. Windows 7 için başlat düğmesini tıklatın, **Devices and Printers (Aygıtlar ve Yazıcılar)**'ı seçin ve **Add a printer (Yazıcı Ekle)** düğmesini tıklatın. Windows Vista, Vista x64, XP, XP x64, Server 2008 veya Server 2008 x64 için, **Start (Başlat)**'ı tıklatın, **Printer and Faxes (Yazıcı ve Fakslar)** üzerine gelin ve Printer Tasks (Yazıcı Görevleri) menüsünden **Add a printer (Bir yazıcı ekle)** öğesini tıklatın. Windows 2000, Server 2003 veya Server 2003 x64 için, **Start (Başlat)**'ı tıklatın, **Settings (Ayarlar)** üzerine gelin ve **Printers (Yazıcılar)**'ı tıklatın. Sonra, **Add Printer (Yazıcı Ekle)** simgesini çift tıklatın.
- 4. Add Printer Wizard (Yazıcı Ekleme Sihirbazı) ekrana gelir. Sonra, **Next (İleri)** düğmesini tıklatın.

5. **Local printer (Yerel yazıcı)** seçeneğini seçin ve **Next (İleri)** düğmesini tıklatın.

#### *Not:*

**Automatically detect and install my Plug and Play printer (Tak ve Kullan yazıcımı otomatik algıla ve yükle)** *onay kutusunu seçmeyin.*

- 6. Yazıcı bir USB arabirimine bağlanırsa, **USB**'yi seçin, ardından **Next (İleri)**'yi tıklatın veya yazıcı bir paralel arabirime bağlanırsa **LPT1**'i seçin, ardından **Next (İleri)**'yi tıklatın.
- 7. **Have Disk (Disketi Var)** düğmesini tıklatın ve Software Disc için aşağıdaki yolu gösterin. CD/ DVD sürücünüz D: ise, yol D:\Driver\PostScript\eppsnt.inf olacaktır. Daha sonra **OK (Tamam)** düğmesini tıklatın.

*Not: Sürücü harfini kendi sisteminize göre değiştirin.*

- 8. Yazıcıyı seçin ve sonra **Next (İleri)** düğmesini tıklatın.
- 9. Yükleme işleminin kalan kısmı için ekrandaki talimatları izleyin.
- 10. Yükleme tamamlandığında **Finish (Son)** düğmesini tıklatın.

#### **Ağ arabirimine ait PostScript yazıcı sürücüsünü yükleme**

#### *Not:*

- ❏ *Yazıcı sürücüsünü yüklemeden önce ağ ayarlarını yapın. Ayrıntılar için yazıcınızla birlikte gelen Network Guide'na başvurun.*
- ❏ *Yazıcı yazılımını yüklemeden önce tüm virüs koruma programlarını kapatın.*
- 1. Yazıcının açık olduğundan emin olun. CD/DVD sürücünüze yazıcıya ait Software Disc'i yerleştirin.
- 2. Windows 7 için başlat düğmesini tıklatın, **Devices and Printers (Aygıtlar ve Yazıcılar)**'ı seçin ve **Add a printer (Yazıcı Ekle)** düğmesini tıklatın. Windows Vista, Vista x64, XP, XP x64, Server 2008 veya Server 2008 x64 için, **Start (Başlat)**'ı

tıklatın, **Printer and Faxes (Yazıcı ve Fakslar)** üzerine gelin ve Printer Tasks (Yazıcı Görevleri) menüsünden **Add a printer (Bir yazıcı ekle)** öğesini tıklatın.

Windows 2000, Server 2003 veya Server 2003 x64 için, **Start (Başlat)**'ı tıklatın, **Settings (Ayarlar)** üzerine gelin ve **Printers (Yazıcılar)**'ı tıklatın. Sonra, **Add Printer (Yazıcı Ekle)** simgesini çift tıklatın.

- <span id="page-200-0"></span>3. Add Printer Wizard (Yazıcı Ekleme Sihirbazı) ekrana gelir. Sonra, **Next (İleri)** düğmesini tıklatın.
- 4. **Local printer (Yerel yazıcı)** seçeneğini seçin ve **Next (İleri)** düğmesini tıklatın.

*Not:*

**Automatically detect and install my Plug and Play printer (Tak ve Kullan yazıcımı otomatik algıla ve yükle)** *onay kutusunu seçmeyin.*

- 5. **Create a new port (Yeni bağlantı noktası oluştur)** onay kutusunu işaretleyin ve açılan listeden Standard TCP/IP Port (Standart TCP/IP Port) seçeneğini seçin. **Next (İleri)** düğmesini tıklatın.
- 6. **Next (İleri)** düğmesini tıklatın.
- 7. IP adresini ve bağlantı noktası adını belirleyip **Next (İleri)** düğmesini tıklatın.
- 8. **Finish (Son)** düğmesini tıklatın.
- 9. Add Printer Wizard (Yazıcı Ekleme Sihirbazı)'nda **Have Disk (Disketi Var)** düğmesini tıklatın ve Software Disc için aşağıdaki yolu gösterin. CD/DVD sürücünüz D: ise, yol D:\Driver\PostScript \eppsnt.inf olacaktır. Daha sonra **OK (Tamam)** düğmesini tıklatın.

*Not: Sürücü harfini kendi sisteminize göre değiştirin.*

- 10. Yazıcıyı seçin ve **Next (İleri)** düğmesini tıklatın.
- 11. Yükleme işleminin kalan kısmı için ekrandaki talimatları izleyin.
- 12. Yükleme tamamlandığında **Finish (Son)** düğmesini tıklatın.

#### **PostScript yazıcı sürücüsüne erişme**

PostScript yazıcı sürücüsü ayarlarını PostScript yazıcı sürücüsünden değiştirebilirsiniz. Yazıcı sürücüsüne erişmek için, bkz. ["Yazıcı sürücüsüne erişme" sayfa 188.](#page-187-0)

### **PostScript yazıcı sürücüsünü Mac OS ile kullanma**

#### **PostScript yazıcı sürücüsünü yükleme**

#### *Not:*

*Yazıcı sürücüsünü yüklemeden önce Mac OS üzerinde hiçbir uygulamanın çalışmadığından emin olun.*

#### Mac OS X kullanıcıları için

#### *Not:* **Print & Fax** *öğesinin açık olmadığından emin olun.*

- 1. CD/DVD sürücünüze yazıcıya ait Software Disc'i yerleştirin.
- 2. CD/DVD sürücü simgesini çift tıklatın.
- 3. **Driver** klasöründe **PostScript** öğesini, ardından **PS Installer** öğesini çift tıklatın.
- 4. Install EPSON PostScript Software ekranı görüntülenir, **Continue (Devam)**'ı tıklatın, ardından ekrandaki talimatları izleyin.
- 5. Ekranda Easy Install görüntülenir. **Install (Kur)** düğmesini tıklatın.
- 6. Yükleme tamamlandığında **Close** düğmesini tıklatın.

#### **Yazıcıyı seçme**

PostScript 3 yazıcı sürücüsünü yükledikten sonra yazıcıyı seçmeniz gerekir.

#### Bir ağ ortamında

#### Mac OS X kullanıcıları için

#### *Not:*

- ❏ *Arabirim açılan listesinde* **EPSON FireWire** *görünse de, PostScript 3 modunda yazıcı bağlantısı için FireWire kullanamazsınız.*
- ❏ *Yazıcı, USB, IP Printing (IP ile Yazdırma) veya Bonjour kullanılarak bağlandığında, takılı isteğe bağlı birimleriniz için ayarları elle yapmanız gerekmektedir. Yazıcı AppleTalk kullanılarak bağlandığında, yazıcı yazılımı ayarları otomatik olarak yapar.*
- ❏ *Uygulamada veri biçimi olarak ASCII'yi seçtiğinizden emin olun.*
- 1. System Preferences öğesini açın ve ardından Print & Fax simgesini çift tıklatın. Printer List (Yazıcı Listesi) penceresi belirir.
- 2. Printer List (Yazıcı Listesi) penceresinde **Add (Ekle)** düğmesini tıklatın.
- 3. Açılan listeden kullandığınız iletişim kuralını veya arabirimi seçin.

#### *AppleTalk kullanıcıları için not:*

**AppleTalk** *seçeneğini seçtiğinizden emin olun.* **EPSON AppleTalk** *seçeneğini seçmeyin çünkü bu, PostScript 3 yazıcı sürücüsüyle kullanılamaz.*

#### *IP Printing (IP ile Yazdırma) kullanıcıları için not:*

- ❏ **IP Printing (IP ile Yazdırma)** *seçeneğini seçtiğinizden emin olun.* **EPSON TCP/IP** *seçeneğini seçmeyin çünkü bu, PostScript 3 yazıcı sürücüsüyle kullanılamaz.*
- ❏ **IP Printing (IP ile Yazdırma)** *seçeneğini seçtikten sonra yazıcı için IP adresini girin ve sonra,* **Use default queue on server (Sunucuda varsayılan kuyruğu kullan)** *onay kutusunu seçtiğinizden emin olun.*

#### *USB kullanıcıları için not:*

**USB** *seçeneğini seçtiğinizden emin olun.* **EPSON USB** *seçeneğini seçmeyin çünkü bu, PostScript 3 yazıcı sürücüsüyle kullanılamaz.*

4. Yazıcınızı seçmek için aşağıdaki adımları gerektiği şekilde izleyin.

#### **AppleTalk**

Name (Ad) Listesi'nden yazıcınızı seçin, ardından Printer Model (Yazıcı Modeli) Listesi'nden **Auto Select (Otomatik Seç)**'i seçin.

#### **IP Printing**

Name List (Ad Listesi)'nden **Epson**'u seçin, ardından Printer Model (Yazıcı Modeli) Listesi'nden yazıcınızı seçin.

#### **USB**

Name List (Ad Listesi)'nden yazıcınızı seçin, ardından Printer Model (Yazıcı Modeli) Listesi'nden yazıcınızı seçin.

#### **Bonjour**

Yazıcınızı seçin, yazıcı adının arkasından Name (Ad) Listesinden (**PostScript**) gelir. Yazıcınızın modeli Printer Model (Yazıcı Modeli) Listesinde otomatik olarak seçilir.

#### *Bonjour kullanıcıları için not:*

*Yazıcı modeliniz Printer Model (Yazıcı Modeli) listesinde otomatik olarak seçilmezse, PostScript yazıcı sürücüsünü yeniden yüklemeniz gerekir. Bkz. ["PostScript yazıcı sürücüsünü yükleme"](#page-200-0) [sayfa 201](#page-200-0).*

#### 5. **Add (Ekle)** düğmesini tıklatın.

#### *IP Printing (IP ile Yazdırma), USB veya Bonjour kullanıcıları için not:*

*Printer (Yazıcı) listesinden yazıcınızı seçin, ardından Printers (Yazıcılar) menüsünden* **Show Info (Bilgileri Göster)** *öğesini seçin. Printer Info (Yazıcı Bilgileri) iletişim kutusu görüntülenir. Açılan listeden* **Installable Options (Takılabilir İsteğe Bağlı Birimler)** *öğesini seçin ve gerekli ayarları yapın.*

6. Yazıcınızın adının Printer (Yazıcı) Listesine eklendiğini doğrulayın. Ardından **Print & Fax** uygulamasından çıkın.

#### **PostScript yazıcı sürücüsüne erişme**

PostScript yazıcı sürücüsü ayarlarını PostScript yazıcı sürücüsünden değiştirebilirsiniz.

#### Yazıcı kurulum ayarlarını değiştirme

Yazıcı kurulum ayarlarını, yazıcınıza takılı olan ek parçalara göre değiştirebilir veya güncelleştirebilirsiniz.

#### Mac OS X kullanıcıları için

- 1. Yazıcı sürücüsüne erişin. Printer (Yazıcı) Listesi penceresi görüntülenir.
- 2. Listeden yazıcıyı seçin.
- 3. Printers (Yazıcılar) menüsünden **Show Info (Bilgileri Göster)** öğesini seçin. Printer Info (Yazıcı Bilgileri) iletişim kutusu görüntülenir.
- 4. Ayarlarda gerekli değişiklikleri yapın ve iletişim kutusunu kapatın.
- 5. **Print & Fax** uygulamasından çıkın.

## **PCL6 Yazıcı Sürücüsünün Kullanımı**

PCL modunda yazdırmak için yazıcı sürücüsünü yüklemeniz gerekecektir. Yazıcı sürücüsünü ve desteklenen işletim sistemlerinin sürümleri gibi sistem gereksinimlerini nasıl temin edeceğinizi öğrenmek için bölgenizdeki müşteri destek hizmetlerine danışın.

## Ek A **Teknik Özellikler**

## **Kağıt**

Herhangi bir marka veya türdeki kağıdın kalitesi üretici tarafından her an değiştirilebileceği için, Epson herhangi bir kağıdın kalitesine ilişkin garanti veremez. Büyük miktarlarda kağıt satın almadan veya büyük yazdırma işlerinden önce, her zaman kağıt örnekleriyle deneme yapın.

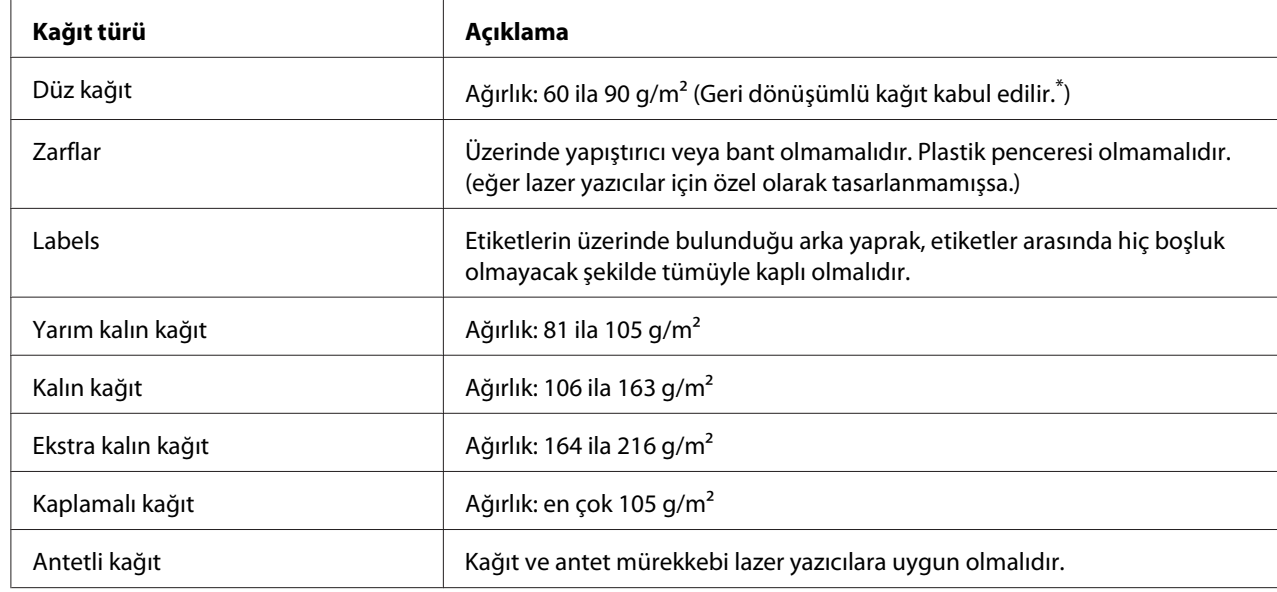

### **Mevcut kağıt türleri**

\* Geri dönüşümlü kağıdı sadece normal sıcaklık ve nem koşullarında kullanın. Düşük kaliteli kağıtlar baskı kalitesini düşürebilir veya kağıt sıkışmaları ve başka sorunlara yol açabilir.

## **Kullanılmaması gereken kağıtlar**

Aşağıdaki kağıtları bu yazıcıda kullanamazsınız. Yazıcının hasar görmesine, kağıt sıkışmalarına ve kötü baskı kalitesine neden olabilirler:

❏ Diğer renkli lazer yazıcılar, siyah beyaz lazer yazıcılar, renkli fotokopi makineleri, siyah beyaz fotokopi makineleri veya mürekkep püskürtmeli yazıcılar için kullanılması öngörülen ortamlar

- ❏ Daha önce diğer renkli lazer yazıcılar, siyah beyaz lazer yazıcılar, renkli fotokopi makineleri, siyah beyaz fotokopi makineleri, mürekkep püskürtmeli yazıcılar veya ısı aktarmalı yazıcılar tarafından baskı yapılmış kağıtlar
- ❏ Karbon kağıdı, karbonsuz kağıt, ısıya duyarlı kağıt, basınca duyarlı kağıt, asitli kağıt veya yüksek sıcaklığa (yaklaşık 175 ˚C) duyarlı mürekkep kullanan kağıt
- ❏ Kolayca sıyrılan veya arka yaprağı tümüyle örtmeyen etiketler
- ❏ Özel yüzey kaplamalı veya özel yüzeyli renkli kağıt
- ❏ Ciltleme delikleri olan kağıt veya delikli kağıt
- ❏ Üzerinde zamk, zımba, ataç veya bant bulunan kağıt
- ❏ Statik elektrik toplayan kağıt
- ❏ Nemli veya ıslak kağıt
- ❏ Düzensiz kalınlıkta kağıt
- ❏ Aşırı kalın veya ince kağıt
- ❏ Aşırı yumuşak veya aşırı sert kağıt
- ❏ Ön ve arka yüzü farklı olan kağıt
- ❏ Katlanmış, kıvrılmış, buruşuk veya yırtık kağıt
- ❏ Düzensiz şekilli veya düzgün açılı köşeleri olmayan kağıt

### **Yazdırılabilir alan**

Kesin olarak yazdırılabilir alan tüm yanlardan 4 mm'lik alandır.

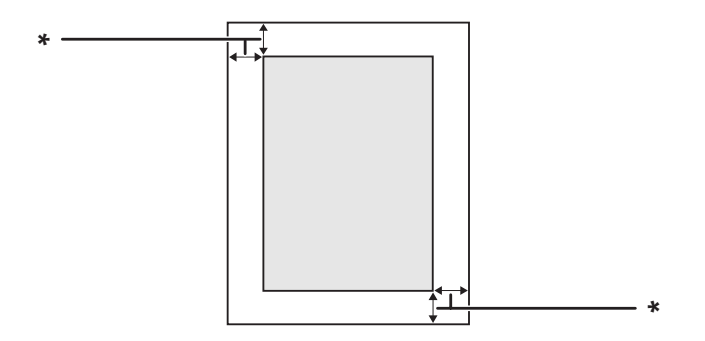

 $*$  4 mm

### <span id="page-206-0"></span>*Not:*

*Yazdırılabilir alan uygulamaya bağlı olarak daha küçük olabilir.*

## **Yazıcı**

## **Genel**

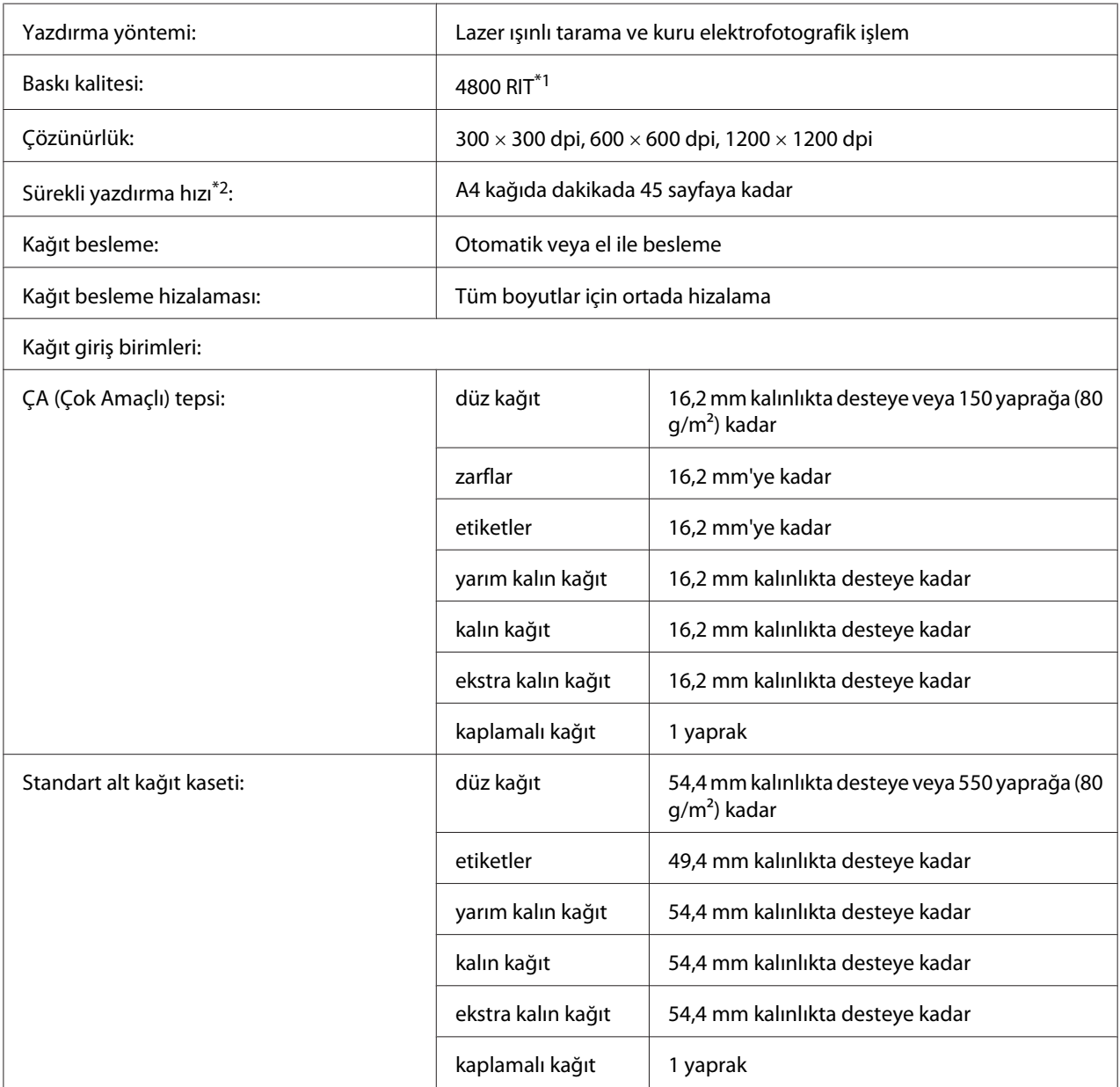

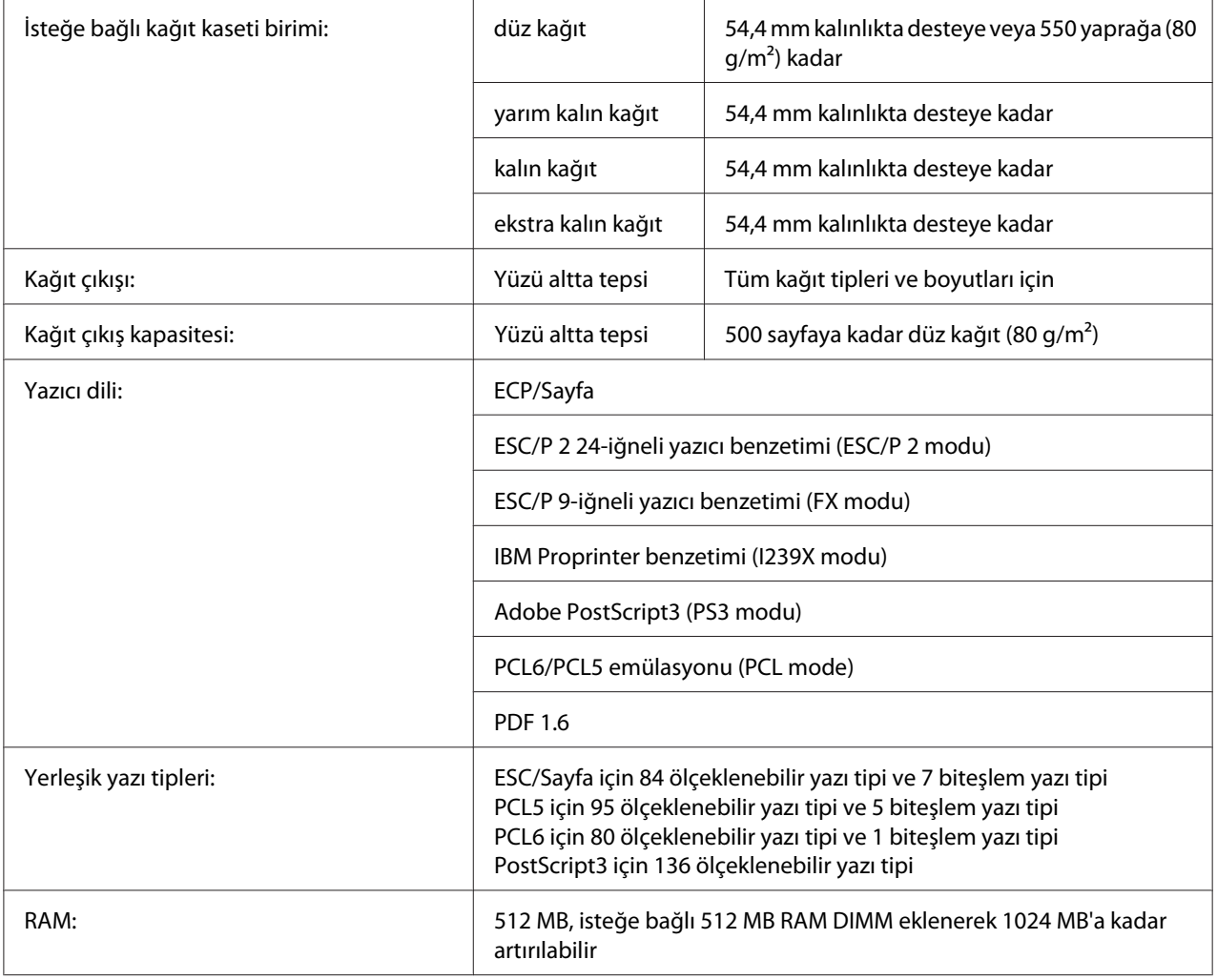

\*1 Çözünürlük Geliştirme Teknolojisi

\*2 Yazdırma hızı kağıt türüne veya diğer koşullara göre değişir.

## **Çevre Koşulları**

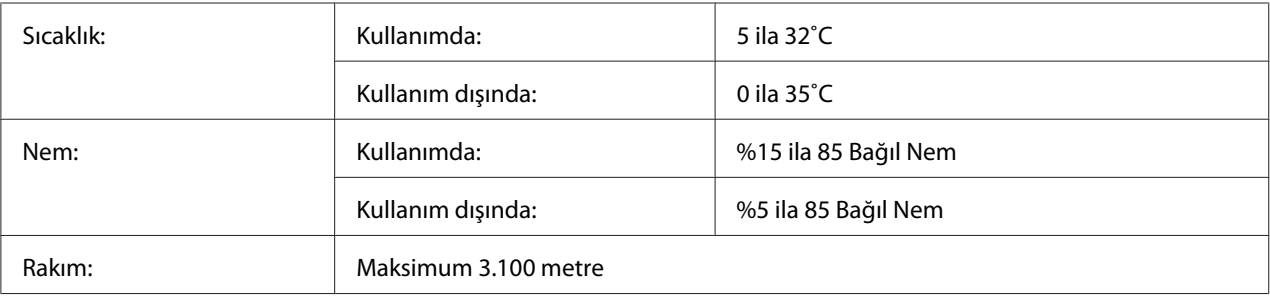

## **Mekanik Özellikler**

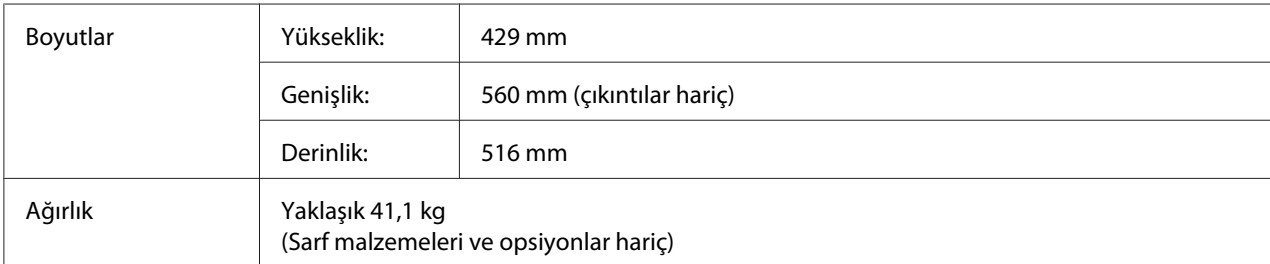

# **Elektrik Özellikleri**

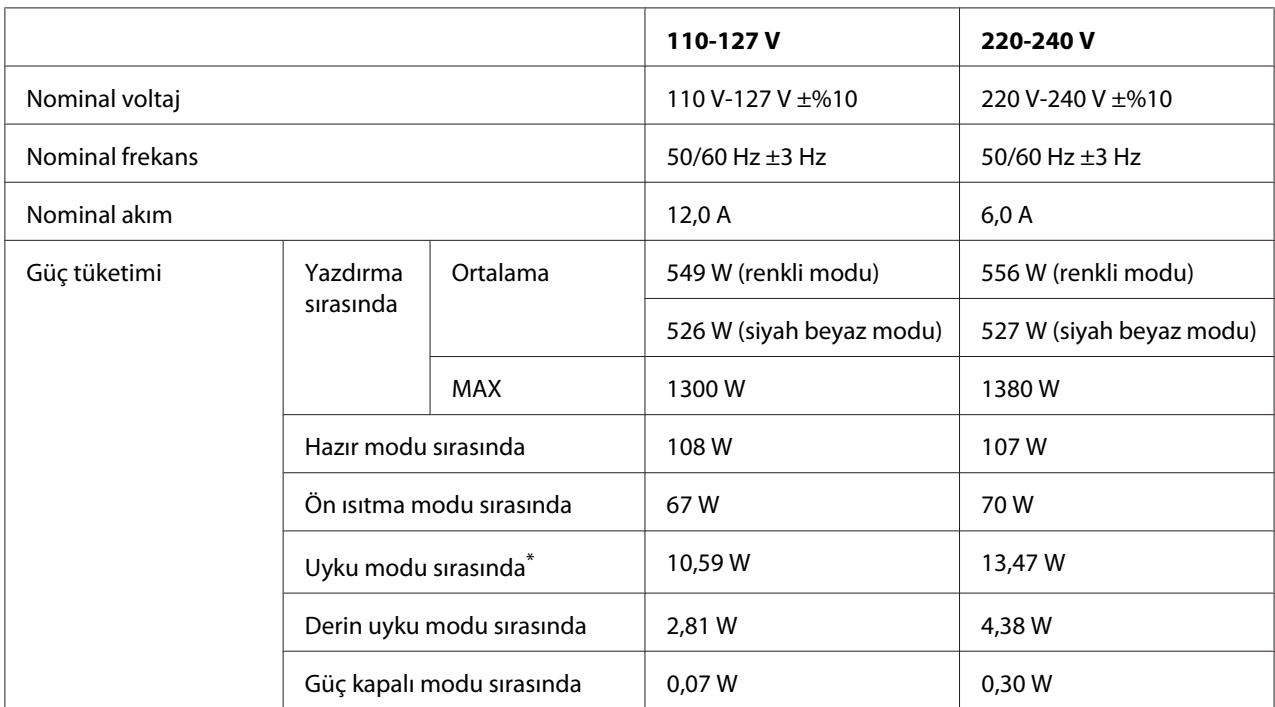

\* Değerler, bütün işlemler tamamen askıya alındığındaki güç tüketimini gösterir. Güç tüketimi, çalışma koşullarına ve B tipi bir arabirim kartı takılıp takılmadığına bağlı olarak değişiklik gösterir.

## **Standart ve onaylar**

Avrupa modeli:

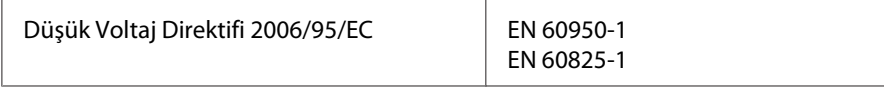

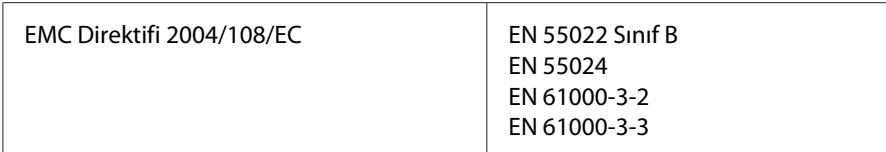

## **Arabirimler**

### **USB arabirimi**

Hi-Speed USB - USB 2.0 teknik özellikleri ile uyumlu

*Not:*

- ❏ *Bilgisayarınız, bilgisayarınızı yazıcınıza bağlamak için arabirim olarak Hi-Speed USB veya USB'yi kullanabilmek amacıyla Hi-Speed USB veya USB'yi desteklemelidir.*
- ❏ *Hi-Speed USB, USB ile tamamen uyumlu olduğundan USB bir arabirim olarak kullanılabilir.*

### **Ethernet arabirimi**

Bir RJ45 konnektörlü, düz blendajlı, bükümlü çift telli IEEE 802.3 1000Base-T/100BASE-TX/10 BASE-T arabirim kablosu kullanabilirsiniz.

## **İsteğe Bağlı Birimler**

### **550 Yapraklı Kağıt Kaseti Birimi**

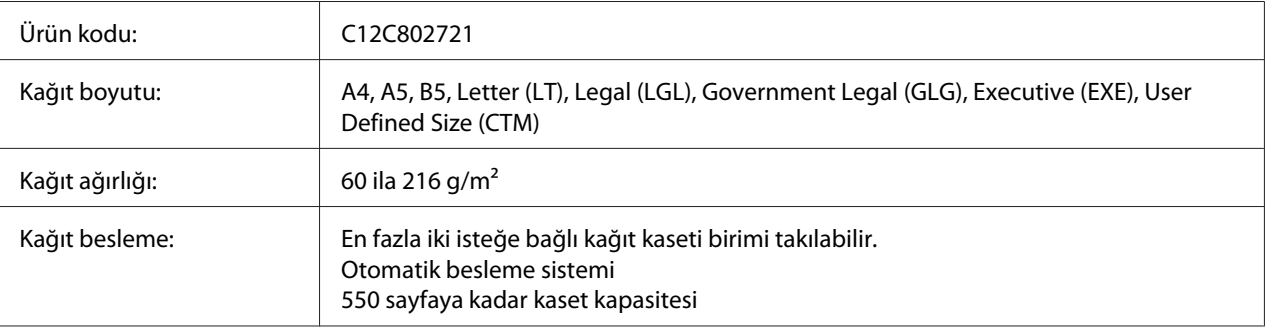

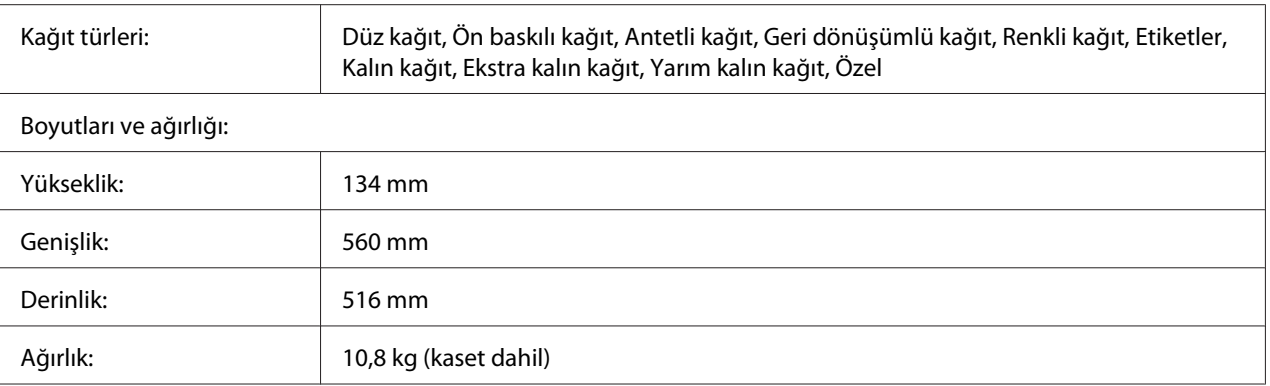

#### *Not:*

*Bu ürün EC Yönetmeliği 2004/108/EC uyarınca CE işaretleme gereksinimlerini karşılamaktadır.*

## **1100 Yapraklı Kağıt Kaseti Birimi**

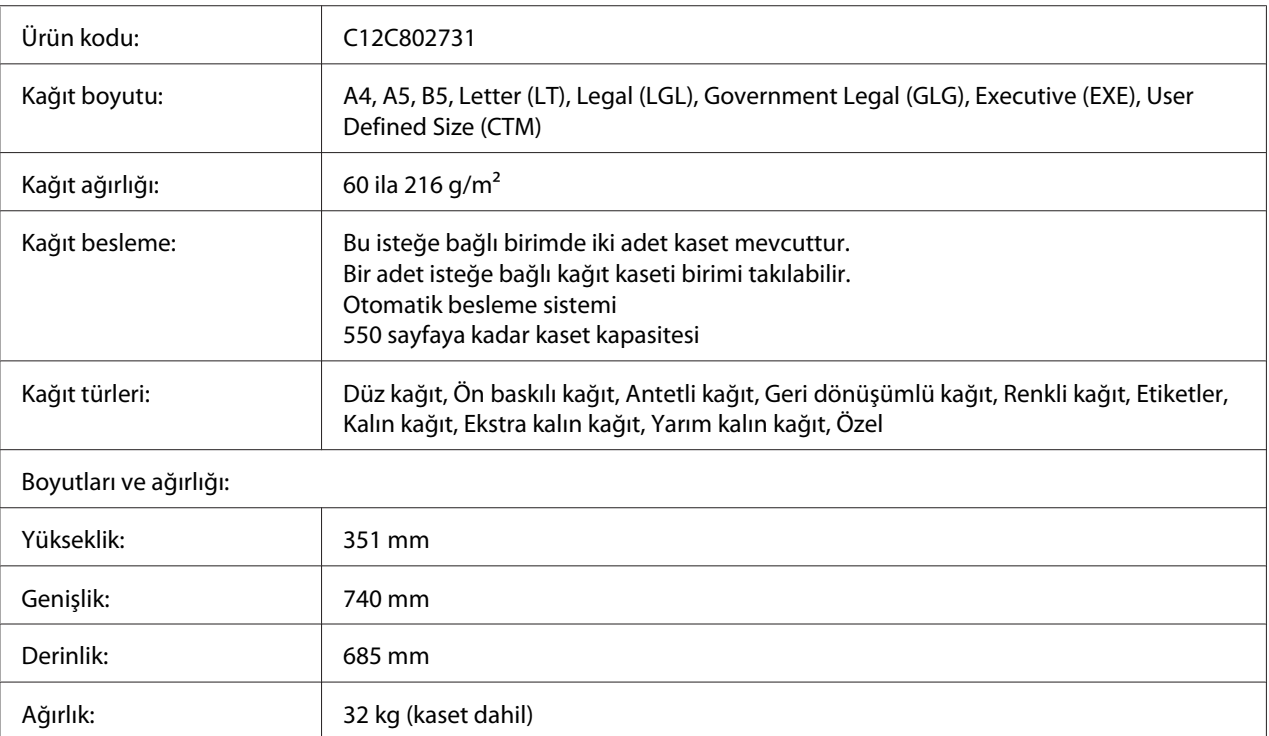

#### *Not:*

*Bu ürün EC Yönetmeliği 2004/108/EC uyarınca CE işaretleme gereksinimlerini karşılamaktadır.*

### **Bellek modülleri**

Satın aldığınız DIMM'in Epson ürünleriyle uyumlu olduğundan emin olun. Ayrıntılar için, bu yazıcıyı satın aldığınız mağazayla veya Epson satış firması ile temas kurun.

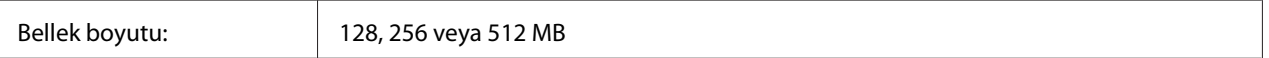

### **Paralel Arabirim Kartı**

Bu seçenek paralel arabirim bağlantısını etkinleştirir. Paralel Arabirim Kartını B Tipi arabirim kart yuvasına takın.

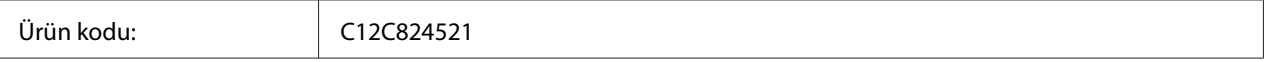

#### *Not:*

*Bu ürün EC Yönetmeliği 2004/108/EC uyarınca CE işaretleme gereksinimlerini karşılamaktadır.*

### **CompactFlash bellek**

Ayrıntılı bilgi için Epson satış şirketini arayın.

### **1000 Yapraklı Zımbalayıcı/İstifleyici Birimi**

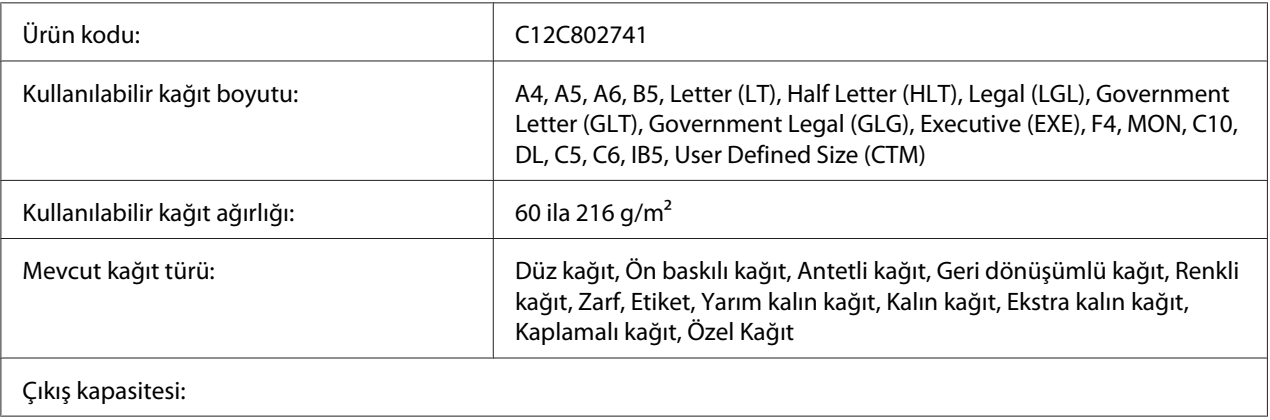

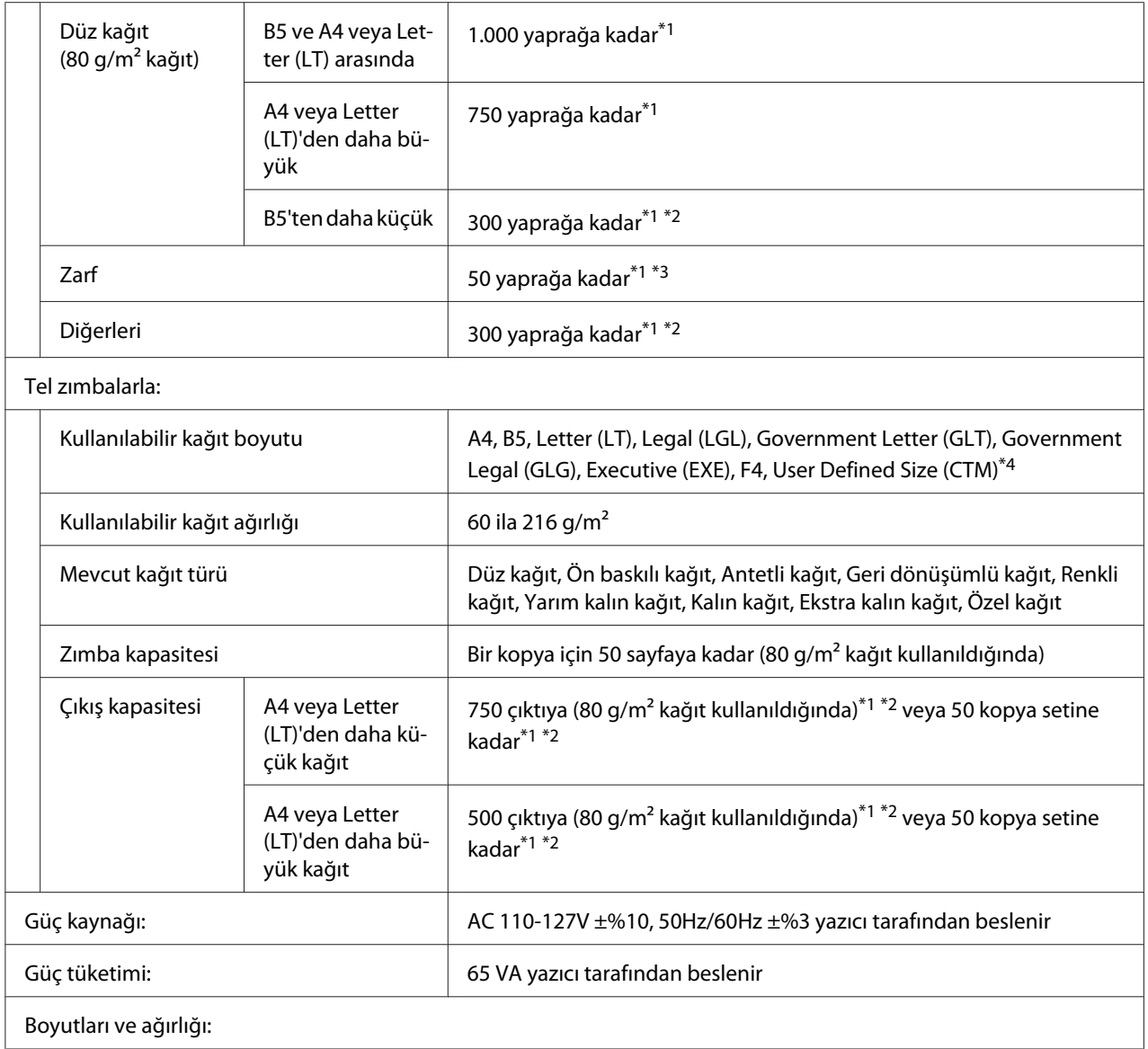

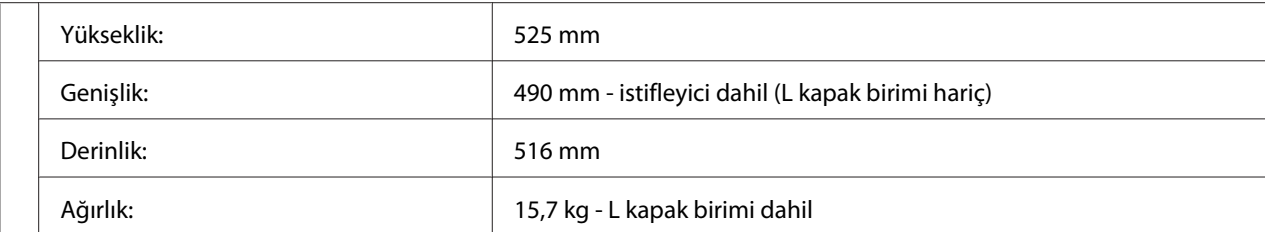

\*1 Bu sadece tüm istiflenen çıktılar aynı türde ve kağıt boyutundayken geçerlidir. Bunlar farklı olduğunda, çıkış kapasitesi duruma göre düşürülür.

- \*<sup>2</sup> Çıktı, istifleyici tepsisinde istiflenmiş olan kağıttan daha büyükse, çıkış kapasitesi 100 yaprak veya daha az bir değere düşürülebilir.
- \*3 Bazı zarf türleri istifleyici tepsisinde doğru olarak istiflenmeyebilir. İstifleyici tepsisinin kapasitesi 50 zarftan daha aza düşürülebilir ve dışarı düşebilirler veya çıktı sıraları karışabilir.
- $*$ 4 Kullanılabilir zımbalı özel kağıt boyutları aralığı 182,0  $\times$  225,0 mm ila 215,9  $\times$  355,6 mm'dir.

### **Standart ve onaylar**

Avrupa modeli:

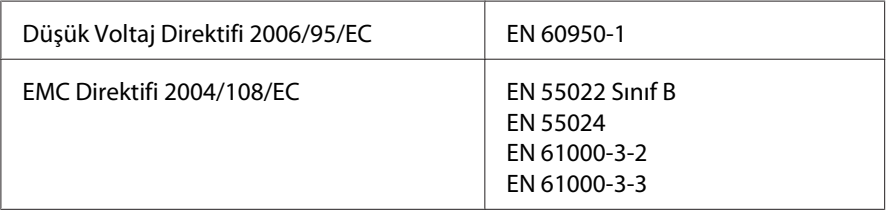

## **Sarf Malzemeleri**

## **Toner Kartuşu**

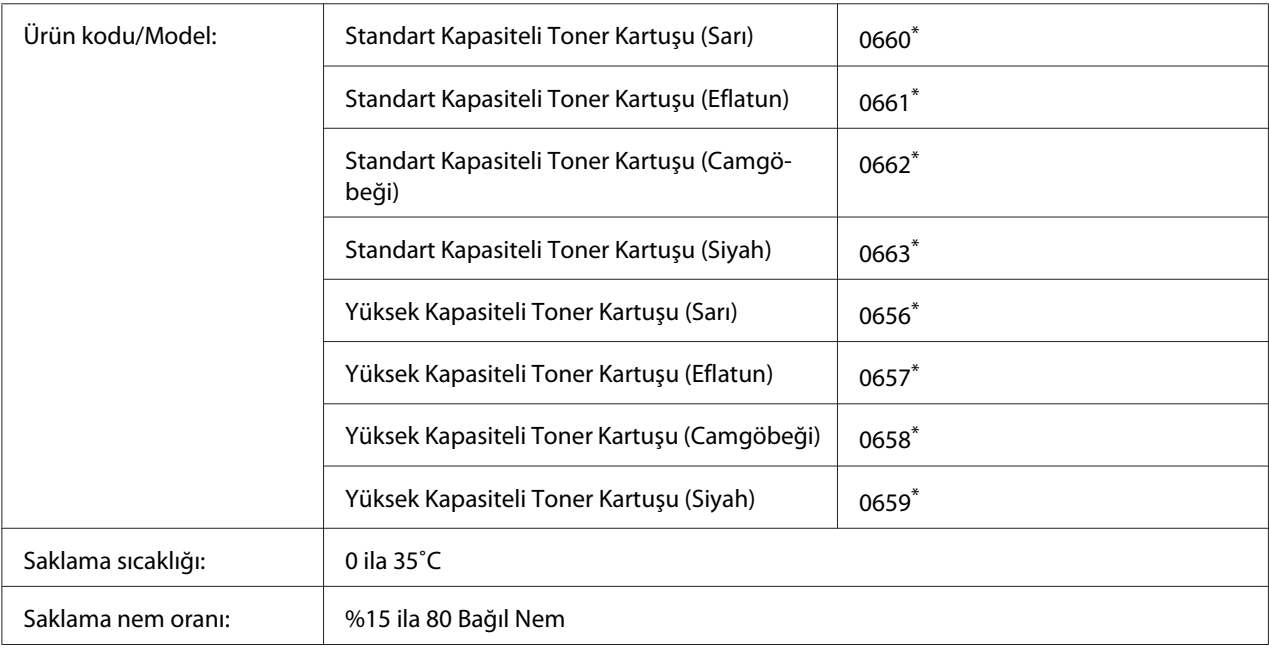

\* Bu ürün EMC Yönetmeliği 2004/108/EC uyarınca CE işaretleme gereksinimlerini karşılamaktadır.

## **Fotoiletken Birim**

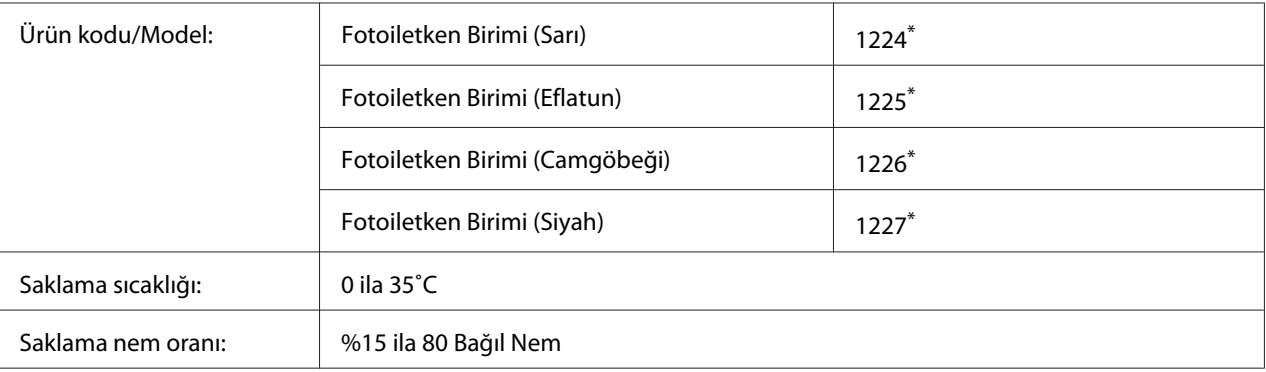

Bu ürün EMC Yönetmeliği 2004/108/EC uyarınca CE işaretleme gereksinimlerini karşılamaktadır.

## **Atık Toner Toplayıcı**

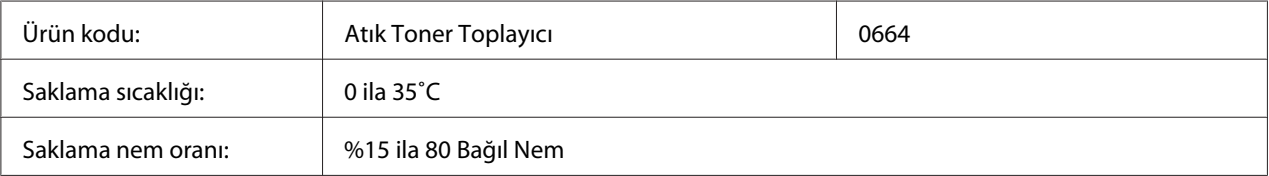

### **Zımba Kartuşu**

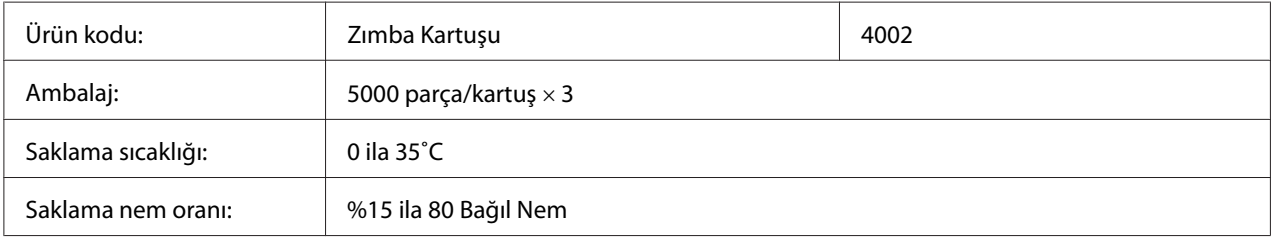

## **Bakım Parçaları**

### **Füzer Birimi**

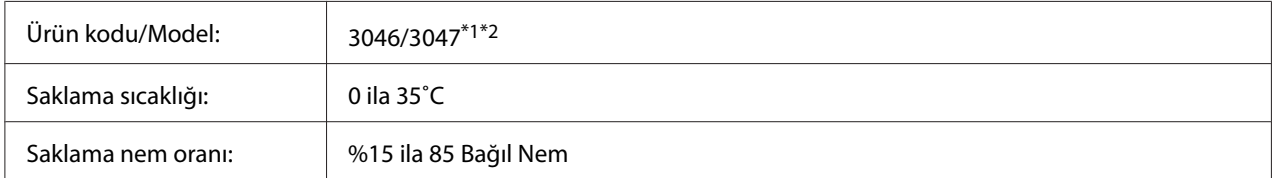

\*1 Bu ürün EMC Yönetmeliği 2004/108/EC uyarınca CE işareti gereksinimlerini karşılamaktadır.

\*2 Füzer birimi parça numaraları konuma göre değişir.

## **Transfer Birimi**

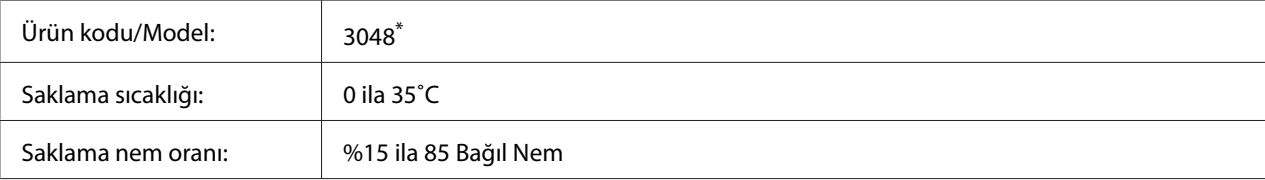

Bu ürün EMC Yönetmeliği 2004/108/EC uyarınca CE işaretleme gereksinimlerini karşılamaktadır.
# <span id="page-216-0"></span>Ek B **Nereden Yardım Alabilirsiniz**

# **Epson Desteğine Başvurma**

### **Epson'a Başvurmadan Önce**

Epson ürününüz doğru çalışmıyorsa ve ürün belgelerindeki sorun giderme bilgilerini kullanarak sorunu çözemiyorsanız, yardım için Epson destek hizmetlerine başvurun. Bulunduğunuz bölge için Epson destek hizmetleri aşağıda belirtilmemişse, ürünü satın aldığınız yetkili satıcıya başvurun.

Aşağıdaki bilgileri verirseniz Epson destek hizmetleri size çok daha hızlı yardımcı olabilir:

- ❏ Ürün seri numarası (Seri numarası etiketi genelde ürünün arkasında bulunur.)
- ❏ Ürün modeli
- ❏ Ürün yazılım sürümü (Ürün yazılımında **About**, **Version Info** veya benzeri bir düğmeyi tıklayın.)
- ❏ Bilgisayarınızın markası ve modeli
- ❏ Bilgisayarınızın işletim sistemi adı ve sürümü
- ❏ Ürün ile normalde kullandığınız yazılım uygulamalarının adları ve sürümleri

### **Avrupa'daki Kullanıcılar için Yardım**

Epson desteğine nasıl başvurabileceğiniz hakkında bilgi almak için **Pan-European Warranty Document**'i kontrol edin.

### **Tayvan'daki Kullanıcılar için Yardım**

Bilgi için başvuru adresleri, destek ve hizmetler:

#### **Web adresi ([http://www.epson.com.tw\)](http://www.epson.com.tw)**

Ürün teknik özellikleriyle ilgili bilgiler, indirilecek sürücüler ve ürün arama hizmeti mevcuttur.

#### **Epson Yardım Hattı (Telefon: +0800212873)**

Yardım Hattı ekibimiz telefon üzerinden aşağıdaki hususlarda yardımcı olabilir:

- ❏ Satış araştırmaları ve ürün bilgileri
- ❏ Ürün kullanımıyla ilgili sorular ve sorunlar
- ❏ Onarım servisi ve garanti ile ilgili sorular

#### **Onarım servis merkezi:**

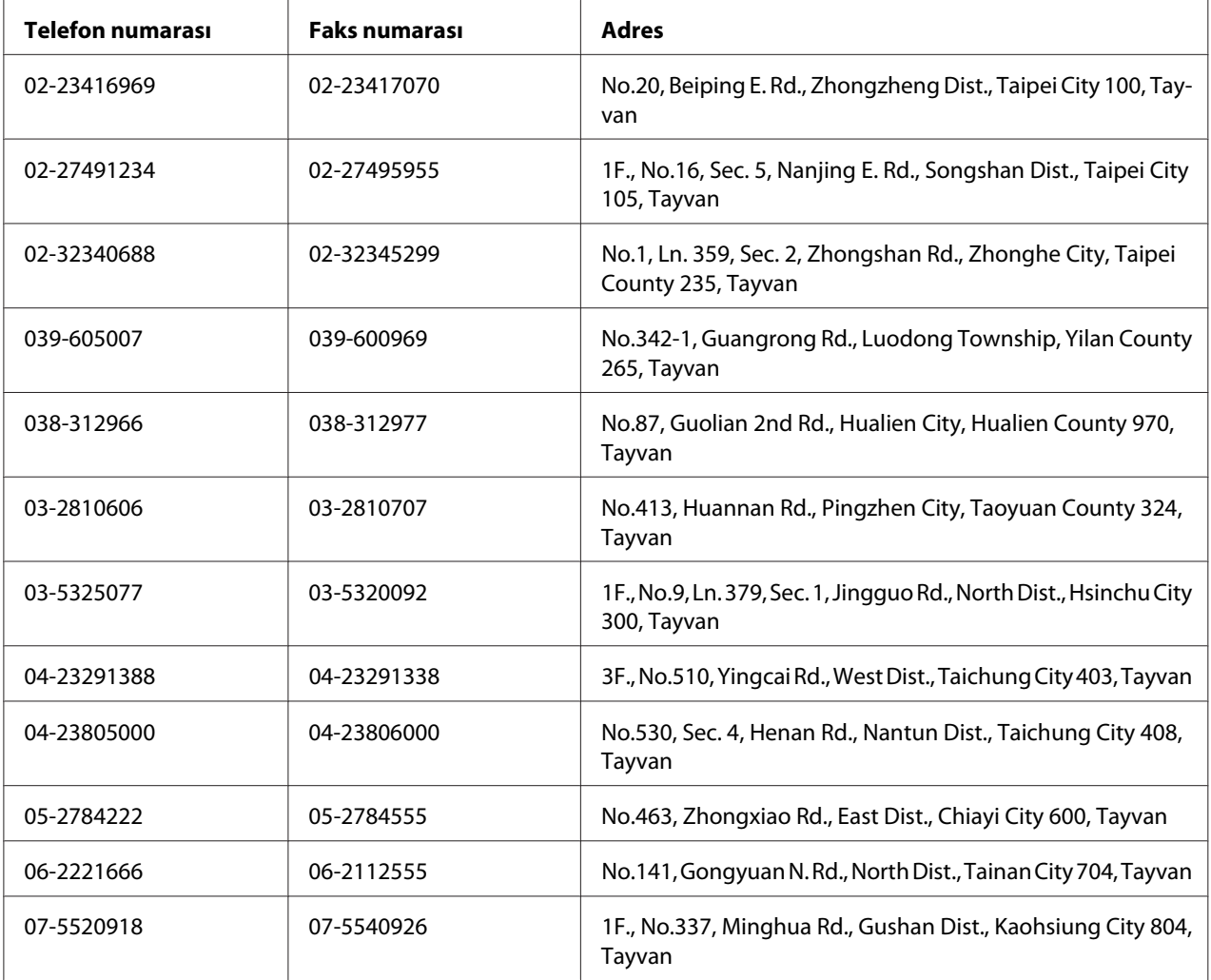

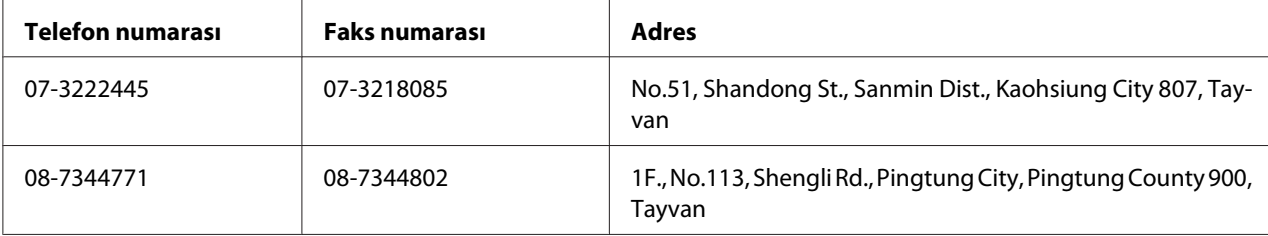

### **Singapur'daki Kullanıcılar için Yardım**

Epson Singapur'un sunduğu bilgi kaynakları, destek ve hizmetler:

#### **Web adresi (<http://www.epson.com.sg>)**

Ürün teknik özellikleri ile ilgili bilgiler, indirilecek sürücüler, Sık Sorulan Sorular (FAQ), Satış Araştırmaları ve e-posta üzerinden teknik destek mevcuttur.

#### **Epson Yardım Hattı (Telefon: (65) 6586 3111)**

Yardım Hattı ekibimiz telefon üzerinden aşağıdaki hususlarda yardımcı olabilir:

- ❏ Satış araştırmaları ve ürün bilgileri
- ❏ Ürün kullanımıyla ilgili sorular ve sorunlar
- ❏ Onarım servisi ve garanti ile ilgili sorular

# **Tayland'daki Kullanıcılar için Yardım**

Bilgi için başvuru adresleri, destek ve hizmetler:

#### **Web adresi ([http://www.epson.co.th\)](http://www.epson.co.th)**

Ürün teknik özellikleri ile ilgili bilgiler, indirilecek sürücüler, Sık Sorulan Sorular (FAQ) ve e-posta mevcuttur.

#### **Epson Yardım Hattı (Telefon: (66)2685 -9899)**

Yardım Hattı ekibimiz telefon üzerinden aşağıdaki hususlarda yardımcı olabilir:

❏ Satış araştırmaları ve ürün bilgileri

- ❏ Ürün kullanımıyla ilgili sorular ve sorunlar
- ❏ Onarım servisi ve garanti ile ilgili sorular

### **Vietnam'daki Kullanıcılar için Yardım**

Bilgi için başvuru adresleri, destek ve hizmetler:

Epson Yardım Hattı (Telefon): 84-8-823-9239

Hizmet Merkezi: 80 Truong Dinh Street, District 1, Hochiminh City Vietnam

# **Endonezya'daki Kullanıcılar için Yardım**

Bilgi için başvuru adresleri, destek ve hizmetler:

#### **Web adresi (<http://www.epson.co.id>)**

- ❏ Ürün teknik özellikleriyle ilgili bilgiler, indirilecek sürücüler
- ❏ Sık Sorulan Sorular (FAQ), Satış Talepleri, e-posta yoluyla sorular

#### **Epson Yardım Hattı**

- ❏ Satış araştırmaları ve ürün bilgileri
- ❏ Teknik destek

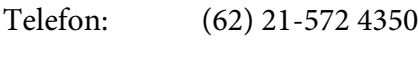

Faks: (62) 21-572 4357

# **Epson Hizmet Merkezi**

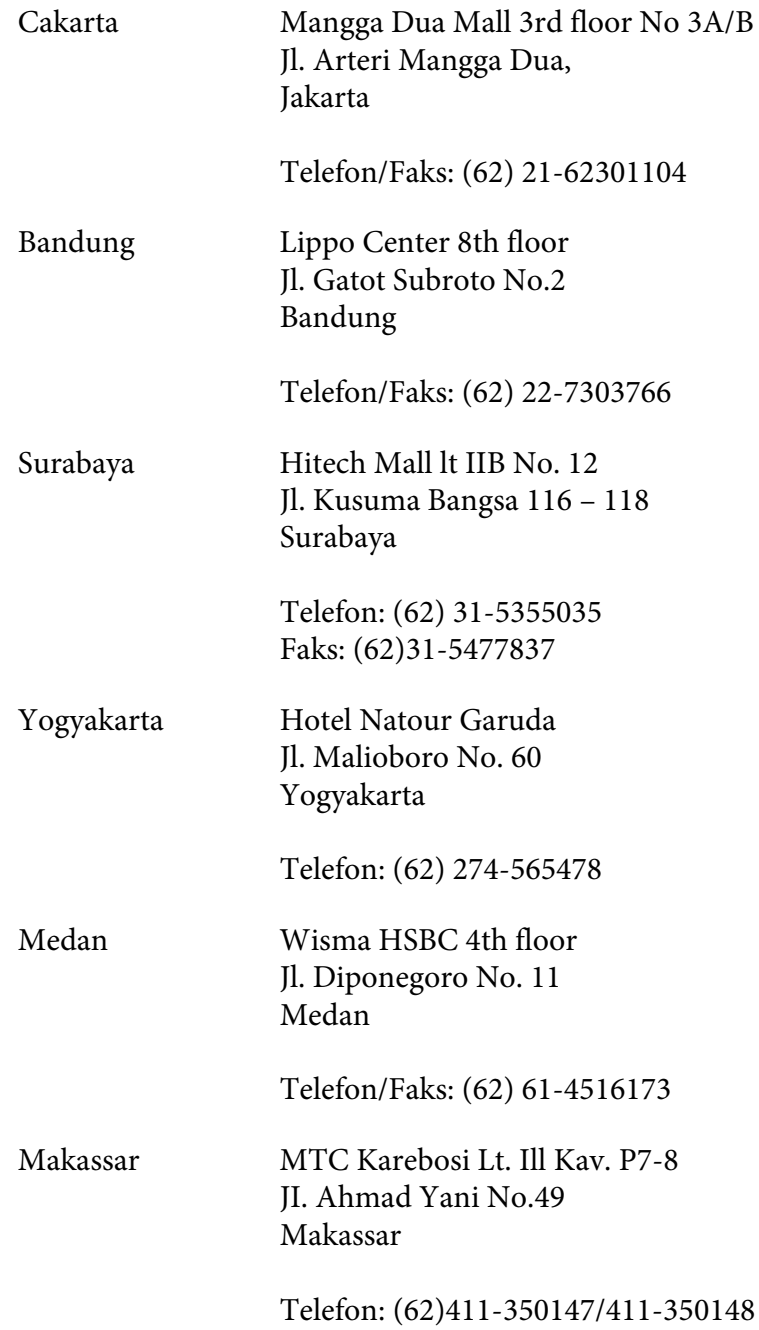

# **Hong Kong'daki Kullanıcılar için Yardım**

Teknik destek almak ve ayrıca diğer satış sonrası hizmetlerden faydalanmak için kullanıcılar, Epson Hong Kong Limited ile temas kurabilir.

#### **Internet Ana Sayfası**

Epson Hong Kong, kullanıcılara aşağıdaki bilgileri sunmak için Internet ortamında hem Çince hem de İngilizce dillerinde yerel bir ana sayfa hazırlamıştır:

- ❏ Ürün bilgileri
- ❏ Sık Sorulan Sorulara (FAQ) cevaplar
- ❏ Epson ürün sürücülerinin en yeni sürümleri

Kullanıcılar World Wide Web ana sayfamıza şu adresten erişebilir:

<http://www.epson.com.hk>

#### **Teknik Destek Hattı**

Ayrıca aşağıdaki telefon ve faks numaralarından teknik destek personelimizle temas kurabilirsiniz:

Telefon: (852) 2827-8911 Faks: (852) 2827-4383

# **Malezya'daki Kullanıcılar için Yardım**

Bilgi için başvuru adresleri, destek ve hizmetler:

#### **Web adresi ([http://www.epson.com.my\)](http://www.epson.com.my)**

- ❏ Ürün teknik özellikleriyle ilgili bilgiler, indirilecek sürücüler
- ❏ Sık Sorulan Sorular (FAQ), Satış Talepleri, e-posta yoluyla sorular

#### **Epson Trading (M) Sdn. Bhd.**

Head Office.

Telefon: 603-56288288

Faks: 603-56288388/399

#### Epson Yardım Hattı

❏ Satış araştırmaları ve ürün bilgileri (Bilgi hattı)

Telefon: 603-56288222

❏ Onarım hizmetleri ve garanti, ürün kullanımı ve teknik destek ile ilgili bilgi talepleri (Teknik Yardım Hattı)

Telefon: 603-56288333

### **Hindistan'daki Kullanıcılar için Yardım**

Bilgi için başvuru adresleri, destek ve hizmetler:

#### **Web adresi ([http://www.epson.co.in\)](http://www.epson.co.in)**

Ürün teknik özellikleriyle ilgili bilgiler, indirilecek sürücüler ve ürün arama hizmeti mevcuttur.

#### **Epson India Head Office - Bangalore**

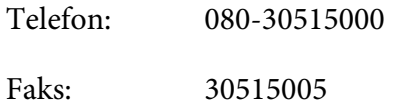

#### **Epson India Regional Offices:**

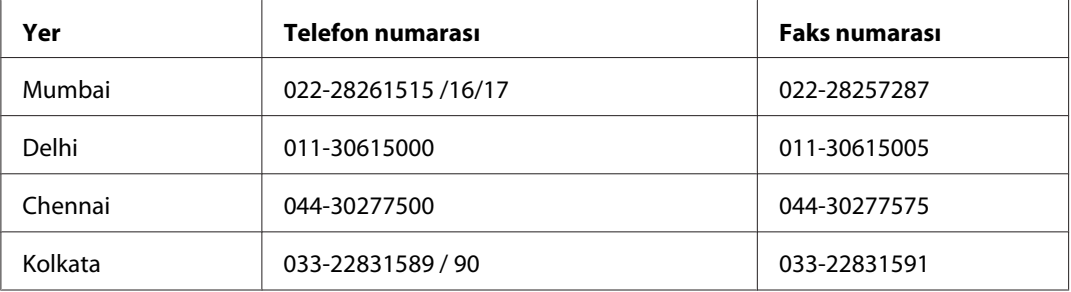

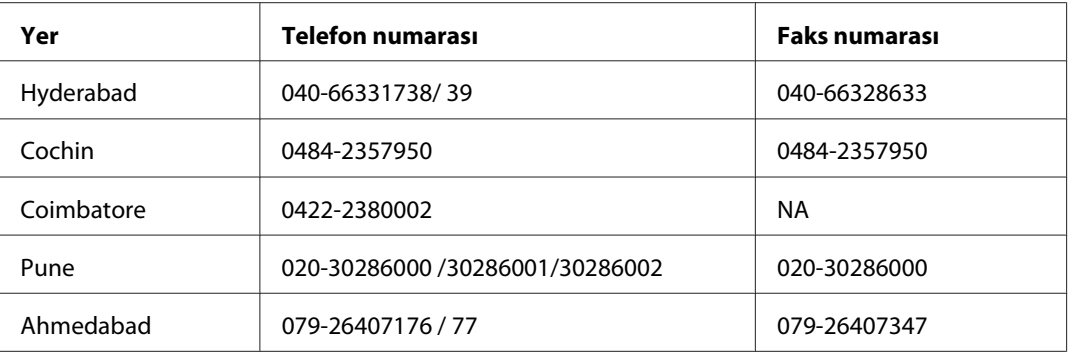

#### **Yardım Hattı**

Servis, Ürün bilgisi veya bir kartuş sipariş etmek için - 18004250011 (9AM - 9PM) - Bu ücretsiz bir numaradır.

Service için (CDMA & Mobil Kullanıcılar) - 3900 1600 (9AM - 6PM) Ön ek yerel STD kod

# **Filipinler'deki Kullanıcılar için Yardım**

Teknik destek almak ve ayrıca diğer satış sonrası hizmetlerden faydalanmak için kullanıcılar, aşağıdaki telefon ve faks numaraları ve e-posta adresini kullanarak Epson Philippines Corporation ile temas kurabilir.

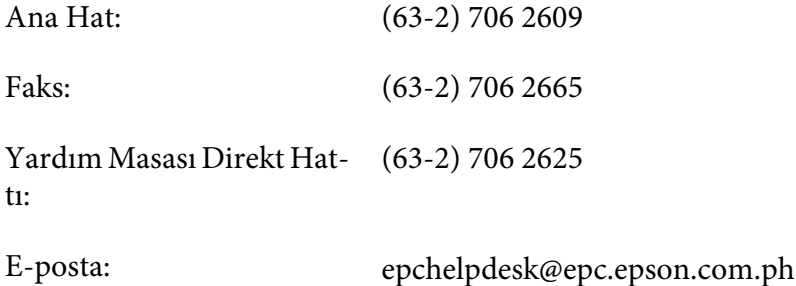

**Web adresi** ([http://www.epson.com.ph\)](http://www.epson.com.ph)

Ürün teknik özellikleri ile ilgili bilgiler, indirilecek sürücüler, Sık Sorulan Sorular (FAQ) ve E-posta ile Bilgi Talebi hizmeti mevcuttur.

#### **Ücretsiz Arama No. 1800-1069-EPSON(37766)**

Yardım Hattı ekibimiz telefon üzerinden aşağıdaki hususlarda yardımcı olabilir:

- ❏ Satış araştırmaları ve ürün bilgileri
- ❏ Ürün kullanımıyla ilgili sorular ve sorunlar
- ❏ Onarım servisi ve garanti ile ilgili sorular

# **Dizin**

# **A**

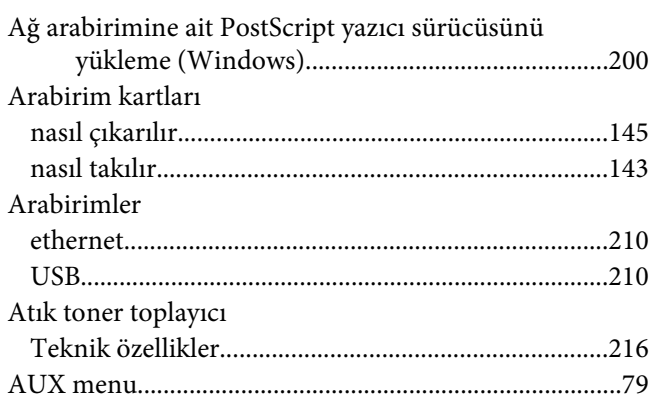

# **B**

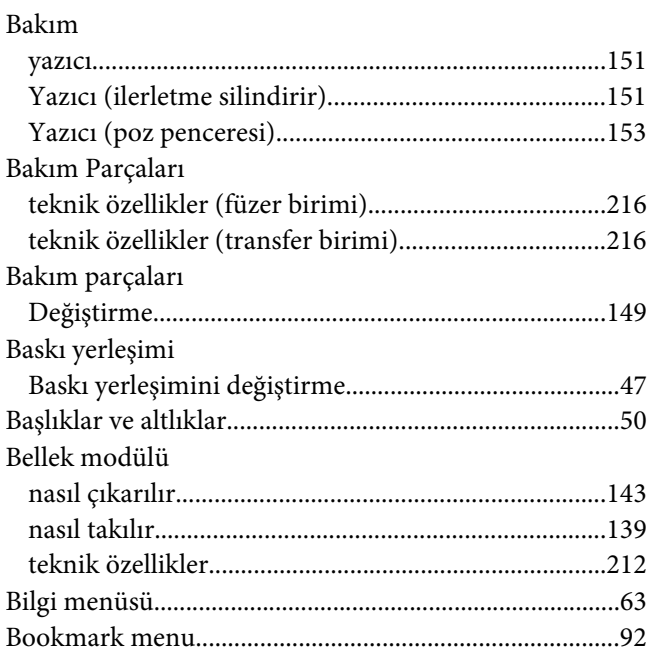

# **C**

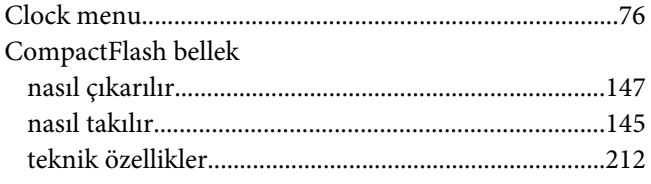

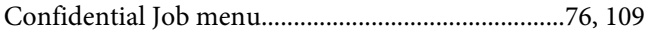

# **Ç**

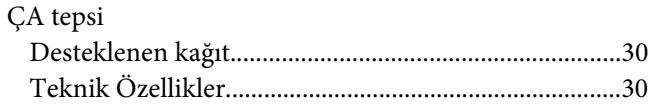

### **D**

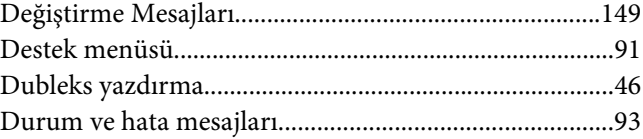

### **E**

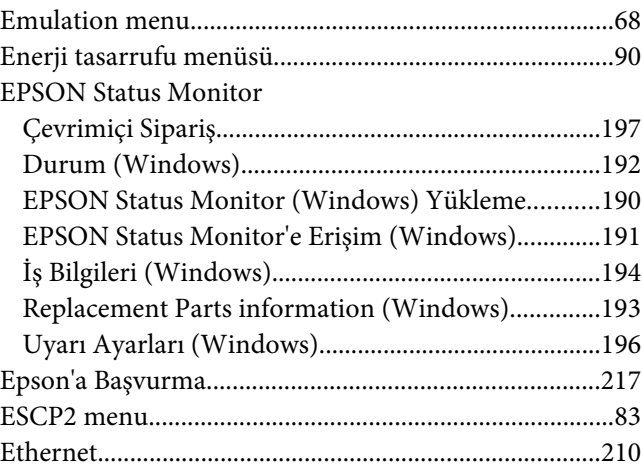

### **F**

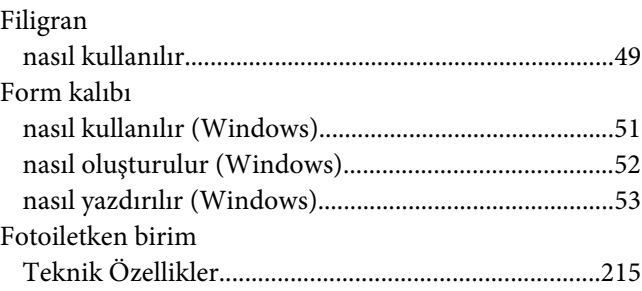

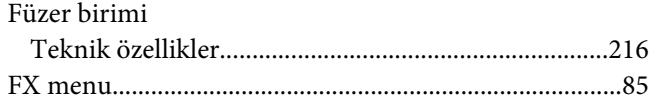

# G

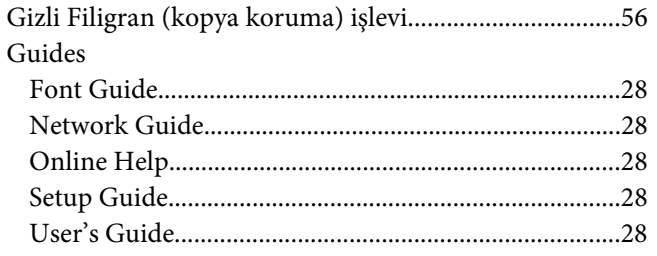

# $\mathbf{I}$

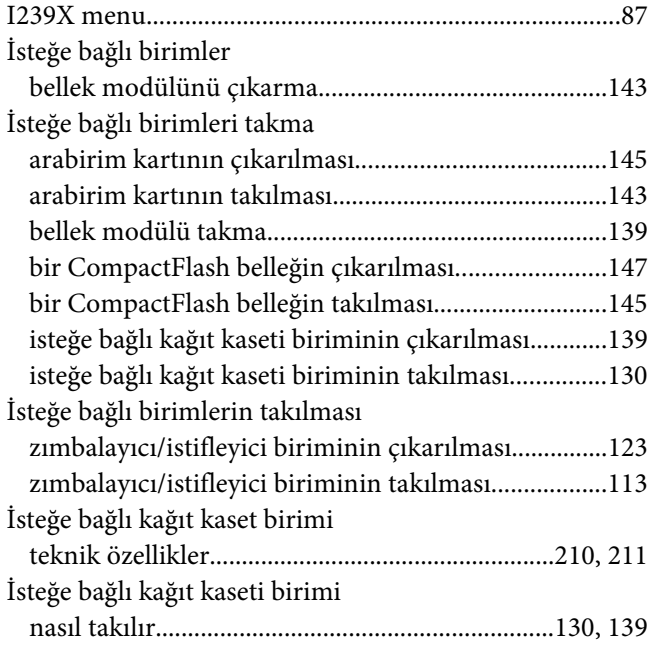

### $\boldsymbol{K}$

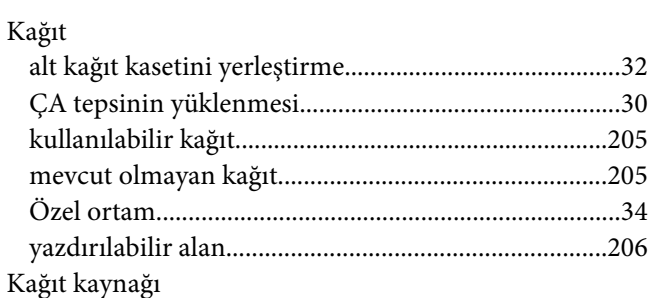

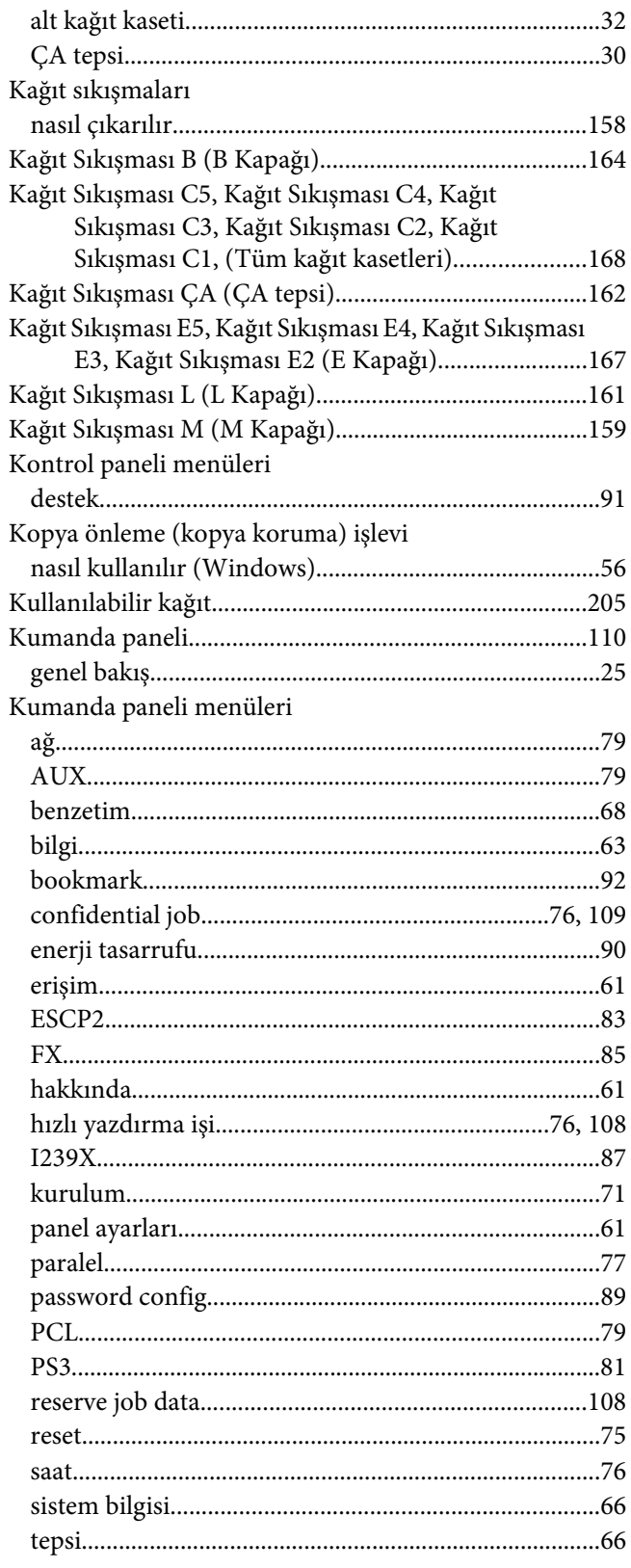

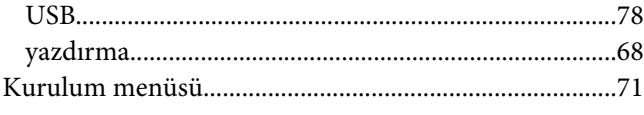

# **M**

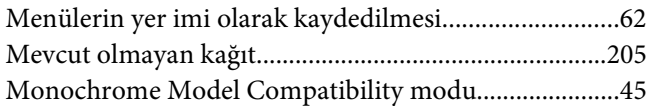

### **N**

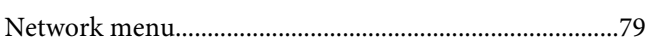

# **O**

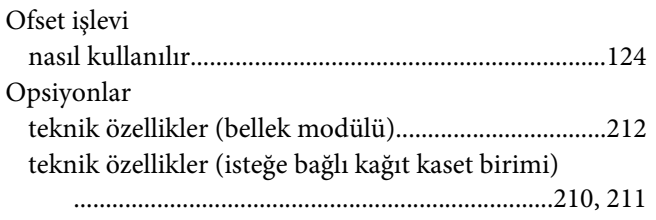

# **Ö**

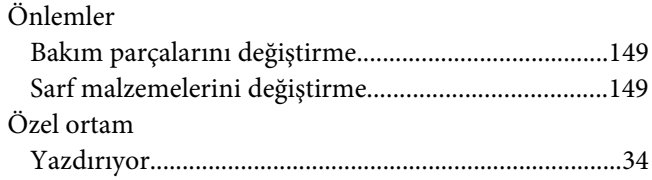

# **P**

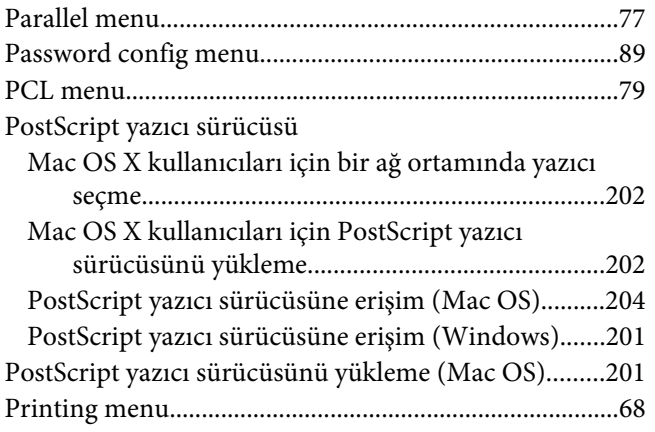

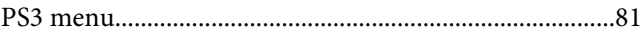

# **Q**

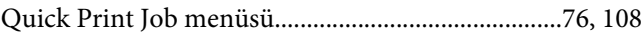

### **R**

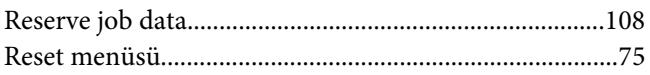

### **S**

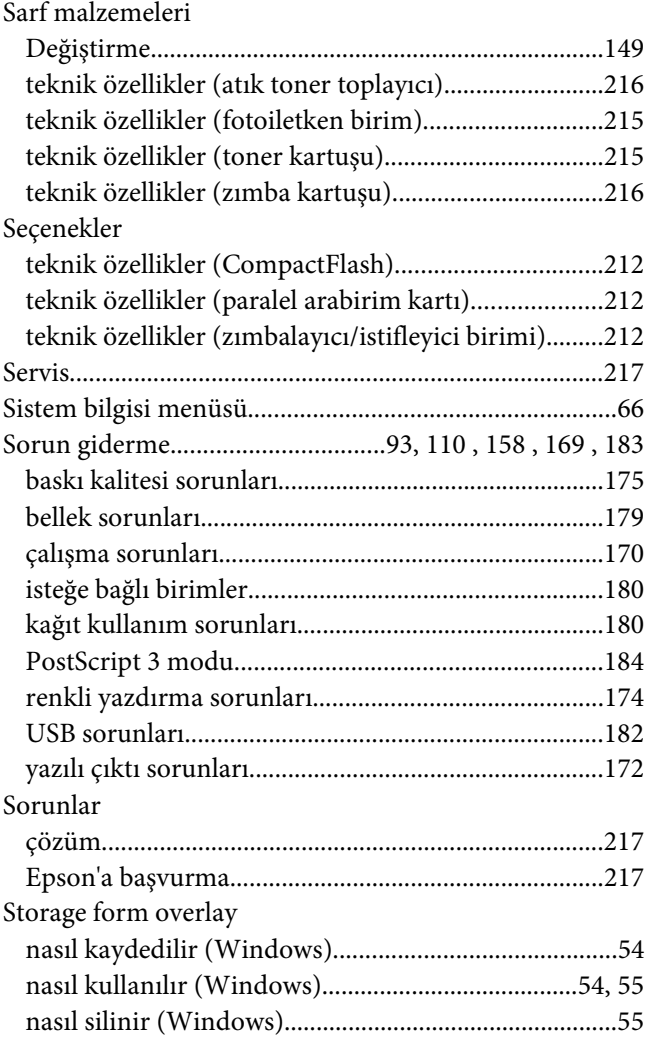

# **T**

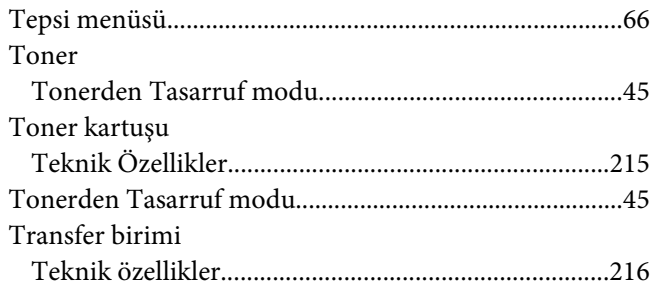

### **U**

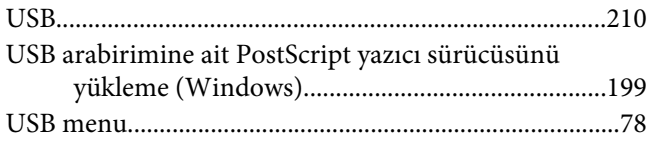

### **Y**

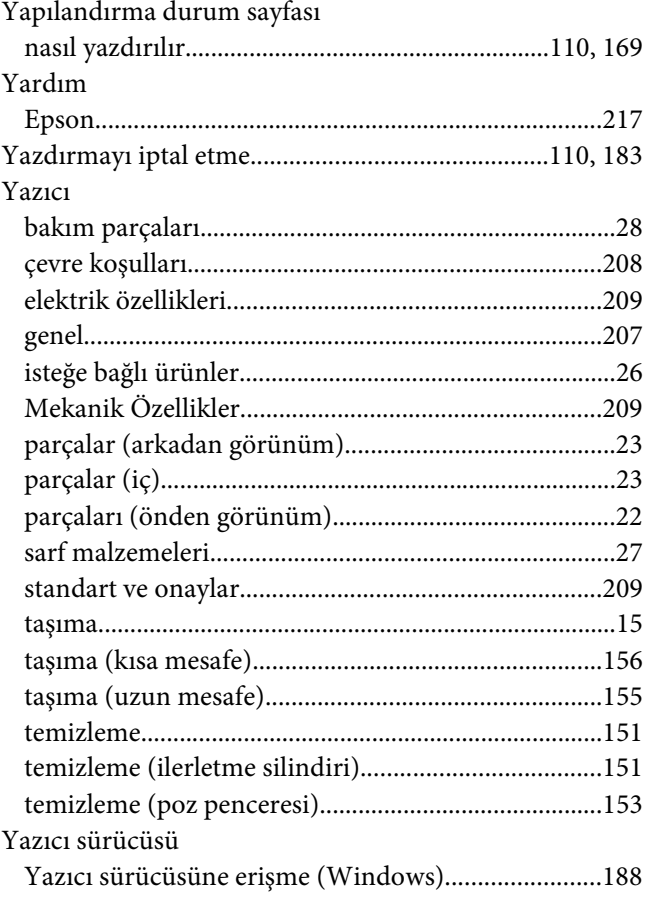

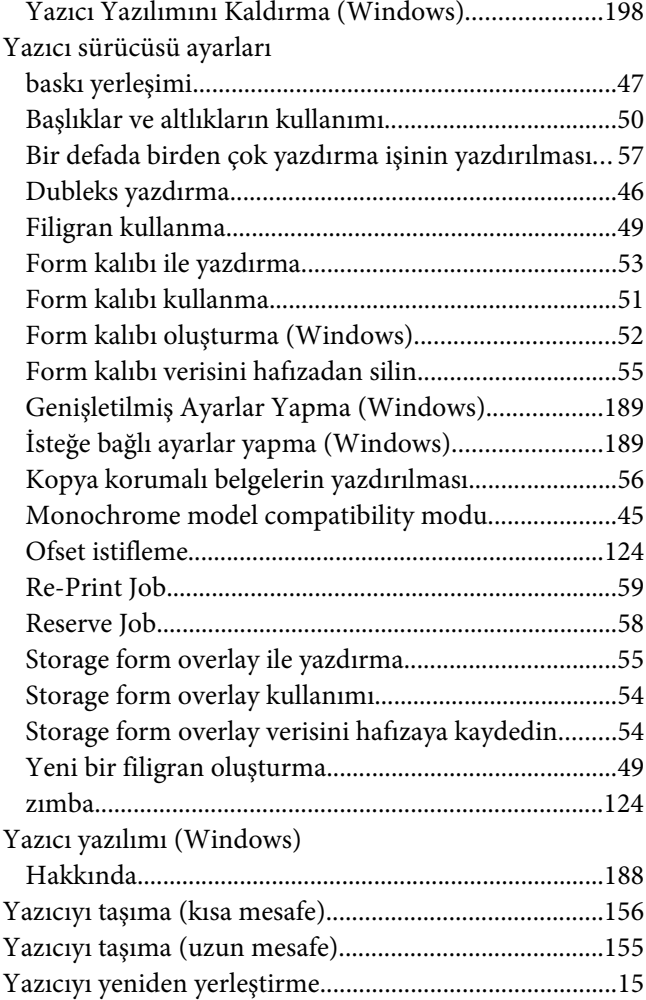

# **Z**

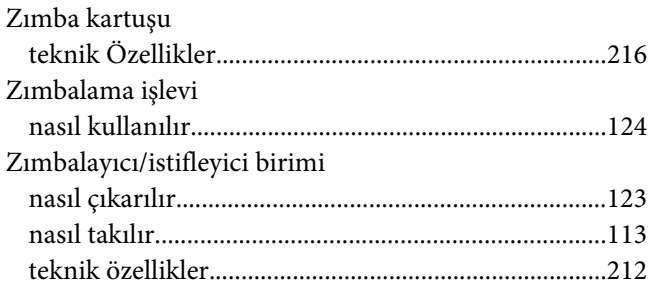